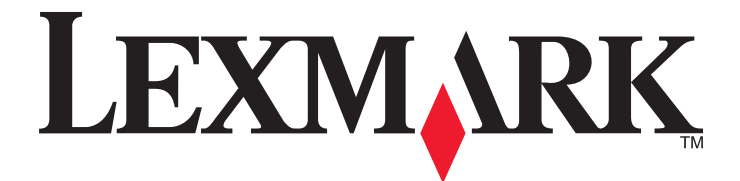

# **Lexmark 6500 Series Tout en un**

# **Guide de l'utilisateur**

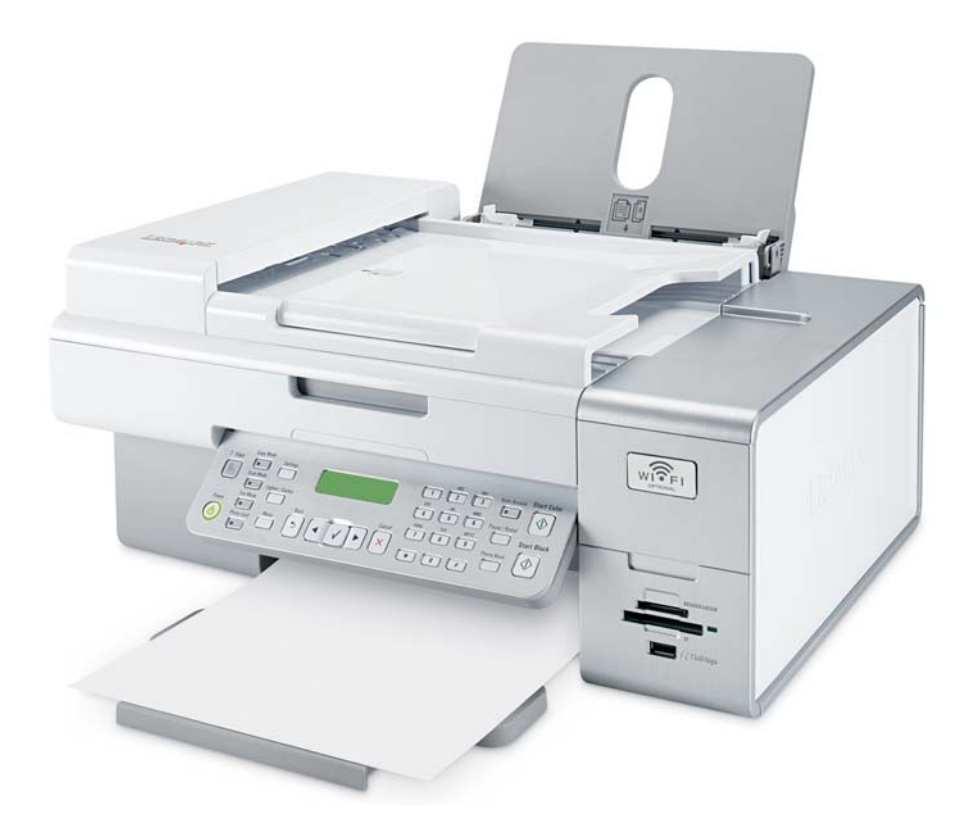

**Mai 2007 [www.lexmark.com](http://www.lexmark.com)**

# **Contenu**

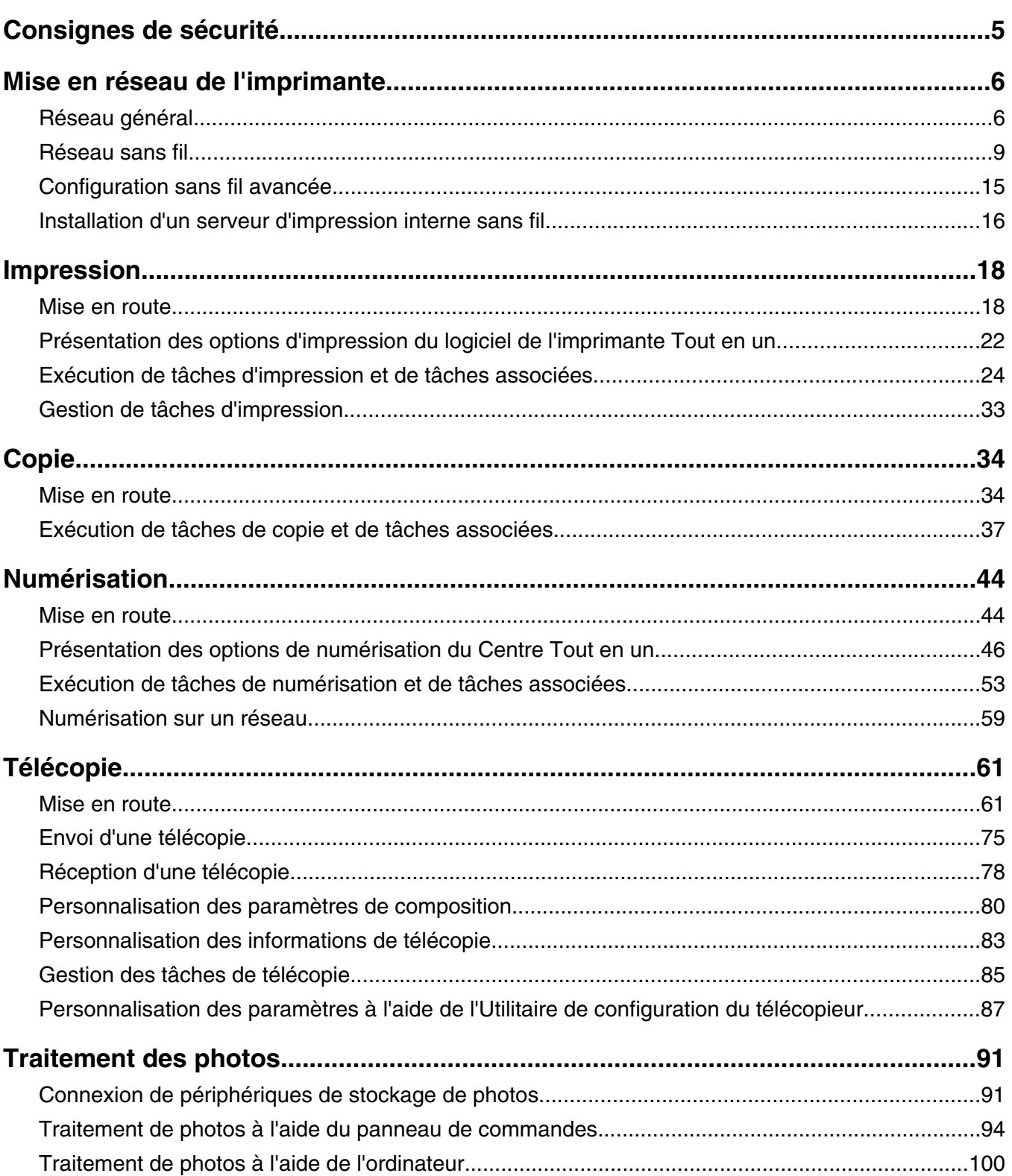

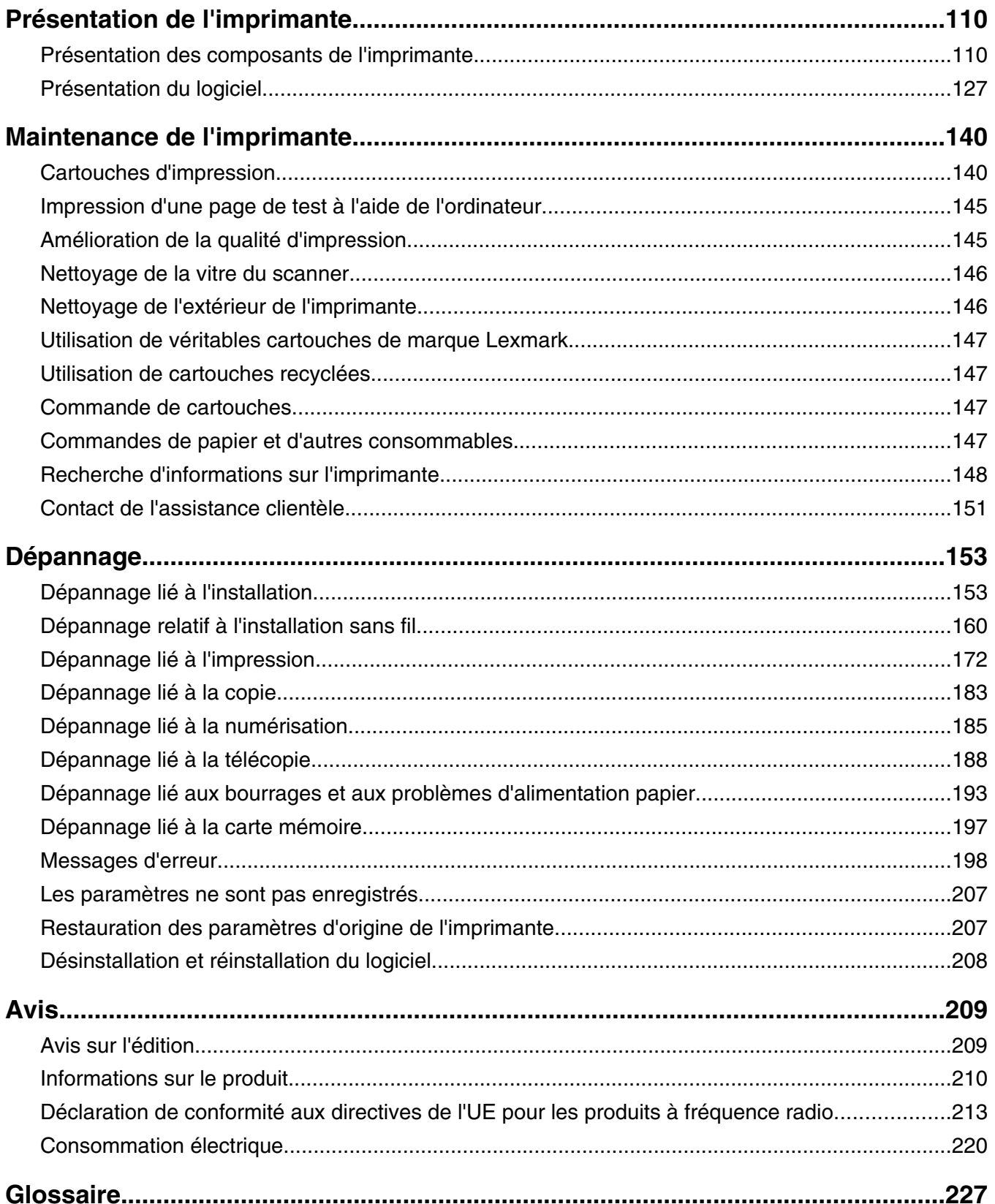

# <span id="page-4-0"></span>**Consignes de sécurité**

Utilisez uniquement l'unité et le cordon d'alimentation fournis avec ce produit ou l'unité et le cordon d'alimentation de remplacement autorisés par le fabricant.

Branchez le cordon d'alimentation à une prise électrique correctement mise à la terre, proche du produit et facile d'accès.

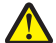

**ATTENTION :** Abstenez-vous de tordre, de plier, d'écraser le câble d'alimentation ou de poser des objets lourds dessus. Ne le soumettez pas à une usure ou une utilisation abusive. Ne le coincez pas entre des objets tels que des meubles et des murs. Une mauvaise utilisation du câble d'alimentation risque d'entraîner un incendie ou un choc électrique. Vérifez régulièrement que le câble d'alimentation ne présente pas des signes de mauvaise utilisation. Avant de l'examiner, débranchez-le de la prise électrique.

Pour toute intervention ou réparation autre que celle décrite dans la documentation de l'utilisateur, adressez-vous à un technicien qualifié.

Ce produit a été conçu, testé et approuvé pour répondre à des normes de sécurité globales strictes avec l'utilisation de composants Lexmark spécifiques. Les fonctions de sécurité de certains composants peuvent ne pas être évidentes. Lexmark n'est pas responsable de l'utilisation d'autres pièces de rechange.

**ATTENTION :** N'utilisez pas la fonction de télécopie lors d'un orage. N'installez pas ce produit, ne procédez à aucun branchement (cordon d'alimentation, téléphone, etc.) et n'utilisez pas la fonction de télécopie en cas d'orage.

## <span id="page-5-0"></span>**Réseau général**

## *Présentation de l'utilisation en réseau*

Un *réseau* est un regroupement de périphériques tels que des ordinateurs, des imprimantes, des concentrateurs Ethernet, des points d'accès sans fil et des routeurs connectés les uns aux autres à des fins de communication via des câbles ou une connexion sans fil. Un réseau peut être filaire, sans fil, ou encore conçu pour contenir des périphériques filaires et sans fil.

Pour communiquer entre eux, les périphériques d'un réseau filaire utilisent des câbles.

Pour communiquer entre eux, les périphériques d'un réseau sans fil utilisent les ondes radio à la place des câbles. Pour pouvoir communiquer sans fil, un périphérique doit avoir un serveur d'impression sans fil connecté ou installé qui lui permet de recevoir et d'envoyer des ondes radio.

## *Configurations courantes de réseaux domestiques*

Pour que les ordinateurs de bureau, les ordinateurs portables et les imprimantes puissent communiquer entre eux sur un réseau, ils doivent être reliés par des câbles et/ou disposer d'adaptateurs réseau sans fil intégrés ou installés.

Un réseau peut être configuré de différentes manières. Cinq exemples courants sont présentés ci-dessous.

**Remarque :** Dans les schémas suivants, les imprimantes sont des imprimantes Lexmark fournies avec des serveurs Lexmark d'impression internes intégrés ou installés pour communiquer en réseau. Les serveurs d'impression internes Lexmark sont fabriqués par Lexmark pour permettre la connexion des imprimantes Lexmark à des réseaux filaires ou sans fil.

### **Exemple de réseau filaire**

- **•** Un ordinateur, un ordinateur portable et une imprimante sont connectés à un concentrateur, un routeur ou un commutateur via des câbles Ethernet.
- **•** Le réseau est connecté à Internet par ADSL or via une connexion par câble.

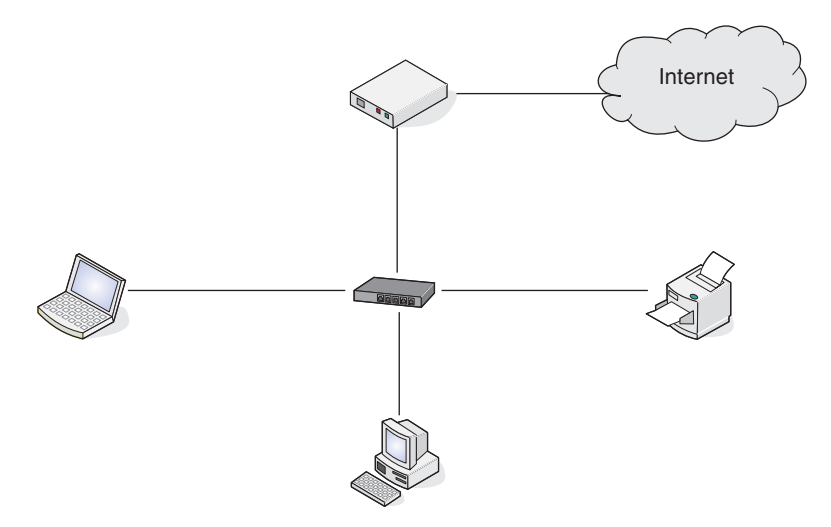

#### **Exemples de réseau sans fil**

Quatre réseaux sans fil courants sont présentés ci-dessous :

- **•** Scénario 1 : L'ordinateur portable et l'imprimante sont connectés sans fil avec Internet.
- **•** Scénario 2 : L'ordinateur, l'ordinateur portable et l'imprimante sont connectés sans fil avec Internet.

Mise en réseau de l'imprimante

- **•** Scénario 3 : L'ordinateur, l'ordinateur portable et l'imprimante sont connectés sans fil sans Internet.
- **•** Scénario 4 : L'ordinateur portable est connecté sans fil à l'imprimante sans Internet.

#### **Scénario 1 : L'ordinateur portable et l'imprimante sont connectés sans fil avec Internet**

- **•** Un ordinateur est connecté à un routeur sans fil par un câble Ethernet.
- **•** Un ordinateur portable et une imprimante sont connectés sans fil au routeur.
- **•** Le réseau est connecté à Internet par ADSL or via une connexion par câble.

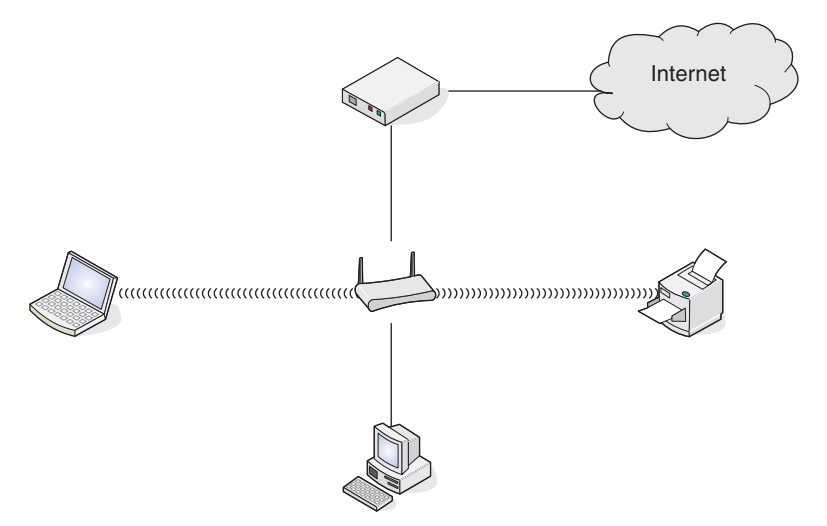

#### **Scénario 2 : L'ordinateur, l'ordinateur portable et l'imprimante sont connectés sans fil avec Internet**

- **•** Un ordinateur, un ordinateur portable et une imprimante sont connectés sans fil à un routeur sans fil.
- **•** Le réseau est connecté à Internet par ADSL or via une connexion par câble.

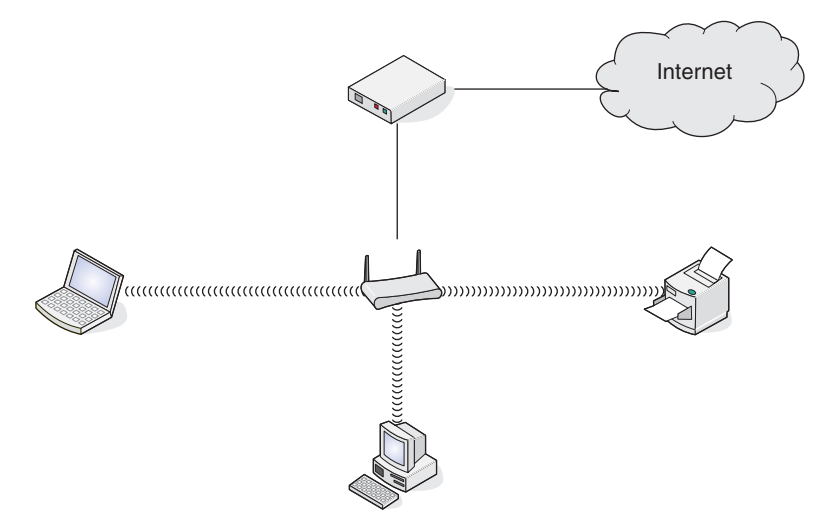

#### <span id="page-7-0"></span>**Scénario 3 : L'ordinateur, l'ordinateur portable et l'imprimante sont connectés sans fil sans Internet**

- **•** Un ordinateur, un ordinateur portable et une imprimante sont connectés sans fil à un point d'accès sans fil.
- **•** Le réseau ne dispose pas de connexion à Internet.

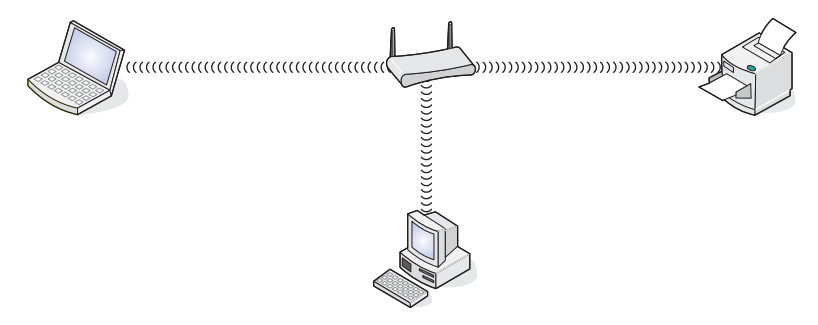

### **Scénario 4 : L'ordinateur portable est connecté sans fil à l'imprimante sans Internet**

- **•** Un ordinateur est directement connecté sans fil à une imprimante sans l'intermédiaire d'un routeur sans fil.
- **•** Le réseau ne dispose pas de connexion à Internet.

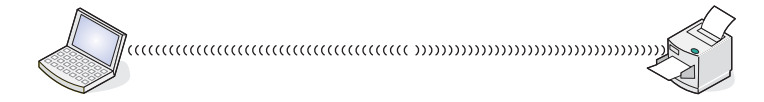

## *Recherche de l'adresse MAC*

La plupart des périphériques réseau ont un numéro d'identification matériel unique qui permet de les distinguer des autres périphériques du réseau. Il s'agit de l'adresse *MAC (Media Access Control)*.

Si votre imprimante dispose d'un serveur d'impression sans fil interne installé en usine, l'adresse MAC se compose d'une série de lettres et de chiffres inscrits à l'arrière de votre imprimante.

Si vous avez acheté le serveur d'impression sans fil interne en option séparément, l'adresse MAC apparaît sur une étiquette adhésive livrée avec le serveur d'impression sans fil. Apposez l'étiquette adhésive sur votre imprimante de façon à pouvoir localiser l'adresse MAC en cas de besoin.

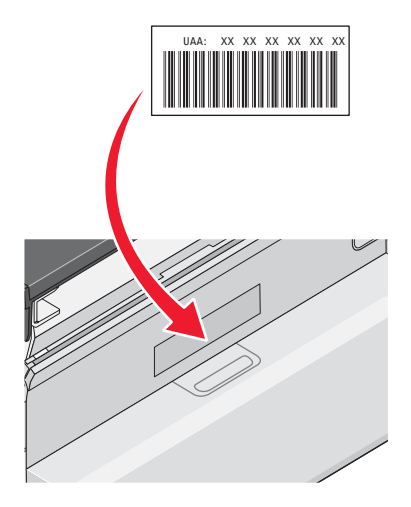

**Remarque :** Une liste d'adresses MAC peut être définie sur un routeur afin que seuls les périphériques dont l'adresse MAC correspond soient autorisés sur le réseau. On l'appelle *filtrage par adresses MAC*. Si vous souhaitez ajouter une imprimante à votre réseau alors que le filtrage par adresses MAC est activé sur votre routeur, l'adresse MAC de l'imprimante doit être incluse dans la liste de filtres MAC.

## <span id="page-8-0"></span>*Impression d'une page de configuration réseau*

Une page de configuration réseau répertorie vos paramètres de configuration sans fil.

**Remarque :** Vous pouvez imprimer une page de configuration réseau uniquement après avoir installé un serveur d'impression.

Pour imprimer une page de configuration réseau :

- **1** Sur le panneau de commandes de l'imprimante, appuyez sur le bouton **Paramètres**.
- **2** Appuyez sur ◀ ou ▶ jusqu'à ce que **Configuration réseau** apparaisse.
- **3** Appuyez sur  $\sqrt{ }$ .
- **4** Appuyez sur  $\triangleleft$  ou  $\triangleright$  jusqu'à ce que **Page config. impr.** apparaisse.
- **5** Appuyez sur  $\sqrt{ }$ .
- **6** Appuyez sur  $\sqrt{ }$ .

## **Réseau sans fil**

## *Adresses IP*

#### **Recherche d'adresses IP**

Une *adresse IP* est un numéro unique utilisé par des périphériques sur un réseau IP pour se localiser et communiquer entre eux. Sur un réseau IP, les périphériques ne peuvent communiquer entre eux que s'ils disposent d'adresses IP valides et uniques. Une adresse IP unique signifie que deux périphériques d'un même réseau ne peuvent avoir une adresse IP identique.

#### **Comment rechercher l'adresse IP d'une imprimante**

Vous pouvez trouver l'adresse IP de l'imprimante en imprimant la page de configuration réseau de l'imprimante.

#### **Comment rechercher l'adresse IP d'un ordinateur**

- **1** Cliquez sur le **menu Pomme Préférences Système**.
- **2** Cliquez sur **Réseau**.
- **3** Dans le menu local affiché, sélectionnez **AirPort**.
- **4** Cliquez sur **TCP/IP**.

L'adresse IP apparaît sous la forme de quatre jeux de chiffres séparés par des points, par exemple 192.168.0.100.

#### **Voir aussi :**

**•** « Impression d'une page de configuration réseau », page 9

#### **Attribution d'une adresse IP**

Une adresse IP peut être attribuée par le réseau à l'aide du protocole DHCP. L'objet d'impression, créé à la fin de l'installation, envoie toutes les tâches d'impression via le réseau à l'imprimante utilisant cette adresse.

De nombreux réseaux sont capables d'attribuer automatiquement une adresse IP. La fonction Auto-IP correspond à la capacité qu'ont certains périphériques individuels de s'auto-attribuer une adresse IP unique. La plupart des réseaux utilisent le protocole DHCP pour attribuer des adresses.

## *Types de réseaux sans fil*

Les réseaux peuvent fonctionner dans l'un des deux modes : infrastructure ou ad-hoc. Lexmark recommande la configuration d'un réseau en mode infrastructure à l'aide du CD d'installation fourni avec l'imprimante.

Un réseau sans fil dans lequel les périphériques communiquent entre eux via un point d'accès sans fil (routeur sans fil) est configuré en mode infrastructure. Tous les périphériques doivent avoir des adresses IP valides, le même SSID et le même canal. En outre, ils doivent partager le même SSID et le même canal comme point d'accès sans fil (routeur sans fil).

Un type de réseau sans fil simple est un réseau dans lequel un PC disposant d'un adaptateur sans fil communique directement avec une imprimante équipée pour la gestion en réseau sans fil. Ce mode de communication est appelé *ad-hoc*. Dans ce type de réseau, les périphériques doivent disposer d'une adresse IP valide et être définis sur le mode ad-hoc. Le serveur d'impression sans fil doit également être configuré avec le même SSID et le même canal.

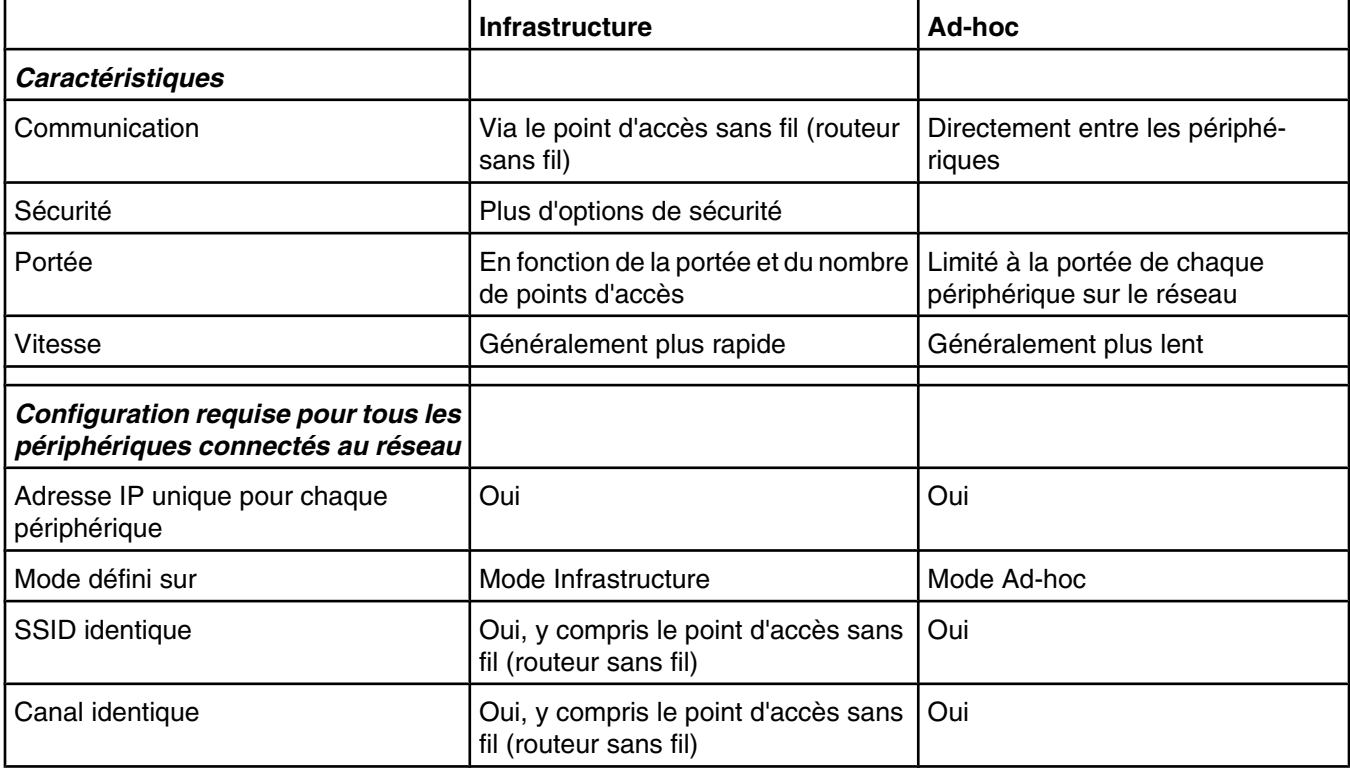

Le mode Infrastructure est la méthode de configuration recommandée, pour les raisons suivantes :

- **•** Sécurité sur le réseau améliorée
- **•** Fiabilité améliorée
- **•** Performances plus rapides
- **•** Installation plus facile

## *Recherche de la puissance du signal*

Les périphériques sans fil disposent d'antennes intégrées qui transmettent et reçoivent des signaux radio. La puissance du signal fournie sur la page de configuration réseau de l'imprimante indique la puissance d'un signal à la réception. De nombreux facteurs peuvent avoir une incidence sur la puissance du signal. Par exemple, les interférences provenant d'autres périphériques sans fil ou d'autres appareils tels que les fours micro-ondes. La distance constitue un autre facteur. Plus deux périphériques sans fil sont éloignés l'un de l'autre, plus le signal est susceptible d'être faible.

## *Mise en réseau de l'imprimante*

L'installation et la configuration d'une imprimante en vue de son utilisation sur le réseau permettent aux utilisateurs travaillant sur différents ordinateurs d'imprimer leurs documents sur une imprimante commune. Il existe deux méthodes permettant de mettre cette imprimante en réseau :

**•** Configurez une connexion réseau sans fil pour l'imprimante.

**Remarque :** Pour configurer l'imprimante, utilisez un ordinateur qui se connecte sans fil au réseau. L'imprimante doit être à proximité de l'ordinateur qui sera utilisé pour la configurer. Une fois configurée, l'imprimante peut être déplacée où vous le souhaitez.

**•** Connectez directement l'imprimante à un ordinateur réseau à l'aide du câble USB et configurez-la de façon à ce qu'elle soit partagée sur le réseau (partage d'imprimantes).

**Remarque :** Pour plus d'informations sur le partage de votre imprimante sur le réseau, consultez l'aide Mac.

## *Familiarisation avec vos clés de sécurité*

Pour configurer votre imprimante pour l'impression sans fil, vous avez besoin des informations suivantes :

- **•** Connaître le nom (SSID) de votre réseau sans fil.
- **•** Si votre réseau sans fil dispose d'un mode de sécurité, assurez-vous de connaître le mot de passe utilisé pour sécuriser votre réseau. Ce mot de passe est également appelé clé de sécurité, clé WEP ou clé WPA.

**Remarque :** Si vous ne disposez pas de ces informations, consultez la documentation fournie avec le réseau sans fil ou adressez-vous à la personne qui a configuré votre réseau sans fil.

Utilisez le tableau ci-dessous pour noter les informations que vous devez connaître.

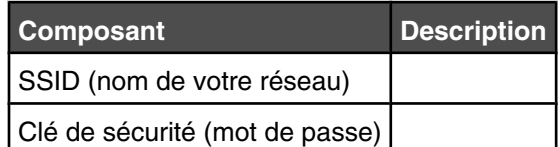

**•** Assurez-vous que vous avez bien copié la clé de sécurité, y compris les lettres majuscules, et conservez-la en lieu sûr pour future référence.

La clé de sécurité doit satisfaire les critères suivants :

### **Clé WEP**

- **–** 10 ou 26 caractères hexadécimaux précisément. Les caractères hexadécimaux sont A–F et 0–9.
- **–** 5 ou 13 caractères ASCII précisément. Les caractères ASCII sont les lettres, les chiffres et les symboles du clavier.

### **Clé WPA-PSK ou WPA2-PSK**

- **–** Jusqu'à 64 caractères hexadécimaux. Les caractères hexadécimaux sont A–F et 0–9.
- **–** Entre 8 et 64 caractères ASCII. Les caractères ASCII sont les lettres, les chiffres et les symboles du clavier.

## *Pourquoi ai-je besoin d'un câble d'installation ?*

Lorsque vous installez votre imprimante sur votre réseau sans fil, vous devez connecter temporairement l'imprimante à un ordinateur à l'aide du câble d'installation. Cette connexion temporaire est utilisée pour configurer les paramètres sans fil de l'imprimante.

Le câble d'installation est également appelé *câble USB*.

## *Installation de l'imprimante sur le réseau*

Suivez les instructions correspondant à la méthode de mise en réseau que vous souhaitez utiliser. Assurez-vous que le réseau sélectionné est configuré, qu'il fonctionne correctement et que tous les périphériques appropriés sont mis sous tension. Pour plus d'informations sur votre réseau en particulier, reportez-vous à la documentation associée ou adressez-vous à la personne qui a configuré le réseau.

## *Installation de l'imprimante sur d'autres ordinateurs du réseau*

Si vous installez votre imprimante réseau pour l'utiliser sur plusieurs ordinateurs du réseau, insérez le CD d'installation dans chacun d'entre eux et suivez les instructions qui s'affichent.

- **•** Vous n'avez pas besoin de répéter les étapes de connexion pour chaque ordinateur.
- **•** L'imprimante doit s'afficher comme une imprimante sélectionnée dans l'installation. Si plusieurs imprimantes figurent dans la liste, veillez à sélectionner celle portant l'adresse IP/MAC appropriée.

#### **Voir aussi :**

- **•** [« Recherche d'adresses IP », page 9](#page-8-0)
- **•** [« Recherche de l'adresse MAC », page 8](#page-7-0)

## *Partage de l'imprimante en réseau*

Pour permettre à d'autres ordinateurs Macintosh présents sur votre réseau qui utilisent Mac OS X version 10.3 ou plus d'utiliser une imprimante connectée à votre ordinateur Macintosh :

- **1** Cliquez sur le **menu Pomme Préférences Système**.
- **2** Cliquez sur **Imprimer & Télécopie**.
- **3** Dans l'onglet Partage, sélectionnez les options permettant de **partager des imprimantes avec les autres ordinateurs**.

**Remarque :** Si nécessaire, cliquez sur le verrou pour que vous puissiez apporter des modifications.

**4** Sélectionnez les imprimantes à partager avec d'autres ordinateurs.

Pour permettre à des ordinateurs Windows présents sur le réseau d'utiliser une imprimante connectée à votre ordinateur Macintosh :

- **1** Cliquez sur le **menu Pomme Préférences Système**.
- **2** Cliquez sur **Imprimer & Télécopie**.
- **3** Dans l'onglet Partage, sélectionnez les options permettant de **partager des imprimantes avec les autres ordinateurs**.

**Remarque :** Si nécessaire, cliquez sur le verrou pour que vous puissiez apporter des modifications.

- **4** Sélectionnez les imprimantes à partager avec d'autres ordinateurs.
- **5** Cliquez sur **Afficher tout**, puis sur **Partage**.
- **6** Dans l'onglet Services, sélectionnez **Windows Sharing (Partage Windows)**.

**Remarque :** Les utilisateurs Windows doivent consulter la documentation Windows pour savoir comment ajouter une imprimante réseau connectée à un ordinateur Macintosh.

## *Sélection d'une imprimante réseau*

Vous pouvez imprimer ou numériser des documents à partir d'une imprimante réseau connectée à un sous-réseau local ou distant.

**1** Ouvrez l'application que vous souhaitez utiliser. La page de sélection de réseau est accessible par plusieurs moyens :

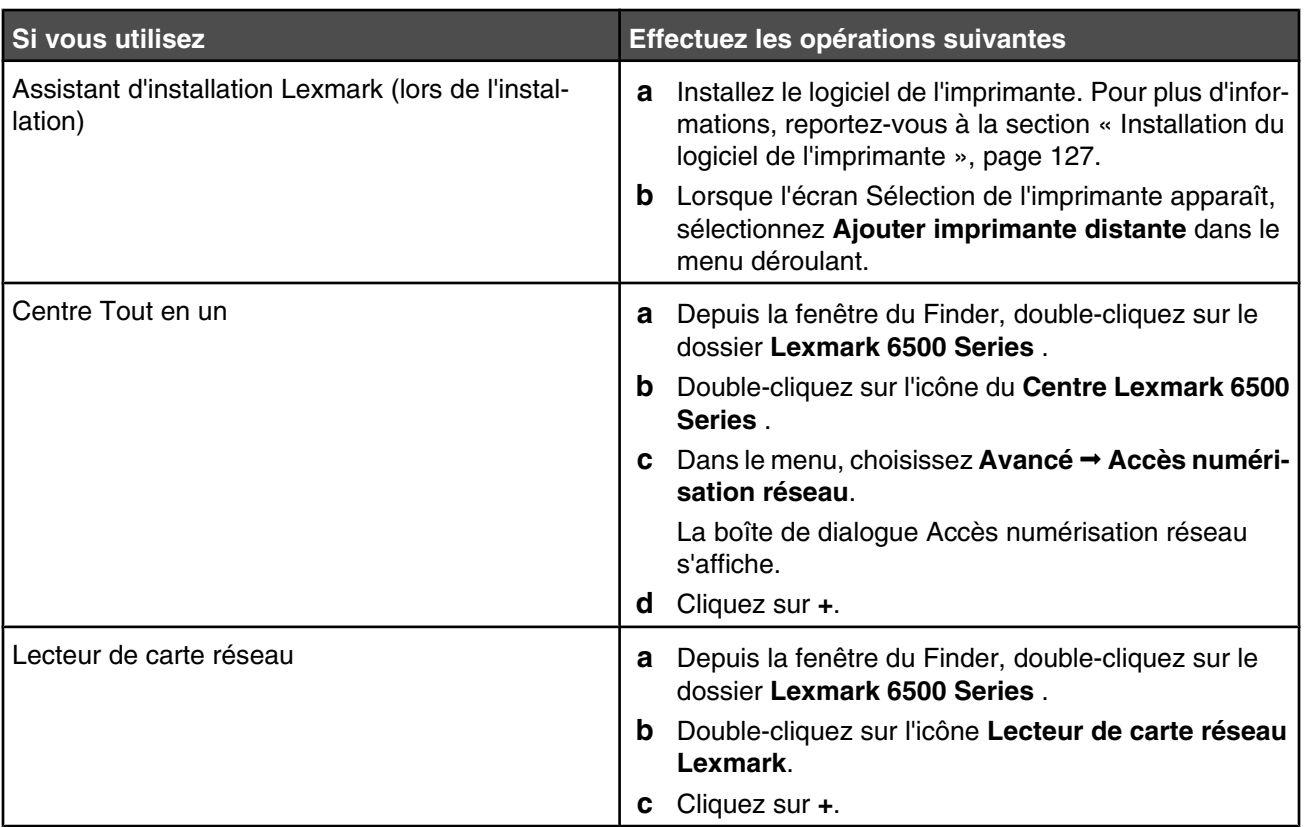

La page de sélection de l'imprimante s'affiche.

- **2** Sélectionnez une imprimante dans votre sous-réseau local ou dans un sous-réseau distant.
	- **•** L'application recherche les imprimantes prises en charge dans le réseau, ou les imprimantes connectées à votre ordinateur.
	- **•** Si vous souhaitez sélectionner une imprimante spécifique sur un sous-réseau distant, entrez l'adresse IP du serveur d'impression auquel l'imprimante est connectée dans le champ de recherche par adresse IP, puis appuyez sur la touche **Retour** de votre clavier. Si vous ne connaissez pas l'adresse IP du serveur d'impression, adressez-vous à la personne qui a configuré votre réseau.
	- **•** Si vous souhaitez rechercher un sous-réseau distant pour les imprimantes prises en charge, entrez une adresse IP appartenant à ce sous-réseau dans le champ de recherche par adresse IP, indiquez le masque de sous-réseau en notation CIDR, puis appuyez sur la touche **retour** de votre clavier. Si vous ne connaissez pas l'adresse IP du serveur d'impression, adressez-vous à la personne qui a configuré votre réseau.
- **3** Dans la liste des imprimantes, sélectionnez le nom de l'imprimante à utiliser.
- **4** Cliquez sur **Sélectionner**.

## *Recherche d'un serveur d'impression/d'une imprimante situé(e) sur un sousréseau distant*

Le CD du logiciel de l'imprimante peut localiser automatiquement les imprimantes situées sur le même réseau que l'ordinateur. Si l'imprimante et le serveur d'impression sont situés sur un autre réseau (appelé sous-réseau), vous devez saisir manuellement une adresse IP au cours de l'installation du logiciel de l'imprimante.

## *Utilisation d'une connexion réseau sans fil*

Cette imprimante contient un serveur d'impression interne sans fil, ce qui lui permet de fonctionner sur un réseau sans fil. Les paramètres suivants de votre réseau sans fil existant seront peut-être nécessaires pour configurer correctement l'imprimante en vue d'une utilisation en réseau :

- **•** Le nom du réseau, également appelé SSID
- **•** Le type de sécurité utilisé sur le réseau (WEP, WPA, WPA2)
- **•** Toute clé de sécurité ou tout mot de passe applicable utilisé avec le type de chiffrement de sécurité du réseau
- **1** Insérez le CD du logiciel de l'imprimante.
- **2** Depuis la fenêtre du Finder, double-cliquez sur l'icône **Lexmark 6500 Series** .
- **3** Double-cliquez sur **Installer**.
- **4** Cliquez sur **Continuer**.
- **5** Suivez les instructions qui s'affichent à l'écran.

Si votre imprimante est déjà installée, mais que vous ne l'avez pas configuré pour une utilisation sur le réseau sans fil, vous devez l'ajouter à la liste des imprimantes.

- **1** Dans la fenêtre du Finder, cliquez sur **Applications**.
- **2** Dans Applications, double-cliquez sur **Utilitaires**.
- **3** Double-cliquez sur **Utilitaire de configuration de l'imprimante**.

La boîte de dialogue Liste des imprimantes apparaît.

**4** Dans la barre des menus, cliquez sur **Ajouter**.

La boîte de dialogue du navigateur de l'imprimante s'affiche.

**5** Sélectionnez **XXXX Series <MAC:nnnnnn>**, puis cliquez sur **Ajouter**.

Le navigateur de l'imprimante se ferme et l'imprimante s'affiche dans la boîte de dialogue de la liste des imprimantes.

**Remarque : XXXX** correspond au numéro de modèle de l'imprimante et **nnnnnn** aux six derniers chiffres de l'adresse MAC de l'imprimante.

**6** Exécutez l'Assistant de configuration sans fil pour configurer l'imprimante en vue d'une utilisation sur le réseau sans fil.

Pour plus d'informations, reportez-à la section [« Exécution de l'assistant de configuration sans fil »,](#page-170-0) [page 171.](#page-170-0)

#### **Voir aussi :**

**•** [« Modification des paramètres sans fil après l'installation », page 169](#page-168-0)

Mise en réseau de l'imprimante

## <span id="page-14-0"></span>*Conseils pour l'utilisation d'adaptateurs réseau*

- **•** Vérifiez les connexions de l'adaptateur réseau.
- **•** Assurez-vous que l'ordinateur est sous tension.
- **•** Vérifiez que l'adresse IP que vous avez saisie est correcte.

### **Voir aussi :**

- **•** [« Installation d'un serveur d'impression interne sans fil », page 16](#page-15-0)
- **•** [« Recherche d'adresses IP », page 9](#page-8-0)

## *Pourquoi ai-je besoin de déconnecter le câble d'installation ?*

Vous devez déconnecter le câble d'installation pour terminer l'installation sans fil.

## *Que signifient les voyants de l'indicateur Wi-Fi ?*

- **• Eteint** indique que l'imprimante n'est pas sous tension ou qu'aucun serveur d'impression sans fil n'est installé. Sélectionnez cette option :
	- **–** Si vous souhaitez relier l'imprimante à l'ordinateur à l'aide d'un câble USB.
	- **–** Si vous souhaitez relier l'imprimante à l'ordinateur à l'aide d'un câble USB alors que l'imprimante ne dispose pas de serveur d'impression sans fil.
- **• Orange** indique que l'imprimante est prête à être configurée pour la connexion sans fil mais qu'elle n'est pas connectée à un réseau sans fil.

Sélectionnez cette option si vous souhaitez configurer l'imprimante sur votre réseau sans fil.

**• Clignotement orange** indique que l'imprimante est configurée mais qu'elle ne parvient pas à communiquer avec le réseau sans fil.

Sélectionnez cette option si vous souhaitez modifier les paramètres sans fil de l'imprimante.

**• Vert** indique que l'imprimante est connectée à un réseau sans fil.

Sélectionnez cette option pour commencer à utiliser l'imprimante déjà installée sur votre réseau sans fil.

## **Configuration sans fil avancée**

## *Création d'un réseau sans fil ad-hoc à l'aide de Mac*

Lexmark recommande la configuration de votre réseau sans fil à l'aide d'un point d'accès sans fil (routeur sans fil). Un réseau configuré de la sorte est appelé *réseau en mode infrastructure*. Si vous disposez d'un réseau en mode infrastructure à votre domicile, vous devez configurer votre imprimante pour l'utiliser sur ce réseau.

Si vous ne disposez pas d'un point d'accès sans fil (routeur sans fil) ou si vous souhaitez créer un réseau autonome entre votre imprimante et un ordinateur à l'aide d'un adaptateur réseau sans fil, vous pouvez créer un *réseau adhoc*.

- **1** Assurez-vous que l'ordinateur est sous tension.
- **2** Dans la fenêtre du Finder, cliquez sur **Applications**.
- **3** Dans Applications, double-cliquez sur **Internet Connect**.
- **4** Dans la barre d'outils, cliquez sur **AirPort**.
- **5** Dans le menu local Réseau, cliquez sur **Créer un réseau**.
- **6** Attribuez un nom à votre réseau ad-hoc, puis cliquez sur **OK**.
- **7** Insérez le CD afin que Macintosh exécute la configuration sans fil.
- <span id="page-15-0"></span>**8** Depuis la fenêtre du Finder, double-cliquez sur l'icône **Lexmark 6500 Series** .
- **9** Double-cliquez sur l'icône **Installer**.
- **10** Cliquez sur **Continuer**.
- **11** Suivez les instructions qui s'affichent à l'écran.

**Remarque :** Stockez votre nom de réseau et mot de passe dans un emplacement sûr en vue d'une consultation ultérieure.

## *Ajout d'une imprimante à un réseau sans fil ad-hoc existant à l'aide de Mac*

- **1** Depuis la fenêtre du Finder, double-cliquez sur le dossier **Lexmark 6500 Series** .
- **2** Double-cliquez sur l'**Assistant de configuration sans fil**.
- **3** Suivez les instructions qui s'affichent à l'écran.

#### **Voir aussi :**

**•** [« Création d'un réseau sans fil ad-hoc à l'aide de Mac », page 15](#page-14-0)

## **Installation d'un serveur d'impression interne sans fil**

L'imprimante que vous venez d'acquérir contient peut-être un serveur d'impression interne sans fil, ce qui lui permet de fonctionner sur un réseau sans fil. Si ce n'est pas le cas, vous pouvez en acheter un séparément. Pour installer le serveur d'impression interne sans fil, procédez comme suit :

**1** Mettez votre imprimante hors tension, puis débranchez le cordon d'alimentation de la prise murale.

**Avertissement :** Si vous ne débranchez pas l'imprimante, vous risquez d'endommager l'imprimante et le serveur d'impression interne sans fil. Vérifiez que l'imprimante est éteinte et que le câble d'alimentation est débranché de la prise de courant avant de continuer.

**2** Retirez la plaque du capot arrière en poussant sur le loquet vers le bas en tirant sur le capot.

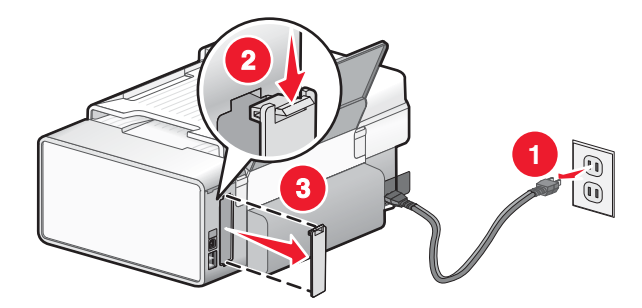

**3** Déballez le serveur d'impression interne sans fil. Mettez de côté l'emballage.

**Avertissement :** Les serveurs d'impression sans fil peuvent être facilement endommagées par l'électricité statique. Touchez un élément en métal (boîtier de l'imprimante, par exemple) avant de toucher le serveur d'impression sans fil.

**4** Alignez les bords du serveur d'impression sans fil par rapport aux guides de gauche et de droite, puis faites-le glisser dans l'mprimante jusqu'à ce qu'il émette un*clic* indiquant qu'il est bien en place.

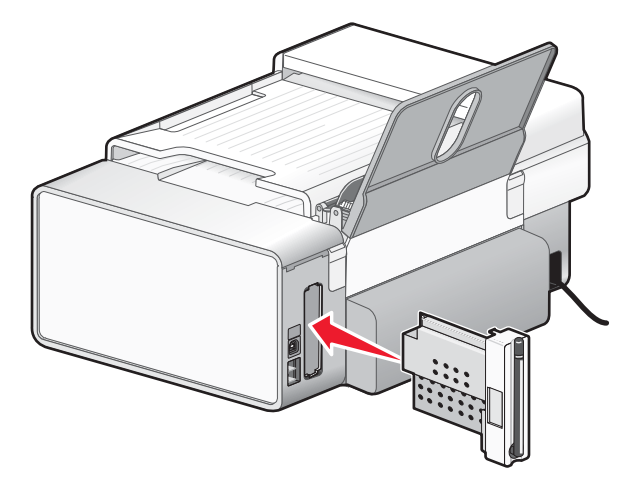

- **5** Assurez-vous que l'antenne est dirigée vers le haut.
- **6** Collez l'étiquette adhésive indiquant l'adresse MAC à l'arrière de l'imprimante. Vous en aurez besoin plus tard pour mettre l'imprimante en réseau.

Vous êtes prêt à configurer le serveur d'impression interne sans fil afin qu'il fonctionne sur votre réseau sans fil.

Mise en réseau de l'imprimante

# <span id="page-17-0"></span>**Impression**

## **Mise en route**

## *Chargement du papier*

- **1** Vérifiez les points suivants :
	- **•** Vous utilisez du papier conçu pour les imprimantes jet d'encre.
	- **•** Si vous utilisez du papier photo, glacé ou mat à grammage élevé, chargez-le face glacée ou imprimable tournée vers vous. Si vous n'êtes pas sûr du côté, reportez-vous aux instructions fournies avec le papier.
	- **•** Le papier ne doit être ni usagé, ni abîmé.
	- **•** Si vous utilisez un papier spécial, lisez les instructions qui l'accompagnent.
	- **•** N'enfoncez pas le papier dans l'imprimante.
- **2** Avant de charger du papier pour la première fois, faites glisser les guides papier vers les bords du support. Vous pouvez charger jusqu'à :
	- **•** 100 feuilles de papier ordinaire
	- **•** 25 feuilles de papier mat à grammage élevé
	- **•** 25 feuilles de papier photo
	- **•** 25 feuilles de papier glacé

**Remarque :** Les photos mettent plus de temps à sécher. Retirez chaque photo dès sa sortie et laissez-la sécher pour éviter les bavures.

**3** Chargez le papier verticalement au centre du support et ajustez les guides sur les bords du papier.

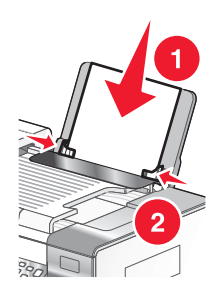

**Remarque :** Pour éviter les bourrages, assurez-vous que le papier ne se tord pas lorsque vous ajustez le guide papier.

#### **Voir aussi :**

**•** « Utilisation du détecteur automatique de type de papier », page 18

## *Utilisation du détecteur automatique de type de papier*

L'imprimante est dotée d'un dispositif de détection automatique du type de papier. Le Détecteur de type de papier identifie automatiquement le type de papier chargé dans l'imprimante et règle les paramètres en conséquence. Si par exemple vous souhaitez imprimer une photo, chargez le papier photo dans l'imprimante. L'imprimante détecte le type de papier et ajuste automatiquement les paramètres afin de vous permettre d'obtenir des résultats optimums.

## <span id="page-18-0"></span>*Chargement d'enveloppes*

Vous pouvez charger jusqu'à 10 enveloppes à la fois.

**Avertissement :** N'utilisez pas d'enveloppes munies d'agrafes métalliques, de cordons, d'attaches parisiennes.

- **1** Chargez les enveloppes au centre du support papier, l'emplacement du timbre se situant dans l'angle supérieur gauche.
- **2** Vérifiez les points suivants :
	- **•** La face à imprimer est tournée vers vous.
	- **•** Les enveloppes sont conçues pour être utilisées avec des imprimantes à jet d'encre.
	- **•** Les guides papier sont calés contre les bords des enveloppes.

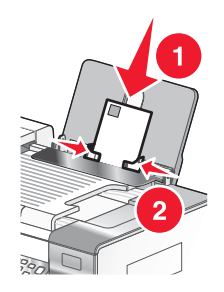

#### **Remarques :**

- **•** Ne chargez pas d'enveloppes avec des trous, des perforations, des coupures ou un gaufrage.
- **•** N'utilisez pas d'enveloppes avec une bande adhésive apparente.
- **•** Les enveloppes nécessitent plus de temps pour sécher. Retirez chaque enveloppe dès sa sortie et laissezla sécher pour éviter toute bavure.

#### **Voir aussi :**

**•** [« Impression d'enveloppes », page 26](#page-25-0)

## *Chargement de cartes de vœux, fiches, cartes photo et cartes postales.*

Vous pouvez charger jusqu'à 25 cartes de vœux, fiches, cartes photo ou cartes postales en même temps.

- **1** Chargez les cartes avec la face à imprimer tournée vers vous.
- **2** Vérifiez les points suivants :
	- **•** Les cartes sont chargées au centre du support papier.
	- **•** Les guides papier sont calés contre les bords des cartes.

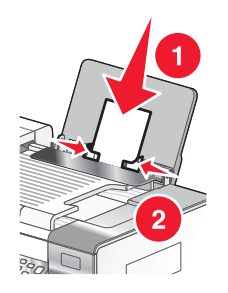

**Remarque :** Les cartes photo sont plus longues à sécher. Retirez chaque carte photo dès sa sortie et laissezla sécher pour éviter toute bavure.

## <span id="page-19-0"></span>**Voir aussi :**

**•** [« Impression de cartes », page 25](#page-24-0)

## *Chargement de transparents*

Vous pouvez charger jusqu'à 50 transparents à la fois.

- **1** Chargez les transparents, face grainée tournée vers vous. Si les transparents comportent une bande détachable, cette dernière ne doit pas être tournée vers vous, mais orientée vers l'imprimante.
- **2** Vérifiez les points suivants :
	- **•** Les transparents sont chargés au centre du support papier.
	- **•** Les guides papier sont calés contre les bords des transparents.

#### **Remarques :**

- **•** Les transparents avec des feuilles de protection sont déconseillés.
- **•** Les transparents nécessitent davantage de temps pour sécher. Retirez chaque transparent dès sa sortie et laissez-le sécher pour éviter toute bavure.

#### **Voir aussi :**

**•** [« Impression de transparents », page 27](#page-26-0)

## *Chargement de transferts sur tissu*

Vous pouvez charger jusqu'à 10 transferts sur tissu à la fois, mais vous obtiendrez de meilleurs résultats en les chargeant un par un.

- **1** Chargez les transferts sur tissu en veillant à ce que la partie à imprimer du transfert soit face à vous.
- **2** Vérifiez les points suivants :
	- **•** Vous respectez les instructions de chargement figurant sur l'emballage du transfert sur tissu.
	- **•** Les transferts sont chargés au centre du support papier.
	- **•** Les guides papier sont calés contre les bords des transferts.

#### **Voir aussi :**

**•** [« Impression de transferts sur tissu », page 26](#page-25-0)

## *Chargement du papier au format personnalisé*

Vous pouvez charger jusqu'à 100 feuilles de papier au format personnalisé en même temps.

- **1** Chargez du papier avec la face à imprimer tournée vers vous.
- **2** Vérifiez les points suivants :
	- **•** Le format de papier ne dépasse pas les dimensions suivantes :

Largeur :

- **–** 76,0–216,0 mm
- **–** 3,0–8,5 pouces

Longueur :

- **–** 127,0–432,0 mm
- **–** 50–17,0 pouces
- **•** La hauteur de la pile n'excède pas 10 mm.
- **•** Le papier est chargé au centre du support papier.
- **•** Les guides papier sont calés contre les bords du papier.

## <span id="page-20-0"></span>*Chargement de papier continu*

Vous pouvez charger jusqu'à 20 feuilles de papier continu à la fois.

- **1** Retirez tout le papier se trouvant dans le support papier avant de charger le papier continu.
- **2** Détachez seulement le nombre de pages de papier continu à imprimer.
- **3** Placez la pile de papier continu nécessaire sur le volet supérieur.
- **4** Insérez le bord d'attaque du papier continu en premier dans l'imprimante.

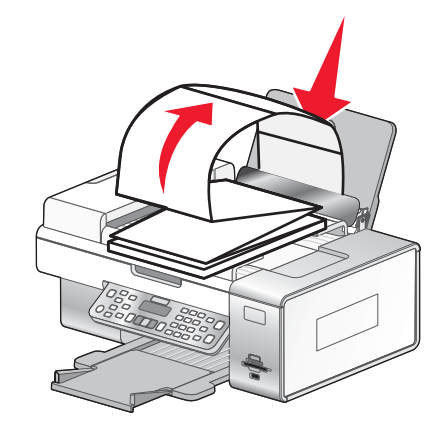

- **5** Vérifiez les points suivants :
	- **•** Le papier est chargé au centre du support papier.
	- **•** Les guides papier sont calés contre les bords du papier.

#### **Voir aussi :**

**•** [« Impression sur du papier continu », page 28](#page-27-0)

## *Choix de types de papier spéciaux compatibles*

- **• Papier mat à grammage élevé** : papier photo avec une finition mate utilisé pour l'impression haute qualité de graphiques.
- **• Papier photo Lexmark PerfectFinishTM** : papier photo de qualité spécialement conçu pour les imprimantes à jet d'encre Lexmark mais compatible avec toutes les imprimantes à jet d'encre. Il convient spécialement pour l'impression de photos de qualité professionnelle, avec une finition glacée. Lorsqu'il est utilisé avec l'encre Lexmark evercolor<sup>™</sup> 2, on obtient des photos résistantes à la lumière et à l'eau.
- **• Papier photo Lexmark** : papier photo à jet d'encre et à grammage élevé de qualité conçu pour une utilisation courante avec les imprimantes Lexmark, mais compatible avec toutes les marques d'imprimantes à jet d'encre. Bon marché, il offre une excellente qualité d'image et un rendu remarquable.
- **• Transparent** : film plastique transparent utilisé pour les présentations sur écran mural à l'aide d'un rétroprojecteur.
- **• Bristol** : papier très épais utilisé pour l'impression de cartes de vœux, par exemple.
- **• Transfert sur tissu** : type de support sur lequel est imprimée une image inversée qui est ensuite transférée sur un tissu à l'aide d'un fer à repasser.

## <span id="page-21-0"></span>**Présentation des options d'impression du logiciel de l'imprimante Tout en un**

## *Choix d'un format de papier*

- **1** Dans un document ouvert, cliquez sur **Fichier Format d'impression**.
- **2** Dans le menu local "Format pour", sélectionnez **6500 Series**.

**Remarque :** Si vous sélectionnez l'option N'importe quelle imprimante, les choix de formats de papier sont limités. En sélectionnant le nom de l'imprimante, le choix de formats de papier est beaucoup plus vaste.

- **3** Dans le menu local Format papier, sélectionnez un format de papier.
- **4** Cliquez sur **OK**.

#### **Voir aussi :**

**•** [« Utilisation de la boîte de dialogue Mise en page », page 129](#page-128-0)

## *Choix d'un type de papier*

Par défaut, le détecteur de type de papier est configuré sur Automatique. Il peut détecter le type de papier et régler les paramètres pour les papiers ordinaire, mat à grammage lourd, photo/glacé et transparent. Pour choisir un type de papier manuellement :

- **1** Dans un document ouvert, cliquez sur **Fichier Imprimer**.
- **2** Dans le menu déroulant Pages et copies, choisissez **Qualité et Papiers**.
- **3** Dans le menu local Type de papier, sélectionnez un type de papier.
- **4** Cliquez sur **Imprimer**.

#### **Remarques :**

- **•** Le fait de choisir manuellement un type de papier désactive la fonction de détection automatique de type de papier pour le travail d'impression en cours.
- **•** Pour les travaux de plusieurs pages, l'imprimante suppose que les pages suivantes sont du même type de papier que la première page détectée.

#### **Voir aussi :**

**•** [« Utilisation de la boîte de dialogue Imprimer », page 130](#page-129-0)

## *Sélection d'une qualité d'impression*

- **1** Dans un document ouvert, cliquez sur **Fichier Imprimer**.
- **2** Dans le menu local Imprimante, choisissez **6500 Series**.
- **3** Dans le troisième menu local, choisissez **Qualité/Papiers**.
- **4** Dans le menu Qualité d'impression, sélectionnez la qualité d'impression appropriée pour le document :
	- **• Automatique** : sélection par défaut.
	- **• Rapide** : recommandée pour les documents ne contenant que du texte. La qualité d'impression est réduite mais la vitesse d'impression accrue.
- **• Normale** : recommandée pour la plupart des documents.
- **• Excellente** : recommandée pour les photos et les documents contenant des graphiques.

#### **5** Cliquez sur **Imprimer**.

#### **Voir aussi :**

**•** [« Utilisation de la boîte de dialogue Imprimer », page 130](#page-129-0)

## *Assemblage de copies à l'aide de l'ordinateur*

L'imprimante peut trier plusieurs travaux de copie. Si par exemple vous imprimez deux copies d'un document de trois pages et que vous choisissez de ne pas les assembler, les pages sont imprimées dans l'ordre suivant : 1, 1, 2, 2, 3, 3. Assemblées, elles s'impriment dans l'ordre suivant : 1, 2, 3, 1, 2, 3.

- **1** Dans l'application du document, avec celui-ci ouvert, cliquez sur **Fichier Imprimer**.
- **2** Indiquez le nombre d'exemplaires à imprimer dans la zone Copies.
- **3** Sélectionnez le dossier **Triées**.

#### **Voir aussi :**

- **•** [« Assemblage de copies à l'aide du panneau de commandes », page 40](#page-39-0)
- **•** [« Utilisation de la boîte de dialogue Imprimer », page 130](#page-129-0)

## *Amélioration de la netteté d'une image*

- **1** Depuis la fenêtre du Finder, double-cliquez sur le dossier **Lexmark 6500 Series** .
- **2** Double-cliquez sur l'icône du **Centre Lexmark 6500 Series** .
- **3** Cliquez sur **Aperçu/Modifier** pour ouvrir la boîte de dialogue Numériser.
- **4** Dans la boîte de dialogue Numériser, cliquez sur **primité de la tiroir Paramètres de numérisation.**
- **5** Cliquez sur l'icône **Ajustements** .
- **6** Dans la zone Flou/Lissage, ajustez la netteté de l'image numérisée en déplaçant le curseur.

#### **Voir aussi :**

- **•** [« Personnalisation des paramètres de numérisation à partir de la boîte de dialogue Numériser », page 48](#page-47-0)
- **•** [« Amélioration de la qualité de l'impression photo à l'aide du logiciel », page 107](#page-106-0)

## *Réinitialisation des paramètres par défaut du logiciel de l'imprimante*

- **1** Depuis la fenêtre du Finder, double-cliquez sur le dossier **Lexmark 6500 Series** .
- **2** Double-cliquez sur l'icône du **Centre Lexmark 6500 Series** .
- **3** Cliquez sur **Paramètres d'origine**.

#### **Voir aussi :**

- **•** [« Utilisation du Centre Tout en un », page 134](#page-133-0)
- **•** [« Personnalisation des paramètres de numérisation à partir de la boîte de dialogue Numériser », page 48](#page-47-0)

## <span id="page-23-0"></span>**Exécution de tâches d'impression et de tâches associées**

## *Impression d'un document*

- **1** Chargez du papier.
- **2** Dans un document ouvert, cliquez sur **Fichier Imprimer**.
- **3** Dans le menu local Imprimante, choisissez **6500 Series**.
- **4** Dans le troisième menu local, sélectionnez les paramètres à ajuster et apportez les modifications nécessaires.

Vous pouvez spécifier la qualité d'impression, le nombre de copies à imprimer, le type de papier sur lequel vous imprimez et la façon dont vous souhaitez imprimer.

**5** Cliquez sur **Imprimer**.

### **Voir aussi :**

- **•** [« Chargement du papier », page 18](#page-17-0)
- **•** [« Utilisation de la boîte de dialogue Imprimer », page 130](#page-129-0)

## *Impression de photos à l'aide de l'ordinateur*

- **1** Chargez du papier photo ou du papier glacé, face à imprimer tournée vers vous. (Si vous n'êtes pas sûr du côté, reportez-vous aux instructions fournies avec le papier.) Pour plus d'informations, reportez-vous à la section [« Chargement du papier », page 18](#page-17-0).
- **2** Personnalisez les réglages de la zone de dialogue Format d'impression selon vos besoins.
	- **a** Après avoir ouvert une photo, cliquez sur **Fichier Mise en page**.
	- **b** Dans le menu local "Format pour", sélectionnez **6500 Series**.
	- **c** Dans le menu local Format papier, sélectionnez un format de papier chargé dans l'imprimante.
	- **d** Choisissez une orientation.
	- **e** Cliquez sur **OK**.
- **3** Personnalisez les réglages de la zone de dialogue d'impression selon vos besoins.
	- **a** Après avoir ouvert une photo, cliquez sur **Fichier Imprimer**.
	- **b** Dans le menu local Imprimante, choisissez **6500 Series**.
	- **c** Pour Mac OS X version 10.4 et ultérieure, cliquez sur **Avancé**. Sinon, passez à l'étape suivante.
	- **d** Dans le menu Pages et copies, entrez le nombre de copies à imprimer.
	- **e** Dans le même menu local, choisissez **Qualité et Papiers**.
		- **•** Dans le menu local Type de papier, sélectionnez le type de papier utilisé.
		- **•** Dans la zone Qualité d'impression, choisissez **Automatique** ou **Photo**.
	- **f** Cliquez sur **Imprimer**.

**Remarque :** Pour empêcher toute bavure ou rayure, éviter de toucher la surface imprimée avec vos doigts ou des objets pointus. Pour obtenir un résultat optimal, retirez chaque feuille imprimée séparément du bac de sortie papier et laissez-les sécher au moins 24 heures avant de les empiler, de les afficher ou de les stocker.

#### **Voir aussi :**

- **•** [« Amélioration de la qualité de l'impression photo à l'aide du logiciel », page 107](#page-106-0)
- **•** [« Chargement du papier », page 18](#page-17-0)
- **•** [« Chargement de cartes de vœux, fiches, cartes photo et cartes postales. », page 19](#page-18-0)

## <span id="page-24-0"></span>*Impression de photos sans bordure*

Dans l'application utilisée, définissez les marges sur zéro, puis ajustez l'image à l'écran de manière à ce qu'elle couvre entièrement la page.

**Remarque :** Certaines applications ne prennent pas en charge la modification des paramètres de marge.

- **1** Chargez du papier photo ou du papier glacé, face à imprimer (ou face glacée) tournée vers vous. (Si vous n'êtes pas sûr du côté, reportez-vous aux instructions fournies avec le papier.) Pour plus d'informations, reportez-vous à la section [« Chargement du papier », page 18](#page-17-0).
- **2** Personnalisez les réglages de la zone de dialogue Format d'impression selon vos besoins.
	- **a** Après avoir ouvert une photo, cliquez sur **Fichier Format d'impression**.
	- **b** Dans le menu local "Format pour", sélectionnez **6500 Series**.
	- **c** Dans le menu local Format papier, sélectionnez un format de papier chargé dans l'imprimante.
		- **Remarque :** Veillez à choisir une option contenant la mention « (Sans bordure) ». Par exemple, si vous avez chargé du papier photo au format lettre, sélectionnez **US Lettre (sans bordure)**.
	- **d** Choisissez une orientation.
	- **e** Cliquez sur **OK**.

**3** Personnalisez les réglages de la zone de dialogue Imprimer selon vos besoins.

- **a** Après avoir ouvert une photo, cliquez sur **Fichier Imprimer**.
- **b** Dans le menu local Imprimante, choisissez **6500 Series**.
- **c** Pour Mac OS X version 10.4 et ultérieure, cliquez sur **Avancé**. Sinon, passez à l'étape suivante.
- **d** Dans le menu Pages et copies, entrez le nombre de copies à imprimer.
- **e** Dans le même menu local, choisissez **Qualité/Papiers**.
	- **•** Dans le menu local Type de papier, sélectionnez le type de papier utilisé.
	- **•** Dans la zone Qualité d'impression, choisissez **Automatique** ou **Photo**.
- **f** Cliquez sur **Imprimer**.

**Remarque :** Pour empêcher toute bavure ou rayure, évitez de toucher la surface imprimée avec vos doigts ou des objets pointus. Pour obtenir un résultat optimal, retirez chaque feuille imprimée séparément du bac de sortie papier et laissez-les sécher au moins 24 heures avant de les empiler, de les afficher ou de les stocker.

#### **Voir aussi :**

- **•** [« Chargement du papier », page 18](#page-17-0)
- **•** [« Amélioration de la qualité de l'impression photo à l'aide du logiciel », page 107](#page-106-0)

## *Impression de cartes*

**1** Chargez des cartes de vœux, des fiches ou des cartes postales.

#### **Remarques :**

- **•** Veillez à ce que l'épaisseur de chaque carde n'excède *pas* 0,020 pouces (0,50 mm).
- **•** Vérifiez que la face à imprimer de la carte est tournée vers vous.
- **2** Personnalisez les réglages de la zone de dialogue Format d'impression selon vos besoins.
	- **a** Dans un document ouvert, cliquez sur **Fichier Format d'impression**.
	- **b** Dans le menu local "Format pour", sélectionnez **6500 Series**.
	- **c** Dans le menu local Format papier, sélectionnez un format de carte.
- <span id="page-25-0"></span>**d** Choisissez une orientation.
- **e** Cliquez sur **OK**.
- **3** Personnalisez les réglages de la zone de dialogue d'impression selon vos besoins.
	- **a** Dans l'application utilisée, cliquez sur **Fichier Imprimer**.
	- **b** Dans le menu local Imprimante, choisissez **6500 Series**.
	- **c** Cliquez sur **Imprimer**.

#### **Remarques :**

- **•** Pour éviter les bourrages, n'enfoncez pas les cartes dans l'imprimante.
- **•** Afin d'éviter toute bavure, retirez les cartes au fur et à mesure qu'elles sortent de l'imprimante et laissez-les sécher avant de les empiler.

#### **Voir aussi :**

**•** [« Chargement de cartes de vœux, fiches, cartes photo et cartes postales. », page 19](#page-18-0)

## *Impression d'enveloppes*

**1** Chargez des enveloppes.

#### **Remarques :**

- **•** N'utilisez *pas* des enveloppes comportant des trous, des fenêtres, des motifs en relief ou munies d'agrafes métalliques, de cordons, d'attaches parisiennes ou de rabat adhésif exposé.
- **•** Assurez-vous que la face à imprimer est tournée vers vous.
- **2** Personnalisez les paramètres de la boîte de dialogue Format d'impression selon vos besoins.
	- **a** Dans un document ouvert, cliquez sur **Fichier Mise en page**.
	- **b** Dans le menu local "Format pour", sélectionnez **6500 Series**.
	- **c** Dans le menu local Taille du papier, sélectionnez le format d'enveloppe chargé dans l'imprimante.
	- **d** Choisissez une orientation.

#### **Remarques :**

- **•** La plupart des enveloppes nécessitent l'orientation paysage.
- **•** Assurez-vous que la même orientation est sélectionnée dans l'application.
- **e** Cliquez sur **OK**.
- **3** Personnalisez les paramètres de la boîte de dialogue Imprimer selon vos besoins.
	- **a** Dans l'application utilisée, cliquez sur **Fichier Imprimer**.
	- **b** Dans le menu local Imprimante, choisissez **6500 Series**.
	- **c** Cliquez sur **Imprimer**.

#### **Voir aussi :**

**•** [« Chargement d'enveloppes », page 19](#page-18-0)

## *Impression de transferts sur tissu*

- **1** Chargez des transferts sur tissu.
- **2** Personnalisez les paramètres de la boîte de dialogue Format d'impression selon vos besoins.
	- **a** Dans un document ouvert, cliquez sur **Fichier Mise en page**.
	- **b** Dans le menu local "Format pour", sélectionnez **6500 Series**.
- <span id="page-26-0"></span>**c** Dans le menu local Paramètres, sélectionnez **Attributs de page**.
- **d** Sélectionnez un format de papier.
- **e** Choisissez une orientation.
- **f** Cliquez sur **OK**.
- **3** Personnalisez les paramètres de la boîte de dialogue Imprimer selon vos besoins.
	- **a** Dans l'application utilisée, cliquez sur **Fichier Imprimer**.
	- **b** Dans le menu local Imprimante, choisissez **6500 Series**.
	- **c** Dans le troisième menu local, choisissez **Qualité/Papiers**.
	- **d** Dans le menu local Type de papier, choisissez **Transfert sur tissu**.

**Remarque :** La sélection de ce paramètre permet d'inverser automatiquement l'image à imprimer.

**e** Sélectionnez une qualité d'impression autre que Rapide. L'option Excellente est recommandée.

#### **4** Cliquez sur **Imprimer**.

**Remarque :** Afin d'éviter toute bavure, retirez les transferts au fur et à mesure qu'ils sortent de l'imprimante et laissez-les sécher avant de les empiler.

#### **Voir aussi :**

- **•** [« Utilisation de la boîte de dialogue Mise en page », page 129](#page-128-0)
- **•** [« Utilisation de la boîte de dialogue Imprimer », page 130](#page-129-0)
- **•** [« Chargement de transferts sur tissu », page 20](#page-19-0)

## *Impression de transparents*

- **1** Chargez des transparents.
- **2** Personnalisez les paramètres de la boîte de dialogue Format d'impression selon vos besoins.
	- **a** Dans un document ouvert, cliquez sur **Fichier Format d'impression**.
	- **b** Dans le menu local "Format pour", sélectionnez **6500 Series**.
	- **c** Dans le menu local Format de papier, sélectionnez un format de papier.
	- **d** Choisissez une orientation.
	- **e** Cliquez sur **OK**.
- **3** Personnalisez les paramètres de la boîte de dialogue Imprimer selon vos besoins.
	- **a** Dans l'application utilisée, cliquez sur **Fichier Imprimer**.
	- **b** Dans le menu local Imprimante, choisissez **6500 Series**.
	- **c** Dans le troisième menu local, choisissez **Qualité et Papiers**.
		- **•** Dans le menu déroulant Type de papier, choisissez **Transparent**.
		- **•** Sélectionnez une qualité d'impression.

**Remarque :** Plus le paramètre de qualité est élevé, meilleure est la qualité des documents imprimés, mais leur impression s'en trouve ralentie.

**d** Cliquez sur **Imprimer**.

**Remarque :** Afin d'éviter les bavures, retirez les transparents au fur et à mesure qu'ils sortent de l'imprimante et laissez-les sécher avant de les empiler. Leur séchage peut prendre jusqu'à 15 minutes.

#### **Voir aussi :**

**•** [« Chargement de transparents », page 20](#page-19-0)

## <span id="page-27-0"></span>*Impression sur du papier continu*

- **1** Retirez tout papier placé sur le support papier.
- **2** Déchirez uniquement le nombre de feuilles de papier continu nécessaires (20 feuilles maximum).
- **3** Placez la pile de papier continu nécessaire sur le volet supérieur.
- **4** Chargez la première feuille du papier continu dans le support papier de manière à ce que son bord d'attaque pénètre dans l'imprimante.

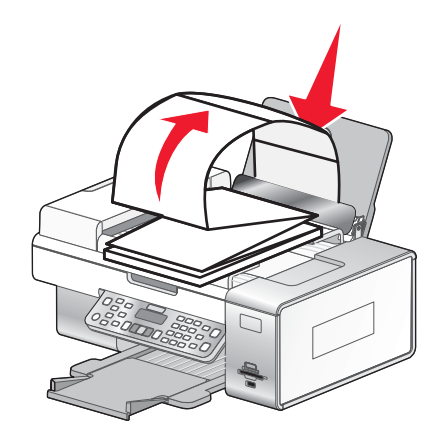

- **5** Ajustez les guides papier gauche et droit.
- **6** Personnalisez les réglages de la zone de dialogue Format d'impression.
	- **a** Après avoir ouvert le document, sélectionnez **Fichier Mise en page**.
	- **b** Dans le menu local Paramètres, choisissez **Attributs de page**.
	- **c** Dans le menu local Formater pour, choisissez l'imprimante.
	- **d** Dans le menu local Format de papier, sélectionnez **A4 (Papier continu)** ou **Lette U.S. (Papier continu)**.
	- **e** Sélectionnez une orientation.
	- **f** Cliquez sur **OK**.
- **7** Personnalisez les réglages de la zone de dialogue Imprimer.
	- **a** Après avoir ouvert le document, sélectionnez **Fichier Imprimer**.
	- **b** Dans le menu local Imprimante, choisissez l'imprimante.
	- **c** Dans le troisième menu local, choisissez **Qualité et Papiers**.
		- **•** Dans le menu local Type de papier, choisissez **Papier ordinaire**.
		- **•** Sélectionnez une qualité d'impression.

**Remarque :** Plus le paramètre de qualité est élevé, meilleure est la qualité des documents imprimés, mais leur impression s'en trouve ralentie.

**d** Cliquez sur **OK**.

#### **Voir aussi :**

- **•** [« Utilisation de la boîte de dialogue Imprimer », page 130](#page-129-0)
- **•** [« Chargement de papier continu », page 21](#page-20-0)

## *Impression de plusieurs pages sur une feuille*

- **1** Chargez du papier.
- **2** Personnalisez les paramètres de la boîte de dialogue Format d'impression selon vos besoins.
	- **a** Après avoir ouvert le document, sélectionnez **Fichier Format d'impression**.
	- **b** Dans le menu local "Format pour", sélectionnez **6500 Series**.
	- **c** Dans le menu local Paramètres, choisissez **Attributs de page**.
	- **d** Sélectionnez un format de papier.
	- **e** Choisissez une orientation.
	- **f** Cliquez sur **OK**.
- **3** Personnalisez les paramètres de la boîte de dialogue Imprimer selon vos besoins.
	- **a** Dans un document ouvert, cliquez sur **Fichier Imprimer**.
	- **b** Dans le menu local Imprimante, choisissez **6500 Series**.
	- **c** Dans le troisième menu local, choisissez **Mise en page**.
		- **•** Dans le menu local Pages par feuille, sélectionnez le nombre de pages à imprimer sur une feuille.
		- **•** Dans la zone Orientation, cliquez sur l'icône correspondant à l'ordre dans lequel les pages doivent s'imprimer sur une feuille.
		- **•** Pour imprimer une bordure autour de chaque image de page, sélectionnez une option dans le menu local Bordure.
	- **d** Cliquez sur **Imprimer**.

#### **Voir aussi :**

**•** [« Chargement du papier », page 18](#page-17-0)

## *Impression de documents depuis une carte mémoire ou un lecteur flash*

Pour imprimer des documents, l'imprimante doit être connectée à l'ordinateur et tous les deux doivent être sous tension. En outre, l'ordinateur doit contenir les applications prenant en charge les formats de fichier souhaités.

**1** Insérez une carte mémoire dans le logement prévu à cet effet ou un lecteur flash dans le port PictBridge situé sur l'avant de l'imprimante.

Si la carte mémoire ou le lecteur flash ne contient que des documents, l'imprimante bascule automatiquemen en mode **Imprimer les fichiers**.

Les types de document suivants sont reconnus :

- **•** .doc (Microsoft Word)
- **•** .xls (Microsoft Excel)
- **•** .ppt (Microsoft Powerpoint)
- **•** .pdf (Adobe Portable Document Format)
- **•** .rtf (Rich Text Format)
- **•** .docx (Microsoft Word Open Document Format)
- **•** .xlsx (Microsoft Excel Open Document Format)
- **•** .pptx (Microsoft Powerpoint Open Document Format)
- **•** .wps (Microsoft Works)
- **•** .wpd (WordPerfect)

**Remarque :** Si plusieurs photos sont stockées sur la carte mémoire ou le lecteur flash, le message **Imprimer les fichiers ?** s'affiche à l'écran.

- **a** Si nécessaire, appuyez sur  $\triangleleft$  ou  $\triangleright$  à plusieurs reprises jusqu'à ce que l'option **Documents** apparaisse.
- **b** Appuyez sur  $\sqrt{ }$ .
- **2** Si le document que vous souhaitez imprimer figure dans un sous-dossier de la carte mémoire ou du lecteur flash, appuyez sur  $\sqrt{\ }$  jusqu'à ce que le dossier voulu s'affiche.

Remarque : Appuyez sur  $\supseteq$  pour revenir au dossier précédent.

- **3** Appuyez sur  $\triangleleft$  ou  $\triangleright$  jusqu'à ce que le nom de fichier du document à imprimer s'affiche.
- **4** Appuyez sur la touche **Démarrer couleur** ou **Démarrer noir** pour lancer l'impression.

#### **Voir aussi :**

- **•** [« Insertion d'une carte mémoire », page 91](#page-90-0)
- **•** [« Insertion d'un lecteur flash », page 92](#page-91-0)

### *Impression d'images couleur en noir et blanc*

Ce réglage n'est disponible que si une cartouche d'encre noire est installée.

- **1** Chargez du papier.
- **2** Personnalisez les réglages de la boîte de dialogue Format d'impression selon vos besoins.
- **3** Dans l'application du document, avec celui-ci ouvert, cliquez sur **Fichier Imprimer**.
- **4** Dans le menu local Imprimante, choisissez **6500 Series**.
- **5** Dans le troisième menu local, sélectionnez **Options de couleur**.
- **6** Dans le menu local Aspect des couleurs, choisissez **Noir et blanc seulement**.
- **7** Cliquez sur **Imprimer**.

#### **Voir aussi :**

**•** [« Chargement du papier », page 18](#page-17-0)

### *Impression d'un document stocké en plusieurs exemplaires*

- **1** Dans un document ouvert, cliquez sur **Fichier Imprimer**.
- **2** Dans le menu local Imprimante, choisissez **6500 Series**.
- **3** Dans le troisième menu local, choisissez **Copies et pages**.
- **4** Indiquez le nombre de copies à imprimer.

#### **Voir aussi :**

**•** [« Utilisation de la boîte de dialogue Imprimer », page 130](#page-129-0)

## <span id="page-30-0"></span>*Impression des deux côtés du papier (recto verso)*

L'imprimante dispose d'une unité d'impression recto verso intégrée qui vous permet d'imprimer automatiquement sur les deux côtés du papier pour les formats de papier Lettre et A4 ordinaire.

Si vous devez imprimer en recto verso avec du papier autre que du papier ordinaire au format Lettre ou A4, reportezvous à la section « Impression manuelle des deux côtés du papier (recto verso) », page 31.

### **Impression automatique des deux côtés du papier (recto verso)**

L'imprimante dispose d'une unité d'impression recto verso vous permettant d'imprimer sur les deux côtés du papier automatiquement à l'aide des paramètres du menu Recto verso de la boîte de dialogue Imprimer.

**Remarque :** Utilisez uniquement du papier de format Lettre ou A4.

- **1** Chargez du papier.
- **2** Dans un document ouvert, cliquez sur **Fichier Imprimer**.
- **3** Dans le menu local Imprimante, choisissez **6500 Series**.
- **4** Dans le troisième menu local, choisissez **Mise en page**.
- **5** Dans le menu Recto verso, sélectionnez **Reliure bord long** ou **Reliure bord court**.
	- **•** Pour la reliure bord long, les pages sont reliées par leur bord long (bord gauche pour l'orientation portrait, bord supérieur pour l'orientation paysage).

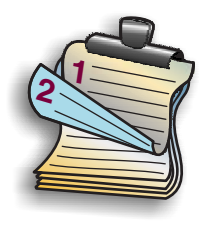

**•** Pour la reliure bord court, les pages sont reliées par leur bord court (bord gauche pour l'orientation paysage, bord supérieur pour l'orientation portrait).

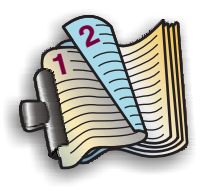

**6** Cliquez sur **Imprimer**.

#### **Impression manuelle des deux côtés du papier (recto verso)**

**Remarque :** Pour du papier ordinaire au format Lettre ou A4, utilisez l'impression recto verso automatique. Pour plus d'informations, reportez-vous à la section « Impression automatique des deux côtés du papier (recto verso) », page 31.

- **1** Dans un document ouvert, cliquez sur **Fichier Imprimer**.
- **2** Dans le troisième menu local, choisissez **Gestion du papier**.
- **3** Dans le menu Imprimer, sélectionnez **Pages paires**.
- **4** Cliquez sur **Imprimer**.
- **5** Une fois que vous avez imprimé le premier lot de pages, retournez la pile de pages imprimées. Rechargez la pile de pages dans le support papier, le côté vierge des pages vous faisant face.
- **6** Répétez les étapes 1 et 2.
- **7** Dans le menu Imprimer, sélectionnez **Pages impaires**.
- **8** Cliquez sur **Imprimer**.

## *Impression en commençant par la dernière page (dans l'ordre inverse)* **Mac OS X version 10.4.2 et ultérieure :**

- **1** Dans un document ouvert, cliquez sur **Fichier Imprimer**.
- **2** Dans le troisième menu local, choisissez **Gestion du papier**.
- **3** Dans le menu Ordre des pages, sélectionnez **Inverse**.
- **4** Cliquez sur **Imprimer**.

### **Mac OS X version 10.3.9 :**

- **1** Dans un document ouvert, cliquez sur **Fichier Imprimer**.
- **2** Dans le troisième menu local, choisissez **Gestion du papier**.
- **3** Sélectionnez **Commencer par la dernière page**.
- **4** Cliquez sur **Imprimer**.

#### **Voir aussi :**

**•** [« Utilisation de la boîte de dialogue Imprimer », page 130](#page-129-0)

## *Assemblage d'un livret*

- **1** Retournez la pile de pages imprimées dans le bac de sortie.
- **2** Retirez la première liasse de la pile, pliez-la en deux et mettez-la de côté, la première page orientée vers le bas.
- **3** Prenez la liasse suivante, pliez-la en deux et placez-la au-dessus de la première, toujours avec la première page orientée vers le bas.

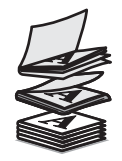

- **4** Empilez le reste des liasses les unes sur les autres, en gardant toujours la première page orientée vers le bas, jusqu'à ce que le livret soit complet.
- **5** Reliez l'ensemble des liasses pour terminer l'assemblage du livret.

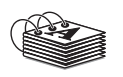

#### **Voir aussi :**

- **•** [« Impression automatique des deux côtés du papier \(recto verso\) », page 31](#page-30-0)
- **•** [« Impression manuelle des deux côtés du papier \(recto verso\) », page 31](#page-30-0)

## <span id="page-32-0"></span>**Gestion de tâches d'impression**

## *Suspension de l'impression de documents*

- **1** Pendant l'impression du document, cliquez sur l'icône de l'imprimante située sur le dock.
- **2** Dans la fenêtre de la file d'attente, sélectionnez la tâche à suspendre.
- **3** Cliquez sur le bouton **Pauser** .

**Remarque :** Vous pouvez également cliquer sur**Suspendre les travaux** pour suspendre l'impression de tous les travaux.

### **Voir aussi :**

- **•** [« Utilisation de la boîte de dialogue Imprimer », page 130](#page-129-0)
- **•** « Reprise de travaux d'impression », page 33
- **•** « Annulation d'une tâche d'impression », page 33

## *Annulation d'une tâche d'impression*

#### **Pour annuler une tâche d'impression à partir du panneau de commandes :**

1 Appuyez sur X.

L'impression en cours est arrêtée et le chariot de la cartouche d'impression revient à sa position initiale.

**2** Appuyez sur la touche  $\circledcirc$  pour mettre l'imprimante hors tension.

#### **Pour annuler une tâche d'impression à partir de l'ordinateur :**

- **1** Pendant l'impression du document, cliquez sur l'icône de l'imprimante située sur le dock.
- **2** Dans la fenêtre de la file d'attente, sélectionnez la tâche à annuler.
- **3** Cliquez sur **Effacer**.

#### **Voir aussi :**

- **•** [« Utilisation du panneau de commandes », page 115](#page-114-0)
- **•** « Suspension de l'impression de documents », page 33

## *Reprise de travaux d'impression*

- **1** Dans la fenêtre du Finder, sélectionnez **Applications Utilitaires Centre d'impression** ou **Configuration d'imprimante**, en fonction de la version du système d'exploitation que vous utilisez.
- **2** Dans la liste des imprimantes, double-cliquez sur votre imprimante.
- **3** Dans le menu local Imprimante, cliquez sur **Lancer les tâches** si vous souhaitez reprendre toutes les tâches d'impression de la file d'attente. Si vous souhaitez relancer un travail d'impression spécifique, sélectionnez le nom du document, puis cliquez sur **Reprendre**.

#### **Voir aussi :**

- **•** « Suspension de l'impression de documents », page 33
- **•** « Annulation d'une tâche d'impression », page 33

# <span id="page-33-0"></span>**Copie**

## **Mise en route**

## *Chargement du papier*

- **1** Vérifiez les points suivants :
	- **•** Vous utilisez du papier conçu pour les imprimantes jet d'encre.
	- **•** Si vous utilisez du papier photo, glacé ou mat à grammage élevé, chargez-le face glacée ou imprimable tournée vers vous. Si vous n'êtes pas sûr du côté, reportez-vous aux instructions fournies avec le papier.
	- **•** Le papier ne doit être ni usagé, ni abîmé.
	- **•** Si vous utilisez un papier spécial, lisez les instructions qui l'accompagnent.
	- **•** N'enfoncez pas le papier dans l'imprimante.
- **2** Avant de charger du papier pour la première fois, faites glisser les guides papier vers les bords du support. Vous pouvez charger jusqu'à :
	- **•** 100 feuilles de papier ordinaire
	- **•** 25 feuilles de papier mat à grammage élevé
	- **•** 25 feuilles de papier photo
	- **•** 25 feuilles de papier glacé

**Remarque :** Les photos mettent plus de temps à sécher. Retirez chaque photo dès sa sortie et laissez-la sécher pour éviter les bavures.

**3** Chargez le papier verticalement au centre du support et ajustez les guides sur les bords du papier.

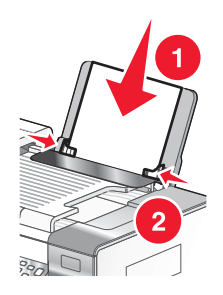

**Remarque :** Pour éviter les bourrages, assurez-vous que le papier ne se tord pas lorsque vous ajustez le guide papier.

#### **Voir aussi :**

**•** [« Utilisation du détecteur automatique de type de papier », page 18](#page-17-0)

## *Chargement d'un original sur la vitre du scanner*

Vous pouvez numériser et imprimer des photos, des documents texte, des articles de magazines ou de journaux et tout autre type de publication. Vous pouvez numériser un document pour l'envoyer par télécopie.

**Remarque :** La zone de numérisation maximale pour la vitre du scanner est de 216 x 297 mm (8,5 x 11,7 pouces).

**1** Soulevez le volet supérieur.

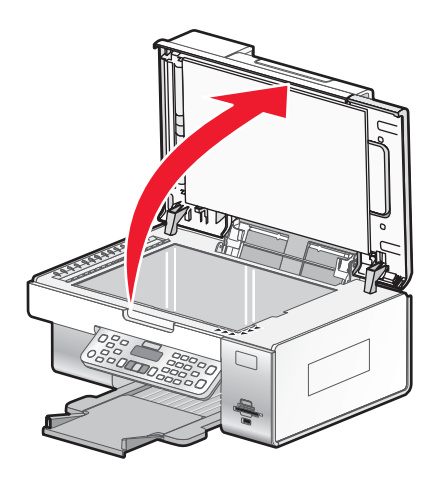

**2** Placez le document original sur la vitre du scanner, face imprimée vers le bas et dans l'angle inférieur droit.

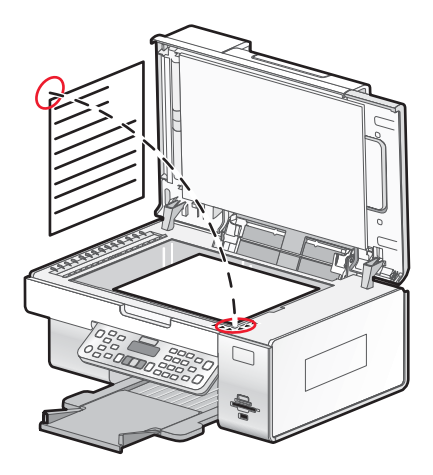

**Remarque :** Les photos doivent être positionnées comme sur l'illustration.

**3** Refermez le volet du scanner pour éviter que les bords de l'image numérisée ne soient foncés.

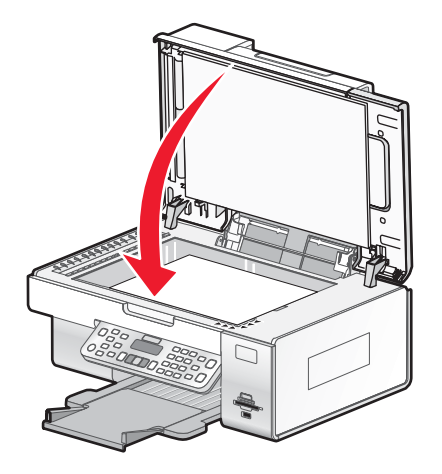

## **Voir aussi :**

**•** [« Présentation des composants de l'imprimante », page 111](#page-110-0)

## *Chargement de documents originaux dans le DAAD*

Vous pouvez charger jusqu'à 25 feuilles d'un document original dans le bac du dispositif d'alimentation automatique de documents (DAAD) pour procéder à des opérations de numérisation, de copie et de télécopie. Le dispositif d'alimentation automatique accepte les formats suivants : A4, Lettre ou Légal.

**1** Chargez un document original dans le bac du DAAD, face imprimée vers le haut.

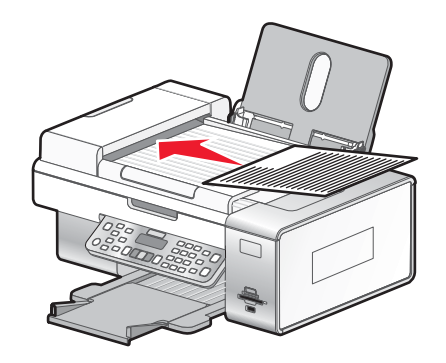

**Remarque :** Ne placez pas de cartes postales, de photos, de petits éléments ou de supports trop fins (tels que des coupures de magazines) dans le dispositif d'alimentation automatique. Placez ces éléments sur la vitre du scanner.

**2** Ajustez le guide papier du bac du DAAD contre les bords du papier.

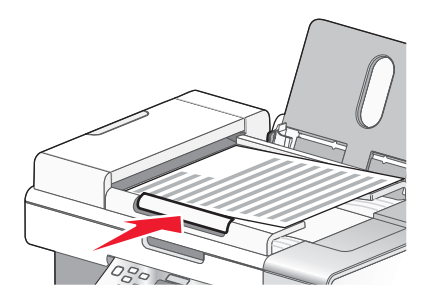

#### **Capacité du dispositif d'alimentation automatique de documents (DAAD)**

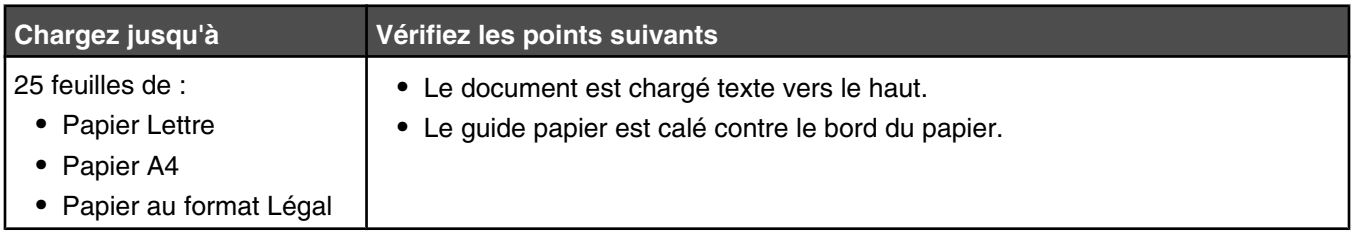
<span id="page-36-0"></span>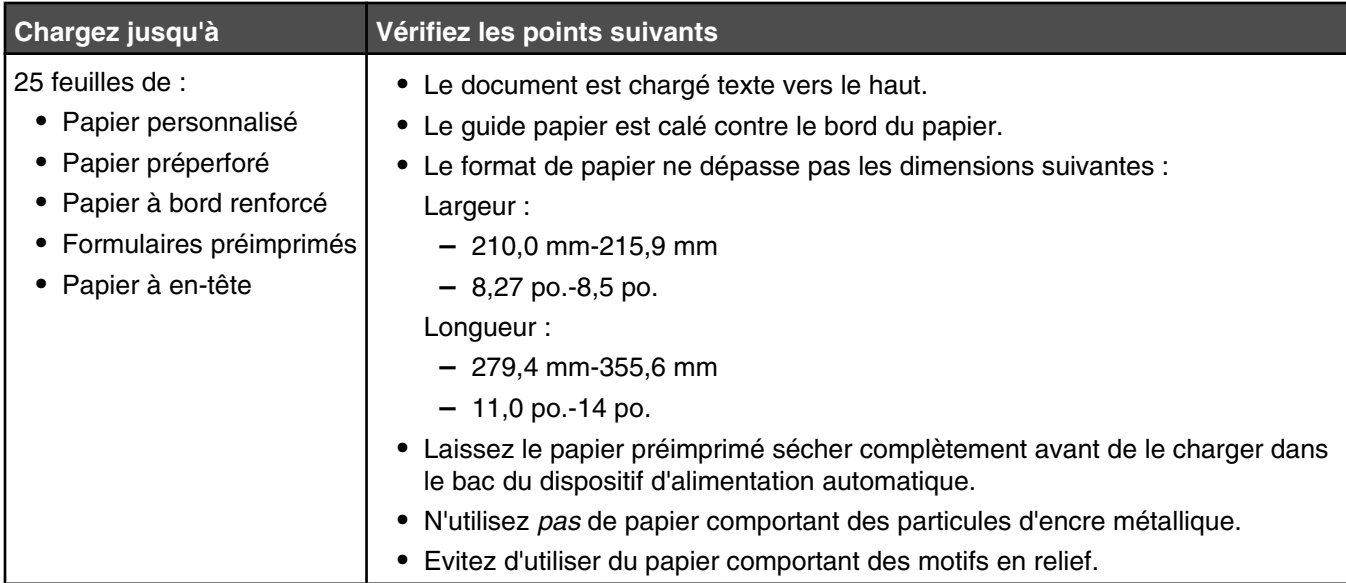

**•** [« Présentation des composants de l'imprimante », page 111](#page-110-0)

# **Exécution de tâches de copie et de tâches associées**

### *Utilisation du détecteur automatique de type de papier*

L'imprimante est dotée d'un dispositif de détection automatique du type de papier. Le Détecteur de type de papier identifie automatiquement le type de papier chargé dans l'imprimante et règle les paramètres en conséquence. Si par exemple vous souhaitez imprimer une photo, chargez le papier photo dans l'imprimante. L'imprimante détecte le type de papier et ajuste automatiquement les paramètres afin de vous permettre d'obtenir des résultats optimums.

### *Réalisation d'une copie*

- **1** Chargez du papier.
- **2** Placez un document original face vers le bas sur la vitre du scanner.
- **3** A partir du panneau de commandes, appuyez sur **Mode Copie**.
- **4** Appuyez sur **Démarrer Couleur** ou sur **Démarrer Noir**.

#### **Voir aussi :**

- **•** [« Utilisation du panneau de commandes », page 115](#page-114-0)
- **•** [« Chargement d'un original sur la vitre du scanner », page 34](#page-33-0)

# *Copie de photos*

- **1** Chargez du papier photo ou du papier glacé, face à imprimer tournée vers vous. Si vous n'êtes pas sûr du côté, reportez-vous aux instructions fournies avec le papier.
- **2** Placez une photo face imprimée vers le bas, dans l'angle inférieur droit de la vitre du scanner. Pour plus d'informations, reportez-à la section [« Chargement d'un original sur la vitre du scanner », page 34.](#page-33-0)
- **3** Sur le panneau de commandes, appuyez sur **Mode Copie**.
- 4 Appuyez sur  $\equiv$ .
- **5** Appuyez sur  $\triangleleft$  ou  $\triangleright$  jusqu'à ce que l'option **Qualité** apparaisse.
- **6** Appuyez sur  $\sqrt{ }$ .
- **7** Appuyez sur  $\triangleleft$  ou  $\triangleright$  jusqu'à ce que **Photo** apparaisse.
- 8 Appuyez sur  $\sqrt{ }$ .
- **9** Appuyez sur  $\triangleleft$  ou  $\triangleright$  jusqu'à ce que **Config.** papier apparaisse.
- **10** Appuyez sur  $\sqrt{ }$ .
- 11 Appuyez sur  $\triangleleft$  ou  $\triangleright$  jusqu'à ce que **Format de papier** apparaisse.
- **12** Appuyez sur  $\sqrt{ }$ .
- 13 Appuyez sur  $\triangleleft$  ou  $\triangleright$  jusqu'à ce que le format voulu apparaisse.
- **14** Appuyez sur  $\sqrt{ }$ .
- 15 Appuyez sur  $\triangleleft$  ou  $\triangleright$  jusqu'à ce que **Type** de papier apparaisse.
- **16** Appuyez sur  $\sqrt{ }$ .
- **17** Appuyez sur  $\triangleleft$  ou  $\triangleright$  jusqu'à ce que le type de papier chargé dans l'imprimante s'affiche.
- **18** Appuyez sur  $\sqrt{ }$ .
- **19** Appuyez sur **Démarrer Couleur** ou **Démarrer Noir**.

**•** [« Utilisation du panneau de commandes », page 115](#page-114-0)

### *Effectuer des copies sans bordure à l'aide du panneau de commandes*

- **1** Chargez du papier photo ou du papier glacé, face à imprimer tournée vers vous. Si vous n'êtes pas sûr du côté, reportez-vous aux instructions fournies avec le papier.
- **2** Placez une photo face imprimée vers le bas, dans l'angle inférieur droit de la vitre du scanner. Pour plus d'informations, reportez-vous à la section [« Chargement d'un original sur la vitre du scanner », page 34.](#page-33-0)
- **3** Sur le panneau de commandes, appuyez sur **Mode Copie**.
- 4 Appuyez sur  $\equiv$ .
- **5** Appuyez sur  $\triangleleft$  ou  $\triangleright$  jusqu'à ce que **Redimensionner** apparaisse.
- **6** Appuyez sur  $\sqrt{ }$ .
- **7** Appuyez sur  $\triangleleft$  ou  $\triangleright$  jusqu'à ce que **Sans** bordures apparaisse.
- 8 Appuyez sur  $\sqrt{ }$ .
- **9** Appuyez sur  $\triangleleft$  ou  $\triangleright$  jusqu'à ce que **Config.** papier apparaisse.
- **10** Appuyez sur  $\sqrt{ }$ .
- **11** Appuyez sur  $\triangleleft$  ou  $\triangleright$  jusqu'à ce que **Format de papier** apparaisse.
- **12** Appuyez sur  $\sqrt{ }$ .
- **13** Appuyez sur  $\triangleleft$  ou  $\triangleright$  jusqu'à ce que le format voulu apparaisse.
- **14** Appuyez sur  $\sqrt{ }$ .
- **15** Appuyez sur  $\triangleleft$  ou  $\triangleright$  jusqu'à ce que **Type** de papier apparaisse.
- **16** Appuyez sur  $\sqrt{ }$ .
- **17** Appuyez sur  $\triangleleft$  ou  $\triangleright$  à plusieurs reprises jusqu'à ce que **Automatique** ou **Photo** apparaisse.
- **18** Appuyez sur  $\sqrt{ }$ .
- **19** Appuyez sur **Démarrer Couleur** ou **Démarrer Noir**.

**•** [« Présentation du menu Copie », page 118](#page-117-0)

### *Agrandissement ou réduction d'une image*

**1** Chargez du papier.

**Remarque :** Si vous copiez des photos, utilisez du papier photo ou mat à grammage élevé, face imprimable ou glacée tournée vers vous. (Si vous n'êtes pas sûr du côté, reportez-vous aux instructions fournies avec le papier.)

- **2** Placez un document original face vers le bas sur la vitre du scanner.
- **3** A partir du panneau de commandes, appuyez sur **Mode Copie**.
- 4 Appuyez sur  $\equiv$ .
- **5** Appuyez sur  $\triangle$  ou sur  $\triangleright$  jusqu'à ce que **Redimensionner** s'affiche.
- **6** Appuyez sur  $\sqrt{ }$ .
- **7** Appuyez sur  $\triangleq$  ou sur  $\triangleright$  jusqu'à ce que le paramètre souhaité s'affiche.

#### **Remarques :**

- Si vous sélectionnez Redimensionnement personnalisé, appuyez sur la touche < et maintenez-la enfoncée ou appuyez sur  $\blacktriangleright$  jusqu'à ce que la taille souhaitée s'affiche, puis appuyez sur  $\sqrt{\cdot}$ .
- **•** Si vous sélectionnez **Sans bordure**, l'imprimante agrandit ou réduit le document si nécessaire pour imprimer une copie sans bordure sur le format de papier que vous avez sélectionné. Pour obtenir un résultat optimal avec ce paramètre de redimensionnement, utilisez du papier photo et définissez la sélection du type de papier sur Automatique ou sur Photo.

#### **8** Appuyez sur **Démarrer Couleur** ou appuyez sur **Démarrer Noir**.

#### **Voir aussi :**

- **•** [« Chargement d'un original sur la vitre du scanner », page 34](#page-33-0)
- **•** [« Utilisation du panneau de commandes », page 115](#page-114-0)

# *Réglage de la qualité des copies*

La qualité définit la résolution utilisée lors de la tâche d'impression. La résolution s'exprime en points par pouce (ppp) ; plus le nombre de ppp est grand, meilleures sont la résolution et la qualité de la copie.

- **1** Chargez du papier.
- **2** Placez un document original face vers le bas sur la vitre du scanner.
- **3** Si nécessaire, appuyez sur **Mode Copie**.
- 4 Appuyez sur  $\equiv$ .
- **5** Appuyez sur  $\triangleleft$  ou sur  $\triangleright$  jusqu'à ce que **Qualité** s'affiche.
- **6** Appuyez sur  $\sqrt{ }$ .
- **7** Appuyez sur  $\triangleq$  ou sur  $\triangleright$  jusqu'à ce que la qualité souhaitée s'affiche.
- 8 Appuyez sur  $\sqrt{ }$ .
- **9** Appuyez sur **Démarrer Couleur** ou sur **Démarrer Noir**.

### *Eclaircissement ou assombrissement d'une copie*

Pour régler l'aspect d'une copie ou d'une photo, vous pouvez la rendre plus claire ou plus foncée.

**1** Chargez du papier.

**Remarque :** Si vous copiez des photos, utilisez du papier photo ou mat à grammage élevé, face imprimable ou glacée tournée vers vous. (Si vous n'êtes pas sûr du côté, reportez-vous aux instructions fournies avec le papier.)

- **2** Placez un document original face vers le bas sur la vitre du scanner.
- **3** A partir du panneau de commandes, appuyez sur **Mode Copie**.
- **4** Appuyez sur **Plus clair/Plus foncé**.
- **5** Appuyez sur  $\triangle$  ou sur  $\triangleright$  plusieurs fois pour ajuster le curseur.
- **6** Appuyez sur  $\sqrt{ }$ .
- **7** Appuyez sur **Démarrer Couleur** ou sur **Démarrer Noir**.

### *Assemblage de copies à l'aide du panneau de commandes*

Lorsque vous imprimez un document en plusieurs exemplaires, vous pouvez choisir d'imprimer chaque exemplaire en suivant l'ordre des pages (triées) ou d'imprimer les copies par groupes de pages (non triées).

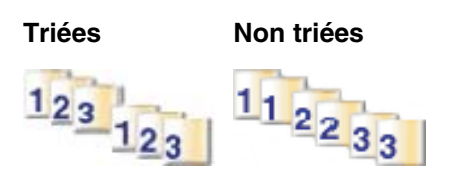

- **1** Chargez du papier.
- **2** Chargez l'original face vers le haut dans le dispositif d'alimentation automatique ou placez-le face vers le bas sur la vitre du scanner.

**Remarque :** ne placez pas de cartes postales, de photos, de petits éléments, de transparents, de papier photo ou de supports trop fins (tels que des coupures de magazines) dans le DAAD. Placez ces éléments sur la vitre du scanner.

- **3** Sur le panneau de commandes, appuyez sur **Mode Copie**.
- 4 Appuyez sur  $\equiv$ .
- **5** Si nécessaire, appuyez sur  $\triangleq$  ou sur  $\triangleright$  à plusieurs reprises jusqu'à ce que **Copies** s'affiche.
- **6** Appuyez sur  $\sqrt{ }$ .
- **7** Utilisez le pavé numérique pour sélectionner le nombre de copies souhaité.
- 8 Appuyez sur  $\sqrt{ }$ .
- **9** Appuyez sur la touche  $\triangleleft$  ou  $\triangleright$  jusqu'à ce que l'option **Assembler** apparaisse.
- **10** Appuyez sur  $\sqrt{ }$ .
- 11 Appuyez sur  $\triangleleft$  ou  $\triangleright$  jusqu'à ce que l'option **Activé** apparaisse.
- **12** Appuyez sur  $\sqrt{ }$ .
- **13** Appuyez sur **Démarrer Couleur** ou **Démarrer Noir**.

Si vous utilisez la vitre du scanner, un message vous invite à placer les pages supplémentaires.

- **a** Si nécessaire, appuyez sur  $\triangleleft$  ou  $\triangleright$  à plusieurs reprises jusqu'à ce que l'option oui apparaisse.
- **b** Chargez la page suivante du document original, face vers le bas, sur la vitre du scanner, puis appuyez  $\mathsf{surv}'$ .
- **c** Répétez les opérations de l'étape a et de l'étape b jusqu'à ce que :
	- **•** Toutes les pages que vous souhaitez copier soient enregistrées sur la mémoire de l'imprimante. Appuyez ensuite sur **Démarrer Couleur** ou sur **Démarrer Noir**. *ou que*
	- **•** La mémoire n'ait plus d'espace. L'imprimante imprime automatiquement les pages copiées. La dernière page copiée est imprimée en premier.

Vous pouvez ensuite numériser les pages restantes.

#### **Voir aussi :**

- **•** [« Réalisation d'une copie », page 37](#page-36-0)
- **•** [« Assemblage de copies à l'aide de l'ordinateur », page 23](#page-22-0)
- **•** [« Utilisation du panneau de commandes », page 115](#page-114-0)

### *Copie des deux cotés du papier à l'aide de la vitre du scanner*

L'imprimante dispose d'une unité d'impression recto verso vous permettant d'effectuer des copies sur les deux côtés du papier.

**Remarque :** Pour la copie recto verso, utilisez uniquement du papier de format Lettre ou A4. *Ne faites pas* de copies recto verso sur des enveloppes, des fiches bristol ou du papier photo.

- **1** Charger du papier.
- **2** Placez un document original face vers le bas sur la vitre du scanner.
- **3** Assurez-vous que le voyant  $\mathbb B$  est allumé.
- **4** Sur le panneau de commandes, appuyez sur **Mode Copie**.
- **5** Réglez les paramètres de copie.

Remarque : Si vous copiez un document original recto verso, appuyez sur le bouton  $\Xi$ , puis sélectionnez l'option de menu **Original recto verso**.

- **6** Appuyez sur le bouton **D** pour enregistrer temporairement les paramètres.
- **7** Appuyez sur  $\circledast$ .

L'imprimante numérise la première page du document original. Une page s'imprime, puis retourne dans l'imprimante.

**ATTENTION :** *Ne touchez pas* le papier pendant que l'imprimante est en activité.

- 8 Si le message **voulez-vous numériser une autre page** ? s'affiche, appuyez sur  $\sqrt{}$  pour choisir **Oui**.
- **9** Placez la page suivante face vers le bas sur la vitre du scanner. Si vous avez un document original recto verso, chargez-le avec l'autre face vers le bas sur la vitre du scanner, puis appuyez sur  $\sqrt{\cdot}$ .

L'imprimant numérise la page suivante (ou l'autre côté du document original), puis procède à l'impression.

**10** Répétez les opérations de l'étape 8 et de l'étape 9 pour chaque copie recto verso à effectuer.

### *Copie des deux côtés du papier à l'aide du Dispositif d'alimentation automatique de documents (DAAD)*

L'imprimante dispose d'une unité d'impression recto verso vous permettant d'effectuer des copies sur les deux côtés du papier.

**Remarque :** Pour la copie recto verso, utilisez uniquement du papier de format Lettre ou A4. *Ne faites pas* de copies recto verso sur des enveloppes, des fiches bristol ou du papier photo.

- **1** Chargez du papier.
- **2** Chargez un document original face vers le haut dans le DAAD.

**Remarque :** Vous pouvez chargez jusqu'à 25 pages à la fois dans le DAAD.

- **3** Assurez-vous que le voyant  $\mathbb{B}$  est allumé.
- **4** Sur le panneau de commandes, appuyez sur **Mode Copie**.
- **5** Réglez les paramètres de copie.

**Remarque :** Si vous copiez un document original recto verso, appuyez deux fois sur  $\Xi$ , puis sélectionnez l'option de menu **Original recto verso**.

Copie

- **6** Appuyez sur le bouton  $\sum$  pour enregistrer temporairement les paramètres.
- **7** Appuyez sur  $\mathcal{D}$ .

L'imprimante numérise le recto de chaque page du document original.

- **8** Si vous copiez un document original recto verso, l'imprimante affiche le message suivant : **Reload the Original in the Automatic Document Feeder without flipping or rotating the stack, then press** (Rechargez l'original dans le dispositif d'alimentation automatique de documents sans retourner ou faire pivoter la pile, puis appuyez sur  $\sqrt{}$ ).
- **9** Appuyez sur  $\circledast$ .

### *Répétition d'une image sur une page*

Vous pouvez imprimer la même image plusieurs fois sur une feuille de papier. Cette fonction s'avère utile pour créer, entre autres, des étiquettes, des décalcomanies et des prospectus.

**1** Charger du papier.

**Remarque :** Si vous copiez des photos, utilisez du papier photo ou mat à grammage élevé, face imprimable ou glacée tournée vers vous. Si vous ne savez pas comment identifier le bon côté, reportez-vous aux instructions fournies avec le papier.

- **2** Placez un document original face vers le bas sur la vitre du scanner.
- **3** Sur le panneau de commandes, appuyez sur **Mode Copie**.
- 4 Appuyez sur  $\equiv$ .
- **5** Appuyez sur  $\triangleleft$  ou  $\triangleright$  à plusieurs reprises jusqu'à ce que l'option **Répéter** image s'affiche.
- **6** Appuyez sur  $\sqrt{ }$ .
- **7** Appuyez sur  $\triangleleft$  ou  $\triangleright$  jusqu'à ce que le nombre voulu d'images à imprimer sur une page s'affiche.
- **8** Appuyez sur **Démarrer Couleur** ou **Démarrer Noir**.

#### **Voir aussi :**

- **•** [« Chargement du papier », page 18](#page-17-0)
- **•** [« Chargement d'un original sur la vitre du scanner », page 34](#page-33-0)

### *Annulation d'une tâche de copie*

1 Appuyez sur X.

La numérisation en cours est arrêtée et la barre du scanner revient à sa position initiale.

**2** Appuyez sur la touche  $\textcircled{\tiny{\textcircled{\tiny{\textcirc}}}}$  pour mettre l'imprimante hors tension.

#### **Voir aussi :**

**•** [« Utilisation du panneau de commandes », page 115](#page-114-0)

# **Numérisation**

# **Mise en route**

### *Chargement d'un original sur la vitre du scanner*

Vous pouvez numériser et imprimer des photos, des documents texte, des articles de magazines ou de journaux et tout autre type de publication. Vous pouvez numériser un document pour l'envoyer par télécopie.

**Remarque :** La zone de numérisation maximale pour la vitre du scanner est de 216 x 297 mm (8,5 x 11,7 pouces).

**1** Soulevez le volet supérieur.

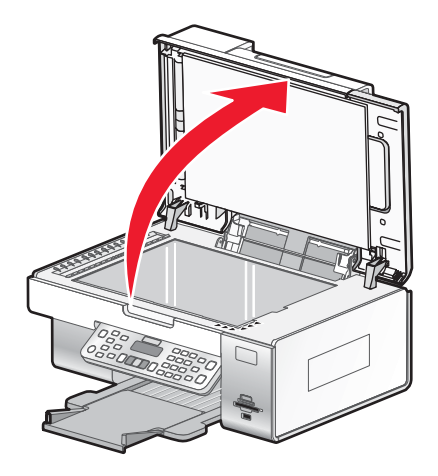

**2** Placez le document original sur la vitre du scanner, face imprimée vers le bas et dans l'angle inférieur droit.

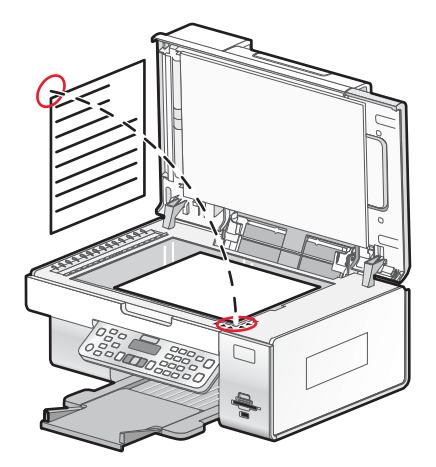

**Remarque :** Les photos doivent être positionnées comme sur l'illustration.

**3** Refermez le volet du scanner pour éviter que les bords de l'image numérisée ne soient foncés.

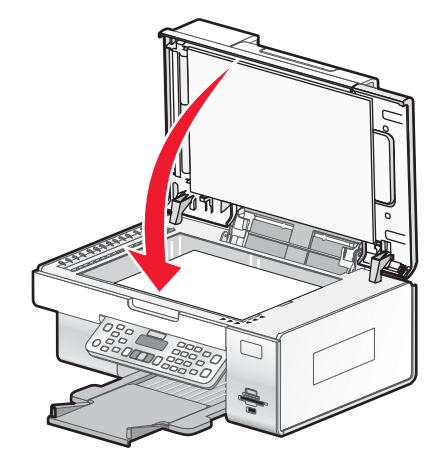

### **Voir aussi :**

**•** [« Présentation des composants de l'imprimante », page 111](#page-110-0)

### *Chargement de documents originaux dans le DAAD*

Vous pouvez charger jusqu'à 25 feuilles d'un document original dans le bac du dispositif d'alimentation automatique de documents (DAAD) pour procéder à des opérations de numérisation, de copie et de télécopie. Le dispositif d'alimentation automatique accepte les formats suivants : A4, Lettre ou Légal.

**1** Chargez un document original dans le bac du DAAD, face imprimée vers le haut.

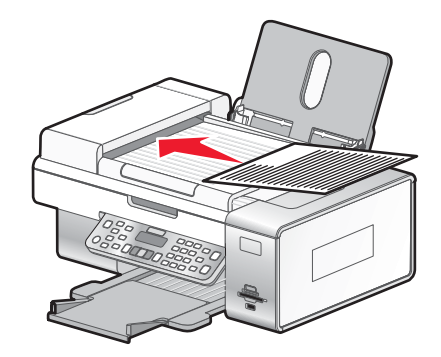

**Remarque :** Ne placez pas de cartes postales, de photos, de petits éléments ou de supports trop fins (tels que des coupures de magazines) dans le dispositif d'alimentation automatique. Placez ces éléments sur la vitre du scanner.

**2** Ajustez le guide papier du bac du DAAD contre les bords du papier.

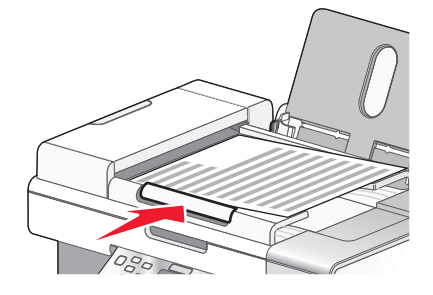

Numérisation

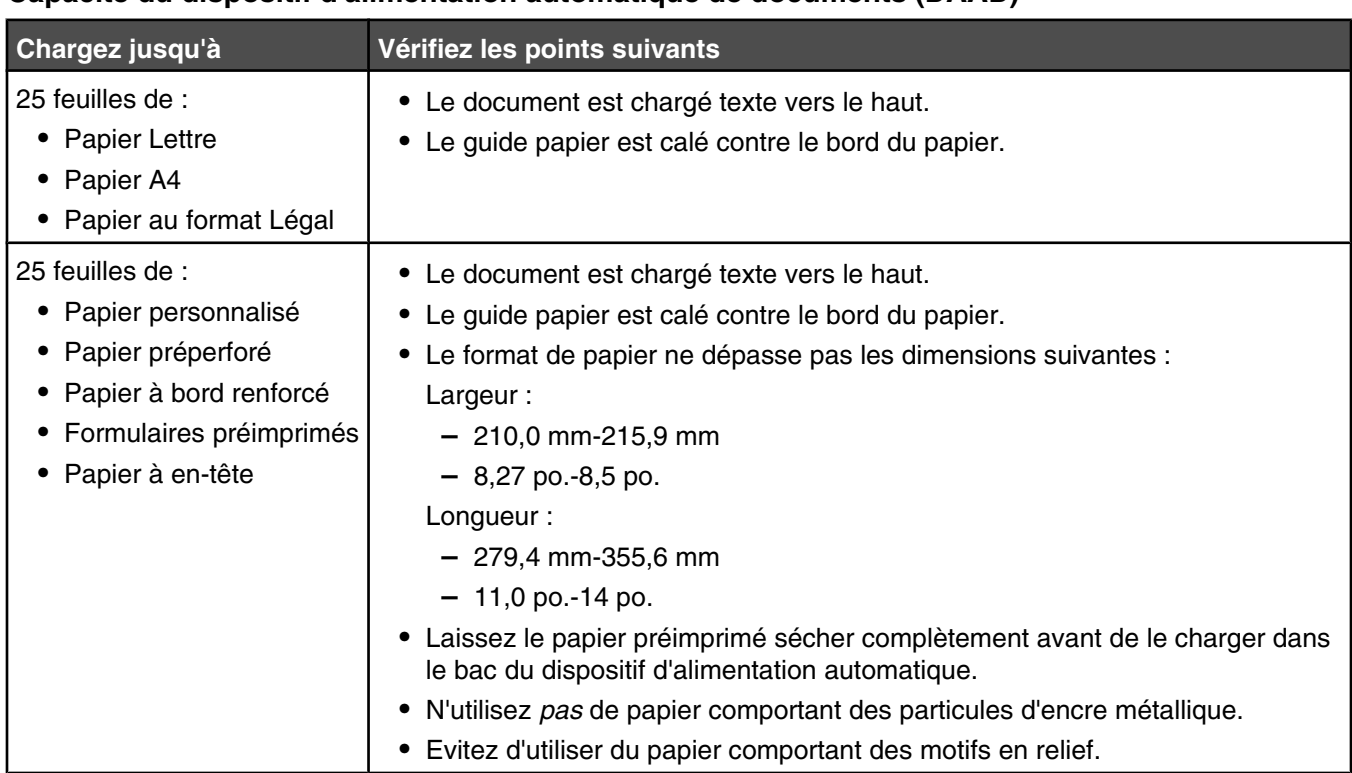

### **Capacité du dispositif d'alimentation automatique de documents (DAAD)**

### **Voir aussi :**

**•** [« Présentation des composants de l'imprimante », page 111](#page-110-0)

# **Présentation des options de numérisation du Centre Tout en un**

### *Sélection de la destination des documents numérisés*

- **1** Depuis la fenêtre du Finder, double-cliquez sur le dossier **Lexmark 6500 Series** .
- **2** Double-cliquez sur l'icône du **Centre Lexmark 6500 Series** .
- **3** Dans le menu local Envoyer les images numérisées vers, sélectionnez une destination de numérisation.
	- **• Fichier** : enregistre l'image numérisée dans un fichier à ouvrir ultérieurement.
	- **• Le presse-papiers** : enregistre l'image numérisée dans le Presse-papiers afin de pouvoir la coller dans un autre document. Il se peut que certaines numérisations soient trop volumineuses pour le Presse-papiers.

**Remarque :** La numérisation à haute résolution vers le Presse-papiers occupe beaucoup de mémoire système, ce qui peut réduire sensiblement les performances du système.

**• Une application** : ouvre l'image numérisée dans l'application spécifiée.

#### **Voir aussi :**

- **•** [« Enregistrement d'un document numérisé », page 58](#page-57-0)
- **•** [« Utilisation du Centre Tout en un », page 134](#page-133-0)

# <span id="page-46-0"></span>*Modification de la liste de personnalisation*

La liste des applications citées dans la liste de personnalisation est générée lors de l'installation du logiciel de l'imprimante Tout en un. Elle peut comporter jusqu'à 50 applications. Dans cette liste de personnalisation, vous pouvez ajouter, supprimer ou modifier une application.

- **1** Depuis la fenêtre du Finder, double-cliquez sur le dossier **Lexmark 6500 Series** .
- **2** Double-cliquez sur l'icône du **Centre Lexmark 6500 Series** .
- **3** Dans le menu local Envoyer les images numérisées vers, faites défiler la liste jusqu'en bas puis sélectionnez **Personnaliser liste**. La zone de dialogue correspondante, dans laquelle toutes les applications disponibles sont mentionnées, s'affiche.

#### **Pour ajouter une application à la liste :**

- **1** Cliquez sur **+**.
- **2** Cliquez sur **Parcourir** pour parcourir la liste des applications disponibles sur l'ordinateur. Cliquez sur l'application à ajouter à la liste.
- **3** Cliquez sur **OK**.
- **4** Dans le menu local Type de fichier, sélectionnez le type de fichier à envoyer à l'application choisie.
- **5** Si vous le souhaitez, modifiez le nom d'affichage. Il s'agit du nom qui apparaîtra dans le menu local Envoyer les images numérisées vers.
- **6** Cliquez sur **OK**.

#### **Pour supprimer une application de la liste :**

- **1** Dans la liste des applications, sélectionnez celle à supprimer.
- **2** Cliquez sur **-**.
- **3** Pour confirmer, cliquez **OK** lorsque vous y êtes invité. Sinon, cliquez sur **Annuler**.

#### **Pour modifier une application de la liste :**

- **1** Dans la liste des applications, sélectionnez celle à modifier.
- **2** Cliquez sur **Modifier**.
- **3** Modifiez le nom qui doit s'afficher dans le menu local Envoyer les images numérisées vers.
	- **•** Cliquez sur **Parcourir** pour sélectionner le nouveau chemin de l'application.
	- **•** Dans le menu local Type de fichier, sélectionnez le type de fichier à envoyer à cette application. Vous ne pouvez choisir qu'un seul type de fichier.
	- **•** Cliquez sur **OK**.

#### **Voir aussi :**

**•** [« Sélection du paramètre Préférences du Centre Tout en un », page 52](#page-51-0)

### *Ajustement des paramètres de couleur pour la numérisation*

Vous pouvez régler manuellement les paramètres de couleur pour obtenir une qualité optimale d'impression couleur.

- **1** Depuis la fenêtre du Finder, double-cliquez sur le dossier **Lexmark 6500 Series** .
- **2** Double-cliquez sur l'icône du **Centre Lexmark 6500 Series** .
- **3** Dans le Centre Tout en un, cliquez sur **Aperçu/Modifier** pour ouvrir la boîte de dialogue Numériser.
- <span id="page-47-0"></span>**4** Dans la boîte de dialogue Numériser, cliquez sur **primité de la tiroir Paramètres de numérisation.**
- **5** Dans l'onglet Paramètres :
	- **•** Sélectionnez le paramètre de numérisation prédéfini correspondant à votre document.
	- **•** Si ce paramètre prédéfini ne vous convient pas, personnalisez les paramètres de numérisation en ajustant le nombre et la résolution des couleurs et en optant pour une option de détramage si vous souhaitez supprimer les motifs ondulés des images numérisées à partir de magazines ou de journaux.
	- **•** Si besoin, réduisez les interférences d'arrière-plan. Sélectionnez **Réduire les interférences d'arrièreplan**et déplacez le curseur pour régler le niveau de réduction sonore.
- **6** Dans l'onglet Ajustements :
	- **•** Ajustez la luminosité, le contraste et la correction gamma (courbe de correction des couleurs). Déplacez les curseurs pour régler les différents niveaux.
	- **•** Améliorez la netteté de l'image. Faites glisser le curseur pour régler la netteté de votre image.
	- **•** Inversez les couleurs. Sélectionnez **Inverser les couleurs** pour inverser les couleurs de votre image. L'effet obtenu est comparable à celui d'un négatif.

- **•** « Personnalisation des paramètres de numérisation à partir de la boîte de dialogue Numériser », page 48
- **•** [« Ajustement de la luminosité d'une image », page 51](#page-50-0)

### *Personnalisation des paramètres de numérisation à partir de la boîte de dialogue Numériser*

Vous pouvez régler les paramètres de numérisation et effectuer des travaux de numérisation créatifs à partir de la boîte de dialogue Numériser.

- **1** Depuis la fenêtre du Finder, double-cliquez sur le dossier **Lexmark 6500 Series** .
- **2** Double-cliquez sur l'icône du **Centre Lexmark 6500 Series** .
- **3** Cliquez sur **Aperçu/Modifier** pour ouvrir la boîte de dialogue Numériser.
- 4 Cliquez sur **be pour ouvrir le tiroir Configuration de la numérisation et modifier les paramètres de façon** appropriée.

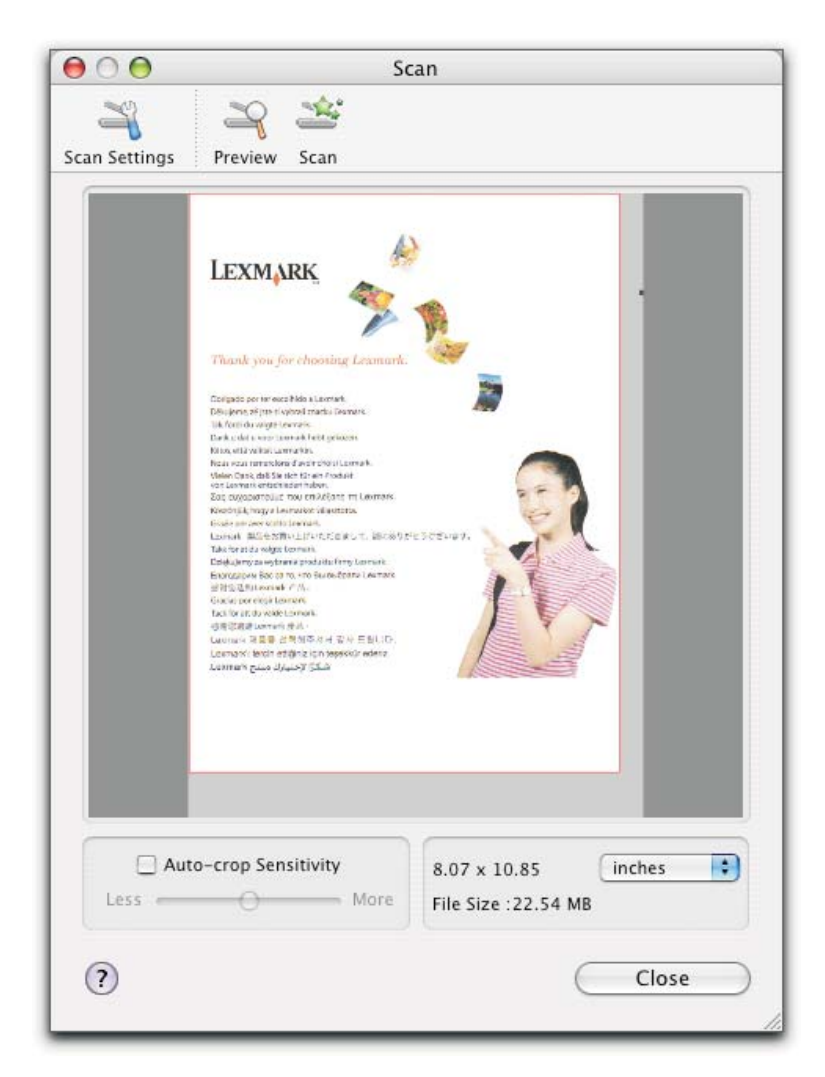

La boîte de dialogue Numériser contient trois sections principales : les onglets Paramètres et Ajustements, ainsi que la zone d'aperçu.

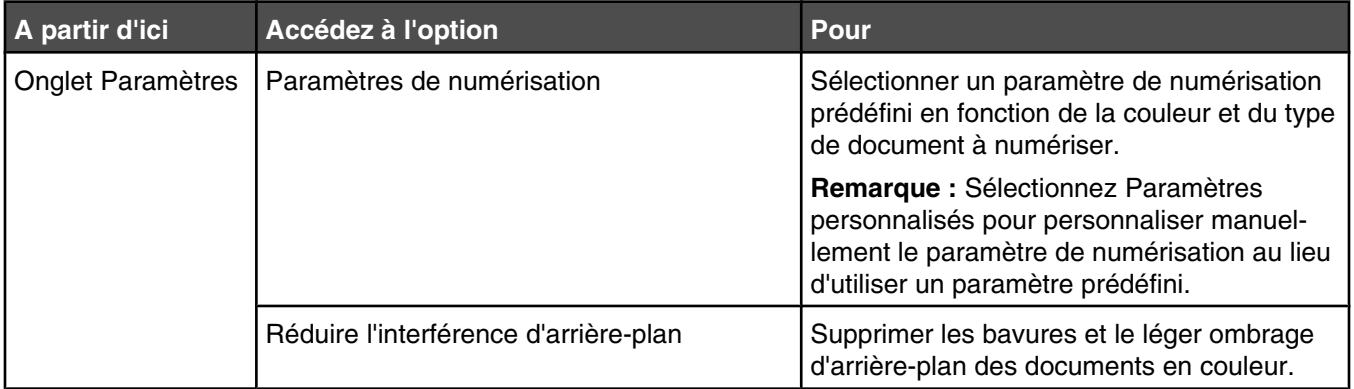

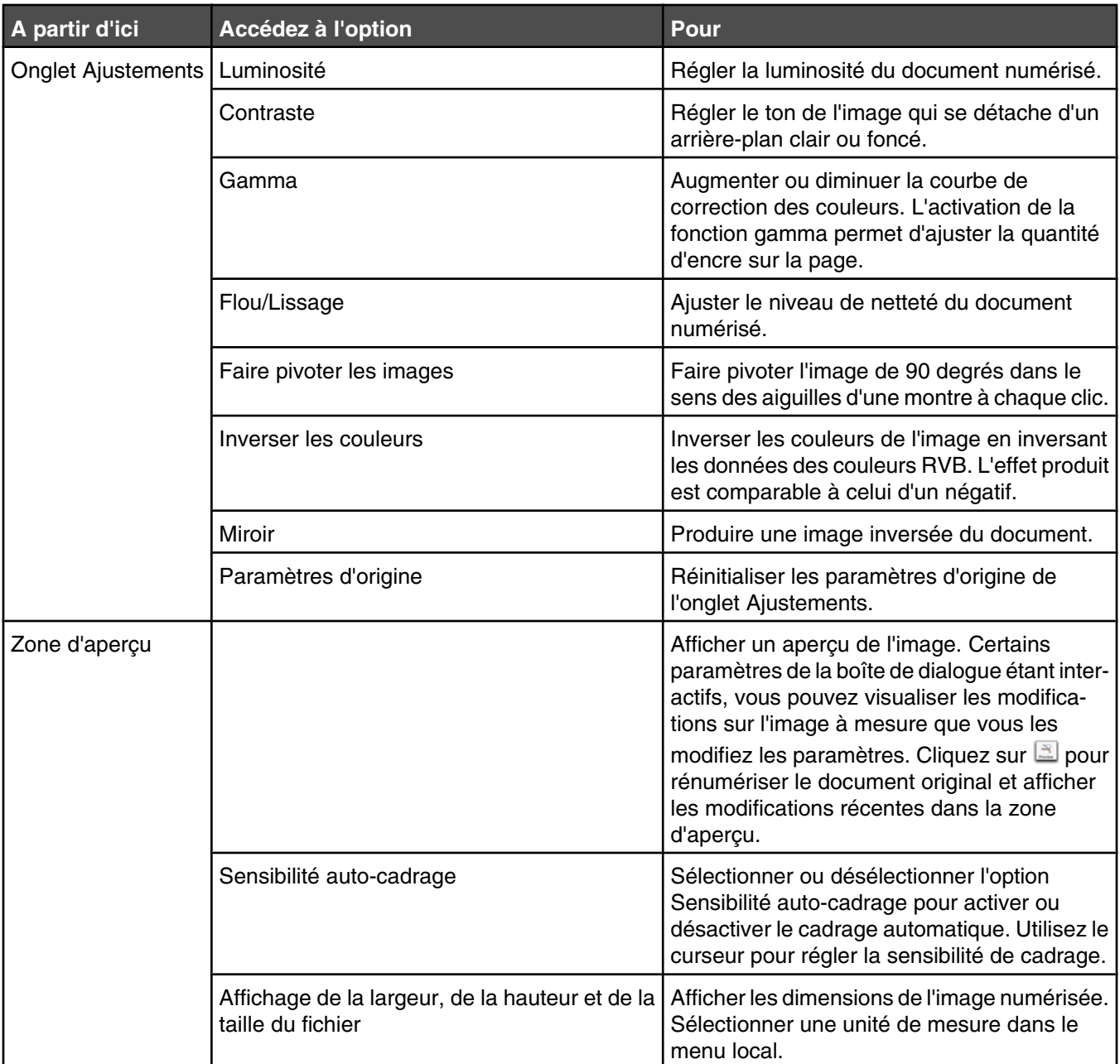

Les boutons suivants sont situés en haut de la zone d'aperçu :

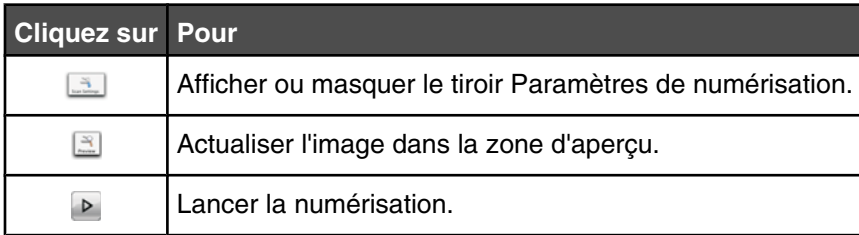

### **Voir aussi :**

**•** [« Utilisation du Centre Tout en un », page 134](#page-133-0)

# <span id="page-50-0"></span>*Cadrage de photos à l'aide du logiciel*

La fonction de cadrage automatique des photos permet de mettre en valeur certains points d'intérêt d'une photo ou de n'afficher qu'une partie d'une image.

- **1** Depuis la fenêtre du Finder, double-cliquez sur le dossier **Lexmark 6500 Series** .
- **2** Double-cliquez sur l'icône du **Centre Lexmark 6500 Series** .
- **3** Dans le Centre Dell Tout en un, cliquez sur **Aperçu/Modifier**.
- **4** Sélectionnez **Sensibilité auto-cadrage**.

**Remarque :** En sélectionnant cette option, la zone à numériser est automatiquement sélectionnée.

**5** Si l'image cadrée vous convient, cliquez sur **P**.

Dans le cas contraire, ajustez le cadrage de l'image.

- **a** Utilisez l'une des méthodes suivantes pour effectuer les ajustements :
	- **•** Déplacez le curseur.

**Remarque :** Le curseur permet de régler la taille, la largeur et la hauteur de fichier de l'image. Si le contour en pointillés disparaît, la zone de cadrage est au-delà de la taille de l'image.

- **•** Cliquez sur les points de sélection et faites-les glisser pour agrandir ou réduire la zone de cadrage.
- **•** Cliquez sur la zone de cadrage et faites-la glisser sur la partie de l'image que vous voulez copier.

**Remarque :** Ces opérations ont pour effet de désactiver l'option Sensibilité auto-cadrage.

- **b** Cliquez sur **i** pour afficher un aperçu de l'image.
- **c** Cliquez sur **pour numériser l'image.**

#### **Voir aussi :**

**•** [« Utilisation du Centre Tout en un », page 134](#page-133-0)

### *Ajustement de la luminosité d'une image*

- **1** Depuis la fenêtre du Finder, double-cliquez sur le dossier **Lexmark 6500 Series** .
- **2** Double-cliquez sur l'icône du **Centre Lexmark 6500 Series** .
- **3** Dans le Centre Tout en un, cliquez sur **Aperçu/Modifier** pour ouvrir la boîte de dialogue Numériser.
- **4** Cliquez sur **pour ouvrir le tiroir Paramètres de numérisation.**
- **5** Sélectionnez **Ajustements**.
- **6** Dans la zone Luminosité, déplacez le curseur pour rendre l'image plus claire ou plus foncée.

#### **Voir aussi :**

- **•** [« Personnalisation des paramètres de numérisation à partir de la boîte de dialogue Numériser », page 48](#page-47-0)
- **•** [« Ajustement des paramètres de couleur pour la numérisation », page 47](#page-46-0)

### *Amélioration de la netteté d'une image*

- **1** Depuis la fenêtre du Finder, double-cliquez sur le dossier **Lexmark 6500 Series** .
- **2** Double-cliquez sur l'icône du **Centre Lexmark 6500 Series** .
- **3** Cliquez sur **Aperçu/Modifier** pour ouvrir la boîte de dialogue Numériser.
- <span id="page-51-0"></span>**4** Dans la boîte de dialogue Numériser, cliquez sur **primité de la tiroir Paramètres de numérisation.**
- **5** Cliquez sur l'icône **Ajustements** .
- **6** Dans la zone Flou/Lissage, ajustez la netteté de l'image numérisée en déplaçant le curseur.

- **•** [« Personnalisation des paramètres de numérisation à partir de la boîte de dialogue Numériser », page 48](#page-47-0)
- **•** [« Amélioration de la qualité de l'impression photo à l'aide du logiciel », page 107](#page-106-0)

### *Sélection du paramètre Préférences du Centre Tout en un*

Lorsque vous effectuez une numérisation à partir du panneau de commandes, vous avec le choix entre deux options :

- **•** Vous pouvez indiquer que vous souhaitez que la boîte de dialogue Numériser s'affiche sur l'écran de l'ordinateur lorsque vous appuyez sur **Démarrer Couleur** ou **Démarrer Noir** sur le panneau de commandes. Avec cette option, vous pouvez afficher un aperçu du document numérisé et éventuellement régler les paramètres de numérisation à l'aide du Centre Tout en un. Pour plus d'informations, reportez-vous aux section[s« Utilisation du](#page-133-0) [Centre Tout en un », page 134](#page-133-0).
- **•** Vous pouvez indiquer si vous voulez ignorer la boîte de dialogue Numériser et envoyer le document numérisé directement vers l'application sélectionnée.

Pour modifier le paramètre Préférences :

- **1** Depuis la fenêtre du Finder, double-cliquez sur le dossier **Lexmark 6500 Series** .
- **2** Double-cliquez sur l'icône du **Centre Lexmark 6500 Series** .
- **3** Dans la barre de menus, cliquez sur **Centre Tout en un Lexmark**.
- **4** Cliquez sur **Préférences**.
- **5** Sélectionnez ou désélectionnez la case à cocher **Afficher un aperçu lorsqu'on appuie sur le bouton Numériser de l'imprimante** pour indiquer l'option de numérisation souhaitée.
	- **•** Si vous avez coché la case **Afficher un aperçu lorsqu'on appuie sur le bouton Numériser de l'imprimante**, la boîte de dialogue Numériser s'affiche sur l'écran de l'ordinateur lorsque vous appuyez sur **Démarrer Couleur** ou **Démarrer Noir** sur le panneau de commandes.
	- **•** Si vous la désélectionnez, le document numérisé est envoyé directement vers l'application sélectionnée lorsque vous appuyez sur le bouton **Démarrer Couleur** ou **Démarrer Noir** du panneau de commandes.

#### **Remarque :** Par défaut, la case **Afficher un aperçu lorsqu'on appuie sur le bouton Numériser de l'imprimante** est cochée.

**6** Cliquez sur **OK** pour fermer la boîte de dialogue Préférences tout en appliquant vos paramètres de numérisation et revenir au travail d'impression ; sinon, vous pouvez cliquer sur l'icône **Personnalisation de la liste** pour modifier la liste Applications disponibles.

Cliquez sur  $\mathbb Q$  pour accéder au Centre d'aide afin d'obtenir des informations supplémentaires.

### **Voir aussi :**

- **•** [« Modification de la liste de personnalisation », page 47](#page-46-0)
- **•** [« Exécution de tâches de numérisation et de tâches associées », page 53](#page-52-0)

### *Réinitialisation des paramètres par défaut du logiciel de l'imprimante*

- **1** Depuis la fenêtre du Finder, double-cliquez sur le dossier **Lexmark 6500 Series** .
- **2** Double-cliquez sur l'icône du **Centre Lexmark 6500 Series** .
- **3** Cliquez sur **Paramètres d'origine**.

- <span id="page-52-0"></span>**•** [« Utilisation du Centre Tout en un », page 134](#page-133-0)
- **•** [« Personnalisation des paramètres de numérisation à partir de la boîte de dialogue Numériser », page 48](#page-47-0)

# **Exécution de tâches de numérisation et de tâches associées**

### *Numérisation d'un document*

- **1** Vérifiez que l'imprimante est connectée à l'ordinateur et qu'ils sont tous les deux sous tension.
- **2** Placez un document original face vers le bas sur la vitre du scanner.
- **3** Sur le panneau de commandes, appuyez sur **Mode Numérisation**.
- **4** Si votre imprimante est connectée à plusieurs ordinateurs :
	- **a** Appuyez sur  $\triangleq$  ou  $\triangleright$  jusqu'à ce que l'ordinateur vers lequel vous voulez numériser apparaisse.
	- **b** Appuyez sur  $\sqrt{ }$ .
		- Si vous avez défini un code PIN au cours de la configuration réseau et que le système vous le demande :
		- **1** Entrez le code PIN à l'aide du pavé numérique.
		- **2** Appuyez sur  $\sqrt{ }$ .
- **5** Attendez que l'imprimante ait fini de télécharger la liste des applications de numérisation.
- **6** Appuyez sur  $\triangleleft$  ou  $\triangleright$  jusqu'à ce que la destination de numérisation souhaitée apparaisse.
- **7** Appuyez sur **Démarrer Couleur** ou **Démarrer Noir**.

**Remarque :** Si vous utilisez un système d'exploitation Macintosh, vous devez éventuellement cliquer sur **Numériser** dans la boîte de dialogue Numériser qui s'affiche à l'écran.

- **8** Si vous souhaitez enregistrer l'image numérisée, dans le logiciel, cliquez sur **Fichier Enregistrer sous**.
- **9** Entrez le nom de fichier, le format et l'emplacement où vous voulez enregistrer l'image numérisée.

#### **10** Cliquez sur **Enregistrer**.

#### **Voir aussi :**

- **•** [« Chargement d'un original sur la vitre du scanner », page 34](#page-33-0)
- **•** [« Utilisation du panneau de commandes », page 115](#page-114-0)
- **•** [« Présentation des composants de l'imprimante », page 111](#page-110-0)

### *Numérisation de plusieurs pages à partir de la vitre du scanner*

**1** Placez un document original face vers le bas sur la vitre du scanner.

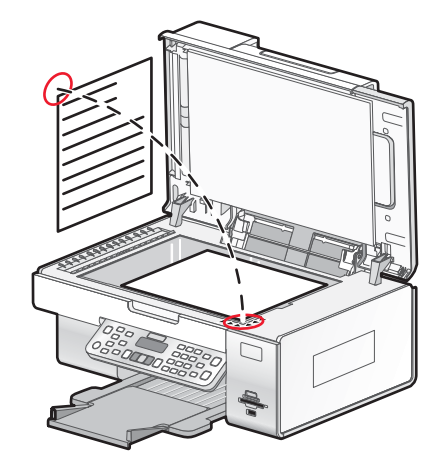

- **2** Depuis la fenêtre du Finder, double-cliquez sur le dossier **Lexmark 6500 Series** .
- **3** Double-cliquez sur l'icône du **Centre Lexmark 6500 Series** .
- **4** Sélectionnez **Invite page suivante**.
- **5** Cliquez sur **Numérisation**.
- **6** Dans la boîte de dialogue Enregistrer, attribuez un nom de fichier à votre travail de numérisation.
- **7** Dans le menu local Emplacement, choisissez une destination pour les éléments numérisés.
- **8** Dans le menu local "Format", choisissez un type de fichier.
- **9** Cliquez sur **Enregistrer**.
- **10** Lorsque vous y êtes invité, placez le document suivant sur la vitre du scanner, puis cliquez sur **Numérisation** dans la boîte de dialogue. Répétez cette procédure pour chaque page à numériser.
- **11** Cliquez sur **Terminé** lorsque vous avez fini de numériser tous les éléments.

#### **Remarques :**

- **•** Vous pouvez également sélectionner **Attribuer un nom à chaque page** si vous voulez enregistrer chaque élément numérisé sous un nom de fichier distinct. Dans le cas contraire, les éléments numérisés prendront le nom de fichier spécifié et seront numérotés dans l'ordre.
- **•** Lorsqu'un travail de numérisation est enregistré au format PDF, la boîte de dialogue Enregistrer ne demande le nom de fichier qu'une seule fois. Toutes les pages numérisées sont enregistrées dans un même fichier puisque le format PDF permet la numérisation de plusieurs pages.

#### **Voir aussi :**

**•** [« Chargement d'un original sur la vitre du scanner », page 34](#page-33-0)

### *Numérisation d'un document texte*

- **1** Vérifiez que l'imprimante est connectée à l'ordinateur et qu'ils sont tous les deux sous tension.
- **2** Placez un document original face vers le bas sur la vitre du scanner.
- **3** Depuis la fenêtre du Finder, double-cliquez sur le dossier **Lexmark 6500 Series** .
- Double-cliquez sur l'icône du **Centre Lexmark 6500 Series** .
- Dans le menu "Que numérisez-vous ?" sélectionnez **Texte noir**.
- Ajustez les paramètres en fonction de vos besoins.
- Cliquez sur **Numérisation**.

**•** [« Chargement d'un original sur la vitre du scanner », page 34](#page-33-0)

### *Numérisation d'un document contenant du texte et des graphiques*

- Vérifiez que l'imprimante est connectée à l'ordinateur et qu'ils sont tous les deux sous tension.
- Placez un document original face vers le bas sur la vitre du scanner.
- Depuis la fenêtre du Finder, double-cliquez sur le dossier **Lexmark 6500 Series** .
- Double-cliquez sur l'icône du **Centre Lexmark 6500 Series** .
- Dans le menu "Que numérisez-vous ?" sélectionnez **Document avec des graphiques et du texte**.
- Ajustez les paramètres en fonction de vos besoins.
- Cliquez sur **Numériser**.

### **Voir aussi :**

**•** [« Chargement d'un original sur la vitre du scanner », page 34](#page-33-0)

### *Numérisation d'un document pour un affichage sur le Web*

- Vérifiez que l'imprimante est connectée à l'ordinateur et qu'ils sont tous les deux sous tension.
- Placez un document original face vers le bas sur la vitre du scanner.
- Depuis la fenêtre du Finder, double-cliquez sur le dossier **Lexmark 6500 Series** .
- Double-cliquez sur l'icône du **Centre Lexmark 6500 Series** .
- Dans le menu local "Quelle sera l'utilisation du document numérisé ?", sélectionnez **Affichage à l'écran/page Web**.
- Ajustez les paramètres en fonction de vos besoins.

#### Cliquez sur **Numérisation**.

#### **Voir aussi :**

**•** [« Chargement d'un original sur la vitre du scanner », page 34](#page-33-0)

### *Numérisation d'images pour modification*

- Vérifiez que l'imprimante est connectée à l'ordinateur et qu'ils sont tous les deux sous tension.
- Placez une image originale face vers le bas sur la vitre du scanner.
- Depuis la fenêtre du Finder, double-cliquez sur le dossier **Lexmark 6500 Series** .
- Double-cliquez sur l'icône du **Centre Lexmark 6500 Series** .
- Dans le menu "Que numérisez-vous ?"; sélectionnez **Photo** ou **Magazine ou journal**.
- **6** Dans le menu local "Quelle sera l'utilisation du document numérisé ?", sélectionnez **Pour imprimer** ou **Affichage à l'écran/page Web**.
- **7** Dans le menu local Envoyer les images numérisées vers, choisissez un dossier ou une application de destination pour votre photo numérisée.
- **8** Sélectionnez **Invite page suivante** si vous voulez numériser plusieurs photos.
- **9** Cliquez sur **Aperçu/Modifier** pour ouvrir la zone de dialogue Numériser et régler les paramètres.

Dans l'onglet Paramètres, vous pouvez sélectionner un paramètre de numérisation prédéfini, détramer des numérisations de magazine ou de journaux ou encore réduire l'interférence d'arrière-plan.

Dans l'onglet Ajustements, modifiez les paramètres selon vos besoins.

- **10** Cadrez les photos, si nécessaire. Pour plus d'informations, reportez-vous à la section [« Cadrage de photos à](#page-50-0) [l'aide du logiciel », page 51](#page-50-0).
- 11 Cliquez sur **P**.

#### **Voir aussi :**

**•** [« Chargement d'un original sur la vitre du scanner », page 34](#page-33-0)

### *Numérisation d'une partie d'une image*

Vous pouvez numériser certaines parties d'une image ou d'un document à l'aide de la fonction de cadrage de la zone de dialogue Numériser. Cette option est idéale pour numériser notamment des logos, une partie d'une page de magazine ou d'une photo.

- **1** Vérifiez que l'imprimante est connectée à l'ordinateur et qu'ils sont tous les deux sous tension.
- **2** Placez un document original face vers le bas sur la vitre du scanner.
- **3** Depuis la fenêtre du Finder, double-cliquez sur le dossier **Lexmark 6500 Series** .
- **4** Double-cliquez sur l'icône du **Centre Lexmark 6500 Series** .
- **5** Cliquez sur **Aperçu/Modifier**.
- **6** Cliquez sur le document ou l'image dans la zone d'aperçu.
- **7** Faites glisser les points de sélection de la zone de cadrage pour sélectionner la partie de l'image que vous voulez numériser.

**Remarque :** Faites glisser les points de sélection pour agrandir ou réduire la zone de cadrage.

- 8 Cliquez sur **1**.
- 9 Cliquez sur **P**. Seule la zone de cadrage est enregistrée ou envoyée vers l'application choisie.

#### **Voir aussi :**

**•** [« Chargement d'un original sur la vitre du scanner », page 34](#page-33-0)

### *Numérisation d'images de magazines et de journaux*

Le détramage permet de supprimer les motifs irréguliers des images de magazines ou de journaux.

- **1** Vérifiez que l'imprimante est connectée à l'ordinateur et qu'ils sont tous les deux sous tension.
- **2** Chargez l'original face vers le bas sur la vitre du scanner dans l'angle inférieur droit.
- **3** Depuis la fenêtre du Finder, double-cliquez sur le dossier **Lexmark 6500 Series** .
- Double-cliquez sur l'icône du **Centre Lexmark 6500 Series** .
- Dans le menu "Que numérisez-vous ?", sélectionnez **Magazines ou journal**.
- Cliquez sur **Aperçu/Modifier**.
- Cliquez sur **pour ouvrir le tiroir Paramètres de numérisation.**
- Dans le menu local Détramage de l'onglet Paramètres, choisissez **Magazine** ou **Journal**.
- Cliquez sur **P**.

**•** [« Chargement d'un original sur la vitre du scanner », page 34](#page-33-0)

### *Numérisation de texte pour modification*

Utilisez la fonction de reconnaissance optique des caractères (ROC) pour numériser un document et produire un texte modifiable dans une application de traitement de texte.

**Remarque :** Pour pouvoir utiliser cette fonction, ABBYY FineReader 5 SprintX doit être installé.

- Placez un document original face vers le bas sur la vitre du scanner.
- Depuis la fenêtre du Finder, double-cliquez sur le dossier **Lexmark 6500 Series** .
- Double-cliquez sur l'icône du **Centre Lexmark 6500 Series** .
- Dans le menu "Que numérisez-vous ?", sélectionnez un type de document autre que Photo.
- Dans le menu local Quelle sera l'utilisation du document numérisé ?, sélectionnez **Pour modifier le texte (ROC)**.
- Dans le menu Envoyer les images numérisées vers, choisissez une application de traitement de texte à utiliser pour modifier le texte.
- Cliquez sur **Numériser**.
- Ouvrez le document numérisé dans l'application de traitement de texte pour en afficher un aperçu ou le modifier.
- Modifiez et enregistrez le document.

#### **Voir aussi :**

**•** [« Chargement d'un original sur la vitre du scanner », page 34](#page-33-0)

### *Numérisation de documents ou d'images pour un envoi par e-mail*

Pour numériser un nouveau document et l'envoyer par e-mail :

- Placez un document original face vers le bas sur la vitre du scanner.
- Depuis la fenêtre du Finder, double-cliquez sur le dossier **Lexmark 6500 Series** .
- Double-cliquez sur l'icône du **Centre Lexmark 6500 Series** .
- Dans le menu "Que numérisez-vous ?", sélectionnez un type de document autre que Photo.
- Dans le menu "Quelle sera l'utilisation du document numérisé ?", sélectionnez **Affichage à l'écran/page Web**.
- Dans le menu "Envoyer l'image numérisée vers", sélectionnez une application.
- <span id="page-57-0"></span>**7** Cliquez sur **Numérisation**.
- **8** Récupérez la photo numérisée depuis l'application et envoyez-la en tant que pièce jointe par e-mail.

**•** [« Chargement d'un original sur la vitre du scanner », page 34](#page-33-0)

### *Enregistrement d'un document numérisé*

- **1** Vérifiez que l'imprimante est connectée à l'ordinateur et qu'ils sont tous les deux sous tension.
- **2** Placez un document original face vers le bas sur la vitre du scanner.
- **3** Depuis la fenêtre du Finder, double-cliquez sur le dossier **Lexmark 6500 Series** .
- **4** Double-cliquez sur l'icône du **Centre Lexmark 6500 Series** .
- **5** Dans le menu local "Envoyer les images numérisées vers", sélectionnez l'application dans laquelle vous souhaitez enregistrer l'image numérisée.
- **6** Ajustez les paramètres en fonction de vos besoins.
- **7** Cliquez sur **Numérisation**.

L'image numérisée s'ouvre dans l'application spécifiée.

- **8** Dans l'application, cliquez sur **Fichier Enregistrer sous**.
- **9** Entrez le nom de fichier, le format et l'emplacement où vous voulez enregistrer l'image numérisée.
- **10** Cliquez sur **Enregistrer**.

#### **Voir aussi :**

**•** [« Chargement d'un original sur la vitre du scanner », page 34](#page-33-0)

### *Annulation d'une numérisation*

### **Pour annuler une numérisation à l'aide du panneau de commandes :**

1 Appuyez sur  $\mathsf{X}$ .

La numérisation en cours est arrêtée et la barre du scanner revient à sa position initiale.

**2** Appuyez sur la touche **(b)** pour mettre l'imprimante hors tension.

#### **Pour annuler une numérisation à l'aide du logiciel :**

- **1** Depuis la fenêtre du Finder, double-cliquez sur le dossier **Lexmark 6500 Series** .
- **2** Double-cliquez sur l'icône du **Centre Lexmark 6500 Series** .
- **3** Dans la boîte de dialogue Progression, cliquez sur **Annuler**.

#### **Voir aussi :**

**•** [« Utilisation du panneau de commandes », page 115](#page-114-0)

# <span id="page-58-0"></span>**Numérisation sur un réseau**

### *Configuration d'une imprimante réseau pour la numérisation*

### **Attribution d'un nom à l'ordinateur**

Vous pouvez attribuer un nom à votre ordinateur lors de la première installation du logiciel de l'imprimante. Sélectionnez ce nom lorsque vous numérisez un document sur l'imprimante réseau et souhaitez envoyer l'image numérisée vers l'ordinateur. Vous pouvez modifier le nom de l'ordinateur à votre guise.

- **1** Depuis la fenêtre du Finder, double-cliquez sur le dossier **Lexmark 6500 Series** .
- **2** Double-cliquez sur l'icône du **Centre Lexmark 6500 Series** .
- **3** Dans le menu, cliquez sur **Avancé Paramètres de numérisation réseau**.
- **4** Dans le champ Nom de l'ordinateur, saisissez le nom de votre ordinateur.
- **5** Cliquez sur **Enregistrer**.

#### **Voir aussi :**

**•** « Définition d'un code PIN pour la numérisation via un réseau », page 59

#### **Définition d'un code PIN pour la numérisation via un réseau**

L'affectation d'un code PIN à la numérisation réseau vous permet de contrôler l'envoi de documents numérisés vers votre ordinateur. Vous pouvez affecter un code PIN à la numérisation réseau lors de la première installation du logiciel de l'imprimante. Vous pouvez également en changer à votre guise.

- **1** Depuis la fenêtre du Finder, double-cliquez sur le dossier **Lexmark 6500 Series** .
- **2** Double-cliquez sur l'icône du **Centre Lexmark 6500 Series** .
- **3** Dans le menu, cliquez sur **Avancé Paramètres de numérisation réseau**.
- **4** Cochez la case permettant de spécifier un code PIN.
- **5** Entrez un code PIN à quatre chiffres. Utilisez une combinaison de chiffres compris entre 1 et 9.
- **6** Cliquez sur **Enregistrer**.

#### **Voir aussi :**

**•** « Attribution d'un nom à l'ordinateur », page 59

### *Sélection des imprimantes pouvant effectuer des numérisations vers l'ordinateur*

- **1** Depuis la fenêtre du Finder, double-cliquez sur le dossier **Lexmark 6500 Series** .
- **2** Double-cliquez sur l'icône du **Centre Lexmark 6500 Series** .
- **3** Dans le menu, cliquez sur **Avancé Accès numérisation réseau**.

La boîte de dialogue Accès numérisation réseau s'affiche.

**4** Appuyez sur **+** pour rechercher les imprimantes connectées au sous-réseau local.

La boîte de dialogue Sélection d'imprimantes Tout en un réseau s'affiche.

**5** Dans la zone de recherche, saisissez l'adresse IP du serveur d'impression. Adressez-vous à votre administrateur réseau pour savoir comment trouver l'adresse IP du serveur d'impression.

Si vous souhaitez restreindre votre recherche à un sous-réseau spécifique, entrez l'adresse IP du serveur d'impression et le masque de sous-réseau en notation CIDR.

- **6** Appuyez sur la touche **retour**.
- **7** Dans la boîte de dialogue Sélection d'imprimantes Tout en un réseau, sélectionnez l'imprimante à l'aide de laquelle vous souhaitez effectuer des numérisations vers l'ordinateur.
- **8** Cliquez sur **Sélectionnez**.
- **9** Répétez l'[étape 4](#page-58-0) à l'étape 8 pour chaque imprimante utilisée pour numériser vers l'ordinateur.
- **10** Lorsque vous avez terminé, cliquez sur **Terminé**.

**Remarque :** Pour supprimer une imprimante de la liste, sélectionnez-la, puis cliquez sur **—**.

### *Numérisation vers un ordinateur installé en réseau*

Vérifiez les points suivants :

- **•** L'imprimante est connectée au réseau par l'intermédiaire d'un serveur d'impression et l'imprimante et l'ordinateur recevant la numérisation sont sous tension.
- **•** L'imprimante est configurée pour la numérisation en réseau (Impression IP directe).
- **1** Placez un document original face vers le bas sur la vitre du scanner.
- **2** Sur le panneau de commandes, appuyez sur **Mode Numérisation**.
- **3** Appuyez sur  $\triangleq$  ou  $\triangleright$  jusqu'à ce que l'ordinateur vers lequel vous voulez numériser soit en surbrillance.
- 4 Appuyez sur  $\sqrt{ }$ .
- **5** Appuyez sur  $\triangleleft$  ou  $\triangleright$  jusqu'à ce que l'emplacement voulu pour la numérisation apparaisse.
- **6** Appuyez sur **Démarrer Couleur** ou **Démarrer Noir**.

#### **Voir aussi :**

**•** [« Configuration d'une imprimante réseau pour la numérisation », page 59](#page-58-0)

# **Télécopie**

**ATTENTION :** N'utilisez pas la fonction de télécopie en cas d'orage. N'installez pas ce produit ou ne procédez à aucun branchement (cordon d'alimentation, téléphone, etc.) en cas d'orage.

# **Mise en route**

### *Sélection d'une connexion de télécopie*

Vous pouvez raccorder l'imprimante à des équipements de télécommunication, tels qu'un téléphone, un répondeur ou le modem d'un ordinateur. Si des problèmes surviennent, reportez-vous aux rubriques répertoriées sous la section « Dépannage lié à installation » du chapitre « Dépannage ».

#### **Remarques :**

- **•** L'imprimante est un périphérique analogique qui offre des performances optimales s'il est branché directement sur une prise téléphonique murale.
- **•** Vous pouvez relier d'autres périphériques (comme un téléphone ou un répondeur) à l'imprimante, comme l'illustre la procédure dinstallation.
- **•** Si vous souhaitez utiliser une connexion numérique (RNIS, DSL ou ADSL), vous devez vous procurer un périphérique tiers, tel qu'un filtre DSL. Pour plus d'informations, reportez-vous à la section [« Utilisation d'un](#page-69-0) [service de téléphone numérique », page 70](#page-69-0).

Il *n'est pas* nécessaire de relier l'imprimante à un ordinateur, mais il *est nécessaire* de la connecter à une ligne téléphonique pour envoyer et recevoir des télécopies.

Vous pouvez relier l'imprimante à d'autres équipements. Consultez le tableau suivant pour déterminer la meilleure façon d'installer l'imprimante.

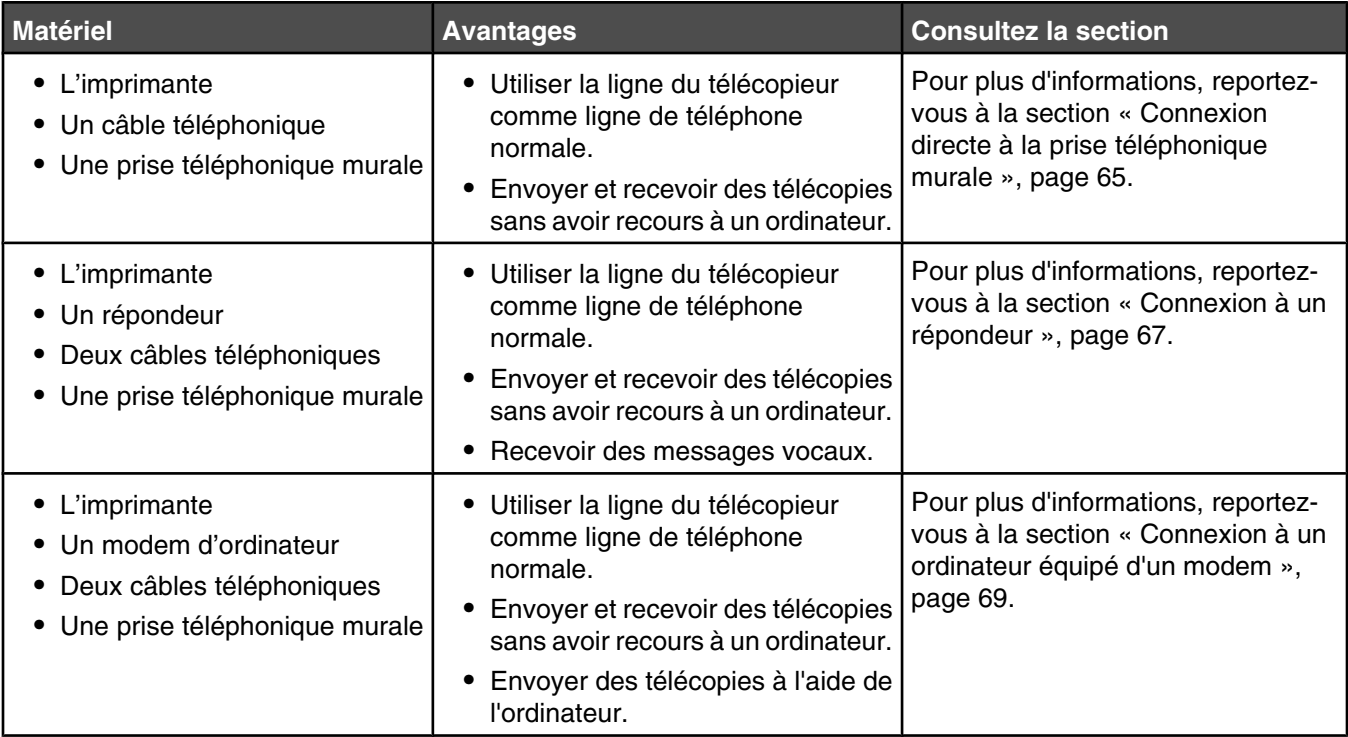

# <span id="page-61-0"></span>*Utilisation d'un adaptateur de ligne téléphonique*

#### **Pays/région**

- **•** Royaume-Uni **•** Italie
- **•** Irlande **•** Finlande
	- **•** Pays-Bas

**•** Suède

- **•** Norvège **•** France
- **•** Danemark **•** Portugal

Pour connecter votre imprimante à un répondeur ou tout autre matériel de télécommunication, utilisez l'adaptateur de ligne téléphonique inclus dans la boîte de l'imprimante.

**1** Branchez une extrémité du câble téléphonique sur le port Line de l'imprimante.

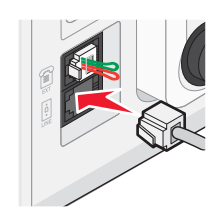

**2** Connectez l'adaptateur à la ligne téléphonique fournie avec l'imprimante.

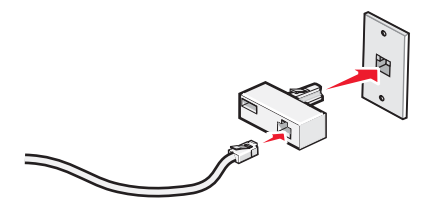

**Remarque :** L'adaptateur représenté est utilisé au Royaume-uni. Celui utilisé dans votre pays peut être différent ; il doit s'adapter au type de prise téléphonique local.

**3** Connectez la ligne téléphonique de l'équipement de télécommunication que vous avez choisi à la prise de gauche de l'adaptateur.

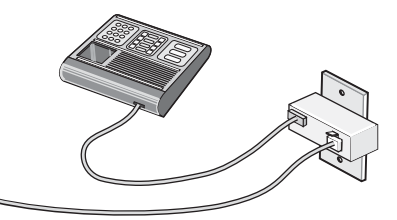

Si l'équipement de télécommunication que vous utilisez emploie une ligne téléphonique modèle américain (RJ11), suivez la procédure de connexion de l'équipement :

**1** Retirez la prise du port EXT situé derrière l'imprimante.

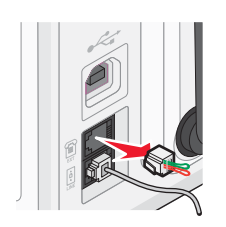

**Remarque :** Lorsque vous retirez cette prise, l'appareil, différent selon les pays ou régions, que vous avez raccordé à l'imprimante par l'adaptateur, comme décrit ci-dessus, ne fonctionnera pas correctement.

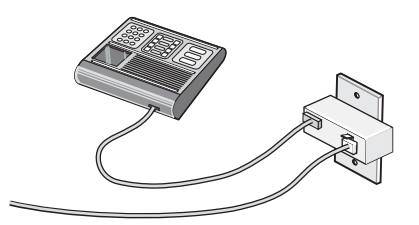

**2** Raccordez votre appareil de télécommunication directement au port EXT situé derrière l'imprimante.

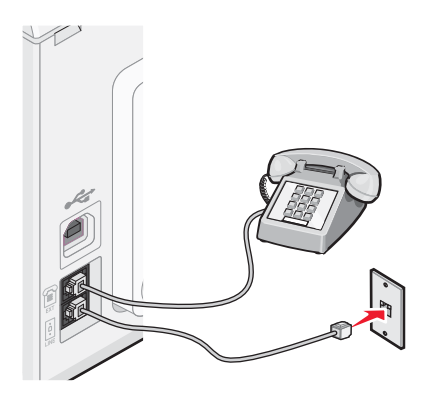

**Avertissement :** Ne touchez pas les câbles ou la zone de l'imprimante indiquée lorsque des opérations d'envoi ou de réception de télécopie sont en cours.

#### **Pays/région**

- **•** Arabie Saoudite **•** Israël
- **•** Emirats Arabes Unis **•** Hongrie
- **•** Egypte
- **•** Pologne
- **•** Bulgarie
- **•** Roumanie
- **•** République tchèque
- **•** Belgique **•** Australie
- **•** Russie **•** Slovénie
- **•** Espagne
- **•** Afrique du Sud
- **•** Grèce

**•** Turquie

- Pour raccorder un répondeur ou tout autre équipement de télécommunication à l'imprimante :
- **1** Retirez la prise du port situé à l'arrière de l'imprimante.

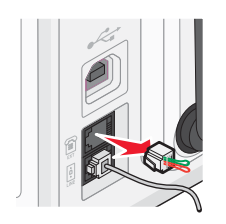

**Remarque :** Lorsque vous retirez cette prise, l'appareil, différent selon les pays ou régions, que vous avez raccordé à l'imprimante par l'adaptateur, comme décrit ci-dessus, ne fonctionnera pas correctement.

**2** Raccordez votre appareil de télécommunication directement au port EXT situé derrière l'imprimante.

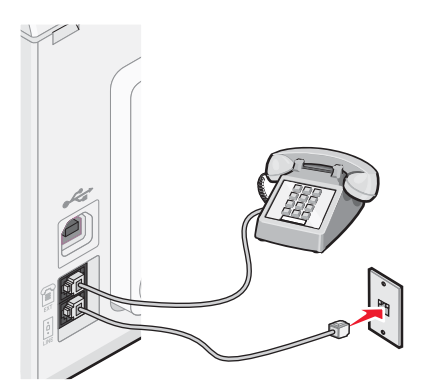

**Avertissement :** Ne touchez pas les câbles ou la zone de l'imprimante indiquée lorsque des opérations d'envoi ou de réception de télécopie sont en cours.

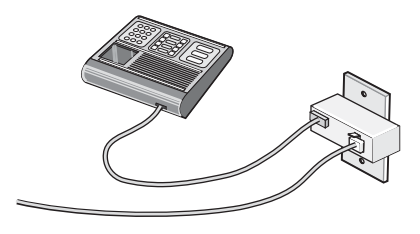

#### **Pays/région**

- **•** Allemagne
- **•** Autriche
- **•** Suisse

Une prise est installée sur le port EXT de l'imprimante. Cette prise est essentielle au bon fonctionnement de l'imprimante.

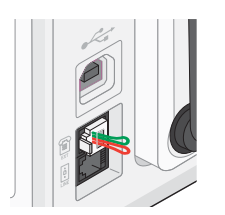

**Remarque :** Ne la retirez pas, car les autres périphériques de télécommunication installés chez vous, comme les téléphones et les répondeurs, risquent de ne pas fonctionner.

# <span id="page-64-0"></span>*Connexion directe à la prise téléphonique murale*

Reliez directement l'imprimante à une prise téléphonique murale pour copier ou envoyer et recevoir des télécopies sans utiliser d'ordinateur.

- **1** Vérifiez que vous disposez d'un câble téléphonique et d'une prise téléphonique murale.
- **2** Branchez une extrémité du câble téléphonique sur le port LINE de l'imprimante.

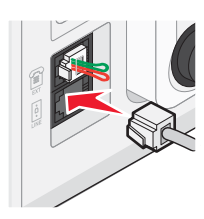

**3** Branchez l'autre extrémité du câble téléphonique sur une prise téléphonique murale active.

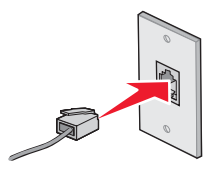

### *Connexion directe à une prise téléphonique murale allemande*

Reliez directement l'imprimante à une prise téléphonique murale pour envoyer et recevoir des télécopies sans utiliser d'ordinateur.

- **1** Vérifiez que vous disposez d'un câble téléphonique (fourni avec le produit) et d'une prise téléphonique murale.
- **2** Branchez une extrémité du câble téléphonique sur le port LINE **d**e l'imprimante.

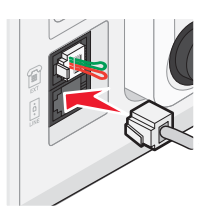

**3** Branchez l'autre extrémité du câble téléphonique dans l'emplacement N d'une prise téléphonique murale active.

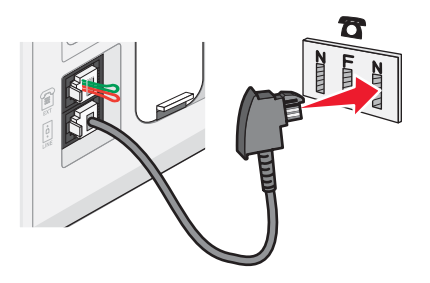

**4** Si vous souhaitez utiliser la même ligne pour les communications du téléphone et du télécopieur, connectez une seconde ligne téléphonique (non fournie) entre le téléphone et l'emplacement F d'une prise téléphonique murale active.

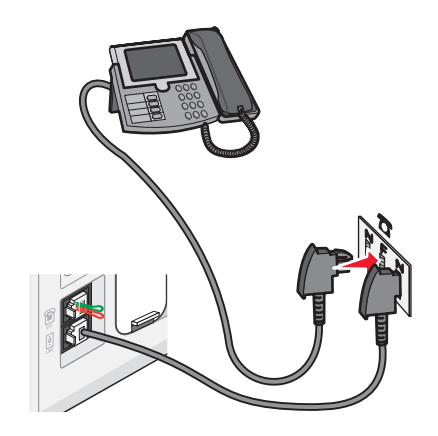

**5** Si vous souhaitez utiliser la même ligne pour l'enregistrement des messages sur votre répondeur, connectez une seconde ligne téléphonique (non fournie) entre le répondeur et l'autre emplacement N de la prise téléphonique murale.

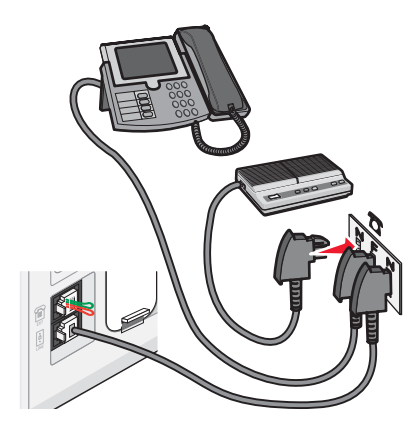

# *Connexion à un téléphone*

Reliez un téléphone à l'imprimante pour utiliser la ligne de télécopie comme une ligne téléphonique normale. Configurez ensuite l'imprimante pour copier, recevoir et envoyer des télécopies sans utiliser l'ordinateur quel que soit l'emplacement du téléphone.

**Remarque :** Les instructions d'installation peuvent différer en fonction de votre pays ou de votre région. Pour plus d'informations sur la connexion de l'imprimante à l'appareil de télécommunication, reportez-vous à la rubrique « Utilisation d'un adaptateur de ligne téléphonique ».

- **1** Vérifiez que vous disposez des équipements suivants :
	- **•** Un téléphone
	- **•** Deux câbles téléphoniques
	- **•** Une prise téléphonique murale

<span id="page-66-0"></span>**2** Reliez le port LINE **d** de l'imprimante à une prise téléphonique murale active à l'aide d'un câble téléphonique.

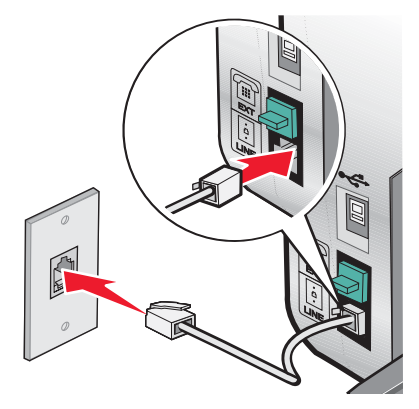

**3** Retirez la protection du port EXT and l'imprimante.

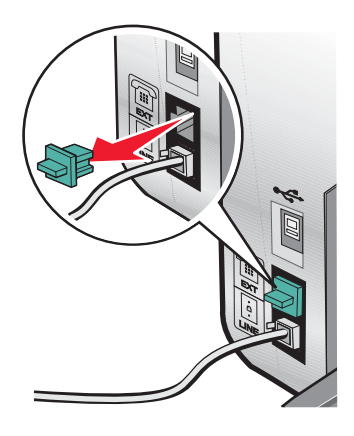

**4** Reliez un téléphone au port EXT **d** de l'imprimante à l'aide d'un autre câble téléphonique.

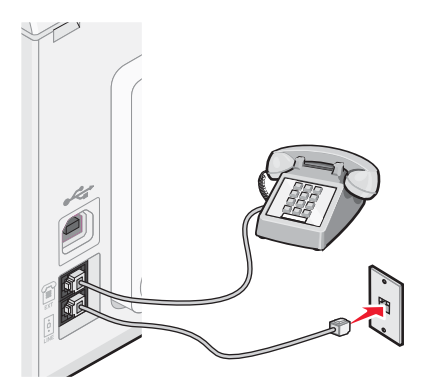

### **Voir aussi :**

**•** [« Utilisation d'un adaptateur de ligne téléphonique », page 62](#page-61-0)

### *Connexion à un répondeur*

Connectez un répondeur à l'imprimante pour recevoir des messages sonores et des télécopies.

**Remarque :** Les instructions d'installation peuvent différer en fonction de votre pays ou de votre région. Pour plus d'informations sur la connexion de l'imprimante à l'appareil de télécommunication, reportez-vous à la rubrique « Utilisation d'un adaptateur de ligne téléphonique ».

- **1** Vérifiez que vous disposez des équipements suivants :
	- **•** Un téléphone
	- **•** Un répondeur
	- **•** Trois câbles téléphoniques
	- **•** Une prise téléphonique murale

**2** Reliez le port LINE **de l'imprimante à une prise téléphonique murale active à l'aide d'un câble téléphonique.** 

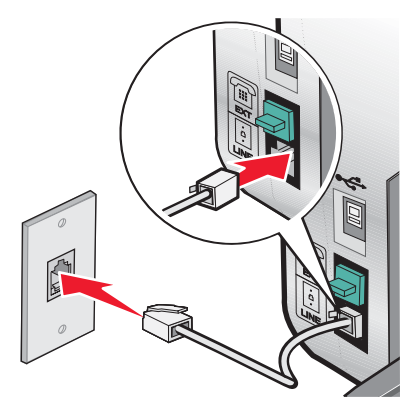

**3** Retirez la protection du port  $EXT \n\mathbb{B}$  de l'imprimante.

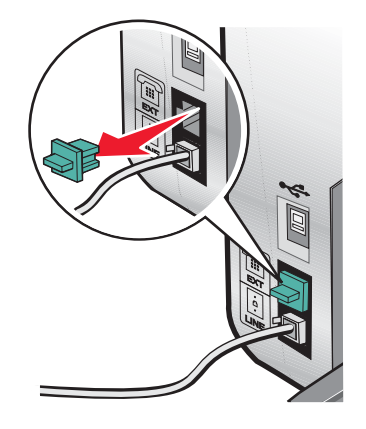

**4** Reliez le téléphone au répondeur à l'aide d'un second câble téléphonique.

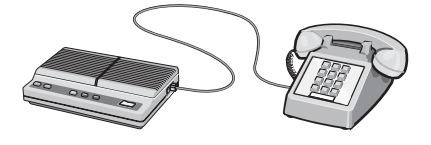

<span id="page-68-0"></span>**5** Branchez un troisième câble téléphonique entre le répondeur et le port EXT  $\widehat{\mathbb{F}}$  de l'imprimante.

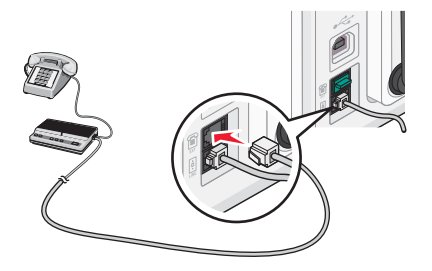

### **Voir aussi :**

**•** [« Utilisation d'un adaptateur de ligne téléphonique », page 62](#page-61-0)

### *Connexion à un ordinateur équipé d'un modem*

Connectez l'imprimante à un ordinateur équipé d'un modem pour envoyer des télécopies à partir de l'application logicielle.

**Remarque :** Les instructions d'installation peuvent différer en fonction de votre pays ou de votre région. Pour plus d'informations sur la connexion de l'imprimante à l'appareil de télécommunication, reportez-vous à la rubrique « Utilisation d'un adaptateur de ligne téléphonique ».

- **1** Vérifiez que vous disposez des équipements suivants :
	- **•** Un téléphone
	- **•** Un ordinateur équipé d'un modem
	- **•** Deux câbles téléphoniques
	- **•** Une prise téléphonique murale
- **2** Reliez le port LINE de l'imprimante à une prise téléphonique murale active à l'aide d'un câble téléphonique.

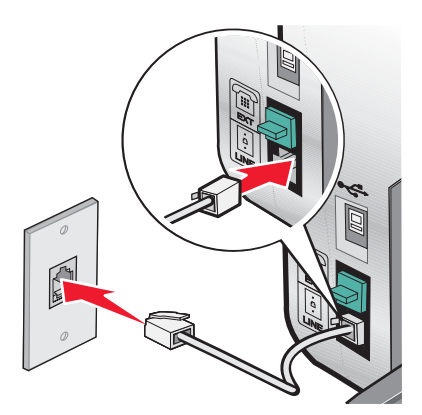

<span id="page-69-0"></span>**3** Retirez la protection du port  $EXT \n\mathbb{F}$  de l'imprimante.

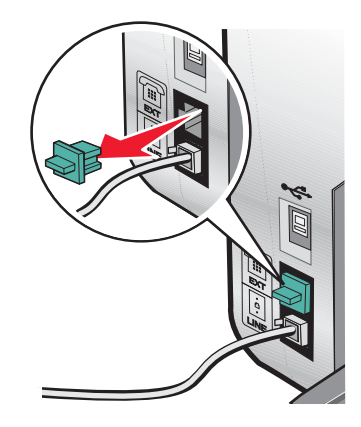

**4** Branchez un deuxième câble téléphonique entre le modem de l'ordinateur et le port EXT  $\widehat{F}$  de l'imprimante.

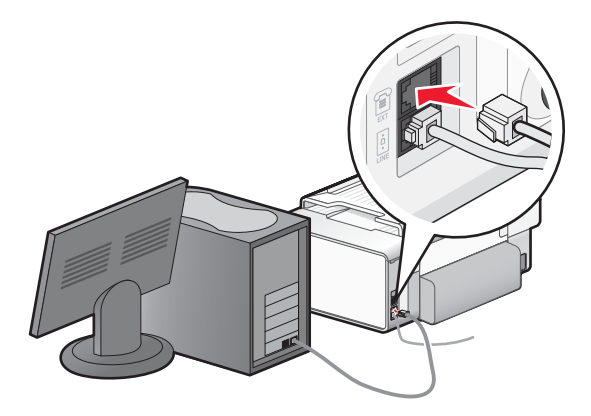

### **Voir aussi :**

**•** [« Utilisation d'un adaptateur de ligne téléphonique », page 62](#page-61-0)

### *Utilisation d'un service de téléphone numérique*

Le modem du télécopieur est un périphérique analogique. Certains périphériques peuvent être connectés à l'imprimante pour permettre l'utilisation de services téléphoniques numériques.

- **•** Si vous disposez d'une ligne RNIS, connectez l'imprimante à un port de téléphone analogique (port d'interface R) sur un adaptateur de terminal RNIS. Pour obtenir plus d'informations et vous procurer un port d'interface R, contactez votre fournisseur de services RNIS.
- **•** Si vous utilisez une ligne DSL, connectez un routeur ou un filtre DSL qui permet l'utilisation d'un appareil analogique. Pour obtenir des informations supplémentaires, contactez votre fournisseur DSL.
- **•** Si vous utilisez un service PBX, vérifiez que vous utilisez une connexion analogique sur le PBX. S'il n'y en a pas, installez une ligne téléphonique analogique pour le télécopieur. Pour plus d'informations sur l'envoi de télécopies à l'aide du service de téléphone PBX, reportez-vous à la rubrique « Préparation pour l'envoi de télécopie en amont d'un PBX ».

#### **Voir aussi :**

**•** [« Préparation pour l'envoi de télécopie en amont d'un PBX », page 82](#page-81-0)

# *Chargement du papier*

- **1** Vérifiez les points suivants :
	- **•** Vous utilisez du papier conçu pour les imprimantes jet d'encre.
	- **•** Si vous utilisez du papier photo, glacé ou mat à grammage élevé, chargez-le face glacée ou imprimable tournée vers vous. Si vous n'êtes pas sûr du côté, reportez-vous aux instructions fournies avec le papier.
	- **•** Le papier ne doit être ni usagé, ni abîmé.
	- **•** Si vous utilisez un papier spécial, lisez les instructions qui l'accompagnent.
	- **•** N'enfoncez pas le papier dans l'imprimante.
- **2** Avant de charger du papier pour la première fois, faites glisser les guides papier vers les bords du support. Vous pouvez charger jusqu'à :
	- **•** 100 feuilles de papier ordinaire
	- **•** 25 feuilles de papier mat à grammage élevé
	- **•** 25 feuilles de papier photo
	- **•** 25 feuilles de papier glacé

**Remarque :** Les photos mettent plus de temps à sécher. Retirez chaque photo dès sa sortie et laissez-la sécher pour éviter les bavures.

**3** Chargez le papier verticalement au centre du support et ajustez les guides sur les bords du papier.

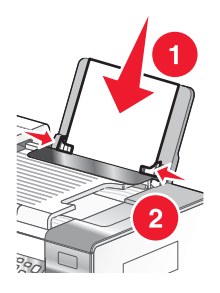

**Remarque :** Pour éviter les bourrages, assurez-vous que le papier ne se tord pas lorsque vous ajustez le guide papier.

#### **Voir aussi :**

**•** [« Utilisation du détecteur automatique de type de papier », page 18](#page-17-0)

### *Chargement d'un original sur la vitre du scanner*

Vous pouvez numériser et imprimer des photos, des documents texte, des articles de magazines ou de journaux et tout autre type de publication. Vous pouvez numériser un document pour l'envoyer par télécopie.

**Remarque :** La zone de numérisation maximale pour la vitre du scanner est de 216 x 297 mm (8,5 x 11,7 pouces).

**1** Soulevez le volet supérieur.

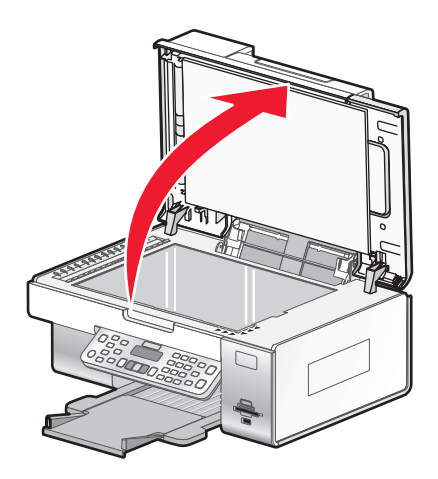

**2** Placez le document original sur la vitre du scanner, face imprimée vers le bas et dans l'angle inférieur droit.

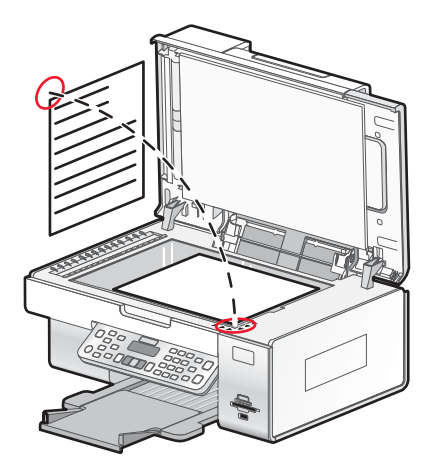

**Remarque :** Les photos doivent être positionnées comme sur l'illustration.

**3** Refermez le volet du scanner pour éviter que les bords de l'image numérisée ne soient foncés.

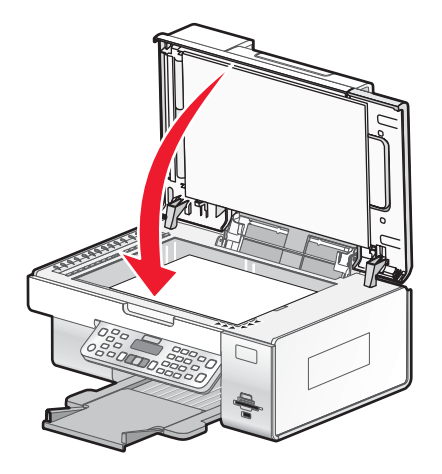

### **Voir aussi :**

**•** [« Présentation des composants de l'imprimante », page 111](#page-110-0)
# *Chargement de documents originaux dans le DAAD*

Vous pouvez charger jusqu'à 25 feuilles d'un document original dans le bac du dispositif d'alimentation automatique de documents (DAAD) pour procéder à des opérations de numérisation, de copie et de télécopie. Le dispositif d'alimentation automatique accepte les formats suivants : A4, Lettre ou Légal.

**1** Chargez un document original dans le bac du DAAD, face imprimée vers le haut.

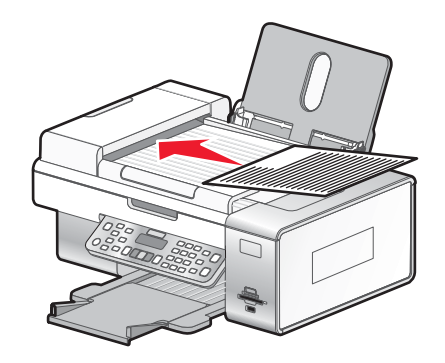

**Remarque :** Ne placez pas de cartes postales, de photos, de petits éléments ou de supports trop fins (tels que des coupures de magazines) dans le dispositif d'alimentation automatique. Placez ces éléments sur la vitre du scanner.

**2** Ajustez le guide papier du bac du DAAD contre les bords du papier.

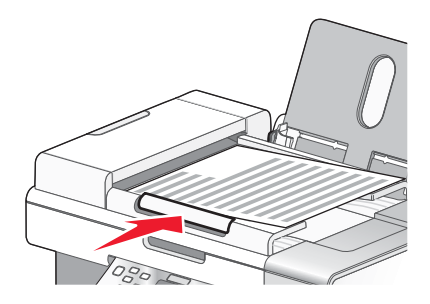

#### **Capacité du dispositif d'alimentation automatique de documents (DAAD)**

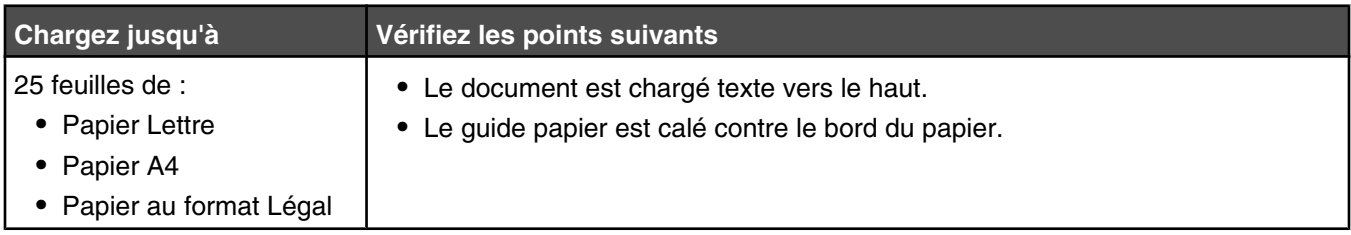

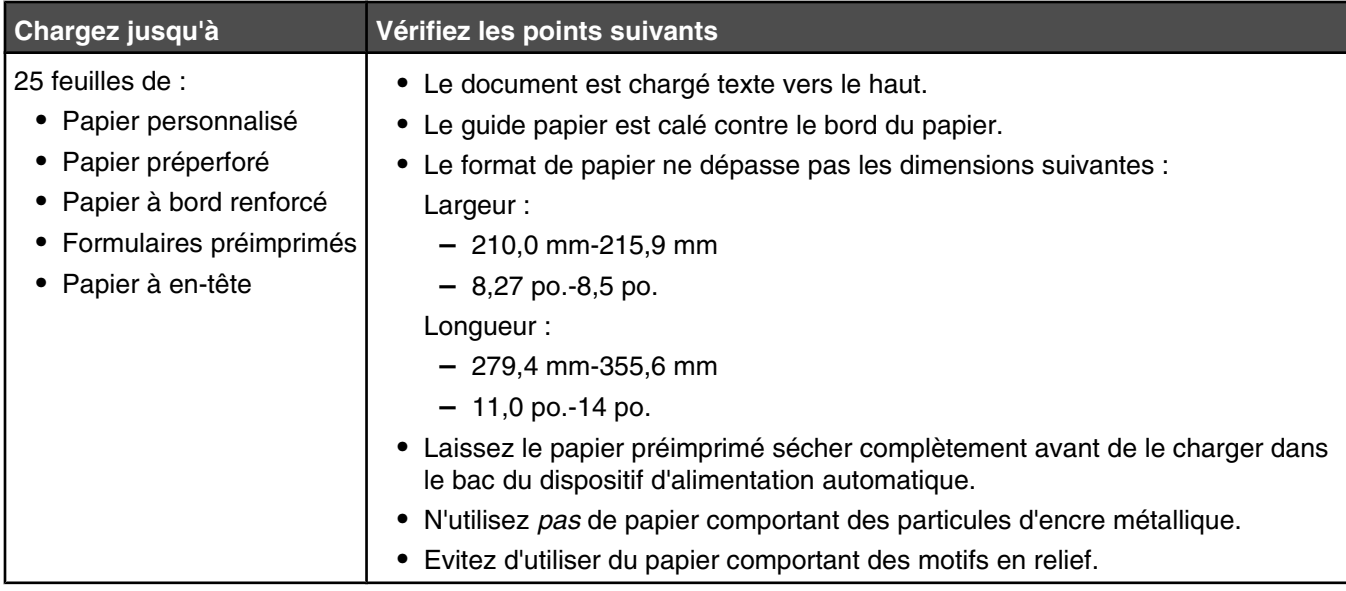

# **Voir aussi :**

**•** [« Présentation des composants de l'imprimante », page 111](#page-110-0)

# <span id="page-74-0"></span>**Envoi d'une télécopie**

# *Composition d'un numéro de télécopieur*

- **1** Sur le panneau de commandes, appuyez sur la touche **Mode Télécopie**.
- **2** Composez un numéro de télécopieur en utilisant l'une des méthodes ci-dessous.

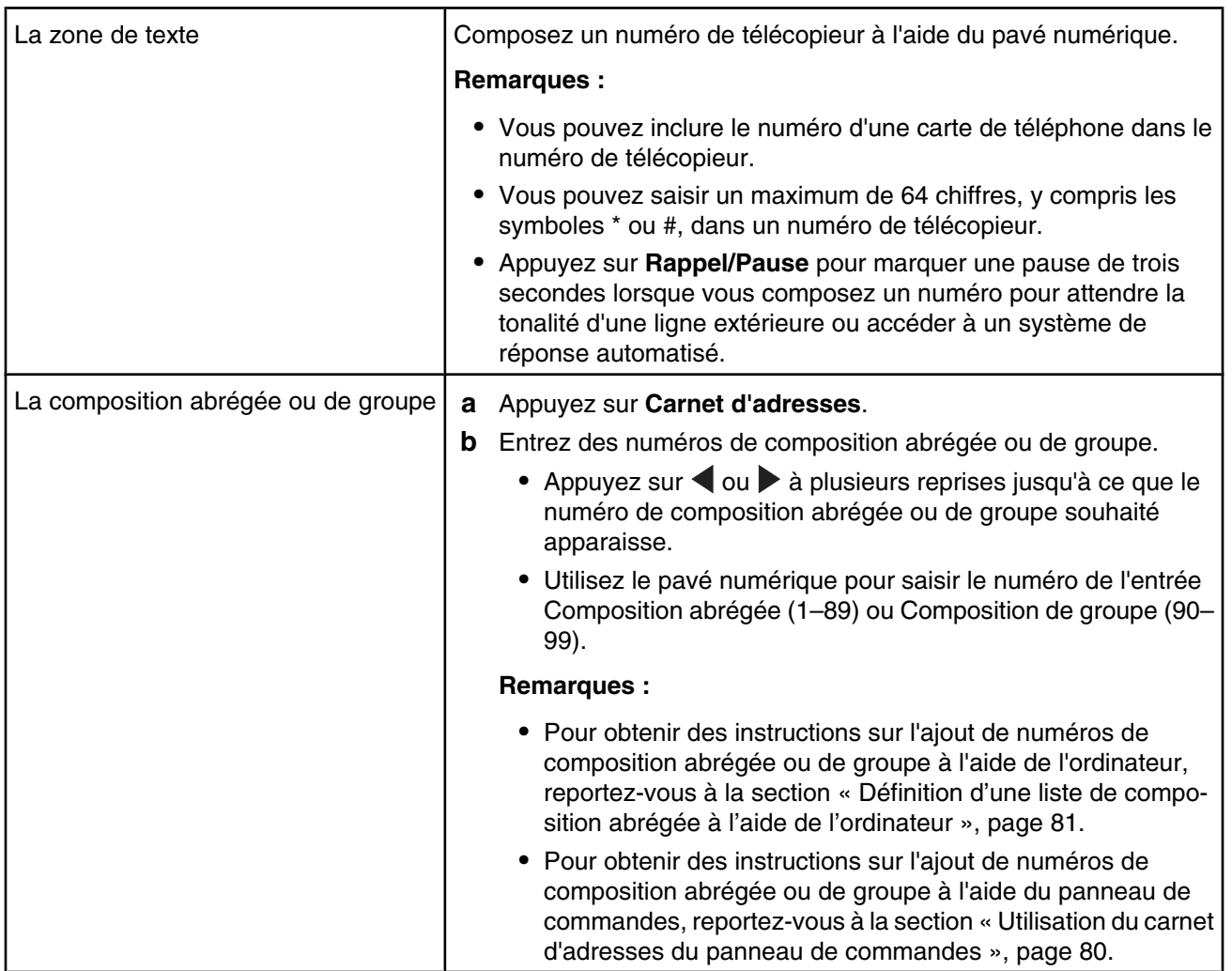

- **3** Si vous souhaitez envoyer une télécopie à un groupe de numéros (télécopie à diffusion générale) :
	- **a** Appuyez sur  $\sqrt{ }$ .
	- **b** Répétez l'opération de saisie des numéros de télécopieur, à l'aide des méthodes ci-dessus, jusqu'à ce qu'un maximum de 30 numéros de télécopieurs aient été entrés.

# *Envoi d'une télécopie à partir du panneau de commandes*

Assurez-vous que l'imprimante est sous tension.

- **1** Placez un document original face vers le bas sur la vitre du scanner.
- **2** Sur le panneau de commandes, appuyez sur la touche **Mode Télécopie**.

**3** Composez un numéro de télécopieur en utilisant l'une des méthodes ci-dessous.

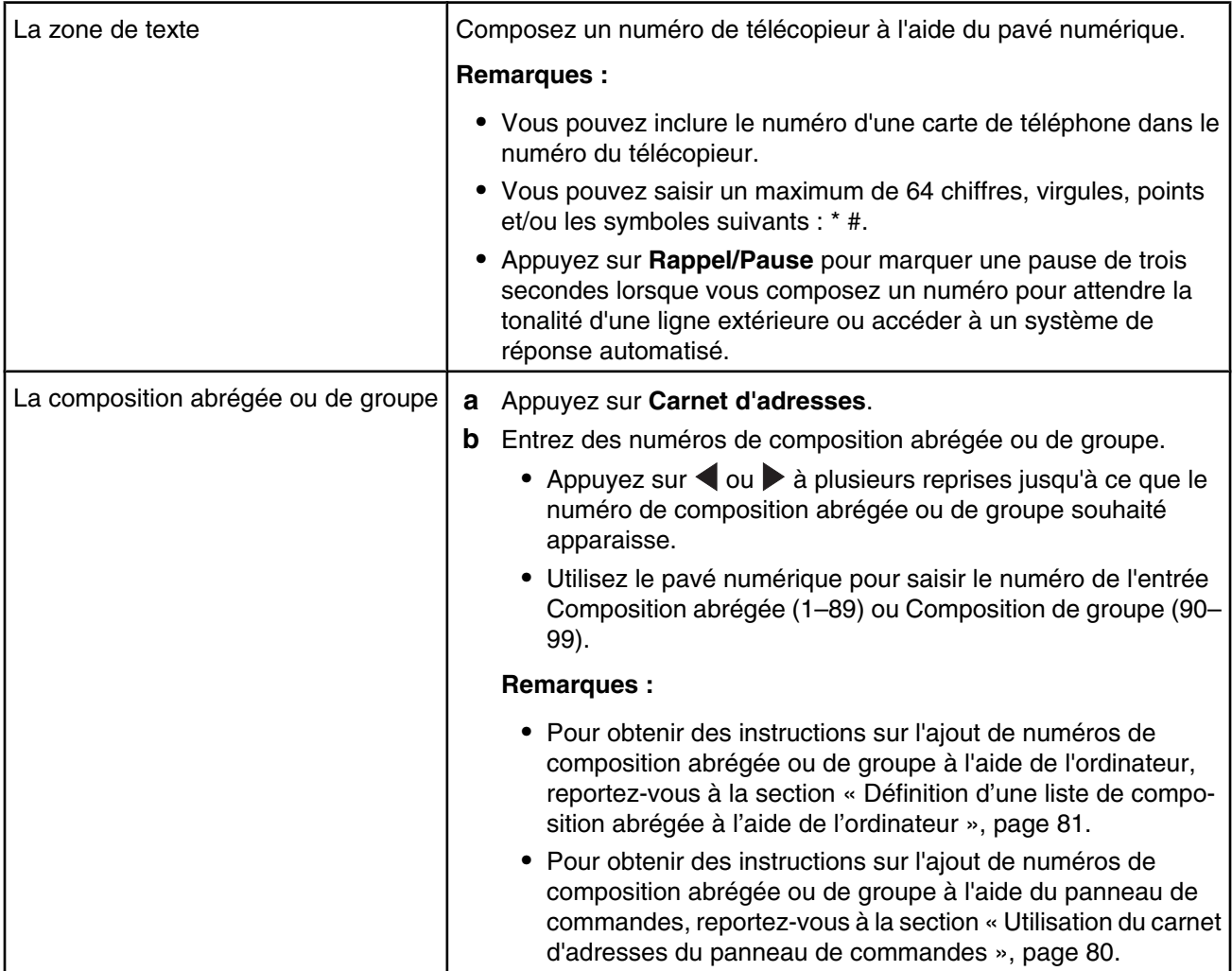

**4** Si vous souhaitez envoyer une télécopie à un groupe de numéros (télécopie à diffusion générale) :

- **a** Appuyez sur  $\sqrt{ }$ .
- **b** Ajoutez des numéros de télécopieur pour le groupe, puis appuyez sur  $\sqrt{\ }$  jusqu'à ce que vous ayez entré tous les numéros (30 au maximum).

#### **5** Appuyez sur **Démarrer Couleur** ou **Démarrer Noir**.

#### **Voir aussi :**

- **•** [« Composition d'un numéro de télécopieur », page 75](#page-74-0)
- **•** [« Utilisation du carnet d'adresses du panneau de commandes », page 80](#page-79-0)

# *Envoi d'une télécopie à diffusion générale à une heure programmée*

Vous pouvez envoyer une télécopie à un groupe de numéros de télécopieur à une heure que vous choisissez.

- **1** Placez un document original face vers le bas sur la vitre du scanner.
- **2** Sur le panneau de commandes, appuyez sur la touche **Mode Télécopie**.
- **3** Appuyez sur  $\equiv$ .
- 4 Appuyez sur  $\triangleleft$  ou  $\triangleright$  jusqu'à ce que **Différer** la télécopie apparaisse.
- **5** Appuyez sur  $\sqrt{ }$ .
- **6** Appuyez sur  $\triangleleft$  ou  $\triangleright$  jusqu'à ce que l'option **Retarder** jusqu'à apparaisse.
- **7** Appuyez sur  $\sqrt{ }$ .
- **8** Entrez l'heure à laquelle vous voulez envoyer la télécopie.
- **9** Appuyez sur  $\sqrt{ }$ .
- 10 Si l'imprimante n'est pas en mode 24 heures, appuyez sur  $\blacktriangleleft$  ou  $\blacktriangleright$  pour choisir AM (matin) ou PM (après-midi), puis appuyez sur  $\sqrt{\ }$  pour enregistrer vos paramètres.
- **11** Composez un numéro de télécopieur ou appuyez sur la touche **Carnet d'adresses** pour sélectionner un numéro dans la liste de composition abrégée ou de groupe. Pour plus d'informations, reportez-à la section [« Composition](#page-74-0) [d'un numéro de télécopieur », page 75](#page-74-0).
- 12 Si nécessaire, ajoutez d'autres numéros de télécopieur, puis appuyez sur  $\sqrt{\ }$  jusqu'à ce que tous les numéros (30 au maximum) aient été entrés.
- **13** Appuyez sur **Démarrer Couleur** ou **Démarrer Noir**.

**Remarque :** A l'heure indiquée, le programme de télécopie compose et envoie la télécopie aux numéros indiqués. En cas d'échec de transmission de la télécopie à l'un des numéros de la liste de diffusion, un nouvel essai sera effectué.

# *Envoi d'une télécopie en entendant la tonalité de la ligne téléphonique (Composition avec téléphone raccroché)*

La fonction de composition manuelle vous permet de composer un numéro de téléphone et d'entendre les tonalités de l'appel à l'aide d'un haut-parleur placé sur l'imprimante. Cette fonction s'avère utile si vous devez utiliser le répondeur automatique ou entrer un numéro de carte de téléphone avant d'envoyer la télécopie.

- **1** Sur le panneau de commandes, appuyez sur la touche **Mode Télécopie**.
- **2** Appuyez sur  $\equiv$ .
- **3** Appuyez sur  $\triangleleft$  ou  $\triangleright$  jusqu'à ce que l'option **Composition avec téléphone raccroché** apparaisse, puis appuyez sur  $\sqrt{\ }$ . Vous pouvez à présent entendre la tonalité.
- **4** Composez un numéro de télécopieur. Pour plus d'informations, reportez-vous à la rubrique « Composition d'un numéro de télécopieur ».

**Remarque :** Appuyez sur les touches du pavé numérique pour utiliser le système de réponse automatique.

**5** Appuyez sur **Démarrer Couleur** ou **Démarrer Noir**.

# **Réception d'une télécopie**

# *Réception automatique d'une télécopie*

- **1** Assurez-vous que l'imprimante est allumée et qu'elle est reliée à une ligne téléphonique fonctionnant correctement.
- **2** Assurez-vous que la fonction Réponse auto est activée. Pour plus d'informations, reportez-vous à la section [« Activation de la fonction Réponse auto », page 79](#page-78-0).

**Remarque :** Lorsque la fonction Réponse auto est activée, un indicateur, semblable à un combiné téléphonique sous lequel figure le terme **FAX**, s'affiche en haut à gauche de l'écran.

**3** Définissez le nombre de sonneries de téléphone devant se produire avant que l'imprimante reçoive automatiquement les télécopies. Pour définir cette valeur, reportez-vous à la section [« Définition du nombre de](#page-82-0) [sonneries avant réception automatique d'une télécopie », page 83](#page-82-0).

# *Réception d'une télécopie avec un répondeur*

**Remarque :** Vous devez installer le matériel comme illustré à la rubrique [« Connexion à un répondeur », page 67](#page-66-0).

Pour recevoir une télécopie avec un répondeur relié à l'imprimante :

- **1** Assurez-vous que le voyant Réponse auto est allumé.
- **2** Vérifiez que vous avez défini le nombre de sonneries devant se produire avant que la réception de la télécopie ne se fasse automatiquement. Pour plus d'informations, reportez-vous à la section [« Définition du nombre de](#page-82-0) [sonneries avant réception automatique d'une télécopie », page 83](#page-82-0).

Lorsqu'une sonnerie est détectée, le répondeur se déclenche automatiquement.

- **•** Si l'imprimante détecte une télécopie, elle la reçoit et déconnecte le répondeur.
- **•** Si aucune télécopie n'est détectée par l'imprimante, le répondeur prend l'appel.
- **3** Configurez le répondeur pour qu'il réponde aux appels entrants avant l'imprimante.

Par exemple, si vous réglez le répondeur pour qu'il réponde aux appels après trois sonneries, réglez l'imprimante pour qu'elle réponde après cinq sonneries.

# *Réception manuelle de télécopies*

- **1** Assurez-vous que le voyant Réponse auto. est éteint.
- **2** Pour recevoir une télécopie alors que vous n'avez pas défini de code de réponse manuel :
	- **•** Appuyez sur **Démarrer Couleur** ou **Démarrer Noir**. *ou*
	- **•** Appuyez sur **\* 9 \*** sur le téléphone une fois que vous avez répondu à l'appel et entendu la tonalité du télécopieur.
- **3** Pour recevoir une télécopie alors que vous n'avez pas défini de code de réponse manuel, entrez le code dans le téléphone une fois que vous avez répondu à l'appel et entendu la tonalité du télécopieur.

**Remarque :** Pour plus d'informations sur la configuration d'un code de réponse manuel, reportez-vous à la rubrique, « Configuration d'un code de réponse manuel ».

**4** Raccrochez le combiné. L'imprimante reçoit la télécopie.

# <span id="page-78-0"></span>*Réception d'une télécopie recto verso*

L'imprimante dispose d'une unité d'impression recto verso vous permettant d'imprimer des télécopies reçues sur les deux côtés du papier.

**Remarque :** Pour l'impression recto verso, utilisez uniquement du papier de format Lettre ou A4.

**1** Sur le panneau de commandes, appuyez sur  $\mathbb{B}$ .

Le voyant  $\mathbb{R}$  s'allume.

- **2** Appuyez sur la touche **Mode Télécopie**.
- **3** Appuyez sur  $\Xi$ .
- **4** Appuyez sur  $\triangleleft$  ou  $\triangleright$  jusqu'à ce que l'option **Configuration** télécopie apparaisse.
- **5** Appuyez sur  $\sqrt{ }$ .
- **6** Appuyez sur  $\triangleleft$  ou  $\triangleright$  jusqu'à ce que l'option **Impression de télécopie** apparaisse.
- **7** Appuyez sur
- 8 Appuyez sur  $\triangleleft$  ou  $\triangleright$  jusqu'à ce que **Télécopies** recto verso apparaisse.
- **9** Appuyez sur  $\sqrt{ }$ .
- **10** Appuyez sur  $\triangleleft$  ou  $\triangleright$  jusqu'à ce que l'option **Toujours** apparaisse.
- **11** Appuyez sur  $\sqrt{ }$  pour enregistrer et quitter.

Vos télécopies s'impriment maintenant sur les deux côtés du papier.

# *Activation de la fonction Réponse auto*

- **1** Depuis la fenêtre du Finder, double-cliquez sur le dossier **Lexmark 6500 Series** .
- **2** Double-cliquez sur l'icône **Utilitaire de configuration du télécopieur Lexmark 6500 Series**.
- **3** Dans la boîte de dialogue Utilitaire de configuration du télécopieur, cliquez sur l'onglet **Recevoir**.
- **4** Dans le menu local Réponse auto , choisissez **Activé**.
- **5** Cliquez sur **Enregistrer les paramètres**.

Le voyant Réponse auto. du panneau de commandes s'allume. Lorsque le nombre de sonneries indiqué est détecté, l'imprimante reçoit automatiquement la télécopie.

# *Utilisation de la fonction de présentation du numéro à partir du panneau de commandes*

Le service de présentation du numéro est proposé par certains opérateurs. Il permet d'identifier le numéro de téléphone ou le nom de la personne qui vous appelle. Si vous souscrivez à ce service, il fonctionne avec l'imprimante. Lorsque vous recevez une télécopie, le numéro de téléphone ou le nom de l'expéditeur s'affiche à l'écran.

#### **Remarques :**

- **•** La fonction de présentation du numéro n'est disponible que dans certains pays ou régions.
- **•** Le nombre de sonneries est défini par le paramètre de pays ou de région et seul le nombre de sonneries défini pour le pays sélectionné s'affiche.

<span id="page-79-0"></span>L'imprimante prend en charge deux modèles de présentation du numéro : modèle 1 (FSK) et modèle 2 (DTMF). Selon la région ou le pays dans lequel vous vivez et la société de télécommunications que vous utilisez, vous serez peut-être amené à changer de modèle pour que l'imprimante affiche le numéro de l'appelant.

- **1** Sur le panneau de commandes, appuyez sur le bouton **Paramètres**.
- **2** Appuyez sur  $\triangleleft$  ou  $\triangleright$  jusqu'à ce que l'option **Conf.** périphérique apparaisse.
- **3** Appuyez sur  $\sqrt{ }$ .
- 4 Appuyez sur  $\triangleleft$  ou  $\triangleright$  jusqu'à ce que **Sonnerie ID appelant** apparaisse.
- **5** Appuyez sur  $\sqrt{ }$ .
- **6** Appuyez sur  $\triangleleft$  ou  $\triangleright$  jusqu'à ce que le paramètre voulu apparaisse.
- **7** Appuyez sur la touche  $\sqrt{\ }$  pour enregistrer ce paramètre.

# **Personnalisation des paramètres de composition**

#### *Utilisation du carnet d'adresses du panneau de commandes*

Le carnet d'adresses du panneau de commandes est un répertoire d'entrées de composition abrégée (1–89) et de composition de groupe (90–99).

Pour accéder à une entrée du carnet d'adresses :

- **1** Sur le panneau de commandes, appuyez sur la touche **Carnet d'adresses**.
- **2** Appuyez sur  $\triangleleft$  ou  $\triangleright$  à plusieurs reprises jusqu'à ce que l'entrée voulue apparaisse.

*ou*

Utilisez le pavé numérique pour entrer le numéro de composition abrégée ou de groupe.

Pour accéder au menu Carnet d'adresses :

- **1** Sur le panneau de commandes, appuyez sur la touche **Mode Télécopie**.
- **2** Appuyez sur  $\equiv$ .
- **3** Appuyez sur  $\triangleleft$  ou  $\triangleright$  jusqu'à ce que **Carnet d'adresses** apparaisse.
- 4 Appuyez sur  $\sqrt{ }$ .
- **5** Appuyez sur  $\triangleleft$  ou  $\triangleright$  jusqu'à ce que le paramètre voulu apparaisse.
- **6** Appuyez sur  $\sqrt{ }$  et suivez les instructions qui apparaissent à l'écran.

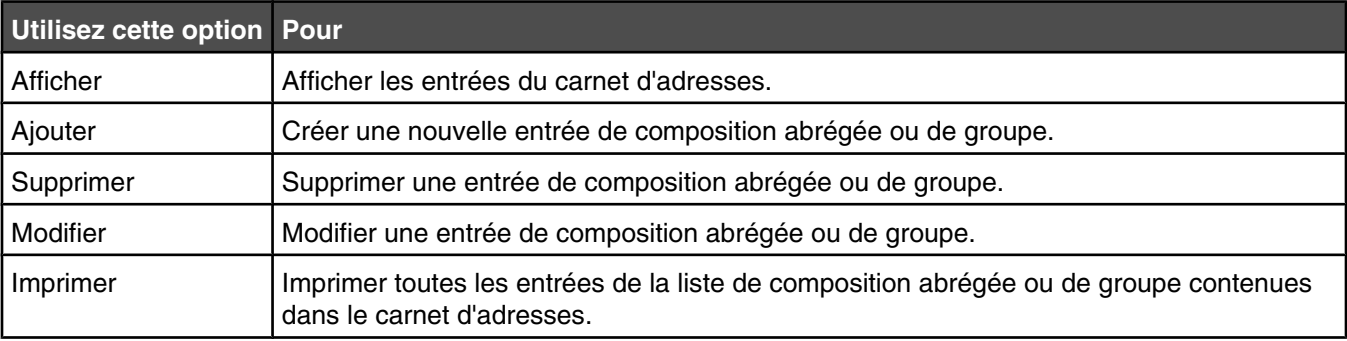

<span id="page-80-0"></span>**Remarque :** Pour obtenir des instructions sur l'ajout d'entrées de composition abrégée ou de groupe au carnet d'adresses à l'aide de l'ordinateur, reportez-vous à la section « Définition d'une liste de composition abrégée à l'aide de l'ordinateur », page 81.

# *Définition d'une liste de composition abrégée à l'aide de l'ordinateur*

- **1** Depuis la fenêtre du Finder, double-cliquez sur le dossier **Lexmark 6500 Series** .
- **2** Cliquez deux fois sur l'icône **Utilitaire de configuration du télécopieur**.
- **3** Cliquez sur l'onglet **Composition abrégée**.
- **4** Cliquez sur **+** pour entrer les noms et numéros de télécopieur des contacts dans les onglets Particuliers ou Groupes.

**Remarque :** Pour supprimer une entrée de la liste de composition abrégée, sélectionnez-la et cliquez sur **-**.

**5** Cliquez sur **Enregistrer les paramètres**.

### *Ajout de contacts à partir du Carnet d'adresses*

- **1** Depuis la fenêtre du Finder, double-cliquez sur le dossier **Lexmark 6500 Series** .
- **2** Cliquez deux fois sur l'icône **Utilitaire de configuration du télécopieur**.
- **3** Cliquez sur l'onglet **Composition abrégée**.
- 4 Cliquez sur **1**.
- **5** Dans le Carnet d'adresses, cliquez sur le contact que vous souhaitez ajouter à la liste de composition abrégée de votre imprimante et faites-le glisser vers cette liste.

**Remarque :** Seuls les numéros de télécopieur indiqués dans la fiche du Carnet d'adresses sont répercutés dans la liste de composition abrégée. Si plusieurs numéros de télécopieur sont associés à un contact, l'application crée automatiquement des entrées distinctes.

**6** Cliquez sur **Enregistrer les paramètres**.

# *Configuration d'un préfixe de composition*

Vous pouvez ajouter un préfixe contenant jusqu'à huit caractères au début de chaque numéro composé. Ces caractères incluent les nombres, les virgules et/ou les symboles \* et #.

- **1** Sur le panneau de commandes, appuyez sur la touche **Mode Télécopie**.
- **2** Appuyez sur  $\equiv$ .
- **3** Appuyez sur  $\triangleleft$  ou  $\triangleright$  jusqu'à ce que l'option **Configuration télécopie** apparaisse.
- 4 Appuyez sur  $\sqrt{ }$ .
- **5** Appuyez sur  $\triangleq$  ou  $\triangleright$  jusqu'à ce que l'option **Composition et envoi** apparaisse.
- **6** Appuyez sur  $\sqrt{ }$ .
- **7** Appuyez sur  $\triangleq$  ou  $\triangleright$  jusqu'à ce que l'option **Préfixe** apparaisse.
- 8 Appuyez sur  $\sqrt{ }$ .
- **9** Pour modifier le paramètre, appuyez sur  $\triangleleft$  ou  $\triangleright$  jusqu'à ce que l'option **Créer** apparaisse.
- **10** Appuyez sur  $\sqrt{ }$ .
- **11** Entrez le préfixe à composer avant chaque numéro de téléphone.
- **12** Appuyez sur le bouton  $\sqrt{\ }$  pour enregistrer ce paramètre.

# *Préparation pour l'envoi de télécopie en amont d'un PBX*

Si l'imprimante est utilisée dans une entreprise ou un bureau, elle est peut-être connectée à un système téléphonique PBX. En général, lorsqu'elle compose un numéro de télécopieur, l'imprimante attend de reconnaître la tonalité avant de composer le numéro. Cependant, il arrive que cette méthode ne fonctionne pas, car la plupart des télécopieurs ne reconnaissent pas la tonalité du système PBX. La fonction de composition en amont d'un PBX permet à l'imprimante de composer un numéro sans attendre de reconnaître la tonalité.

- **1** Sur le panneau de commandes, appuyez sur la touche **Mode Télécopie**.
- **2** Appuyez sur  $\equiv$ .
- **3** Appuyez sur  $\triangleleft$  ou  $\triangleright$  jusqu'à ce que l'option **Configuration télécopie** apparaisse.
- 4 Appuyez sur  $\sqrt{ }$ .
- **5** Appuyez sur  $\triangleleft$  ou  $\triangleright$  jusqu'à ce que l'option **Composition et envoi** apparaisse.
- **6** Appuyez sur  $\sqrt{ }$ .
- **7** Appuyez sur  $\triangleleft$  ou  $\triangleright$  jusqu'à ce que **Méthode** de composition apparaisse.
- 8 Appuyez sur  $\sqrt{ }$ .
- **9** Appuyez sur  $\triangleleft$  ou  $\triangleright$  jusqu'à ce que **Derrière** PBX apparaisse.
- **10** Appuyez sur le bouton **√** pour enregistrer ce paramètre.

# *Sélection de la sonnerie spéciale*

Le service de sonnerie spéciale est proposé par certains opérateurs lorsqu'ils affectent plusieurs numéros de téléphone à une même ligne. Si vous vous abonnez à ce service, vous pouvez programmer votre imprimante de manière à ce qu'elle dispose d'une sonnerie spéciale et d'un numéro distinct pour la réception des télécopies.

- **1** Sur le panneau de commandes, appuyez sur la touche **Mode Télécopie**.
- **2** Appuyez sur  $\equiv$ .
- **3** Appuyez sur  $\triangleleft$  ou  $\triangleright$  jusqu'à ce que **Conf.** télécopie apparaisse.
- 4 Appuyez sur  $\sqrt{ }$ .
- **5** Appuyez sur  $\triangleleft$  ou  $\triangleright$  jusqu'à ce que l'option **Sonnerie et réponse** apparaisse.
- **6** Appuyez sur  $\sqrt{ }$ .
- **7** Appuyez sur  $\triangleleft$  ou  $\triangleright$  jusqu'à ce que **Sonnerie** apparaisse.
- 8 Appuyez sur  $\sqrt{ }$ .
- **9** Appuyez sur  $\triangleleft$  ou  $\triangleright$  jusqu'à ce que la sonnerie désirée apparaisse.
- **10** Appuyez sur le bouton  $\sqrt{\ }$  pour enregistrer ce paramètre.

# <span id="page-82-0"></span>*Définition du nombre de sonneries avant réception automatique d'une télécopie*

- **1** Sur le panneau de commandes, appuyez sur la touche **Mode Télécopie**.
- 2 Appuyez sur  $\equiv$ .
- **3** Appuyez sur  $\triangleleft$  ou  $\triangleright$  jusqu'à ce que l'option **Configuration** télécopie apparaisse.
- 4 Appuyez sur  $\sqrt{ }$ .
- **5** Appuyez sur  $\triangleleft$  ou  $\triangleright$  jusqu'à ce que l'option **Sonnerie et réponse** apparaisse.
- **6** Appuyez sur  $\sqrt{ }$ .
- **7** Appuyez sur  $\triangleleft$  ou  $\triangleright$  jusqu'à ce que l'option **Prise** activée apparaisse.
- 8 Appuyez sur  $\sqrt{ }$ .
- **9** Appuyez sur  $\triangleleft$  ou  $\triangleright$  jusqu'à ce que le paramètre voulu apparaisse.
- 10 Appuyez sur le bouton  $\sqrt{\ }$  pour enregistrer ce paramètre.
- **11** Assurez-vous que le voyant de réponse automatique est allumé.

Lorsque le nombre de sonneries indiqué est détecté, l'imprimante reçoit automatiquement la télécopie.

# **Personnalisation des informations de télécopie**

# *Configuration d'un en-tête de télécopie à l'aide du panneau de commandes*

Pendant la configuration initiale de votre imprimante, vous avez été invité à entrer votre nom, votre numéro de télécopie, la date et l'heure. Ces informations sont utilisées pour créer un en-tête de télécopie apparaissant sur les télécopies que vous envoyez.

Si vous n'avez pas entré ces informations :

- **1** Sur le panneau de commandes, appuyez sur la touche **Mode Télécopie**.
- **2** Appuyez sur  $\equiv$ .
- **3** Appuyez sur  $\triangleleft$  ou  $\triangleright$  jusqu'à ce que l'option **Configuration télécopie** apparaisse.
- 4 Appuyez sur  $\sqrt{ }$ .
- **5** Appuyez sur  $\triangleq$  ou  $\triangleright$  jusqu'à ce que l'option **Composition et envoi** apparaisse.
- **6** Appuyez sur  $\sqrt{ }$ .

**Remarque :** En Australie, passez à l'[étape 11](#page-83-0). Les 20 derniers chiffres de votre numéro de télécopieur correspondent à votre nom de télécopieur ou identifiant de télécopie.

- **7** Appuyez sur  $\triangleleft$  ou  $\triangleright$  jusqu'à ce que l'option **Le nom de votre télécopieur** apparaisse.
- 8 Appuyez sur  $\sqrt{ }$ .
- **9** Entrez votre nom à l'aide du pavé numérique.

**Remarque :** Vous pouvez entrer un maximum de 24 caractères.

- <span id="page-83-0"></span>**10** Appuyez sur la touche **√** pour enregistrer ce paramètre.
- **11** Appuyez sur  $\triangleleft$  ou  $\triangleright$  jusqu'à ce que l'option **Votre numéro de télécopieur** apparaisse.
- **12** Appuyez sur  $\sqrt{ }$ .
- **13** Composez votre numéro de télécopieur à l'aide du pavé numérique. **Remarque :** Vous pouvez entrer 64 chiffres au maximum et/ou les symboles \* ou #.
- **14** Appuyez sur la touche  $\sqrt{ }$  pour enregistrer ce paramètre.
- **15** Appuyez sur **Paramètres**.
- **16** Appuyez sur  $\sqrt{ }$ .
- **17** Appuyez sur  $\triangleleft$  ou  $\triangleright$  jusqu'à ce que l'option **Conf.** périphérique apparaisse.
- **18** Appuyez sur  $\sqrt{ }$ .
- 19 Appuyez sur  $\triangleleft$  ou  $\triangleright$  jusqu'à ce que l'option **Date/Heure** apparaisse.
- **20** Appuyez sur  $\sqrt{ }$ .
- **21** Entrez la date à l'aide du pavé numérique.
- **22** Appuyez sur  $\sqrt{ }$ .
- **23** Entrez l'heure à l'aide du pavé numérique.
- **24** Appuyez sur  $\sqrt{ }$ .
- 25 Si le nombre indiqué pour l'heure est inférieur ou égal à 12, appuyez plusieurs fois sur  $\triangleq$  ou  $\triangleright$  jusqu'à ce que l'option **AM**, **PM** ou **24 heures** s'affiche.
- **26** Appuyez sur la touche **√** pour enregistrer ce paramètre.

# *Configuration d'un pied de page de télécopie à l'aide du panneau de commandes*

- **1** Sur le panneau de commandes, appuyez sur la touche **Mode Télécopie**.
- **2** Appuyez sur  $\equiv$ .
- **3** Appuyez sur  $\triangleleft$  ou  $\triangleright$  jusqu'à ce que l'option **Configuration télécopie** apparaisse.
- 4 Appuyez sur  $\sqrt{ }$ .
- **5** Appuyez sur  $\triangleleft$  ou  $\triangleright$  jusqu'à ce que l'option **Impression de télécopie** apparaisse.
- **6** Appuyez sur  $\sqrt{ }$ .
- **7** Appuyez sur  $\triangleleft$  ou  $\triangleright$  jusqu'à ce que l'option **Pied de page de télécopie** apparaisse.
- 8 Appuyez sur  $\sqrt{ }$ .
- **9** Appuyez sur  $\triangleleft$  ou  $\triangleright$  jusqu'à ce que l'option **Activé** apparaisse.
- **10** Appuyez sur  $\sqrt{ }$ .
- **11** Pendant la configuration initiale de votre imprimante, vous avez été invité à entrer la date et l'heure. Si vous n'avez pas entré ces informations :
	- **a** Appuyez sur **Paramètres**.
	- **b** Appuyez sur  $\sqrt{ }$ .
	- **c** Appuyez sur  $\bullet$  ou  $\bullet$  jusqu'à ce que l'option **Conf.** périphérique apparaisse.
	- **d** Appuyez sur  $\sqrt{ }$ .
	- **e** Appuyez sur  $\triangleq$  ou  $\triangleright$  jusqu'à ce que l'option **Date/Heure** apparaisse.
	- **f** Appuyez sur  $\sqrt{ }$ .
	- **g** Entrez la date à l'aide du pavé numérique.
	- **h** Appuyez sur  $\sqrt{ }$ .
	- **i** Entrez l'heure à l'aide du pavé numérique.
	- **j** Appuyez sur  $\sqrt{ }$ .
	- **k** Si le nombre indiqué pour l'heure est inférieur ou égal à 12, appuyez plusieurs fois sur  $\triangleleft$  ou  $\triangleright$  jusqu'à ce que l'option **AM**, **PM** ou **24 heures** s'affiche.
	- **l** Appuyez sur la touche **√** pour enregistrer ce paramètre.

# **Gestion des tâches de télécopie**

# *Transfert de télécopies*

Utilisez la fonction de transfert de télécopies si vous vous absentez mais que vous voulez quand même recevoir les télécopies. Trois paramètres de transfert de télécopie sont disponibles :

- **• Désactivé** (paramètre par défaut).
- **• Transférer** : l'imprimante envoie la télécopie au numéro de télécopieur indiqué.
- **• Imprimer et transférer** : l'imprimante imprime la télécopie et l'envoie au numéro de télécopieur indiqué.

Pour configurer le transfert de télécopies, procédez comme suit :

- **1** Sur le panneau de commandes, appuyez sur la touche **Mode Télécopie**.
- **2** Appuyez sur  $\equiv$ .
- **3** Appuyez sur  $\triangleq$  ou  $\triangleright$  jusqu'à ce que l'option **Configuration télécopie** apparaisse.
- 4 Appuyez sur  $\sqrt{ }$ .
- **5** Appuyez sur  $\triangleleft$  ou  $\triangleright$  jusqu'à ce que l'option **Sonnerie et réponse** apparaisse.
- **6** Appuyez sur  $\sqrt{ }$ .
- **7** Appuyez sur  $\triangleq$  ou  $\triangleright$  jusqu'à ce que l'option **Transfert de télécopies** apparaisse.
- 8 Appuyez sur  $\sqrt{ }$ .
- **9** Appuyez sur  $\triangleleft$  ou  $\triangleright$  jusqu'à ce que le paramètre voulu apparaisse.
- **10** Appuyez sur  $\sqrt{ }$ .
- **11** Entrez le numéro du télécopieur vers lequel vous souhaitez transférer le document.
- 12 Appuyez sur le bouton  $\sqrt{\ }$  pour enregistrer ce paramètre.

**Remarque :** Si vous sélectionnez Transférer ou Imprimer et transférer, la mention **Transférer** apparaît dans le coin inférieur gauche du menu de télécopie par défaut. Pour voir le paramètre sélectionné, appuyez plusieurs fois sur  $\mathbf{D}$ .

# *Impression de rapports d'activité de télécopie*

- **1** Sur le panneau de commandes, appuyez sur la touche **Mode Télécopie**.
- **2** Appuyez sur  $\equiv$ .
- **3** Appuyez sur  $\triangleleft$  ou  $\triangleright$  jusqu'à ce que l'option **Configuration télécopie** apparaisse.
- 4 Appuyez sur  $\sqrt{ }$ .
- **5** Appuyez sur  $\triangleleft$  ou  $\triangleright$  jusqu'à ce que l'option **Rapports** apparaisse.
- **6** Appuyez sur  $\sqrt{ }$ .
- **7** Appuyez sur  $\triangleq$  ou  $\triangleright$  jusqu'à ce que le type de rapport que vous voulez imprimer apparaisse.
- 8 Appuyez sur  $\sqrt{\ }$ .
- **9** Appuyez sur  $\triangleleft$  ou  $\triangleright$  jusqu'à ce que le paramètre voulu apparaisse.
- **10** Appuyez sur  $\sqrt{\ }$  pour imprimer le rapport.

# *Blocage des paramètres de télécopie contre toute modification indésirable*

Cette fonctionnalité empêche les utilisateurs de modifier les paramètres de télécopie.

- **1** Sur le panneau de commandes, appuyez sur le bouton **Paramètres**.
- **2** Appuyez sur  $\triangleleft$  ou  $\triangleright$  jusqu'à ce que l'option **Conf.** périphérique apparaisse.
- **3** Appuyez sur  $\sqrt{ }$ .
- 4 Appuyez sur  $\triangleleft$  ou  $\triangleright$  jusqu'à ce que l'option **Paramètres de télécopie de l'hôte** apparaisse.
- **5** Appuyez sur  $\sqrt{ }$ .
- **6** Appuyez sur  $\triangleleft$  ou  $\triangleright$  jusqu'à ce que **Bloquer** apparaisse.
- **7** Appuyez sur  $\sqrt{ }$ .

# *Blocage des télécopies indésirables*

Si vous disposez du service de présentation du numéro, vous pouvez bloquer les télécopies provenant de certains numéros et/ou toutes les télécopies ne présentant pas de numéro d'appelant identifié.

- **1** Sur le panneau de commandes, appuyez sur la touche **Mode Télécopie**.
- **2** Appuyez sur  $\Xi$ .
- **3** Appuyez sur  $\triangleleft$  ou  $\triangleright$  jusqu'à ce que **Conf.** télécopie apparaisse.
- 4 Appuyez sur  $\sqrt{ }$ .
- **5** Appuyez sur  $\triangleleft$  ou  $\triangleright$  jusqu'à ce que **Blocage** des télécopies apparaisse.
- **6** Appuyez sur  $\sqrt{ }$ .
- **7** Appuyez sur  $\triangleleft$  ou  $\triangleright$  jusqu'à ce que l'option **Activer/Désactiver** apparaisse.
- 8 Appuyez sur  $\sqrt{ }$ .
- 9 Appuyez sur  $\triangleleft$  ou  $\triangleright$  jusqu'à ce que **Activé** apparaisse.
- **10** Appuyez sur  $\sqrt{ }$ .
- **11** Si vous voulez bloquer des télécopies à partir de numéros de téléphone spécifique :
	- **a** Appuyez sur  $\triangleleft$  ou  $\triangleright$  jusqu'à ce que **Ajouter** apparaisse.
	- **b** Appuyez sur  $\sqrt{ }$ .
	- **c** Composez un numéro de téléphone.

**Remarque :** Vous pouvez entrer un maximum de 64 chiffres.

- **d** Appuyez sur  $\sqrt{ }$ .
- **e** Si vous voulez entrer un nom correspondant, utilisez les boutons du pavé numérique.
- **f** Appuyez sur  $\sqrt{ }$ .
- **g** Si vous voulez entrer des nombres supplémentaires :
	- **1** Appuyez sur  $\sqrt{ }$ .
	- **2** Répétez l'. étape c et l' étape f.

**Remarque :** Vous pouvez entrer jusqu'à 50 numéros de téléphone :

- **h** Si vous ne voulez pas entrer des nombres supplémentaires :
	- **1** Appuyez sur  $\triangleleft$  ou  $\triangleright$  jusqu'à ce que **Non** apparaisse.
	- **2** Appuyez sur  $\sqrt{ }$ .
- **12** Si vous voulez bloquer toutes les télécopies non associées au service de présentation du numéro :
	- **a** Appuyez sur  $\triangleleft$  ou  $\triangleright$  jusqu'à ce que **Bloquer** sans ID apparaisse.
	- **b** Appuyez sur  $\sqrt{ }$ .
	- **c** Appuyez sur  $\triangleleft$  ou  $\triangleright$  jusqu'à ce que **Activé** apparaisse.
	- **d** Appuyez sur le bouton  $\sqrt{\ }$  pour enregistrer ce paramètre.
- **13** Si vous voulez imprimer la liste des télécopies bloquées :
	- **a** Appuyez sur  $\triangleleft$  ou  $\triangleright$  jusqu'à ce que **Imprimer** apparaisse.
	- **b** Appuyez sur  $\sqrt{\ }$  pour imprimer la liste.

# **Personnalisation des paramètres à l'aide de l'Utilitaire de configuration du télécopieur**

Vous pouvez régler les paramètres de télécopie à l'aide de l'Utilitaire de configuration du télécopieur. Ces paramètres s'appliquent aussi bien aux télécopies que vous envoyez qu'à celles que vous recevez.

- **1** Depuis la fenêtre du Finder, double-cliquez sur le dossier **Lexmark 6500 Series** .
- **2** Double-cliquez sur l'icône **Utilitaire de configuration du télécopieur 6500 Series**.

**3** Dans la boîte de dialogue Utilitaire de configuration du télécopieur, sélectionnez l'imprimante dans le menu local Périphérique.

**Remarque :** Si vous utilisez une imprimante réseau pour envoyer une télécopie, l'adresse MAC de votre imprimante est affichée dans le menu local Périphérique. Sinon, seul le nom de l'imprimante y figure.

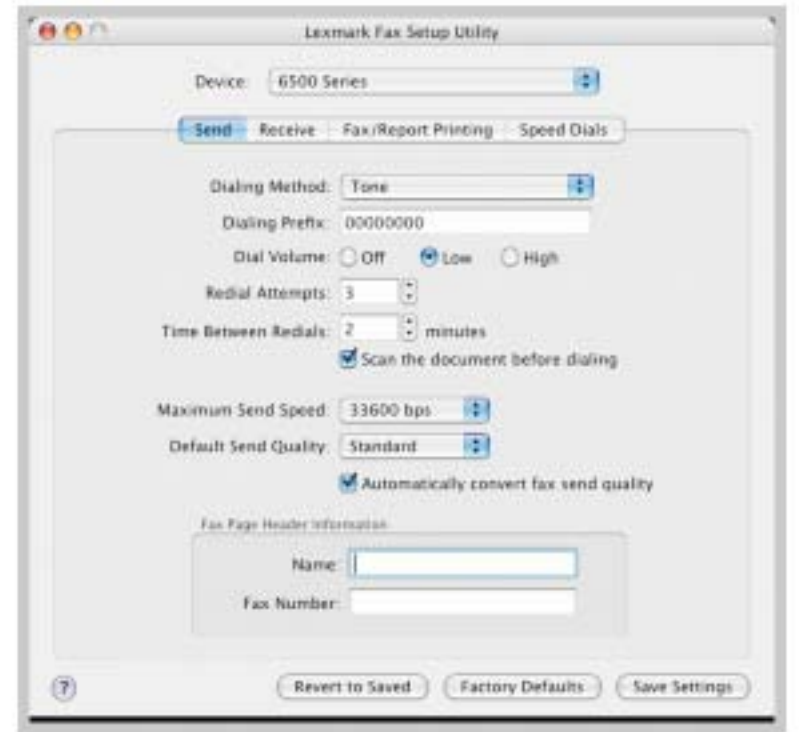

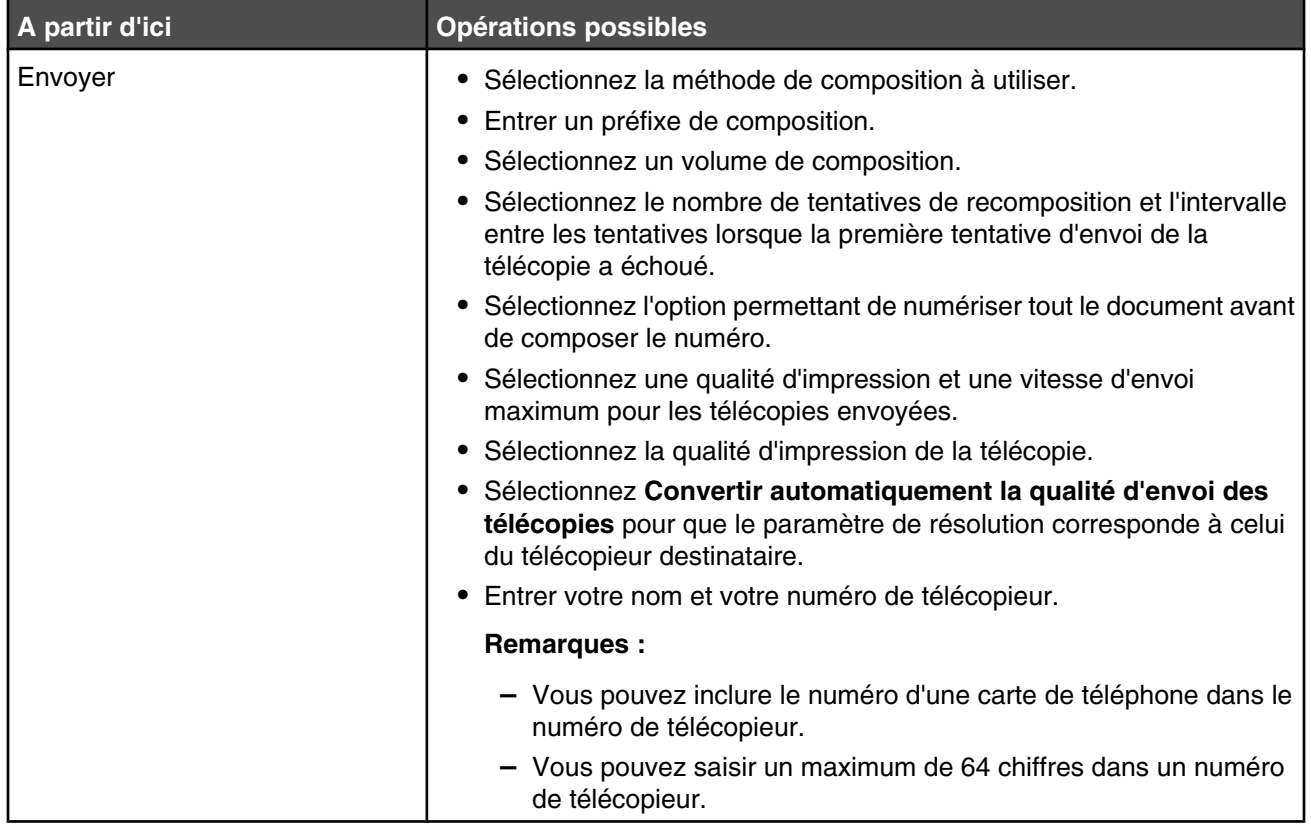

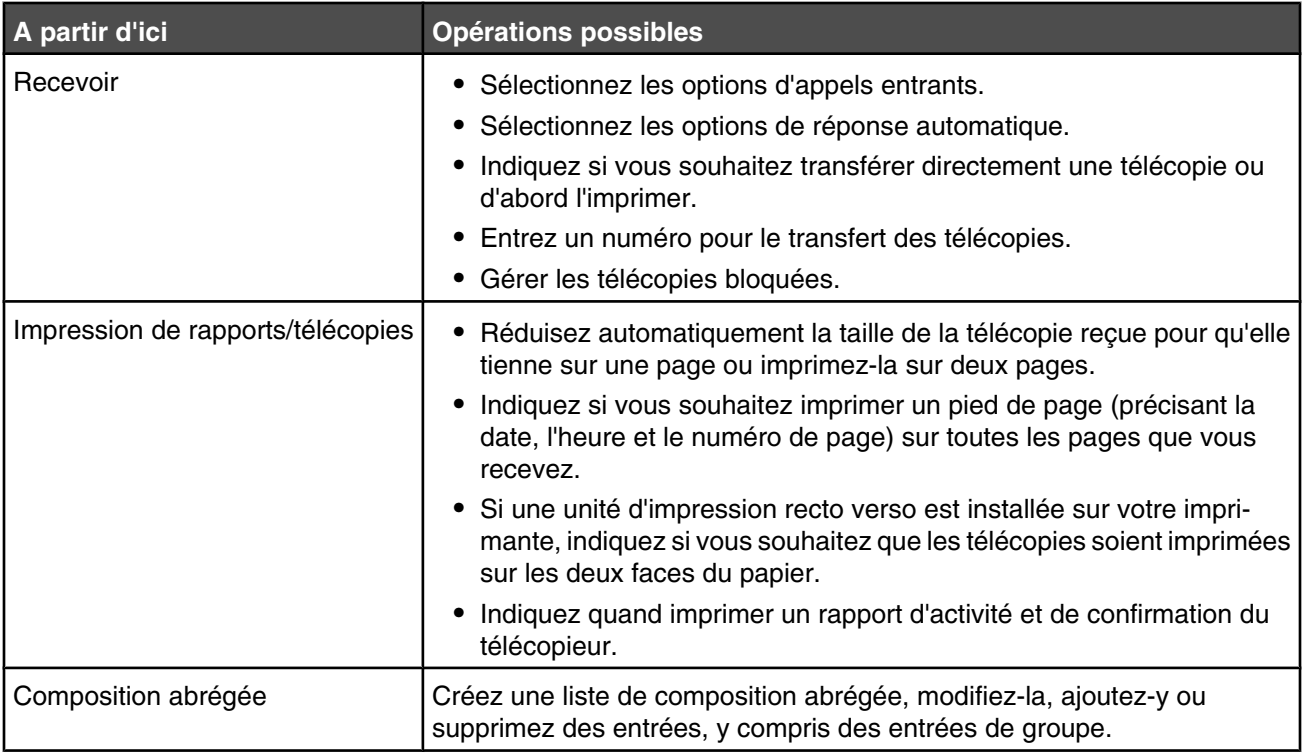

- **4** Cliquez sur **Enregistrer les paramètres** lorsque vous avez fini de personnaliser les paramètres. Pour restaurer les paramètres d'origine, cliquez sur **Paramètres par défaut**. Pour charger les paramètres enregistrés, cliquez sur **Revenir aux paramètres enregistrés**.
- **5** Fermez l'Utilitaire de configuration du télécopieur.

# <span id="page-90-0"></span>**Traitement des photos**

#### **Remarques :**

- **•** Pour obtenir de meilleurs résultats lors de l'impression de photos ou d'autres images de qualité, utilisez du papier photo Lexmark ou Lexmark PerfectFinish. N'utilisez *pas* du papier photo Lexmark Premium. Vos cartouches d'impression ne sont pas compatibles avec ce type de papier.
- **•** Pour éviter toute bavure ou rayure, évitez de toucher la surface imprimée avec les doigts ou avec des objets pointus. Pour obtenir un résultat optimal, enlevez les feuilles imprimées du bac de sortie papier et laissez-les sécher au moins 24 heures avant de les empiler, de les afficher ou de les ranger.

# **Connexion de périphériques de stockage de photos**

# *Insertion d'une carte mémoire*

- **1** Insérez une carte mémoire.
	- **•** Insérez la carte avec l'étiquette portant le nom de la marque tournée vers le haut.
	- **•** Si la carte comporte une flèche, assurez-vous qu'elle est dirigée vers l'imprimante.
	- **•** Connectez la carte mémoire à l'adaptateur fourni avec celle-ci avant de l'insérer dans le logement.

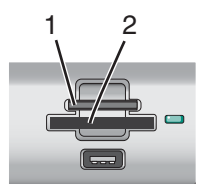

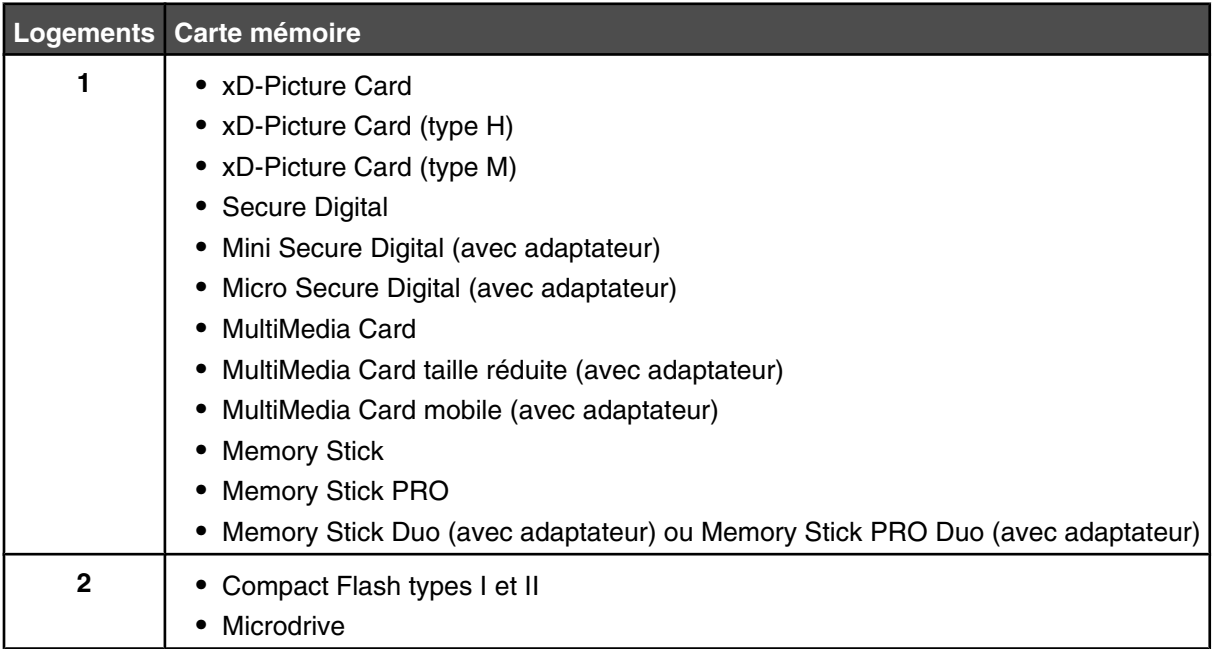

**2** Attendez que le voyant situé en regard des logements de la carte mémoire de l'imprimante s'allume. Ce voyant clignote pour indiquer que la carte est lue ou qu'elle transmet des données.

**Avertissement :** ne touchez pas les câbles, les adaptateurs réseau, la carte mémoire ou la zone de l'imprimante indiquée lorsque des opérations d'impression, de lecture ou d'écriture sont en cours à partir d'une carte mémoire.

<span id="page-91-0"></span>Les données risquent d'être perdues. Veillez également à ne pas enlever la carte mémoire lorsqu'une tâche d'impression, de lecture ou d'écriture est en cours à partir de celle-ci.

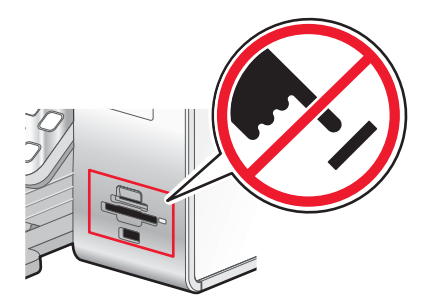

Lorsque l'imprimante reconnaît la présence d'une carte mémoire installée, le message **Carte mémoire détectée** s'affiche.

Si l'imprimante ne parvient pas à lire la carte mémoire, retirez-la et réinsérez-la. Pour plus d'informations, reportez-vous à la section [« Dépannage lié à la carte mémoire », page 197](#page-196-0).

#### **Remarques :**

- **•** L'imprimante ne reconnaît qu'un seul périphérique de support à la fois.
- **•** Si vous insérez plusieurs cartes mémoire, un message s'affiche à l'écran et vous invite à retirer toutes les cartes mémoire insérées. Une fois que vous avez retiré toutes les cartes mémoire de l'imprimante, réinsérez celle que vous souhaitez utiliser.
- **•** Si vous insérez une carte mémoire alors qu'un lecteur flash est déjà inséré dans l'imprimante, un message apparaît à l'écran et vous invite à désigner le périphérique que l'imprimante doit reconnaître.

#### **Voir aussi :**

- **•** « Insertion d'un lecteur flash », page 92
- **•** [« Utilisation du panneau de commandes », page 115](#page-114-0)

### *Insertion d'un lecteur flash*

**1** Insérez le lecteur flash dans le port PictBridge à l'avant de l'imprimante.

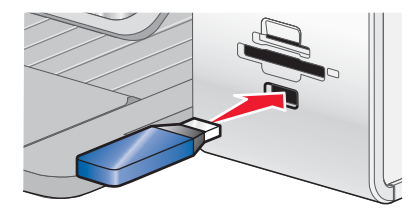

**Remarque :** un adaptateur peut être nécessaire si le lecteur flash ne s'insère pas directement dans le port.

**2** Attendez que l'imprimante détecte la présence d'un lecteur flash. Une fois le lecteur flash reconnu, le message **Périphérique de stockage détecté** s'affiche.

Si l'imprimante ne lit pas le lecteur flash, retirez-le et réinsérez-le.

**Avertissement :** ne touchez pas les câbles, les adaptateurs réseau, le lecteur flash ou la zone de l'imprimante indiquée lorsque des opérations d'impression, de lecture ou d'écriture sont en cours à partir du lecteur flash. Les données risquent d'être perdues. Veillez également à ne pas enlever un lecteur flash lorsqu'une tâche d'impression, de lecture ou d'écriture est en cours à partir de ce lecteur flash.

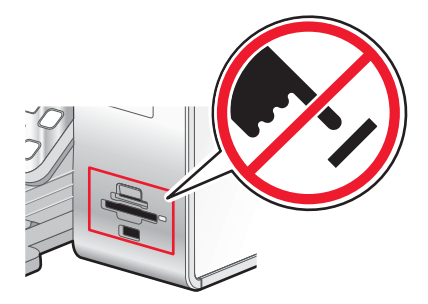

**Remarque :** l'imprimante ne reconnaît qu'un seul périphérique de support à la fois. Si vous insérez plusieurs périphériques de support, un message s'affiche à l'écran vous demandant de désigner le périphérique que l'imprimante doit lire.

#### **Voir aussi :**

- **•** [« Insertion d'une carte mémoire », page 91](#page-90-0)
- **•** [« Utilisation du panneau de commandes », page 115](#page-114-0)

# *Connexion d'un appareil photo compatible PictBridge*

PictBridge est une technologie disponible sur la plupart des appareils photo numériques. Elle vous permet d'imprimer directement depuis votre appareil photo numérique sans passer par un ordinateur. Vous pouvez connecter un appareil photo numérique compatible PictBridge à l'imprimante et utiliser l'appareil pour contrôler l'impression des photos.

**1** Insérez une extrémité du câble USB dans l'appareil photo.

**Remarque :** Utilisez uniquement le câble USB fourni avec l'appareil photo numérique.

**2** Insérez l'autre extrémité du câble dans le port PictBridge qui se trouve à l'avant de l'imprimante.

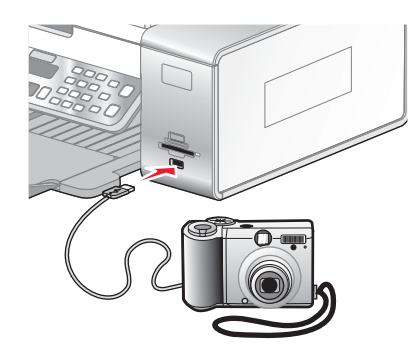

#### **Remarques :**

- **•** Vérifiez que l'appareil photo numérique compatible PictBridge est configuré sur le mode USB approprié. Si le paramètre USB de l'appareil photo est incorrect, l'appareil photo sera détecté en tant que périphérique de stockage USB, ou encore un message d'erreur s'affiche sur le panneau de commandes de l'imprimante. Pour plus d'informations, reportez-vous à la documentation livrée avec l'appareil photo.
- **•** L'imprimante ne lit qu'un seul périphérique de support à la fois.
- **3** Si la connexion PictBridge est établie, le message suivant apparaît à l'écran : **Appareil photo PictBridge**

détecté. Appuyez sur **√** pour modifier les paramètres.

#### **Voir aussi :**

**•** [« Présentation du menu PictBridge », page 121](#page-120-0)

# <span id="page-93-0"></span>*Retrait d'une carte mémoire ou d'un lecteur flash*

Pour éviter toute détérioration du périphérique ou perte des données stockées, vous devez retirer correctement la carte mémoire ou le lecteur flash de l'imprimante.

**Avertissement :** Ne retirez pas un périphérique de stockage de l'imprimante lorsque des opération d'impression, de lecture ou d'écriture y sont en cours.

Si l'imprimante est connectée à l'ordinateur à l'aide d'un câble USB :

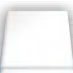

- 1 Cliquez sur dans la fenêtre du Finder, puis faites-le glisser vers la corbeille située sur le dock.
- **2** Retirez la carte mémoire ou le lecteur flash.

Si l'imprimante est connectée à l'ordinateur via un réseau sans fil et que vous utilisez la carte réseau sans fil pour afficher et télécharger des photos à partir du périphérique de stockage :

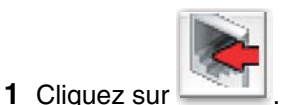

**2** Retirez la carte mémoire ou le lecteur flash.

# **Traitement de photos à l'aide du panneau de commandes**

# *Impression de toutes les photos*

- **1** Chargez du papier photo ou du papier glacé, face à imprimer tournée vers vous. (Si vous n'êtes pas sûr du côté, reportez-vous aux instructions fournies avec le papier.) Pour plus d'informations, reportez-vous à la section [« Chargement du papier », page 18](#page-17-0).
- **2** Insérez une carte mémoire ou un lecteur flash contenant les images à imprimer. Pour plus d'informations, reportez-vous à la section [« Insertion d'une carte mémoire », page 91](#page-90-0) ou [« Insertion d'un lecteur flash »,](#page-91-0) [page 92](#page-91-0).
- **3** Appuyez sur  $\triangleleft$  ou  $\triangleright$  jusqu'à ce que l'option **Imprimer des photos** apparaisse.
- 4 Appuyez sur  $\sqrt{ }$ .
- **5** Appuyez sur  $\triangleleft$  ou  $\triangleright$  jusqu'à ce que l'option *Imprimer* toutes les photos apparaisse.
- **6** Appuyez sur la touche **Démarrer Couleur** ou **Démarrer Noir**.

Les paramètres d'impression utilisés pour la tâche en cours s'affichent de façon séquentielle sur la deuxième ligne de l'écran.

**7** Appuyez une nouvelle fois sur la touche **Démarrer Couleur** ou **Démarrer Noir**.

#### **Voir aussi :**

**•** [« Utilisation du panneau de commandes », page 115](#page-114-0)

# *Impression de photos enregistrées sur la carte mémoire à l'aide d'une épreuve*

- **1** Chargez du papier de format Lettre ou A4.
- **2** Insérez une carte mémoire ou un lecteur flash contenant les images à imprimer.
- **3** Appuyez sur  $\triangleleft$  ou  $\triangleright$  jusqu'à ce que **Epreuve** apparaisse.
- 4 Appuyez sur  $\sqrt{ }$ .
- **5** Appuyez sur  $\triangleleft$  ou  $\triangleright$  jusqu'à ce que **Imprimer** épreuve apparaisse.
- **6** Appuyez sur  $\sqrt{ }$ .
- **7** Appuyez sur  $\triangleleft$  ou  $\triangleright$  pour spécifier la catégorie de photos à imprimer.

Vous pouvez imprimer une épreuve :

- **•** pour toutes les photos figurant sur la carte mémoire
- **•** Pour les 20 photos les plus récentes, s'il y a 20 photo au moins sur la carte
- **•** Par date, si les photos de la carte ont été prises à plusieurs dates différentes
- 8 Appuyez sur  $\sqrt{ }$ .
- **9** Appuyez sur  $\sqrt{ }$ .

Une ou plusieurs épreuves photos s'impriment.

**10** Suivez les instructions sur l'épreuve pour sélectionner les photos à imprimer, le nombre de copies, la réduction des yeux rouges, la mise en page, les options d'impression, les effets de couleur et le format de papier.

**Remarque :** Lorsque vous effectuez des sélections, veillez à remplir correctement les cercles.

- **11** Chargez l'épreuve face vers le bas sur la vitre du scanner.
- 12 Si nécessaire, appuyez sur  $\triangleleft$  ou  $\triangleright$  à plusieurs reprises jusqu'à ce que l'option **Numériser** épreuve apparaisse.
- **13** Appuyez sur  $\sqrt{ }$ .
- **14** Appuyez sur la touche **Démarrer couleur** ou **Démarrer noir** pour numériser l'épreuve.
- **15** Chargez du papier photo ou du papier glacé, face à imprimer tournée vers vous. Si vous n'êtes pas sûr du côté, reportez-vous aux instructions fournies avec le papier.

**Remarque :** Vérifiez que le papier correspond au format sélectionné pour l'épreuve.

**16** Appuyez sur la touche **Démarrer couleur** ou **Démarrer noir** pour imprimer les photos.

#### **Voir aussi :**

**•** [« Utilisation du panneau de commandes », page 115](#page-114-0)

# *Impression de photos par numéro*

Vous pouvez imprimer des photos à l'aide de numéros qui leur sont associés sur une épreuve. Si vous souhaitez imprimer les photos selon leur numéro, vous devez d'abord imprimer une épreuve. Pour plus d'informations, reportez-à la section [« Impression de photos enregistrées sur la carte mémoire à l'aide d'une épreuve », page 94](#page-93-0).

- **1** Chargez du papier photo ou du papier glacé, face à imprimer tournée vers vous. Si vous n'êtes pas sûr du côté, reportez-vous aux instructions fournies avec le papier. Pour plus d'informations, reportez-à la section [« Chargement du papier », page 18](#page-17-0).
- **2** Insérez une carte mémoire ou un lecteur flash contenant les images à imprimer. Pour plus d'informations, reportez-à la section [« Insertion d'une carte mémoire », page 91](#page-90-0) ou [« Insertion d'un lecteur flash », page 92.](#page-91-0)
- **3** Appuyez sur  $\triangleleft$  ou  $\triangleright$  jusqu'à ce que l'option **Imprimer des photos** apparaisse.
- 4 Appuyez sur  $\sqrt{ }$ .
- **5** Appuyez sur  $\triangleleft$  ou  $\triangleright$  jusqu'à ce que \$\$**Photo Number** apparaisse.
- **6** Appuyez sur  $\sqrt{ }$ .
- **7** Appuyez sur  $\triangleleft$  ou  $\triangleright$  jusqu'à ce que le numéro de photo voulu apparaisse.
- **8** Appuyez sur  $\sqrt{ }$  pour sélectionner une photo.

**Remarque :** Lorsque vous sélectionnez une photo, un astérisque (\*) apparaît à gauche du numéro sur la deuxième ligne de l'écran.

- **9** Si vous souhaitez sélectionnez d'autres photos, appuyez sur  $\triangleleft$  ou pour atteindre le numéro, puis appuyez sur V
- **10** Appuyez sur **Démarrer Couleur** ou **Démarrer Noir**.

Les paramètres d'impression utilisés pour la tâche en cours s'affichent un par un à la fois sur la deuxième ligne de l'écran.

**11** Appuyez une nouvelle fois sur la touche **Démarrer Couleur** ou **Démarrer Noir**.

### *Impression de photos par plage de dates*

- **1** Chargez du papier photo ou du papier glacé, face à imprimer tournée vers vous. (Si vous n'êtes pas sûr du côté, reportez-vous aux instructions fournies avec le papier.) Pour plus d'informations, reportez-vous à la section [« Chargement du papier », page 18](#page-17-0).
- **2** Insérez une carte mémoire ou un lecteur flash contenant les images à imprimer. Pour plus d'informations, reportez-vous aux sections [« Insertion d'une carte mémoire », page 91](#page-90-0) ou [« Insertion d'un lecteur flash »,](#page-91-0) [page 92](#page-91-0).
- **3** Appuyez sur  $\triangleq$  ou sur  $\triangleright$  jusqu'à ce que **Imprimer** les photos s'affiche.
- 4 Appuyez sur  $\sqrt{ }$ .
- **5** Appuyez sur  $\triangle$  ou sur  $\triangleright$  jusqu'à ce que **Intervalle de date** s'affiche.
- **6** Appuyez sur  $\sqrt{ }$ .

Les dates sont affichées par mois et par année, en commençant par le mois le plus récent.

- **7** Appuyez sur  $\triangleleft$  ou sur  $\triangleright$  pour sélectionner le mois de votre choix.
- 8 Appuyez sur  $\sqrt{ }$ .
- **9** Appuyez sur **Démarrer Couleur** ou sur **Démarrer Noir**.

Les paramètres d'impression utilisés pour la tâche en cours s'affichent de façon séquentielle sur la deuxième ligne de l'écran.

**10** Appuyez sur **Démarrer Couleur** ou sur **Démarrer Noir** une nouvelle fois.

#### **Voir aussi :**

**•** [« Utilisation du panneau de commandes », page 115](#page-114-0)

# *Impression de photos à l'aide d'effets de couleurs*

Vous pouvez améliorer automatiquement la couleur des photos ou imprimer celles-ci dans des tons de type antique.

**Remarque :** Vous pouvez également imprimer des photos avec des effets de couleurs à l'aide d'une épreuve photo. Pour plus d'informations, reportez-vous à la section [« Impression de photos enregistrées sur la carte mémoire à](#page-93-0) [l'aide d'une épreuve », page 94.](#page-93-0)

- **1** Chargez du papier photo ou du papier glacé, face à imprimer tournée vers vous. Si vous n'êtes pas sûr du côté, reportez-vous aux instructions fournies avec le papier. Pour plus d'informations, reportez-vous à la section [« Chargement du papier », page 18](#page-17-0).
- **2** Insérez une carte mémoire ou un lecteur flash contenant les images à imprimer. Pour plus d'informations, reportez-vous à la section [« Insertion d'une carte mémoire », page 91](#page-90-0) ou [« Insertion d'un lecteur flash »,](#page-91-0) [page 92](#page-91-0).
- **3** Appuyez sur  $\triangleleft$  ou  $\triangleright$  jusqu'à ce que **Effets** Photo apparaisse.
- 4 Appuyez sur  $\sqrt{ }$ .
- **5** Appuyez sur  $\triangleleft$  ou  $\triangleright$  à plusieurs reprises jusqu'à ce que l'effet voulu apparaisse.

**Remarque :** Les sélections d'effets de couleurs comprennent Amélioration auto, Sépia, Gris antique et Brun antique.

**6** Appuyez sur  $\sqrt{ }$ .

**Remarque :** L'effet de couleurs sélectionné s'applique à toutes les photos que vous imprimez jusqu'à ce que la carte mémoire ou le lecteur flash soit retiré.

#### **Voir aussi :**

**•** [« Utilisation du panneau de commandes », page 115](#page-114-0)

# *Utilisation d'un appareil photo numérique compatible PictBridge pour contrôler l'impression de photos*

Vous pouvez connecter un appareil photo numérique compatible PictBridge à l'imprimante et utiliser les touches de cet appareil pour sélectionner des photos et les imprimer.

**1** Insérez une extrémité du câble USB dans l'appareil photo.

**Remarque :** Utilisez uniquement le câble USB fourni avec l'appareil photo numérique.

**2** Insérez l'autre extrémité du câble dans le port PictBridge qui se trouve à l'avant de l'imprimante.

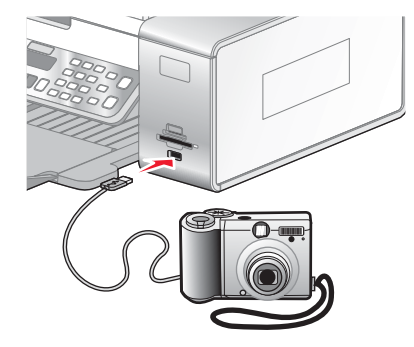

**Avertissement :** Ne touchez pas le câble USB, les adaptateurs réseau ou la zone de l'imprimante indiquée lorsque des opérations d'impression sont en cours à partir d'un appareil photo compatible PictBridge. Les données risquent d'être perdues. Par ailleurs, n'enlevez pas le câble USB ou l'adaptateur réseau lorsque des opérations d'impression sont en cours à partir d'un appareil photo compatible PictBridge.

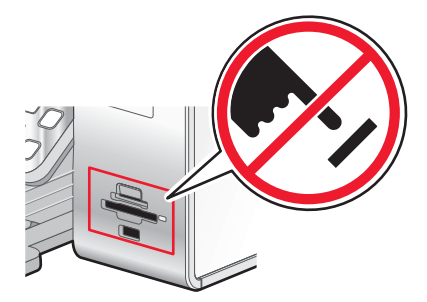

#### **Remarques :**

- **•** Vérifiez que l'appareil photo numérique compatible PictBridge est configuré sur le mode USB approprié. Pour plus d'informations, reportez-vous à la documentation fournie avec l'appareil photo.
- **•** L'imprimante ne reconnaît qu'un seul périphérique de support à la fois. Si vous insérez plusieurs périphériques de support, un message s'affiche à l'écran vous demandant de désigner le périphérique que l'imprimante doit lire.
- **•** Si une carte mémoire est insérée lorsque vous connectez un appareil photo compatible PictBridge, un message d'erreur s'affiche et vous demande de supprimer l'un des périphériques.
- **•** Si la connexion PictBridge est établie, le message suivant apparaît sur l'écran de l'imprimante : **indiquant**

**que l'appareil photo PictBridge est détecté et que Appuyez sur pour modifier les paramètres.** Si un message d'erreur s'affiche, reportez-vous à la section [« Messages d'erreur »,](#page-197-0) [page 198.](#page-197-0)

- **•** Les valeurs sélectionnées dans les options de menu correspondent à des paramètres utilisés pour l'impression Pictbridge si aucune sélection explicite n'a été effectuée à partir de l'appareil photo.
- **3** Suivez les instructions de la documentation de l'appareil photo pour sélectionner et imprimer des photos.

**Remarque :** si l'imprimante est mise hors tension alors que l'appareil photo est connecté, vous devez le déconnecter, puis le reconnecter.

#### **Voir aussi :**

**•** [« Connexion de périphériques de stockage de photos », page 91](#page-90-0)

### *Impression de photos à partir d'un appareil numérique utilisant la fonction DPOF*

Le format DPOF (Digital Print Order Format) est disponible sur certains appareils photo numériques. Si votre appareil photo prend en charge le format DPOF, vous pouvez spécifier quelles photos imprimer, le nombre d'exemplaires souhaité et les paramètres d'impression alors que la carte mémoire est encore dans l'appareil. L'imprimante reconnaît ces paramètres lors de l'insertion de la carte mémoire.

**Remarque :** Vérifiez que les paramètres d'impression de photos sélectionnés correspondent aux paramètres de votre imprimante. Pour plus d'informations sur la modification des paramètres d'impression de photos, reportezvous à la section [« Présentation du menu Carte photo », page 119](#page-118-0).

- **1** Chargez du papier photo ou du papier glacé, face à imprimer tournée vers vous. (Si vous n'êtes pas sûr du côté, reportez-vous aux instructions fournies avec le papier.) Pour plus d'informations, reportez-vous à la section [« Chargement du papier », page 18](#page-17-0).
- **2** Insérez une carte mémoire. Pour plus d'informations, reportez-vous à la section [« Insertion d'une carte](#page-90-0) [mémoire », page 91](#page-90-0).
- **3** Appuyez sur  $\bullet$  ou sur  $\bullet$  jusqu'à ce que **Imprimer** les photos s'affiche.
- 4 Appuyez sur  $\sqrt{ }$ .
- **5** Appuyez sur  $\triangle$  ou sur  $\triangleright$  jusqu'à ce que **Imprimer** DPOF s'affiche.
- **6** Appuyez sur **Démarrer Couleur** ou sur **Démarrer Noir**.

#### **Voir aussi :**

**•** [« Utilisation du panneau de commandes », page 115](#page-114-0)

# *Transfert de photos d'une carte mémoire vers un lecteur flash*

- **1** Insérez la carte mémoire contenant les images à transférer. Pour plus d'informations, reportez-à la section [« Insertion d'une carte mémoire », page 91.](#page-90-0)
- **2** Insérez le lecteur flash dans le port PictBridge à l'avant de l'imprimante. Pour plus d'informations, reportez-à la section [« Insertion d'un lecteur flash », page 92](#page-91-0).

Un message vous demandant quel périphérique doit être affiché apparaît à l'écran.

- **3** Appuyez plusieurs fois sur  $\triangleq$  ou  $\triangleright$  jusqu'à ce que l'option **Carte d'appareil** photo ou le type spécifique de votre appareil photo s'affiche.
- 4 Appuyez sur  $\sqrt{ }$ .
- **5** Appuyez sur  $\triangleleft$  ou  $\triangleright$  jusqu'à ce que l'option **Enregistrer les photos** apparaisse.
- **6** Appuyez sur  $\sqrt{ }$ .
- **7** Si nécessaire, appuyez sur ◀ ou ▶ à plusieurs reprises jusqu'à ce que le **lecteur USB** apparaisse.
- 8 Appuyez sur  $\sqrt{ }$ .
- 9 Si nécessaire, appuyez sur  $\triangleleft$  ou  $\triangleright$  à plusieurs reprises jusqu'à ce que le paramètre voulu apparaisse.

#### **Remarques :**

- **•** Si les photos présentes sur la carte mémoire ont été prises à des dates diffrentes, les sélections possibles incluront **Dernière date** et **Intervalle de dates**.
- Pour choisir un intervalle de dates, appuyez sur  $\sqrt{ }$ , puis plusieurs fois sur  $\blacktriangleleft$  ou  $\blacktriangleright$  jusqu'à la date voulue. Les intervalles de dates sont affichés par mois et par année, en commençant par le mois le plus récent.
- **10** Appuyez sur **Démarrer Couleur** ou **Démarrer Noir**.

#### **Remarques :**

- **•** Si le lecteur flash ne dispose pas d'une mémoire suffisante, une invite s'affiche à l'écran.
- **•** Ne retirez pas le lecteur flash tant qu'un message ne s'affiche pas à l'écran indiquant que la copie est terminée.

**Avertissement :** ne touchez pas les câbles, les adaptateurs réseau, la carte mémoire, le lecteur flash ou la zone de l'imprimante indiquée lorsque des opérations d'impression, de lecture ou d'écriture sont en cours à partir d'une carte mémoire ou d'un lecteur flash. Les données risquent d'être perdues. Veillez également à ne pas enlever la carte mémoire ou le lecteur flash lorsqu'une tâche d'impression, de lecture ou d'écriture est en cours à partir de celui-ci ou celle-ci.

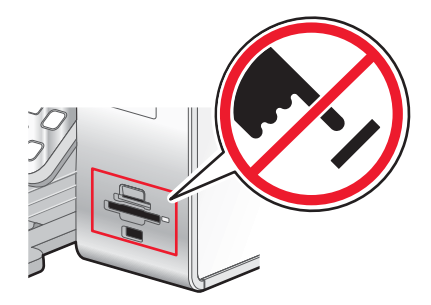

#### <span id="page-99-0"></span>**Voir aussi :**

**•** [« Connexion de périphériques de stockage de photos », page 91](#page-90-0)

# *Transfert de photos d'une carte mémoire vers l'ordinateur à l'aide du panneau de commandes*

Si l'imprimante est connectée directement à un ordinateur, ou à un ordinateur via une connexion réseau sans fil, vous pouvez transférer des photos d'une carte mémoire ou d'un lecteur flash vers l'ordinateur.

**Remarque :** L'imprimante peut nécessiter que vous sélectionniez un ordinateur (et un code PIN si nécessaire).

- **1** Insérez une carte mémoire ou un lecteur flash contenant les images à transférer. Pour plus d'informations, reportez-vous à la section [« Insertion d'une carte mémoire », page 91](#page-90-0) ou [« Insertion d'un lecteur flash »,](#page-91-0) [page 92](#page-91-0).
- 2 Appuyez sur  $\triangleleft$  ou  $\triangleright$  jusqu'à ce que l'option **Enregistrer les photos** apparaisse.
- **3** Appuyez sur  $\sqrt{ }$ .
- 4 Si nécessaire, appuyez sur  $\triangleleft$  ou  $\triangleright$  à plusieurs reprises jusqu'à ce que l'option **Ordinateur** apparaisse.
- **5** Appuyez sur  $\sqrt{ }$ .
- **6** Si nécessaire, appuyez sur  $\triangleleft$  ou  $\triangleright$  à plusieurs reprises jusqu'à ce que le nom d'ordinateur voulu apparaisse.
- **7** Si l'ordinateur sélectionné l'exige, entrez le code PIN à quatre chiffres à l'aide du pavé numérique.
- **8** Suivez les instructions qui s'affichent à l'écran.

#### **Voir aussi :**

**•** [« Connexion de périphériques de stockage de photos », page 91](#page-90-0)

# **Traitement de photos à l'aide de l'ordinateur**

# *Impression de photos à l'aide de l'ordinateur*

- **1** Chargez du papier photo ou du papier glacé, face à imprimer tournée vers vous. (Si vous n'êtes pas sûr du côté, reportez-vous aux instructions fournies avec le papier.) Pour plus d'informations, reportez-vous à la section [« Chargement du papier », page 18](#page-17-0).
- **2** Personnalisez les réglages de la zone de dialogue Format d'impression selon vos besoins.
	- **a** Après avoir ouvert une photo, cliquez sur **Fichier Mise en page**.
	- **b** Dans le menu local "Format pour", sélectionnez **6500 Series**.
	- **c** Dans le menu local Format papier, sélectionnez un format de papier chargé dans l'imprimante.
- **d** Choisissez une orientation.
- **e** Cliquez sur **OK**.
- **3** Personnalisez les réglages de la zone de dialogue d'impression selon vos besoins.
	- **a** Après avoir ouvert une photo, cliquez sur **Fichier Imprimer**.
	- **b** Dans le menu local Imprimante, choisissez **6500 Series**.
	- **c** Pour Mac OS X version 10.4 et ultérieure, cliquez sur **Avancé**. Sinon, passez à l'étape suivante.
	- **d** Dans le menu Pages et copies, entrez le nombre de copies à imprimer.
	- **e** Dans le même menu local, choisissez **Qualité et Papiers**.
		- **•** Dans le menu local Type de papier, sélectionnez le type de papier utilisé.
		- **•** Dans la zone Qualité d'impression, choisissez **Automatique** ou **Photo**.
	- **f** Cliquez sur **Imprimer**.

**Remarque :** Pour empêcher toute bavure ou rayure, éviter de toucher la surface imprimée avec vos doigts ou des objets pointus. Pour obtenir un résultat optimal, retirez chaque feuille imprimée séparément du bac de sortie papier et laissez-les sécher au moins 24 heures avant de les empiler, de les afficher ou de les stocker.

#### **Voir aussi :**

- **•** [« Amélioration de la qualité de l'impression photo à l'aide du logiciel », page 107](#page-106-0)
- **•** [« Chargement du papier », page 18](#page-17-0)
- **•** [« Chargement de cartes de vœux, fiches, cartes photo et cartes postales. », page 19](#page-18-0)

# *Impression de cartes*

**1** Chargez des cartes de vœux, des fiches ou des cartes postales.

#### **Remarques :**

- **•** Veillez à ce que l'épaisseur de chaque carde n'excède *pas* 0,020 pouces (0,50 mm).
- **•** Vérifiez que la face à imprimer de la carte est tournée vers vous.
- **2** Personnalisez les réglages de la zone de dialogue Format d'impression selon vos besoins.
	- **a** Dans un document ouvert, cliquez sur **Fichier Format d'impression**.
	- **b** Dans le menu local "Format pour", sélectionnez **6500 Series**.
	- **c** Dans le menu local Format papier, sélectionnez un format de carte.
	- **d** Choisissez une orientation.
	- **e** Cliquez sur **OK**.
- **3** Personnalisez les réglages de la zone de dialogue d'impression selon vos besoins.
	- **a** Dans l'application utilisée, cliquez sur **Fichier Imprimer**.
	- **b** Dans le menu local Imprimante, choisissez **6500 Series**.
	- **c** Cliquez sur **Imprimer**.

#### **Remarques :**

- **•** Pour éviter les bourrages, n'enfoncez pas les cartes dans l'imprimante.
- **•** Afin d'éviter toute bavure, retirez les cartes au fur et à mesure qu'elles sortent de l'imprimante et laissez-les sécher avant de les empiler.

#### **Voir aussi :**

**•** [« Chargement de cartes de vœux, fiches, cartes photo et cartes postales. », page 19](#page-18-0)

# *Impression de photos sans bordure*

Dans l'application utilisée, définissez les marges sur zéro, puis ajustez l'image à l'écran de manière à ce qu'elle couvre entièrement la page.

**Remarque :** Certaines applications ne prennent pas en charge la modification des paramètres de marge.

- **1** Chargez du papier photo ou du papier glacé, face à imprimer (ou face glacée) tournée vers vous. (Si vous n'êtes pas sûr du côté, reportez-vous aux instructions fournies avec le papier.) Pour plus d'informations, reportez-vous à la section [« Chargement du papier », page 18](#page-17-0).
- **2** Personnalisez les réglages de la zone de dialogue Format d'impression selon vos besoins.
	- **a** Après avoir ouvert une photo, cliquez sur **Fichier Format d'impression**.
	- **b** Dans le menu local "Format pour", sélectionnez **6500 Series**.
	- **c** Dans le menu local Format papier, sélectionnez un format de papier chargé dans l'imprimante.
		- **Remarque :** Veillez à choisir une option contenant la mention « (Sans bordure) ». Par exemple, si vous avez chargé du papier photo au format lettre, sélectionnez **US Lettre (sans bordure)**.
	- **d** Choisissez une orientation.
	- **e** Cliquez sur **OK**.

**3** Personnalisez les réglages de la zone de dialogue Imprimer selon vos besoins.

- **a** Après avoir ouvert une photo, cliquez sur **Fichier Imprimer**.
- **b** Dans le menu local Imprimante, choisissez **6500 Series**.
- **c** Pour Mac OS X version 10.4 et ultérieure, cliquez sur **Avancé**. Sinon, passez à l'étape suivante.
- **d** Dans le menu Pages et copies, entrez le nombre de copies à imprimer.
- **e** Dans le même menu local, choisissez **Qualité/Papiers**.
	- **•** Dans le menu local Type de papier, sélectionnez le type de papier utilisé.
	- **•** Dans la zone Qualité d'impression, choisissez **Automatique** ou **Photo**.
- **f** Cliquez sur **Imprimer**.

**Remarque :** Pour empêcher toute bavure ou rayure, évitez de toucher la surface imprimée avec vos doigts ou des objets pointus. Pour obtenir un résultat optimal, retirez chaque feuille imprimée séparément du bac de sortie papier et laissez-les sécher au moins 24 heures avant de les empiler, de les afficher ou de les stocker.

#### **Voir aussi :**

- **•** [« Chargement du papier », page 18](#page-17-0)
- **•** [« Amélioration de la qualité de l'impression photo à l'aide du logiciel », page 107](#page-106-0)

# *Impression d'images couleur en noir et blanc*

Ce réglage n'est disponible que si une cartouche d'encre noire est installée.

- **1** Chargez du papier.
- **2** Personnalisez les réglages de la boîte de dialogue Format d'impression selon vos besoins.
- **3** Dans l'application du document, avec celui-ci ouvert, cliquez sur **Fichier Imprimer**.
- **4** Dans le menu local Imprimante, choisissez **6500 Series**.
- **5** Dans le troisième menu local, sélectionnez **Options de couleur**.
- **6** Dans le menu local Aspect des couleurs, choisissez **Noir et blanc seulement**.
- **7** Cliquez sur **Imprimer**.

#### **Voir aussi :**

**•** [« Chargement du papier », page 18](#page-17-0)

# *Transfert de photos d'un périphérique de stockage vers l'ordinateur sur un réseau sans fil*

Si l'imprimante est directement reliée à un ordinateur, à l'aide d'une connexion réseau sans fil, vous pouvez transférer des photos vers l'ordinateur à partir d'une carte mémoire ou d'un lecteur flash.

**Remarque :** L'imprimante peut nécessiter que vous sélectionniez un ordinateur (et un code PIN si nécessaire).

- **1** Insérez une carte mémoire ou un lecteur flash contenant les images à transférer.
- **2** Depuis la fenêtre du Finder, double-cliquez sur le dossier **Lexmark 6500 Series** .
- **3** Double-cliquez sur l'icône **Lecteur de carte réseau**.
- **4** Sélectionnez l'imprimante que vous souhaitez utiliser.

**Remarque :** Pour pouvoir sélectionner l'imprimante à utiliser, vous devez l'ajouter à la liste Source. Pour plus d'informations, reportez-vous à la section [« Utilisation du lecteur de carte réseau », page 136](#page-135-0).

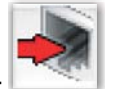

**5** Cliquez sur

Attendez que la boîte de dialogue Lecteur de carte réseau s'affiche.

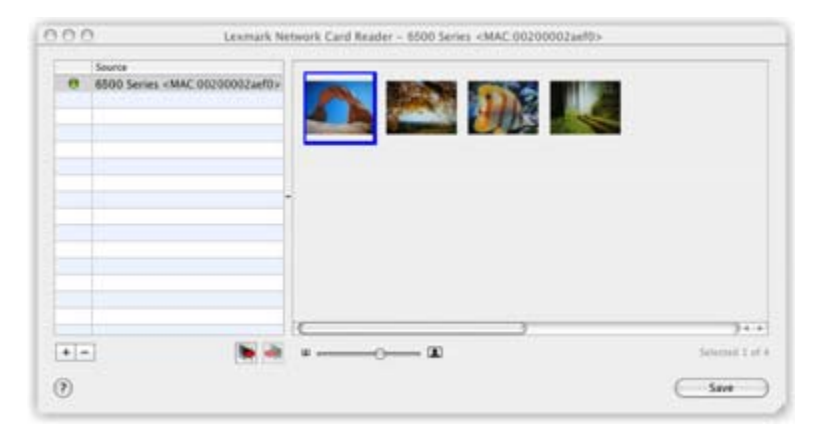

- **6** Sélectionnez les images que vous voulez enregistrer.
- **7** Cliquez sur **Enregistrer**.
- **8** Choisissez le dossier dans lequel enregistrer les images sélectionnées.
- **9** Cliquez sur **Enregistrer**.

#### **Voir aussi :**

- **•** [« Insertion d'une carte mémoire », page 91](#page-90-0)
- **•** [« Insertion d'un lecteur flash », page 92](#page-91-0)
- **•** [« Transfert de photos d'une carte mémoire vers l'ordinateur à l'aide du panneau de commandes », page 100](#page-99-0)
- **•** [« Utilisation du lecteur de carte réseau », page 136](#page-135-0)

# *Numérisation d'images pour modification*

- **1** Vérifiez que l'imprimante est connectée à l'ordinateur et qu'ils sont tous les deux sous tension.
- **2** Placez une image originale face vers le bas sur la vitre du scanner.
- **3** Depuis la fenêtre du Finder, double-cliquez sur le dossier **Lexmark 6500 Series** .
- **4** Double-cliquez sur l'icône du **Centre Lexmark 6500 Series** .
- **5** Dans le menu "Que numérisez-vous ?"; sélectionnez **Photo** ou **Magazine ou journal**.
- **6** Dans le menu local "Quelle sera l'utilisation du document numérisé ?", sélectionnez **Pour imprimer** ou **Affichage à l'écran/page Web**.
- **7** Dans le menu local Envoyer les images numérisées vers, choisissez un dossier ou une application de destination pour votre photo numérisée.
- **8** Sélectionnez **Invite page suivante** si vous voulez numériser plusieurs photos.
- **9** Cliquez sur **Aperçu/Modifier** pour ouvrir la zone de dialogue Numériser et régler les paramètres.

Dans l'onglet Paramètres, vous pouvez sélectionner un paramètre de numérisation prédéfini, détramer des numérisations de magazine ou de journaux ou encore réduire l'interférence d'arrière-plan.

Dans l'onglet Ajustements, modifiez les paramètres selon vos besoins.

- **10** Cadrez les photos, si nécessaire. Pour plus d'informations, reportez-vous à la section [« Cadrage de photos à](#page-50-0) [l'aide du logiciel », page 51](#page-50-0).
- 11 Cliquez sur **D**.

#### **Voir aussi :**

**•** [« Chargement d'un original sur la vitre du scanner », page 34](#page-33-0)

### *Numérisation de documents ou d'images pour un envoi par e-mail*

Pour numériser un nouveau document et l'envoyer par e-mail :

- **1** Placez un document original face vers le bas sur la vitre du scanner.
- **2** Depuis la fenêtre du Finder, double-cliquez sur le dossier **Lexmark 6500 Series** .
- **3** Double-cliquez sur l'icône du **Centre Lexmark 6500 Series** .
- **4** Dans le menu "Que numérisez-vous ?", sélectionnez un type de document autre que Photo.
- **5** Dans le menu "Quelle sera l'utilisation du document numérisé ?", sélectionnez **Affichage à l'écran/page Web**.
- **6** Dans le menu "Envoyer l'image numérisée vers", sélectionnez une application.
- **7** Cliquez sur **Numérisation**.
- **8** Récupérez la photo numérisée depuis l'application et envoyez-la en tant que pièce jointe par e-mail.

#### **Voir aussi :**

**•** [« Chargement d'un original sur la vitre du scanner », page 34](#page-33-0)

# *Numérisation de plusieurs pages à partir de la vitre du scanner*

**1** Placez un document original face vers le bas sur la vitre du scanner.

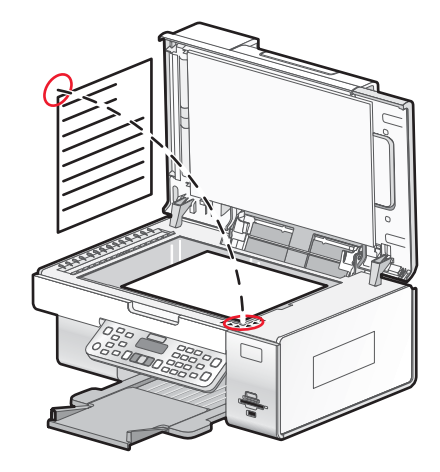

- **2** Depuis la fenêtre du Finder, double-cliquez sur le dossier **Lexmark 6500 Series** .
- **3** Double-cliquez sur l'icône du **Centre Lexmark 6500 Series** .
- **4** Sélectionnez **Invite page suivante**.
- **5** Cliquez sur **Numérisation**.
- **6** Dans la boîte de dialogue Enregistrer, attribuez un nom de fichier à votre travail de numérisation.
- **7** Dans le menu local Emplacement, choisissez une destination pour les éléments numérisés.
- **8** Dans le menu local "Format", choisissez un type de fichier.
- **9** Cliquez sur **Enregistrer**.
- **10** Lorsque vous y êtes invité, placez le document suivant sur la vitre du scanner, puis cliquez sur **Numérisation** dans la boîte de dialogue. Répétez cette procédure pour chaque page à numériser.
- **11** Cliquez sur **Terminé** lorsque vous avez fini de numériser tous les éléments.

#### **Remarques :**

- **•** Vous pouvez également sélectionner **Attribuer un nom à chaque page** si vous voulez enregistrer chaque élément numérisé sous un nom de fichier distinct. Dans le cas contraire, les éléments numérisés prendront le nom de fichier spécifié et seront numérotés dans l'ordre.
- **•** Lorsqu'un travail de numérisation est enregistré au format PDF, la boîte de dialogue Enregistrer ne demande le nom de fichier qu'une seule fois. Toutes les pages numérisées sont enregistrées dans un même fichier puisque le format PDF permet la numérisation de plusieurs pages.

#### **Voir aussi :**

**•** [« Chargement d'un original sur la vitre du scanner », page 34](#page-33-0)

# *Enregistrement d'un document numérisé*

- **1** Vérifiez que l'imprimante est connectée à l'ordinateur et qu'ils sont tous les deux sous tension.
- **2** Placez un document original face vers le bas sur la vitre du scanner.
- **3** Depuis la fenêtre du Finder, double-cliquez sur le dossier **Lexmark 6500 Series** .
- **4** Double-cliquez sur l'icône du **Centre Lexmark 6500 Series** .
- **5** Dans le menu local "Envoyer les images numérisées vers", sélectionnez l'application dans laquelle vous souhaitez enregistrer l'image numérisée.
- **6** Ajustez les paramètres en fonction de vos besoins.
- **7** Cliquez sur **Numérisation**.

L'image numérisée s'ouvre dans l'application spécifiée.

- **8** Dans l'application, cliquez sur **Fichier Enregistrer sous**.
- **9** Entrez le nom de fichier, le format et l'emplacement où vous voulez enregistrer l'image numérisée.

#### **10** Cliquez sur **Enregistrer**.

#### **Voir aussi :**

**•** [« Chargement d'un original sur la vitre du scanner », page 34](#page-33-0)

# *Ajustement des paramètres de couleur pour la numérisation*

Vous pouvez régler manuellement les paramètres de couleur pour obtenir une qualité optimale d'impression couleur.

- **1** Depuis la fenêtre du Finder, double-cliquez sur le dossier **Lexmark 6500 Series** .
- **2** Double-cliquez sur l'icône du **Centre Lexmark 6500 Series** .
- **3** Dans le Centre Tout en un, cliquez sur **Aperçu/Modifier** pour ouvrir la boîte de dialogue Numériser.
- **4** Dans la boîte de dialogue Numériser, cliquez sur **primité de la tiroir Paramètres de numérisation.**
- **5** Dans l'onglet Paramètres :
	- **•** Sélectionnez le paramètre de numérisation prédéfini correspondant à votre document.
	- **•** Si ce paramètre prédéfini ne vous convient pas, personnalisez les paramètres de numérisation en ajustant le nombre et la résolution des couleurs et en optant pour une option de détramage si vous souhaitez supprimer les motifs ondulés des images numérisées à partir de magazines ou de journaux.
	- **•** Si besoin, réduisez les interférences d'arrière-plan. Sélectionnez **Réduire les interférences d'arrièreplan**et déplacez le curseur pour régler le niveau de réduction sonore.
- **6** Dans l'onglet Ajustements :
	- **•** Ajustez la luminosité, le contraste et la correction gamma (courbe de correction des couleurs). Déplacez les curseurs pour régler les différents niveaux.
	- **•** Améliorez la netteté de l'image. Faites glisser le curseur pour régler la netteté de votre image.
	- **•** Inversez les couleurs. Sélectionnez **Inverser les couleurs** pour inverser les couleurs de votre image. L'effet obtenu est comparable à celui d'un négatif.

#### **Voir aussi :**

- **•** [« Personnalisation des paramètres de numérisation à partir de la boîte de dialogue Numériser », page 48](#page-47-0)
- **•** [« Ajustement de la luminosité d'une image », page 51](#page-50-0)

# *Ajustement de la luminosité d'une image*

- **1** Depuis la fenêtre du Finder, double-cliquez sur le dossier **Lexmark 6500 Series** .
- **2** Double-cliquez sur l'icône du **Centre Lexmark 6500 Series** .
- **3** Dans le Centre Tout en un, cliquez sur **Aperçu/Modifier** pour ouvrir la boîte de dialogue Numériser.
- <span id="page-106-0"></span>**4** Cliquez sur **pour ouvrir le tiroir Paramètres de numérisation.**
- **5** Sélectionnez **Ajustements**.
- **6** Dans la zone Luminosité, déplacez le curseur pour rendre l'image plus claire ou plus foncée.

#### **Voir aussi :**

- **•** [« Personnalisation des paramètres de numérisation à partir de la boîte de dialogue Numériser », page 48](#page-47-0)
- **•** [« Ajustement des paramètres de couleur pour la numérisation », page 47](#page-46-0)

# *Cadrage de photos à l'aide du logiciel*

La fonction de cadrage automatique des photos permet de mettre en valeur certains points d'intérêt d'une photo ou de n'afficher qu'une partie d'une image.

- **1** Depuis la fenêtre du Finder, double-cliquez sur le dossier **Lexmark 6500 Series** .
- **2** Double-cliquez sur l'icône du **Centre Lexmark 6500 Series** .
- **3** Dans le Centre Dell Tout en un, cliquez sur **Aperçu/Modifier**.
- **4** Sélectionnez **Sensibilité auto-cadrage**.

**Remarque :** En sélectionnant cette option, la zone à numériser est automatiquement sélectionnée.

**5** Si l'image cadrée vous convient, cliquez sur **P**.

Dans le cas contraire, ajustez le cadrage de l'image.

- **a** Utilisez l'une des méthodes suivantes pour effectuer les ajustements :
	- **•** Déplacez le curseur.

**Remarque :** Le curseur permet de régler la taille, la largeur et la hauteur de fichier de l'image. Si le contour en pointillés disparaît, la zone de cadrage est au-delà de la taille de l'image.

- **•** Cliquez sur les points de sélection et faites-les glisser pour agrandir ou réduire la zone de cadrage.
- **•** Cliquez sur la zone de cadrage et faites-la glisser sur la partie de l'image que vous voulez copier.

**Remarque :** Ces opérations ont pour effet de désactiver l'option Sensibilité auto-cadrage.

- **b** Cliquez sur  $\boxed{3}$  pour afficher un aperçu de l'image.
- **c** Cliquez sur **p** pour numériser l'image.

#### **Voir aussi :**

**•** [« Utilisation du Centre Tout en un », page 134](#page-133-0)

# *Amélioration de la qualité de l'impression photo à l'aide du logiciel*

- **1** Depuis la fenêtre du Finder, double-cliquez sur le dossier **Lexmark 6500 Series** .
- **2** Double-cliquez sur l'icône du **Centre Lexmark 6500 Series** .
- **3** Dans le menu "Qu'est-ce qui est en cours de numérisation ?" sélectionnez **Photo**.
- **4** Dans le menu local "Quelle sera l'utilisation du document numérisé ?", sélectionnez **Pour imprimer** ou **Affichage à l'écran/page Web**. La numérisation de la photo est optimisée en fonction de cette sélection.
- **5** Cliquez sur **Aperçu/Modifier** pour ouvrir la boîte de dialogue Numériser.
- **6** Dans la boîte de dialogue Numériser, cliquez sur **Jour** ouvrir le tiroir Paramètres de numérisation.

**7** Dans l'onglet Paramètres, assurez-vous que vous sélectionnez un paramètre prédéfini adapté à la photo.

Vous pouvez également personnaliser les paramètres de numérisation, tels que le nombre de couleurs et la résolution, et sélectionner une option de détramage.

**8** Sélectionnez **Ajustements** et affinez les paramètres de numérisation.

#### **Voir aussi :**

- **•** [« Utilisation du Centre Tout en un », page 134](#page-133-0)
- **•** [« Personnalisation des paramètres de numérisation à partir de la boîte de dialogue Numériser », page 48](#page-47-0)

# *Agrandissement ou réduction d'une image*

**1** Chargez du papier.

**Remarque :** Si vous copiez des photos, utilisez du papier photo ou mat à grammage élevé, face imprimable ou glacée tournée vers vous. (Si vous n'êtes pas sûr du côté, reportez-vous aux instructions fournies avec le papier.)

- **2** Placez un document original face vers le bas sur la vitre du scanner.
- **3** A partir du panneau de commandes, appuyez sur **Mode Copie**.
- 4 Appuyez sur  $\equiv$ .
- **5** Appuyez sur  $\triangleleft$  ou sur  $\triangleright$  jusqu'à ce que **Redimensionner** s'affiche.
- **6** Appuyez sur  $\sqrt{ }$ .
- **7** Appuyez sur  $\triangle$  ou sur  $\triangleright$  jusqu'à ce que le paramètre souhaité s'affiche.

#### **Remarques :**

- Si vous sélectionnez **Redimensionnement personnalisé**, appuyez sur la touche < et maintenez-la enfoncée ou appuyez sur  $\blacktriangleright$  jusqu'à ce que la taille souhaitée s'affiche, puis appuyez sur  $\blacklozenge$ .
- **•** Si vous sélectionnez **Sans bordure**, l'imprimante agrandit ou réduit le document si nécessaire pour imprimer une copie sans bordure sur le format de papier que vous avez sélectionné. Pour obtenir un résultat optimal avec ce paramètre de redimensionnement, utilisez du papier photo et définissez la sélection du type de papier sur Automatique ou sur Photo.
- **8** Appuyez sur **Démarrer Couleur** ou appuyez sur **Démarrer Noir**.

#### **Voir aussi :**

- **•** [« Chargement d'un original sur la vitre du scanner », page 34](#page-33-0)
- **•** [« Utilisation du panneau de commandes », page 115](#page-114-0)

# *Amélioration de la netteté d'une image*

- **1** Depuis la fenêtre du Finder, double-cliquez sur le dossier **Lexmark 6500 Series** .
- **2** Double-cliquez sur l'icône du **Centre Lexmark 6500 Series** .
- **3** Cliquez sur **Aperçu/Modifier** pour ouvrir la boîte de dialogue Numériser.
- **4** Dans la boîte de dialogue Numériser, cliquez sur **primité de la tiroir Paramètres de numérisation.**
- **5** Cliquez sur l'icône **Ajustements** .
- **6** Dans la zone Flou/Lissage, ajustez la netteté de l'image numérisée en déplaçant le curseur.
- **•** [« Personnalisation des paramètres de numérisation à partir de la boîte de dialogue Numériser », page 48](#page-47-0)
- **•** [« Amélioration de la qualité de l'impression photo à l'aide du logiciel », page 107](#page-106-0)

# <span id="page-109-0"></span>**Présentation des composants de l'imprimante**

*Vérification du contenu de l'emballage*

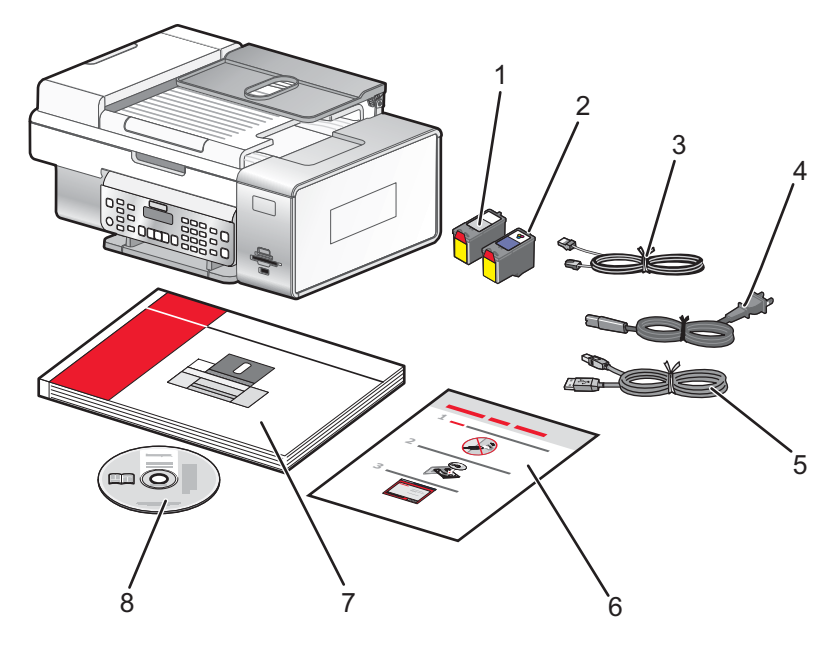

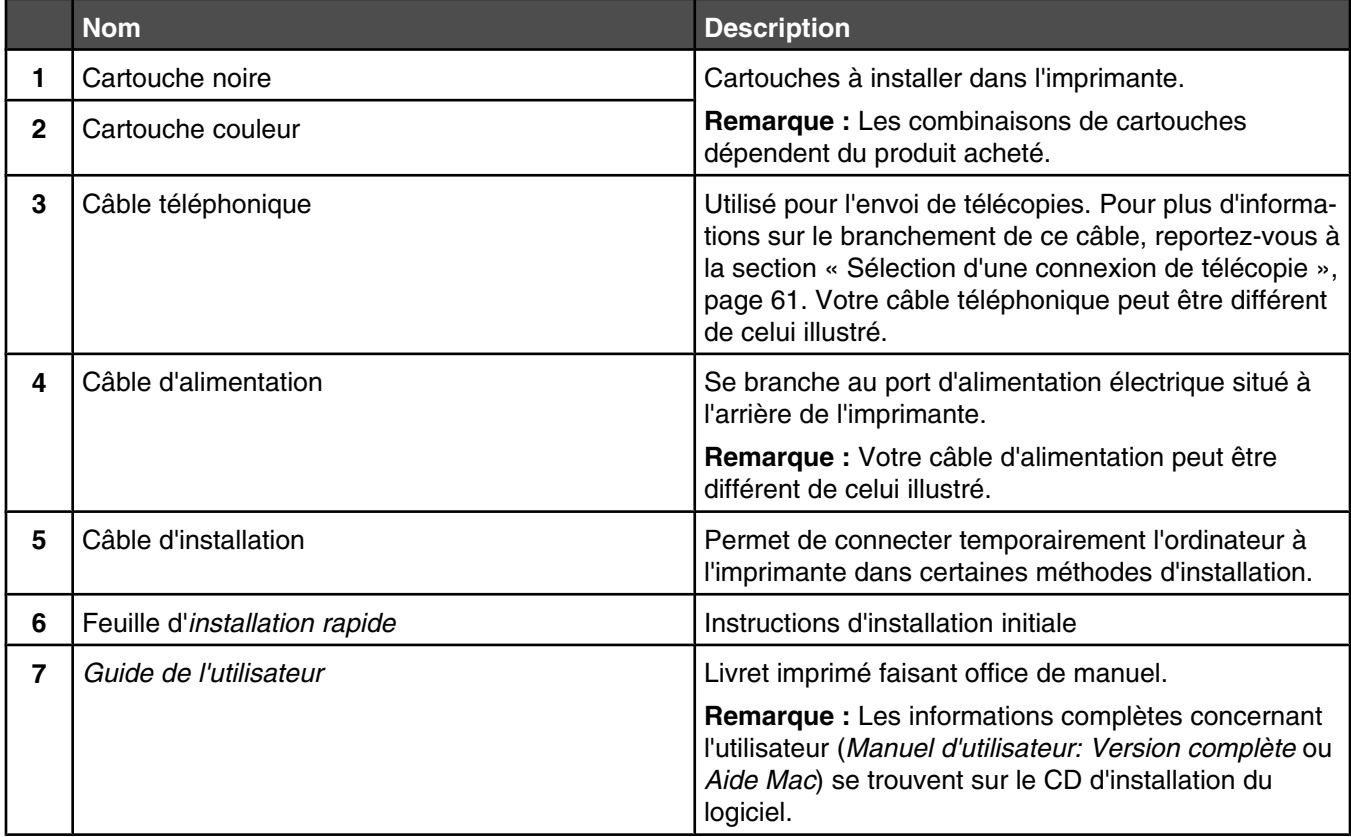

<span id="page-110-0"></span>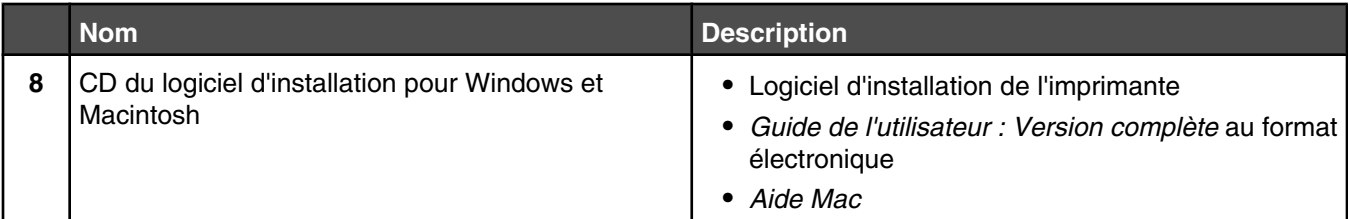

**•** « Présentation des composants de l'imprimante », page 111

# *Présentation des composants de l'imprimante*

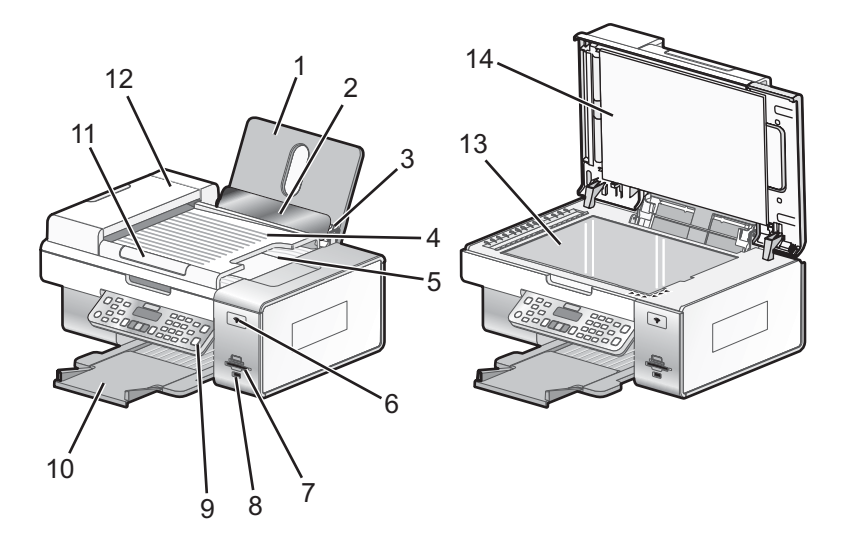

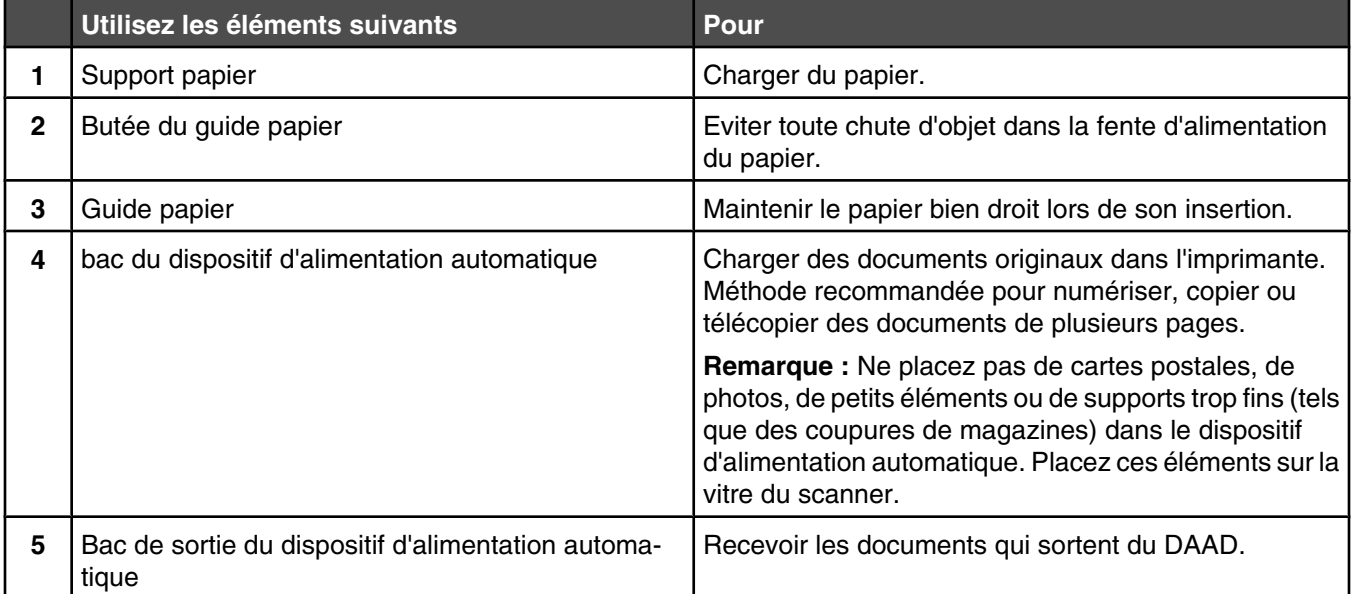

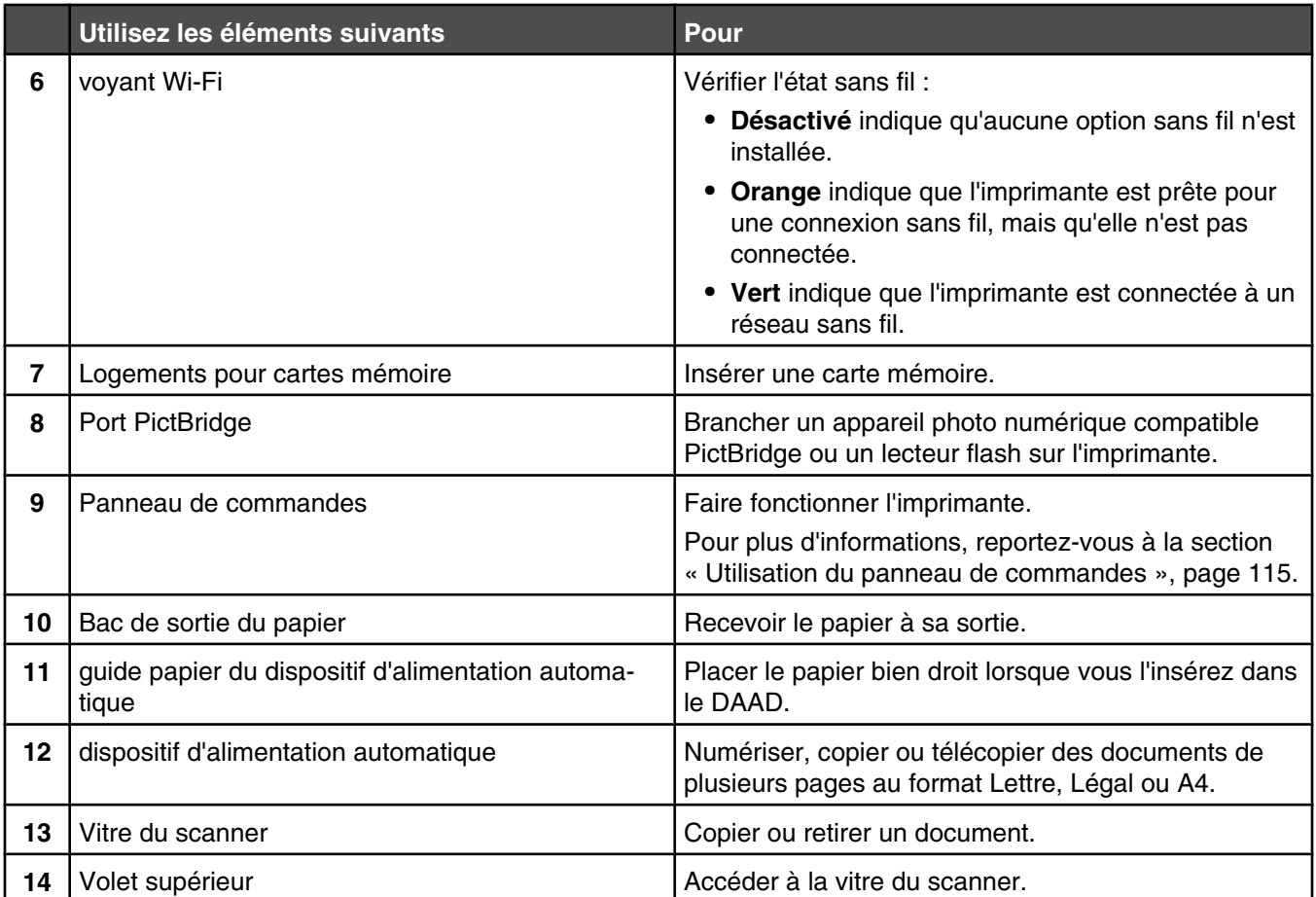

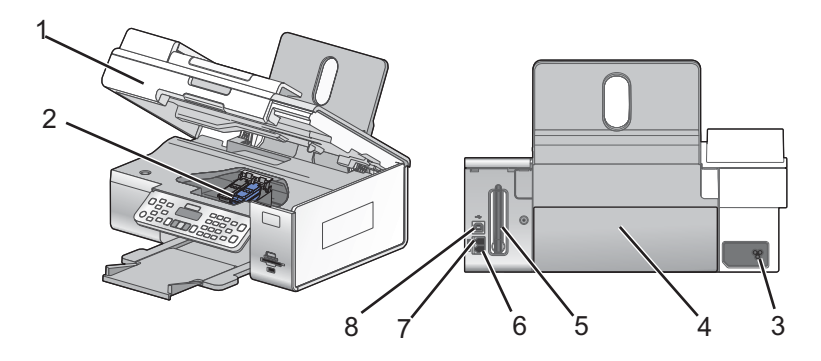

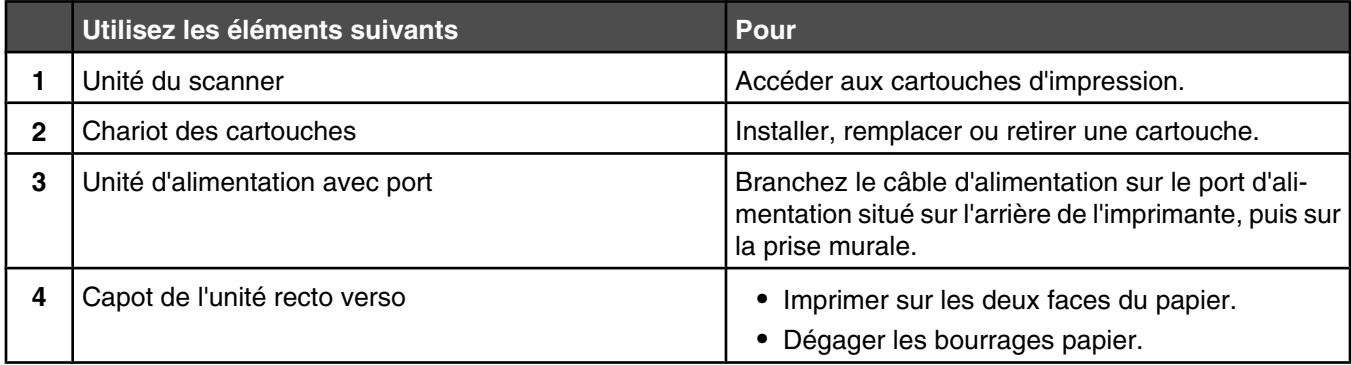

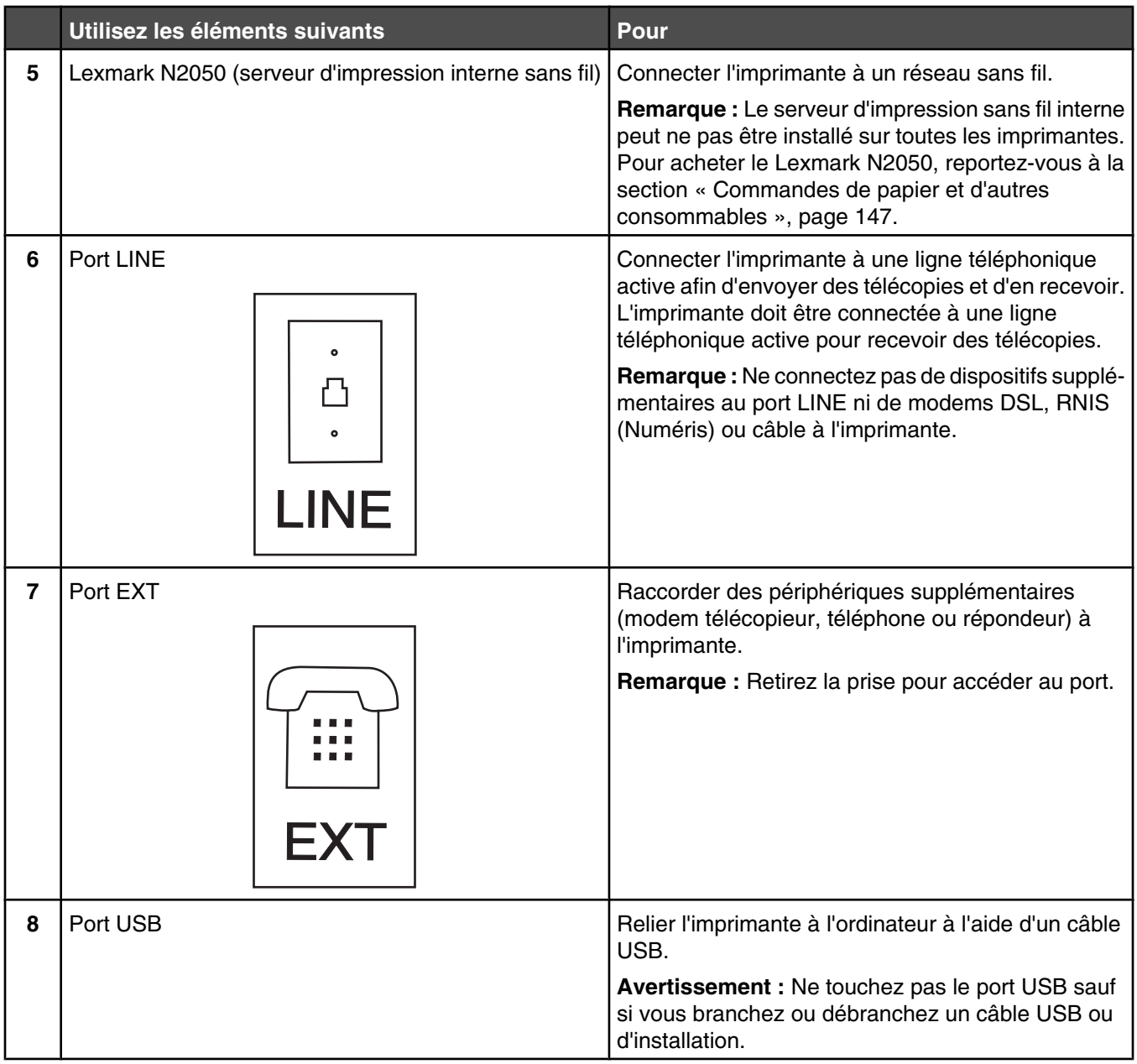

- **•** [« Vérification du contenu de l'emballage », page 110](#page-109-0)
- **•** [« Utilisation du panneau de commandes », page 115](#page-114-0)

# *Installation d'un panneau de commandes dans une autre langue*

Les instructions ci-dessous ne s'appliquent que si l'imprimante est fournie avec plusieurs panneaux de commandes dans différentes langues.

**1** Ouvrez l'unité du scanner.

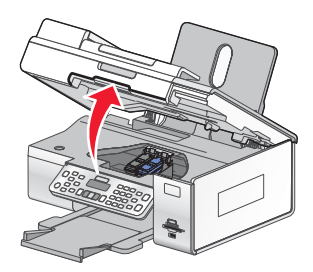

**2** Saisissez la partie avant du panneau de commandes. Soulevez ce dernier et faites-le pivoter pour l'enlever (s'il est installé).

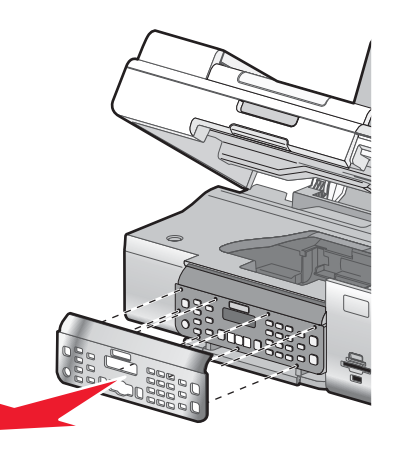

- **3** Choisissez le panneau de commandes correspondant à la langue souhaitée.
- **4** Alignez les pattes du panneau de commandes sur les encoches situées sur l'imprimante. Le panneau de commandes est incliné.
- **5** Abaissez-le légèrement vers l'avant. Appuyez sur le panneau de commandes jusqu'au *déclic* indiquant qu'il est bien en place.

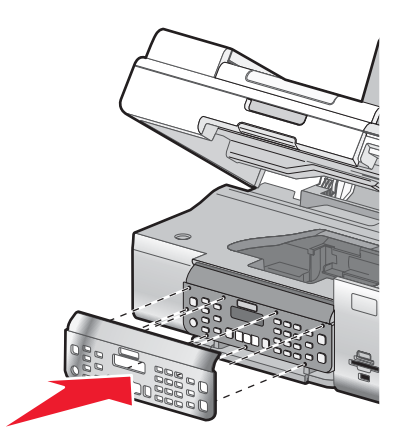

Présentation de l'imprimante **114**

- <span id="page-114-0"></span>**•** « Utilisation du panneau de commandes », page 115
- **•** [« Présentation des composants de l'imprimante », page 111](#page-110-0)

# *Utilisation des boutons et des menus du panneau de commandes*

### **Utilisation du panneau de commandes**

Le panneau de commandes contient les éléments suivants :

- **•** Touche Marche/arrêt
- **•** Ecran à deux lignes pour les options de menu, les messages et l'état de l'imprimante
- **•** 30 touches

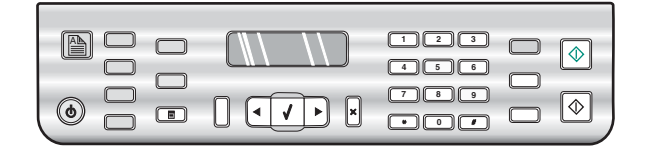

Les schémas suivants expliquent les différentes sections du panneau de commandes :

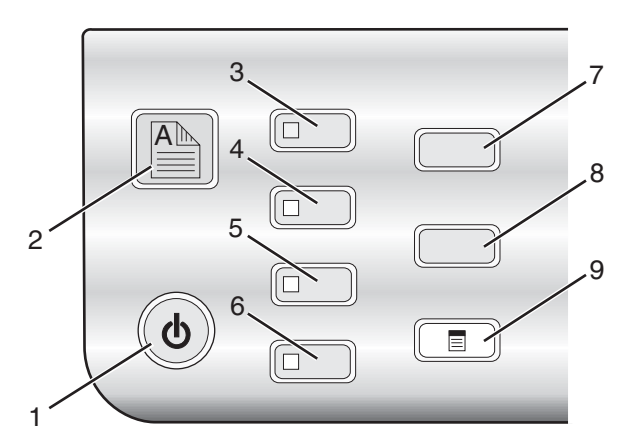

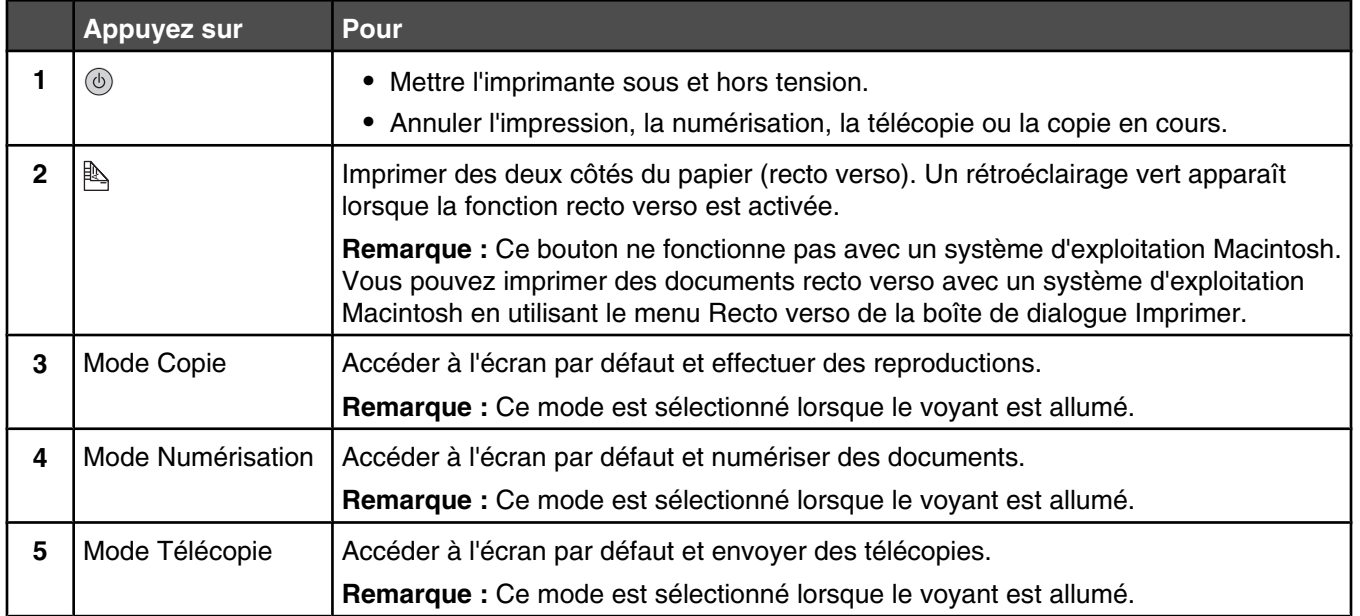

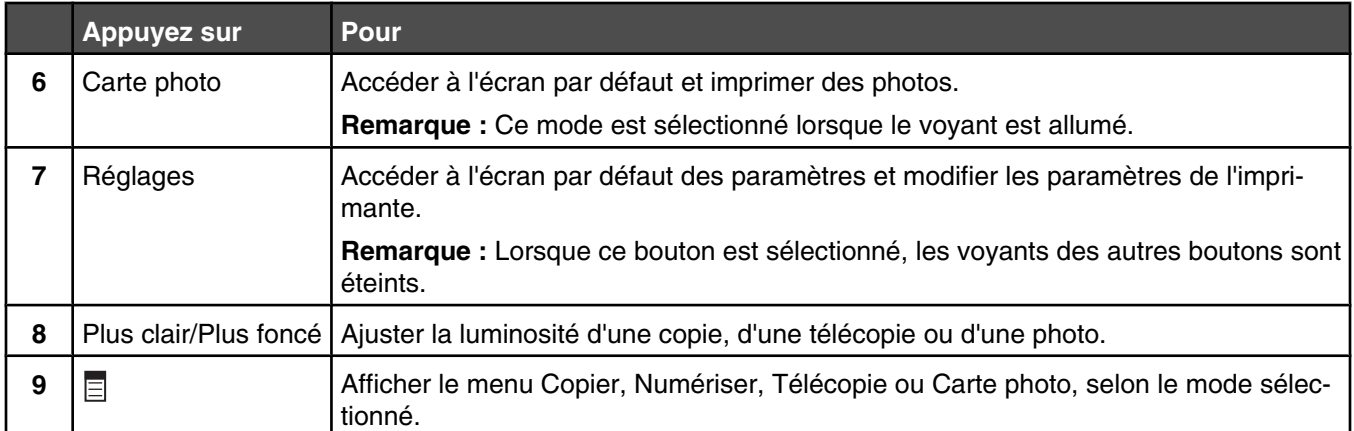

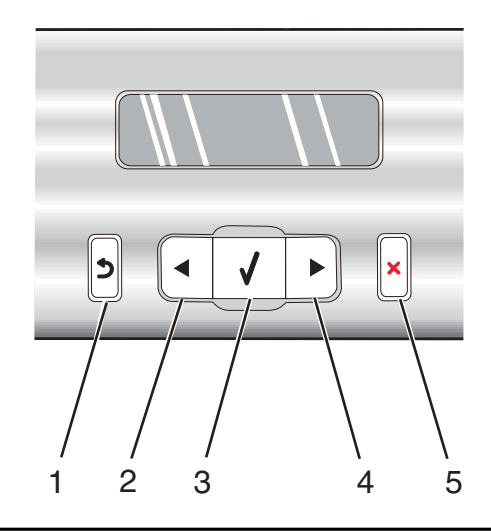

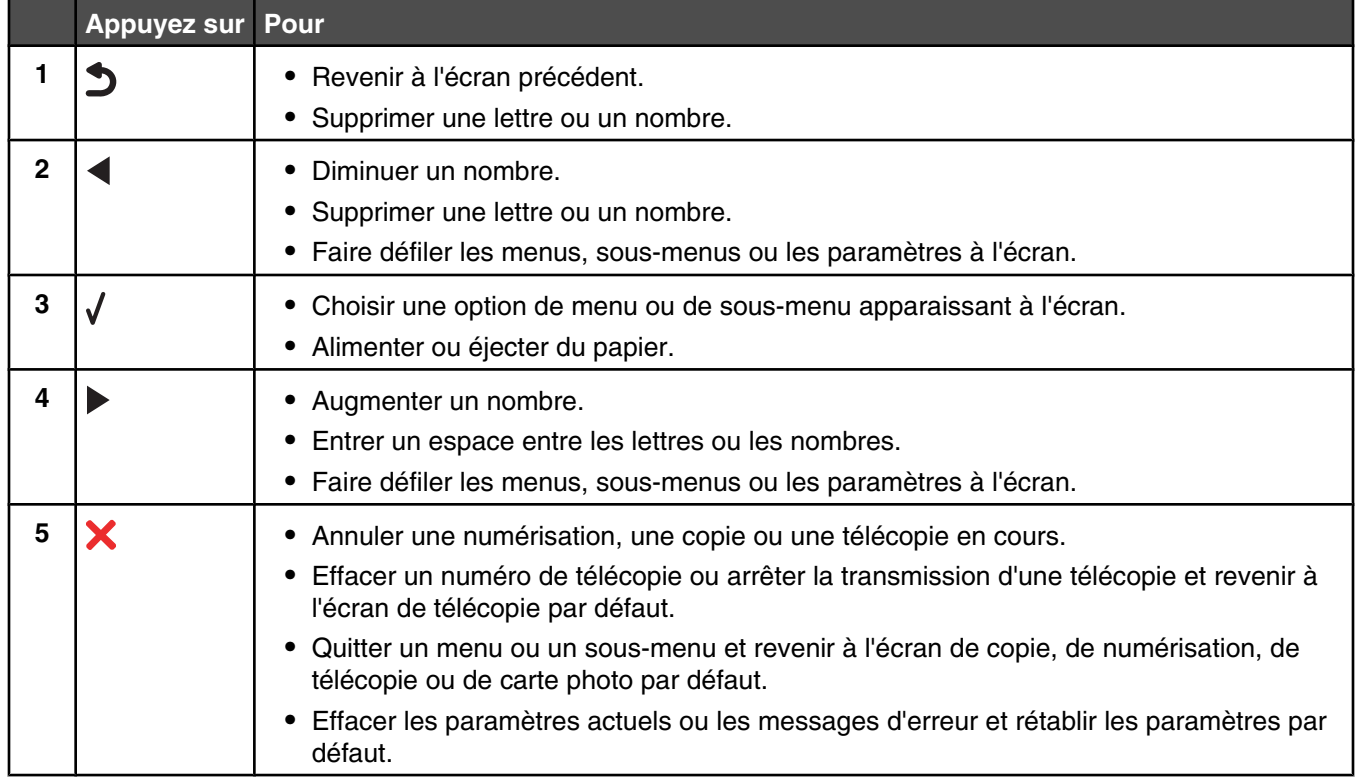

Présentation de l'imprimante

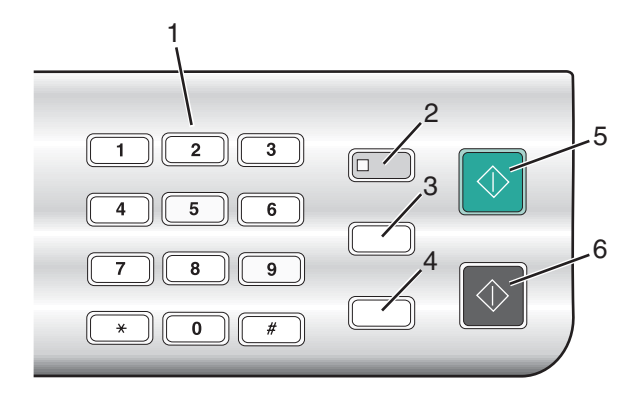

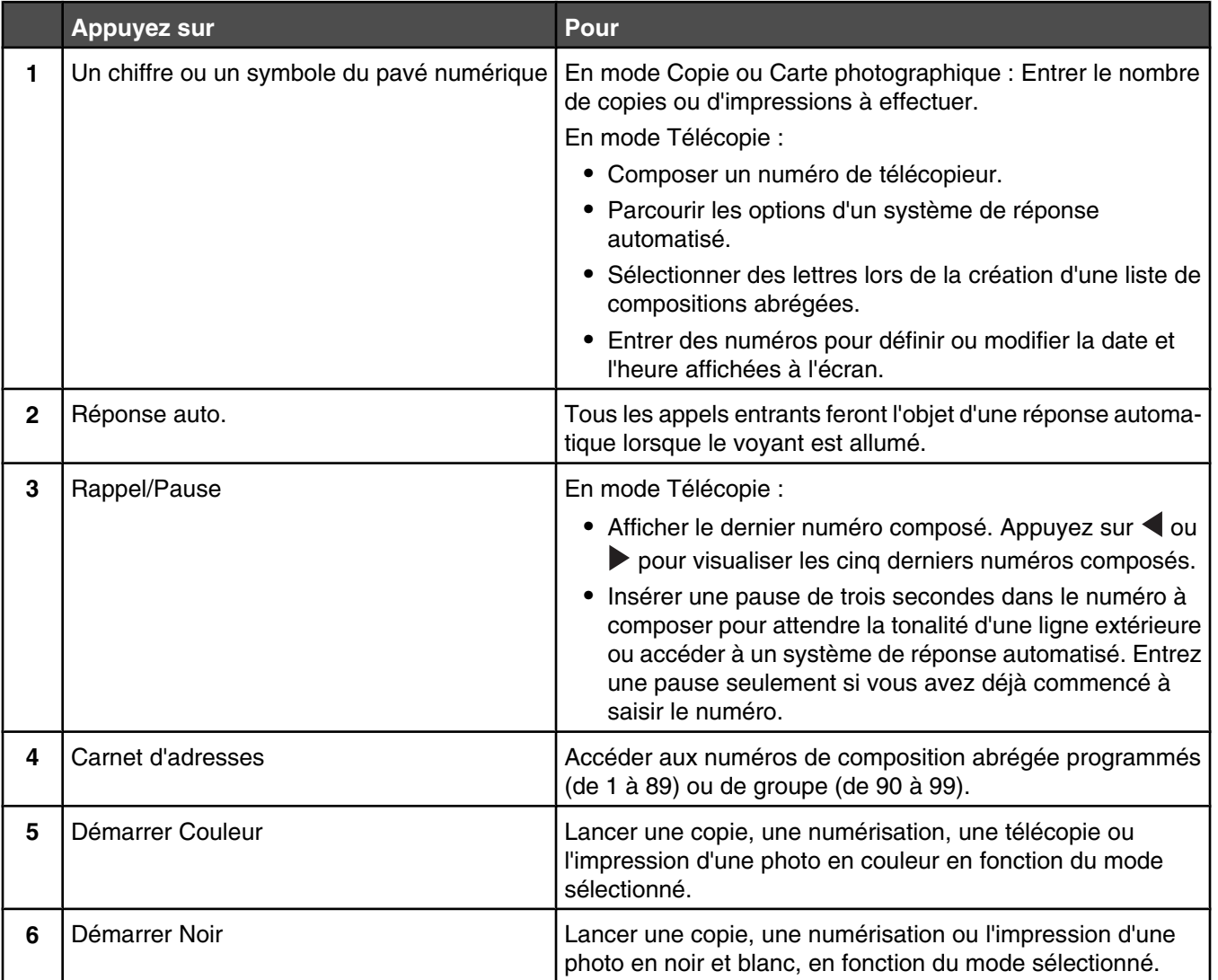

- **•** [« Présentation du menu Copie », page 118](#page-117-0)
- **•** [« Présentation du menu Numériser », page 119](#page-118-0)
- **•** [« Présentation du menu Carte photo », page 119](#page-118-0)
- **•** [« Présentation du menu Télécopie », page 122](#page-121-0)

## <span id="page-117-0"></span>**Présentation du menu Copie**

Pour comprendre et utiliser le menu Copie :

**1** Sur le panneau de commandes, appuyez sur **Mode Copie**.

L'écran par défaut de copie apparaît.

- **2** Si vous ne souhaitez pas modifier un paramètre, appuyez sur **Démarrer Couleur** ou **Démarrer Noir**.
- **3** Si vous voulez modifier un des paramètres, appuyez sur  $\Xi$ .
- 4 Appuyez sur  $\triangleleft$  ou  $\triangleright$  jusqu'à ce que la catégorie de menu souhaitée s'affiche.
- **5** Appuyez sur  $\sqrt{ }$ .
- **6** Appuyez sur  $\triangleleft$  ou  $\triangleright$  à plusieurs reprises jusqu'à ce que l'option ou le paramètre voulu apparaisse.
- **7** Appuyez sur  $\sqrt{ }$ .

**Remarque :** Appuyez sur √ pour sélectionner un paramètre. Le symbole \* apparaît en regard du paramètre sélectionné.

- **8** Pour accéder à des menus et paramètres supplémentaires, répétez l'étape 6 et l'étape 7 autant de fois que nécessaire.
- **9** Si nécessaire, appuyez sur  $\sum$  à plusieurs reprises pour revenir aux menus précédents et effectuer d'autres sélections de paramètres.
- **10** Appuyez sur **Démarrer Couleur** ou **Démarrer Noir**.

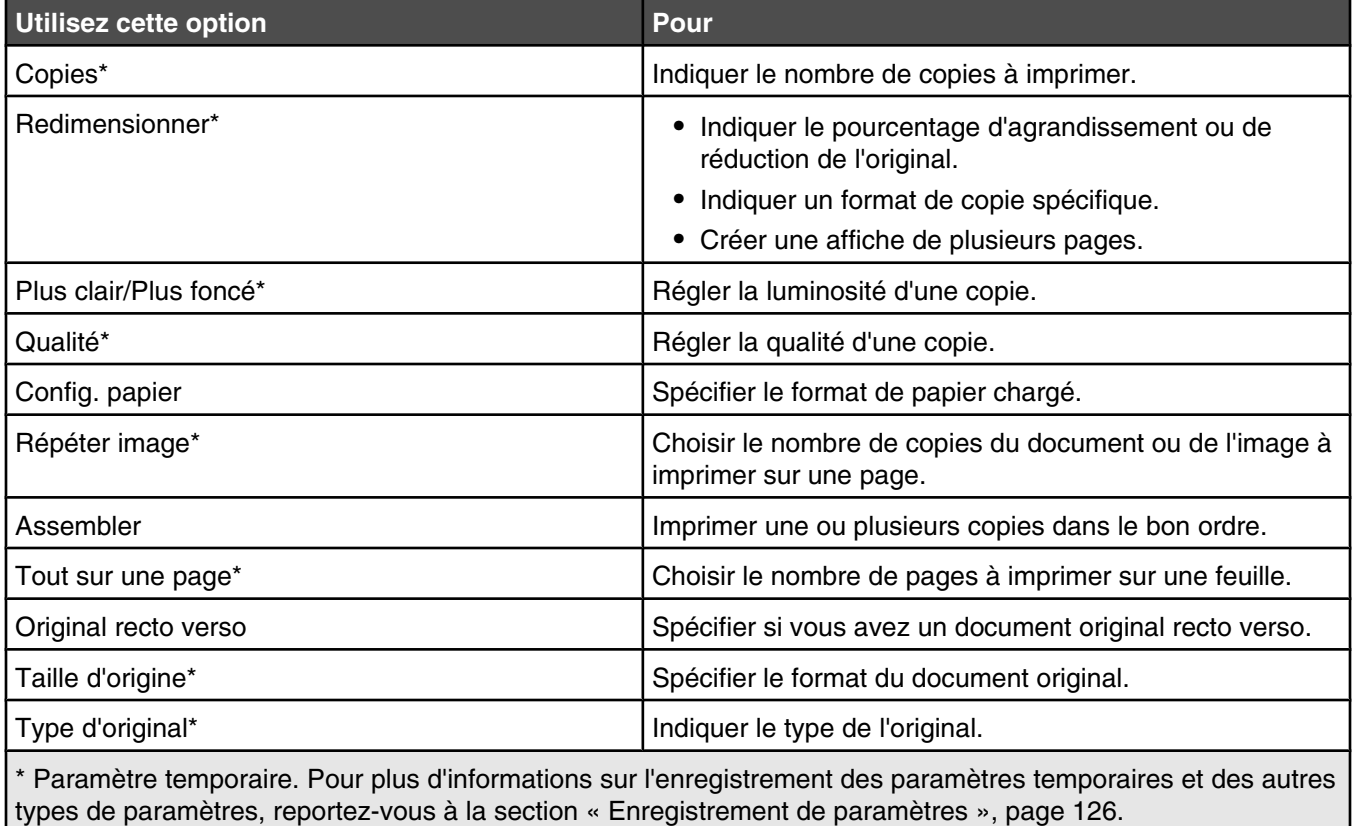

<span id="page-118-0"></span>**•** [« Utilisation du panneau de commandes », page 115](#page-114-0)

### **Présentation du menu Numériser**

Pour comprendre et utiliser le menu Numériser :

**1** Sur le panneau de commandes, appuyez sur **Mode Numérisation**.

L'écran par défaut de numérisation apparaît.

- **2** Appuyez sur  $\triangleleft$  ou  $\triangleright$  jusqu'à ce que l'emplacement voulu pour la numérisation apparaisse.
- **3** Si vous ne souhaitez pas modifier un paramètre, appuyez sur **Démarrer Couleur** ou **Démarrer Noir**.
- **4** Si vous voulez modifier un des paramètres, appuyez sur  $\Xi$ .
- **5** Appuyez sur  $\triangleleft$  ou  $\triangleright$  jusqu'à ce que la catégorie de menu souhaitée s'affiche.
- **6** Appuyez sur  $\sqrt{ }$ .
- **7** Appuyez sur  $\triangleleft$  ou  $\triangleright$  à plusieurs reprises jusqu'à ce que le sous-menu ou le paramètre voulu apparaisse.
- 8 Appuyez sur  $\sqrt{ }$ .

**Remarque :** Appuyez sur **√** pour sélectionner un paramètre. Un astérisque (\*) apparaît en regard du paramètre sélectionné.

- 9 Pour accéder à des sous-menus et paramètres supplémentaires, appuyez encore sur  $\triangleq$  ou  $\triangleright$  à plusieurs reprises jusqu'à ce que le sous-menu ou le paramètre voulu apparaisse, puis appuyez sur  $\sqrt{\cdot}$ .
- 10 Si nécessaire, appuyez sur  $\sum$  à plusieurs reprises pour revenir aux menus précédents et effectuer d'autres sélections.
- **11** Appuyez sur **Démarrer Couleur** ou **Démarrer Noir**.

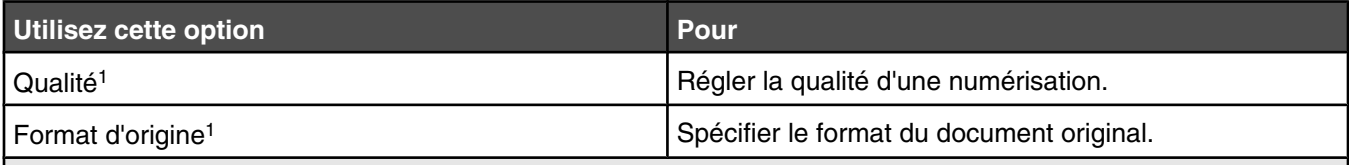

<sup>1</sup> Paramètre temporaire. Pour plus d'informations sur l'enregistrement des paramètres temporaires et des autres types de paramètres, reportez-vous à la section [« Enregistrement de paramètres », page 126.](#page-125-0)

### **Voir aussi :**

**•** [« Utilisation du panneau de commandes », page 115](#page-114-0)

### **Présentation du menu Carte photo**

- **1** Si besoin, appuyez sur **Carte photo** ou insérez une carte mémoire ou un lecteur flash dans l'imprimante.
- **2** Appuyez sur  $\triangleleft$  ou  $\triangleright$  jusqu'à ce que la catégorie de menu souhaitée s'affiche, puis appuyez sur  $\bigvee$ .
- **3** Appuyez sur  $\triangleleft$  ou  $\triangleright$  à plusieurs reprises jusqu'à ce que l'option ou le paramètre voulu apparaisse, puis appuyez sur  $\sqrt{ }$ .

**Remarque :** Appuyez sur √ pour sélectionner un paramètre. Le symbole \* apparaît en regard du paramètre sélectionné.

- **4** Pour accéder à des sous-menus et paramètres supplémentaires, répétez les étapes 2 et 3 si nécessaire.
- **5** Si nécessaire, appuyez sur  $\sum$  à plusieurs reprises pour revenir aux menus précédents et effectuer d'autres sélections de paramètres.
- **6** Appuyez sur **Démarrer Couleur** ou **Démarrer Noir**.

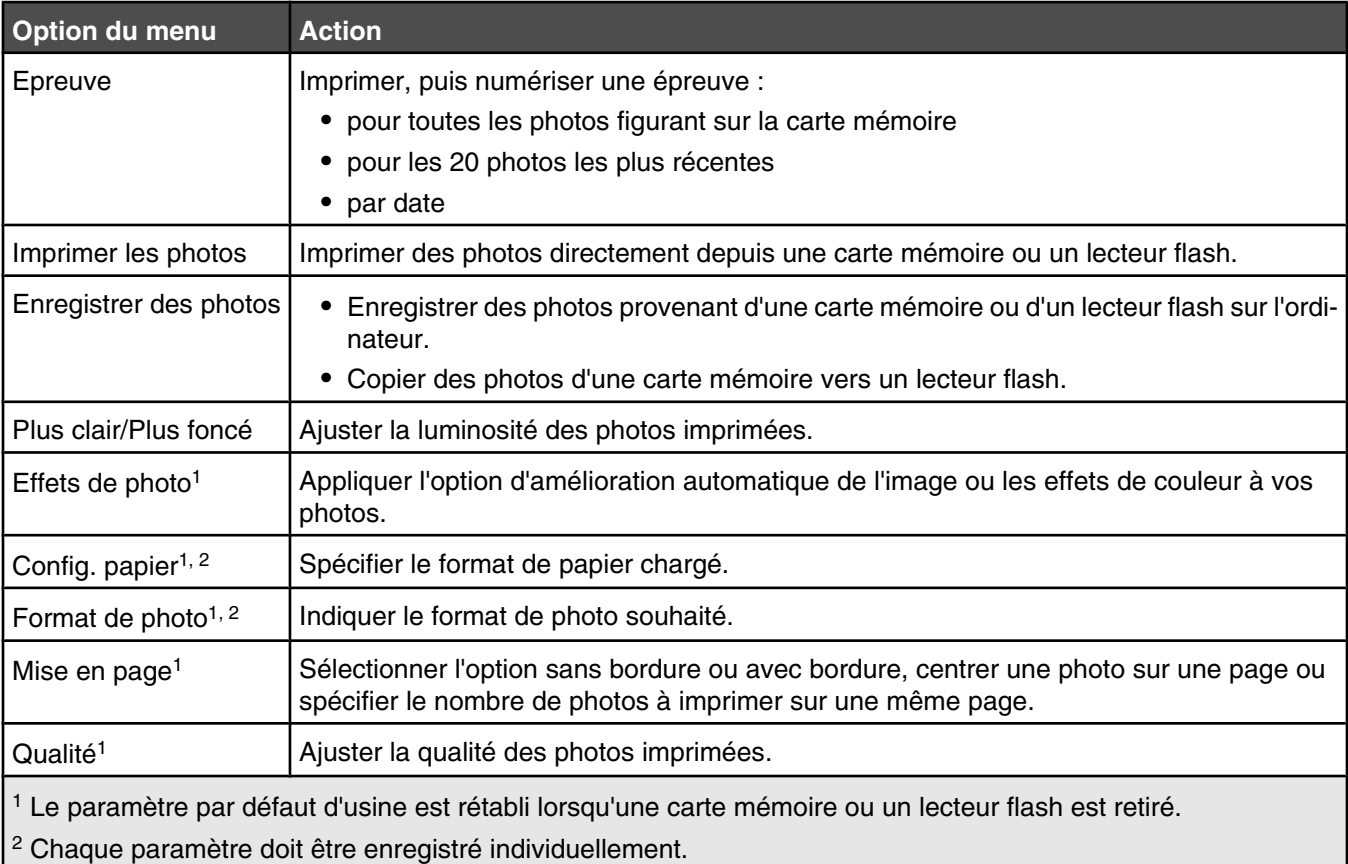

### **Enregistrement des paramètres Format de papier, Type de papier et Format de photo**

- **1** Sur le panneau de commandes, appuyez sur le bouton **Paramètres**.
- 2 Appuyez sur  $\triangleleft$  ou  $\triangleright$  jusqu'à ce que **Config.** papier apparaisse.
- **3** Appuyez sur  $\sqrt{ }$ .
- **4** Appuyez sur  $\triangleleft$  ou  $\triangleright$  jusqu'à ce que **Format de papier** apparaisse.
- **5** Appuyez sur  $\sqrt{ }$ .
- **6** Appuyez sur  $\triangleleft$  ou  $\triangleright$  jusqu'à ce que le format voulu apparaisse.
- **7** Appuyez sur  $\sqrt{ }$ .
- 8 Appuyez sur **D** pour accéder à l'option **Type de papier**.
- **9** Appuyez sur  $\sqrt{ }$ .
- **10** Appuyez sur  $\triangleleft$  ou  $\triangleright$  jusqu'à ce que le type de paramètre voulu apparaisse.
- **11** Appuyez sur  $\sqrt{ }$ .
- **12** Appuyez sur **J** jusqu'à ce que l'option **Paramètres** par défaut apparaisse.
- 13 Appuyez sur  $\sqrt{ }$ .
- 14 Appuyez sur  $\triangleleft$  ou  $\triangleright$  jusqu'à ce que l'option **Photo Print Size** (Format d'impression de photos) apparaisse.
- **15** Appuyez sur  $\sqrt{ }$ .
- 16 Appuyez sur  $\triangleleft$  ou  $\triangleright$  jusqu'à ce que le paramètre voulu apparaisse.
- **17** Appuyez sur  $\sqrt{ }$ .

**•** [« Utilisation du panneau de commandes », page 115](#page-114-0)

### **Présentation du menu PictBridge**

Le menu des paramètres par défaut PictBridge vous permet de sélectionner les paramètres de l'imprimante si vous n'avez pas défini les paramètres au préalable sur votre appareil photo numérique. Pour plus d'informations relatives aux sélections sur l'appareil photo, reportez-vous à la documentation fournie avec l'appareil photo.

- **1** Brancher un appareil photo numérique compatible PictBridge sur l'imprimante
	- **a** Insérez une extrémité du câble USB dans l'appareil photo.

**Remarque :** Utilisez uniquement le câble USB fourni avec l'appareil photo numérique.

**b** Insérez l'autre extrémité du câble dans le port PictBridge qui se trouve à l'avant de l'imprimante.

**Remarque :** Ce port est signalé par le symbole PictBridge ......

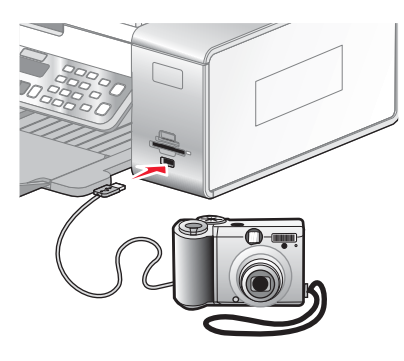

Le message Appareil photo PictBridge détecté. Appuyez sur √ pour modifier les **paramètres.** apparaît à l'écran.

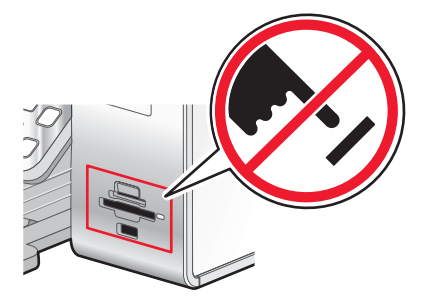

**Avertissement :** ne touchez pas le câble USB, les adaptateurs réseau ou la zone de l'imprimante indiquée lorsque des opérations d'impression sont en cours à partir d'un appareil photo compatible PictBridge. Les

<span id="page-121-0"></span>données risquent d'être perdues. Par ailleurs, n'enlevez pas le câble USB ou l'adaptateur réseau lorsque des opérations d'impression sont en cours à partir d'un appareil photo compatible PictBridge.

- **2** Appuyez sur  $\triangleleft$  ou  $\triangleright$  jusqu'à ce que la catégorie de menu souhaitée s'affiche.
- **3** Appuyez sur  $\sqrt{ }$ .
- **4** Appuyez sur  $\triangleleft$  ou  $\triangleright$  à plusieurs reprises jusqu'à ce que l'option ou le paramètre voulu apparaisse.
- **5** Appuyez sur  $\sqrt{ }$ .

**Remarque :** Appuyez sur √ pour sélectionner un paramètre. Le symbole \* apparaît en regard du paramètre sélectionné.

- **6** Pour accéder à des sous-menus et paramètres supplémentaires, répétez les étapes ci-dessus.
- **7** Si nécessaire, appuyez sur  $\sum$  à plusieurs reprises pour revenir aux menus précédents et effectuer d'autres sélections de paramètres.

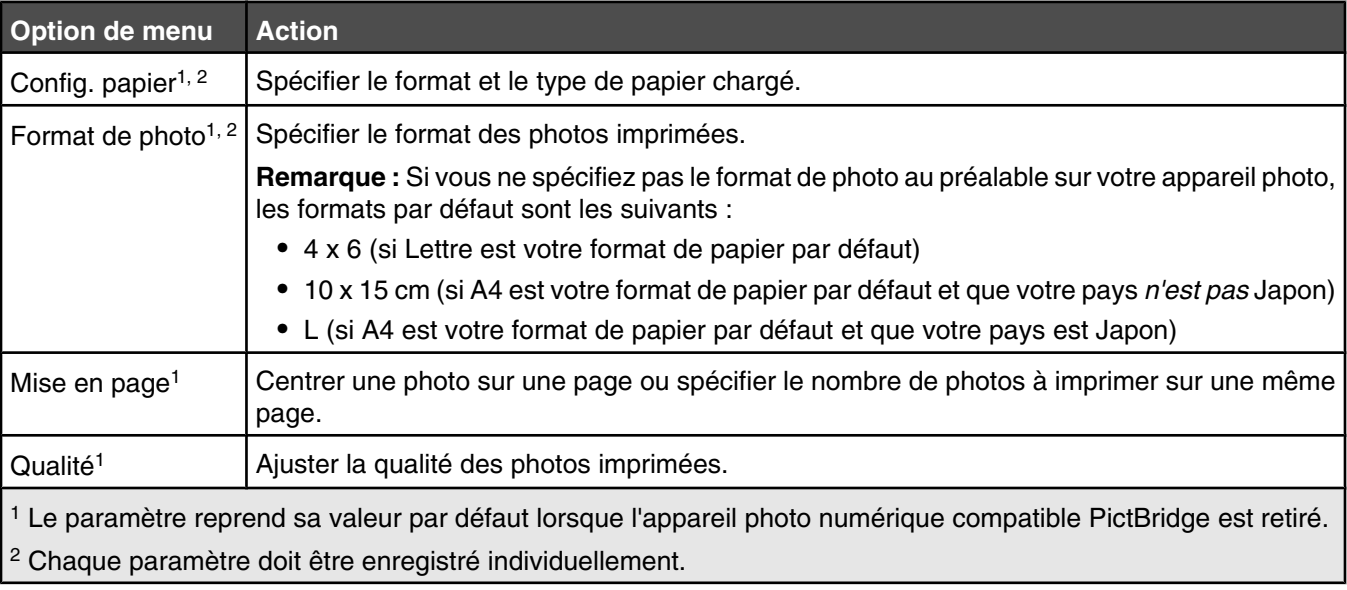

#### **Voir aussi :**

**•** [« Utilisation du panneau de commandes », page 115](#page-114-0)

### **Présentation du menu Télécopie**

Pour comprendre et utiliser le menu Télécopie :

**1** Sur le panneau de commandes, appuyez sur la touche **Mode Télécopie**.

L'écran par défaut de télécopie apparaît.

- **2** Si vous ne souhaitez pas modifier un des paramètres, composez le numéro de télécopie, puis appuyez sur **Démarrer Couleur** ou sur **Démarrer Noir**.
- **3** Si vous voulez modifier un des paramètres, appuyez sur  $\Xi$ .
- **4** Appuyez sur  $\triangleleft$  ou  $\triangleright$  jusqu'à ce que la catégorie de menu souhaitée s'affiche, puis appuyez sur  $\sqrt{ }$ .

**5** Appuyez sur  $\triangleleft$  ou  $\triangleright$  à plusieurs reprises jusqu'à ce que l'option ou le paramètre voulu apparaisse, puis appuyez sur  $\sqrt{ }$ .

**Remarque :** 

Appuyez sur  $\sqrt{ }$  pour sélectionner un paramètre. Un astérisque (\*) apparaît en regard du paramètre sélectionné.

- **6** Pour accéder à des menus et paramètres supplémentaires, répétez l'étape 5, page 123.
- **7** Si nécessaire, appuyez sur  $\sum$  à plusieurs reprises pour revenir aux menus précédents et effectuer d'autres sélections.
- **8** Appuyez sur la touche **Démarrer Couleur** ou **Démarrer Noir** pour envoyer une télécopie.

Le tableau ci-dessous explique la fonction de chaque sous-menu ou option du menu **Télécopie**.

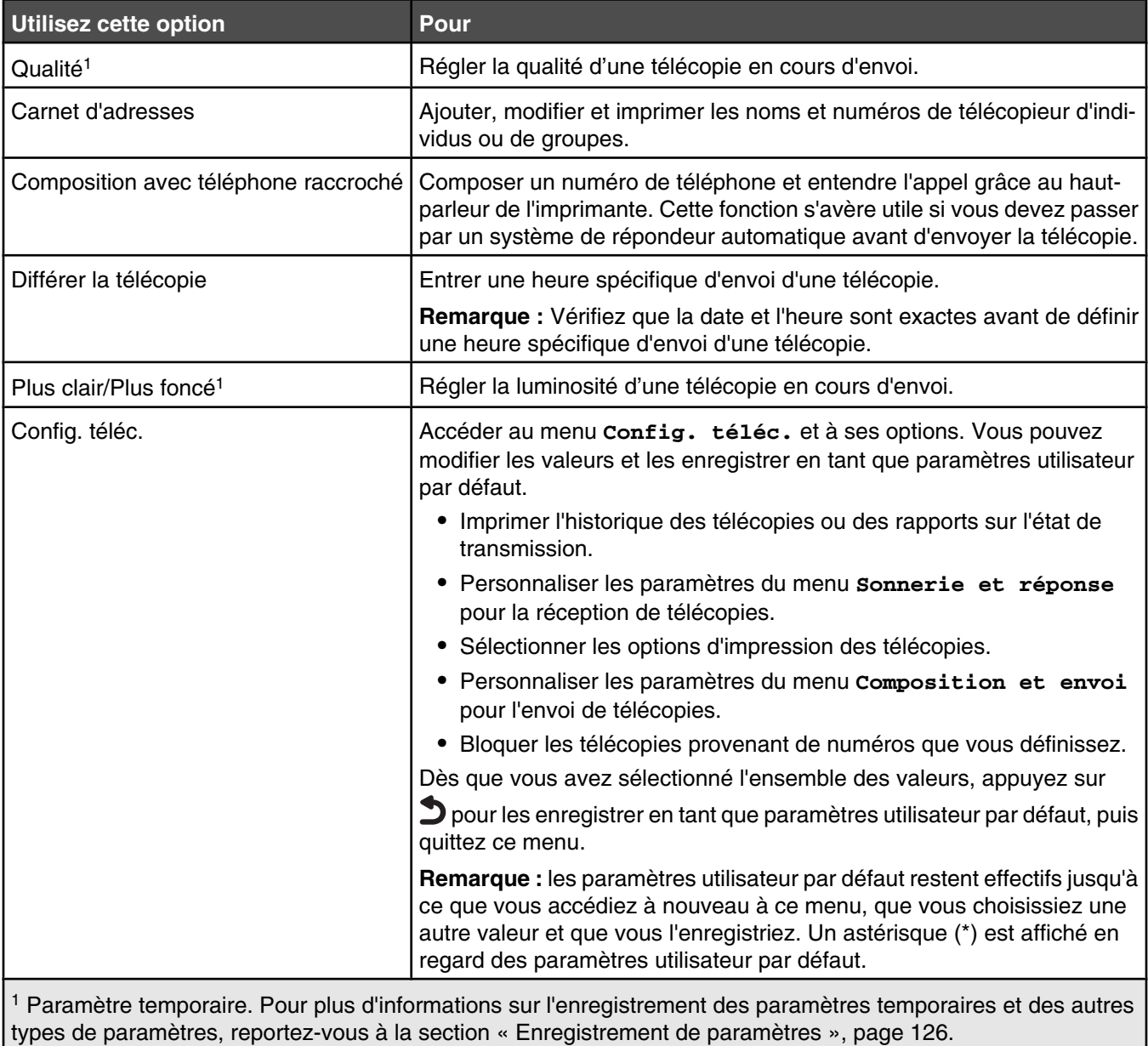

### **Présentation du menu Paramètres**

Le menu Paramètres permet d'exécuter des fonctions de maintenance, mais également de modifier et d'enregistrer différents paramètres d'imprimante. Pour plus d'informations sur l'enregistrement des paramètres temporaires et des autres types de paramètres, reportez-vous à la section [« Enregistrement de paramètres », page 126](#page-125-0).

- **1** Sur le panneau de commandes, appuyez sur le bouton **Paramètres**.
- **2** Appuyez sur  $\triangleleft$  ou  $\triangleright$  jusqu'à ce que la catégorie de menu souhaitée s'affiche.
- **3** Appuyez sur  $\sqrt{ }$ .
- 4 Appuyez sur  $\triangleleft$  ou  $\triangleright$  à plusieurs reprises jusqu'à ce que l'option ou le paramètre voulu apparaisse.
- **5** Appuyez sur  $\sqrt{ }$ .

**Remarque :** Lorsque vous sélectionnez une valeur, un astérisque (\*) apparaît en regard du paramètre sélectionné.

- **6** Pour accéder à des menus et paramètres supplémentaires, répétez l'étape 4 et l'étape 5 autant de fois que nécessaire.
- **7** Si nécessaire, appuyez sur  $\sum$  à plusieurs reprises pour revenir aux menus précédents et effectuer d'autres sélections.

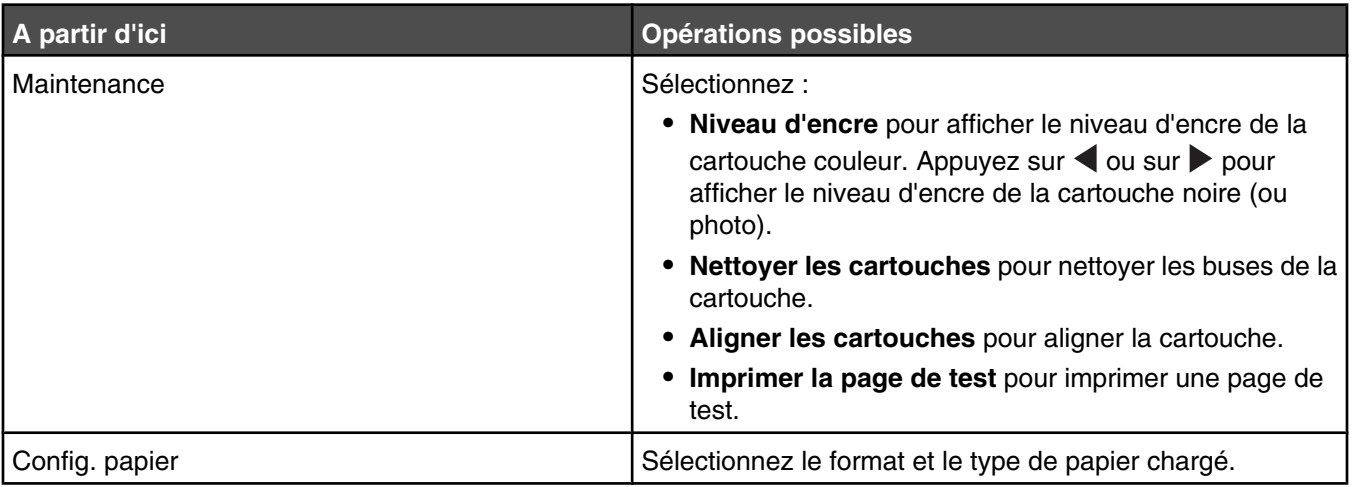

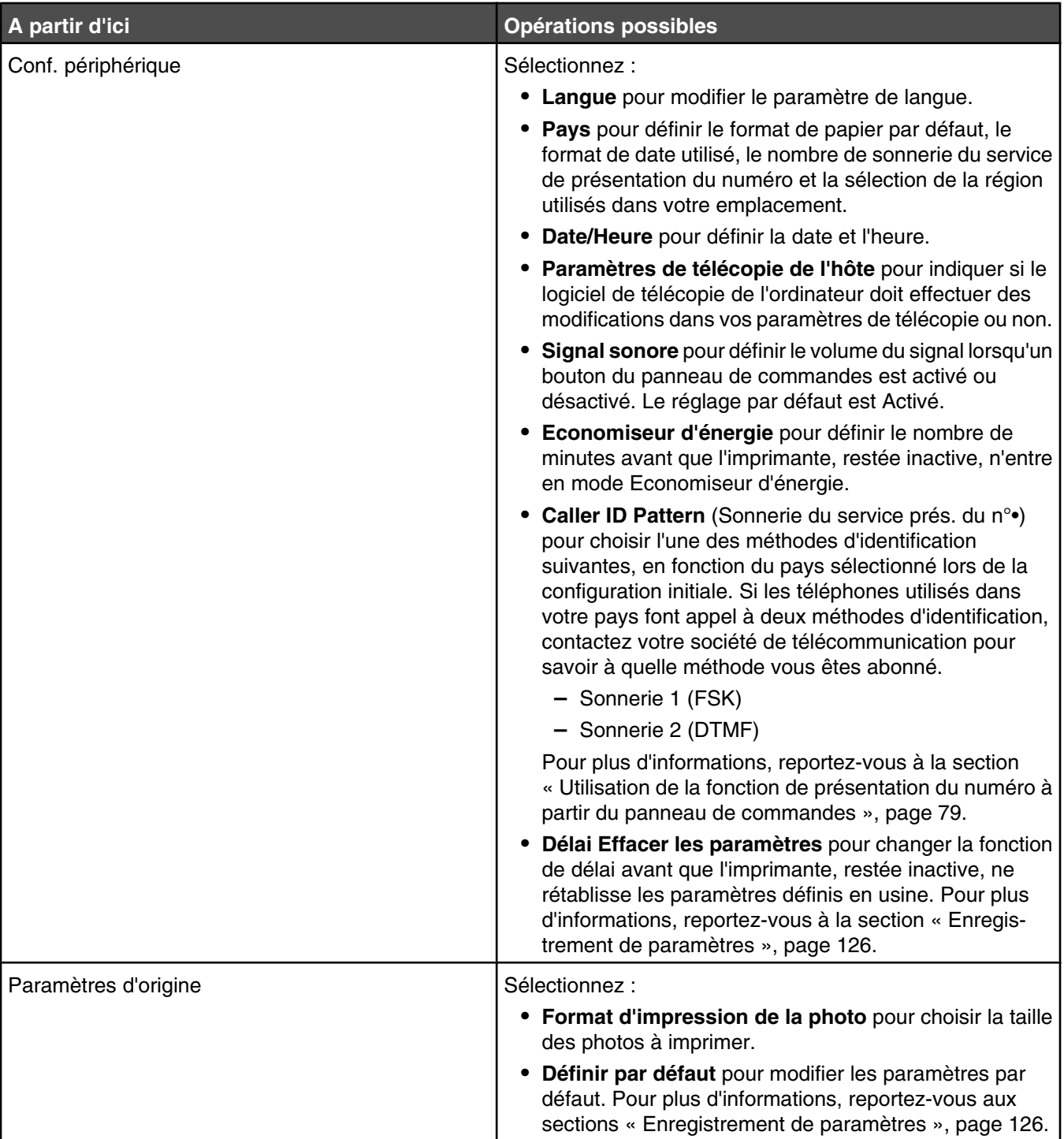

<span id="page-125-0"></span>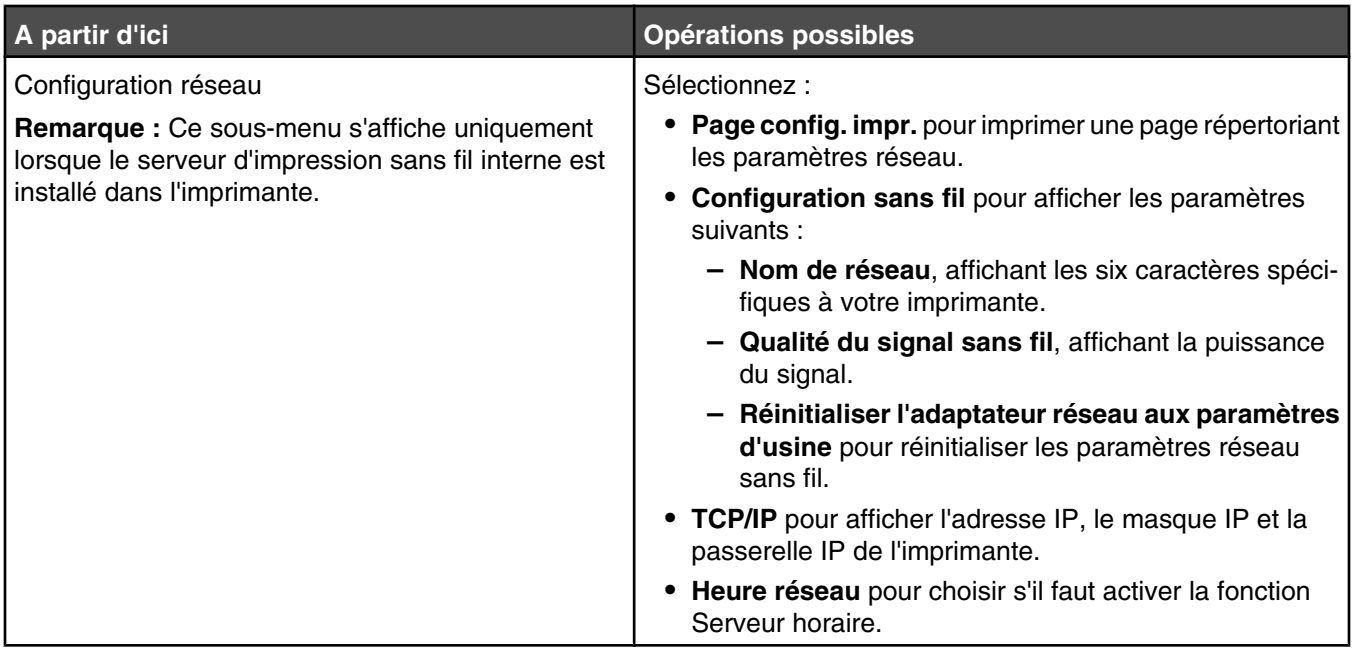

**•** [« Utilisation du panneau de commandes », page 115](#page-114-0)

### **Enregistrement de paramètres**

Dans un menu de paramètres, un astérisque (\*) apparaît en regard du paramètre par défaut. Pour modifier ce paramètre, procédez comme suit :

- **1** Sur le panneau de commandes, appuyez sur le bouton **Paramètres**.
- **2** Appuyez sur  $\triangleleft$  ou  $\triangleright$  jusqu'à ce que le paramètre voulu apparaisse.
- **3** Appuyez sur  $\sqrt{\frac{1}{x}}$ 
	- **•** Pour enregistrer la plupart des paramètres. Le symbole \* apparaît en regard du paramètre enregistré.
	- **•** Pour sélectionner un paramètre temporaire. Le symbole \* apparaît en regard du paramètre sélectionné.

**Remarque :** L'imprimante restaure le paramètre par défaut après deux minutes d'inactivité ou si elle est mise hors tension. Les paramètres Carte photo n'expirent pas au bout de deux minutes d'inactivité ou si l'imprimante est mise hors tension, mais ils reprennent leurs valeurs par défaut lorsqu'une carte mémoire ou un lecteur flash est retiré.

Pour changer la fonction de délai :

- **1** Appuyez sur **Paramètres**.
- **2** Appuyez sur  $\triangleleft$  ou  $\triangleright$  jusqu'à ce que l'option **Conf.** périphérique apparaisse.
- **3** Appuyez sur  $\sqrt{ }$ .
- **4** Appuyez sur  $\triangleleft$  ou  $\triangleright$  jusqu'à ce que l'option **Délai Effacer les paramètres** apparaisse.
- **5** Appuyez sur  $\sqrt{ }$ .
- **6** Appuyez sur  $\triangleleft$  ou  $\triangleright$  jusqu'à ce que **Jamais** apparaisse.
- **7** Appuyez sur  $\sqrt{ }$ .

<span id="page-126-0"></span>Pour définir un ou plusieurs paramètres temporaires comme étant de nouveaux paramètres par défaut :

- **1** Appuyez sur **Paramètres**.
- 2 Appuyez sur  $\triangleleft$  ou  $\triangleright$  jusqu'à ce que **Paramètres** par défaut apparaisse.
- **3** Appuyez sur  $\sqrt{ }$ .
- **4** Appuyez sur  $\triangleleft$  ou  $\triangleright$  jusqu'à ce que **Définir par défaut** apparaisse.
- **5** Appuyez sur  $\sqrt{ }$ .
- **6** Appuyez sur  $\triangleleft$  ou  $\triangleright$  jusqu'à ce que **Param.** en cours apparaisse.
- **7** Appuyez sur  $\sqrt{ }$ .

### **Voir aussi :**

**•** [« Utilisation du panneau de commandes », page 115](#page-114-0)

# **Présentation du logiciel**

# *Installation du logiciel de l'imprimante*

A l'aide du CD fourni avec l'imprimante :

- **1** Fermez toutes les applications logicielles.
- **2** Insérez le CD du logiciel de l'imprimante.
- **3** A partir de la fenêtre du Finder, cliquez deux fois sur l'icône CD de l'imprimante qui apparaît automatiquement.
- **4** Double-cliquez sur l'icône **Installer**.
- **5** Suivez les instructions qui s'affichent à l'écran.

#### A l'aide du Web :

- **1** Visitez le site Web de Lexmark à l'adresse **[www.lexmark.com.](http://www.lexmark.com)**
- **2** Sur la page d'accueil, naviguez à travers les menus et cliquez sur **Pilotes et téléchargements**.
- **3** Sélectionnez l'imprimante et le pilote d'imprimante correspondant à votre système d'exploitation.
- **4** Suivez les instructions à l'écran pour télécharger le pilote et installer le logiciel de l'imprimante.

#### **Voir aussi :**

- **•** « Désinstallation du logiciel de l'imprimante », page 127
- **•** [« Désinstallation et réinstallation du logiciel », page 208](#page-207-0)

# *Désinstallation du logiciel de l'imprimante*

Si le logiciel de l'imprimante n'est pas correctement installé, un message d'erreur indiquant un problème de communication s'affiche lorsque vous lancez une impression. Désinstallez le logiciel de l'imprimante et réinstallezle.

**1** Depuis la fenêtre du Finder, double-cliquez sur le dossier **Lexmark 6500 Series** .

Si le dossier de l'imprimante est introuvable sur le bureau ou s'il a été supprimé par erreur :

- **a** Accédez au disque Mac OS X où le logiciel de l'imprimante est installé.
- **b** Choisissez **Bibliothèque Imprimantes Lexmark Lexmark 6500 Series** .
- **2** Double-cliquez sur l'icône **Programme de désinstallation** associée à votre imprimante.
- **3** Remplissez la notice d'authentification utilisateur, puis cliquez sur **OK**.

**Remarque :** Pour obtenir des informations sur les mots de passe, cliquez sur  $\mathbb Q$  pour accéder au Centre d'aide.

- **4** Cliquez sur **Désinstaller**.
- **5** Cliquez sur **OK**.

### **Voir aussi :**

**•** [« Installation du logiciel de l'imprimante », page 127](#page-126-0)

# *Utilisation de la boîte de dialogue Sélection d'imprimante*

La boîte de dialogue Sélection de l'imprimante s'affiche dans l'Assistant d'installation Lexmark pendant la configuration. Elle répertorie toutes les imprimantes connectées à l'ordinateur et toutes celles détectées sur le réseau local. Elle vous permet également de sélectionner l'imprimante que vous souhaitez utiliser.

- **1** Dans le menu local qui apparaît en haut de l'écran, choisissez l'une des options suivantes :
	- **• Imprimantes disponibles** : afficher la liste des imprimantes partagées et des imprimantes distantes sur le réseau local.
	- **• Ajouter imprimante distante** (disponible uniquement pour les imprimantes dotées d'un support de mise en réseau) : ajouter une imprimante à partir d'un autre sous-réseau.
	- **• Utiliser partagées** : utiliser une imprimante partagée sur le réseau local.

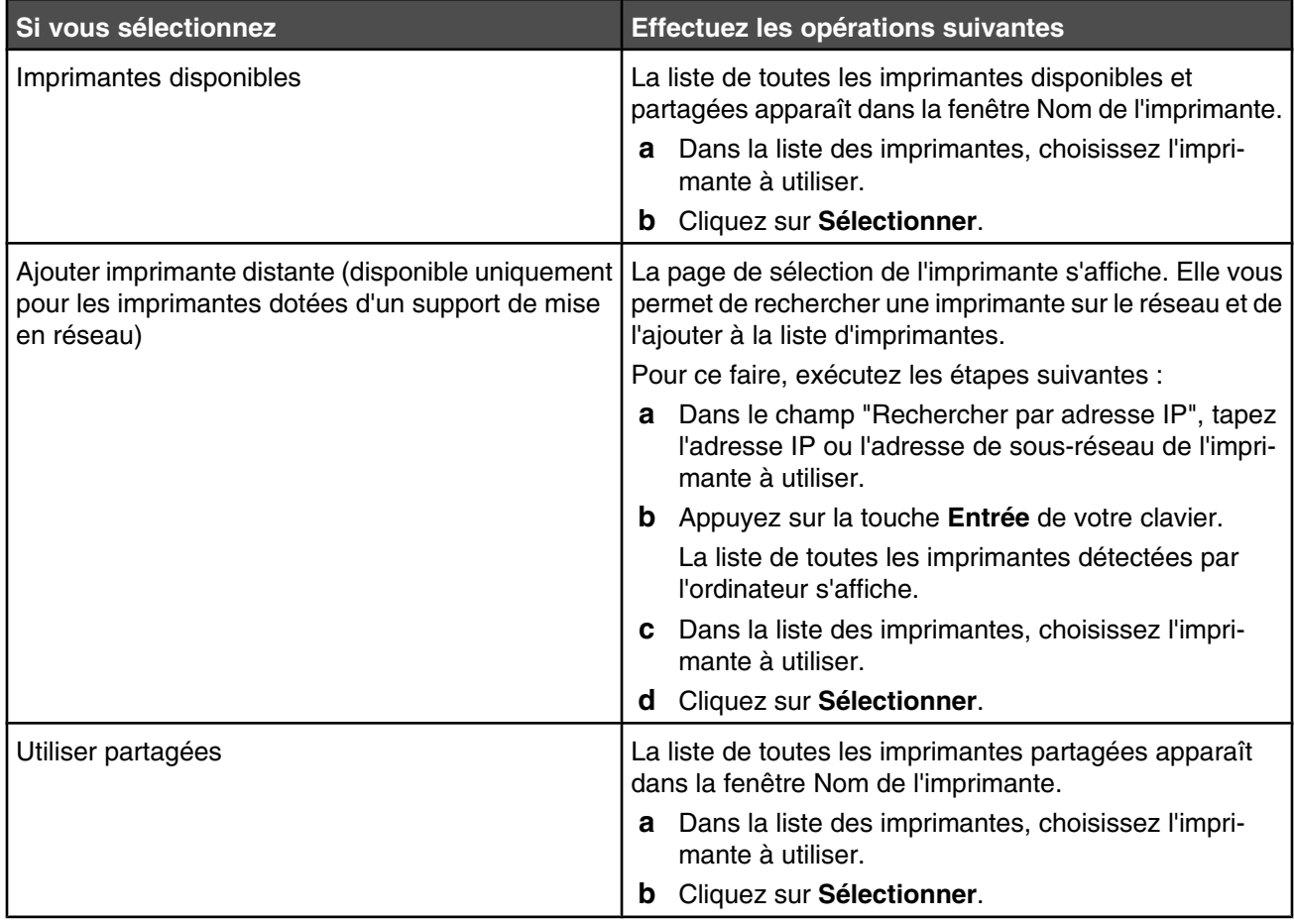

**2** Cliquez sur **Continuer**.

<span id="page-128-0"></span>**•** [« Installation du logiciel de l'imprimante », page 127](#page-126-0)

# *Utilisation de la boîte de dialogue Installation de l'imprimante terminée*

Cette boîte de dialogue fournit des options utiles après une installation réussie. A partir de ce menu, vous pouvez :

- **•** Rechercher les offres spéciales Lexmark.
- **•** Imprimer une page de test.

### **Voir aussi :**

**•** [« Installation du logiciel de l'imprimante », page 127](#page-126-0)

# *Utilisation de la boîte de dialogue Mise en page*

Vous pouvez ouvrir la zone de dialogue Format d'impression depuis n'importe quelle application ou presque :

**1** Après avoir ouvert un document ou une photo, cliquez sur **Fichier Mise en page**.

La boîte de dialogue Mise en page s'affiche.

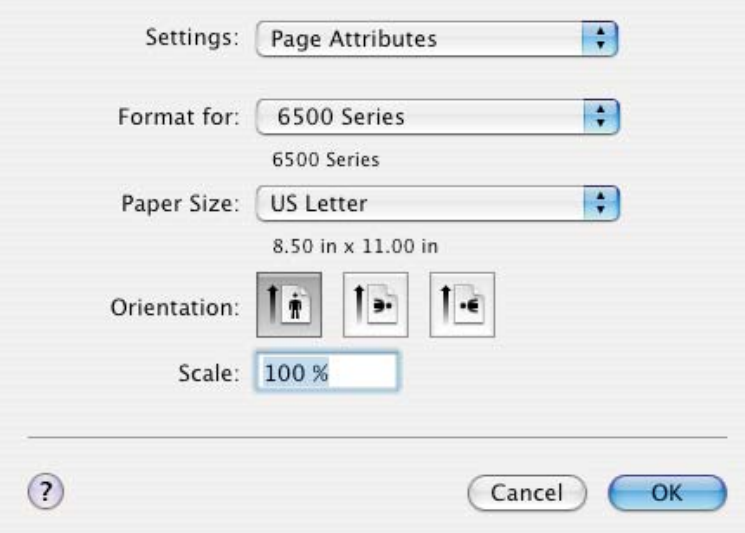

**2** Réglez les paramètres.

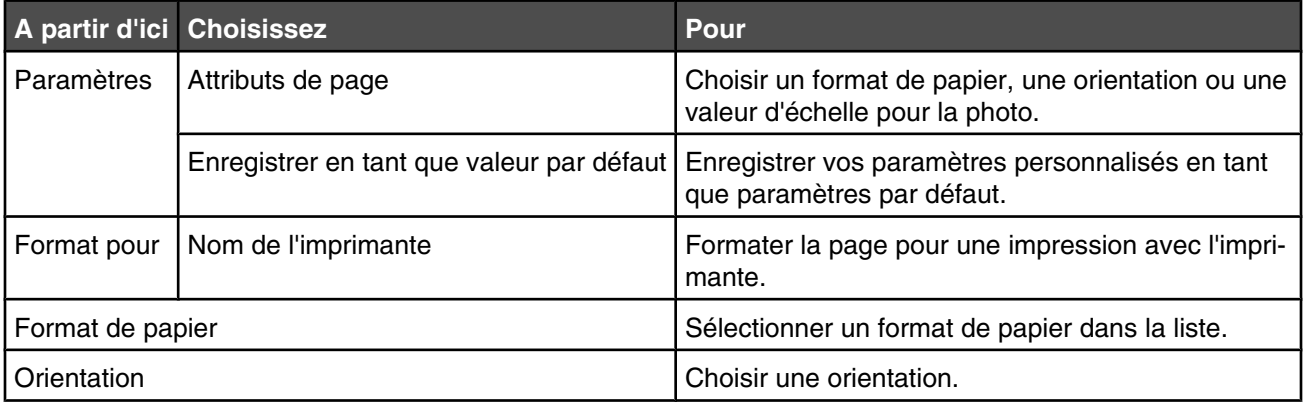

<span id="page-129-0"></span>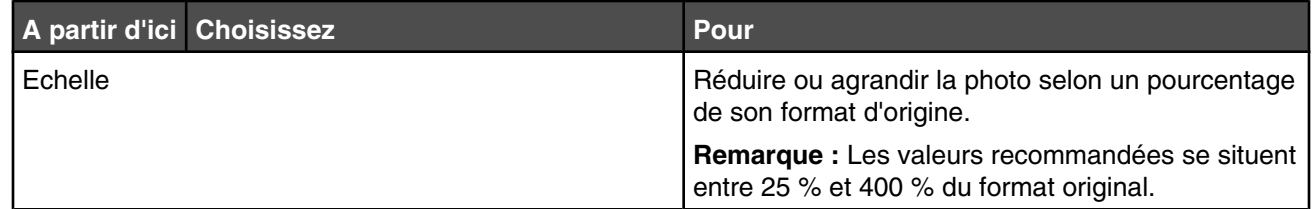

Les boutons de contrôle suivants sont situés en bas de la zone de dialogue Format d'impression :

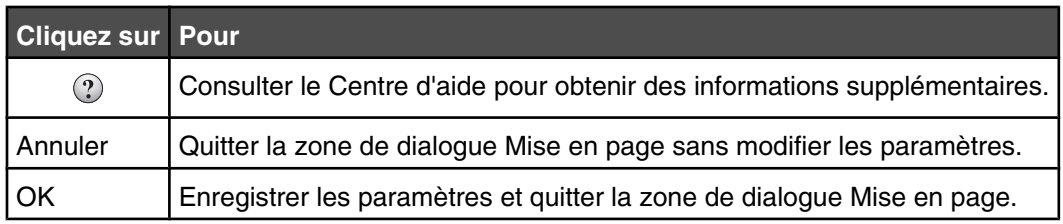

### **Voir aussi :**

**•** « Utilisation de la boîte de dialogue Imprimer », page 130

# *Utilisation de la boîte de dialogue Imprimer*

Vous pouvez ouvrir la boîte de dialogue Imprimer depuis n'importe quelle application ou presque :

**1** Dans un document ouvert, sélectionnez **Fichier Imprimer**.

La boîte de dialogue Imprimer s'affiche.

**•** Mac OS X version 10.3 :

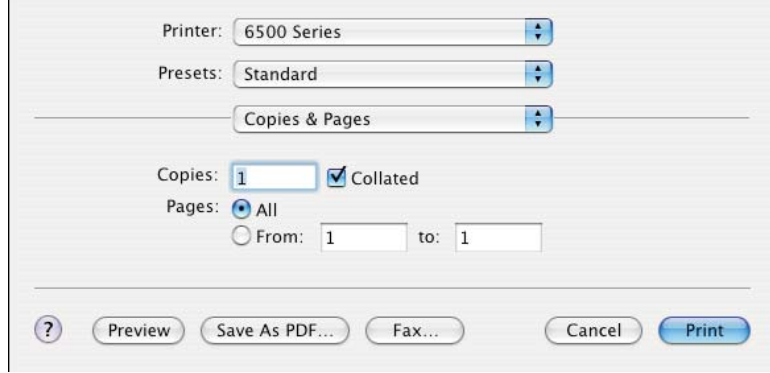

**•** Mac OS X version 10.4 et ultérieure :

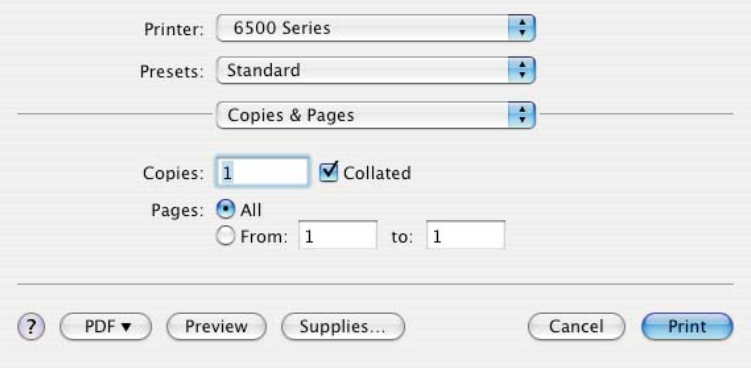

**2** Dans le menu local Imprimante, choisissez **6500 Series**.

**3** Modifiez les paramètres en fonction de vos besoins.

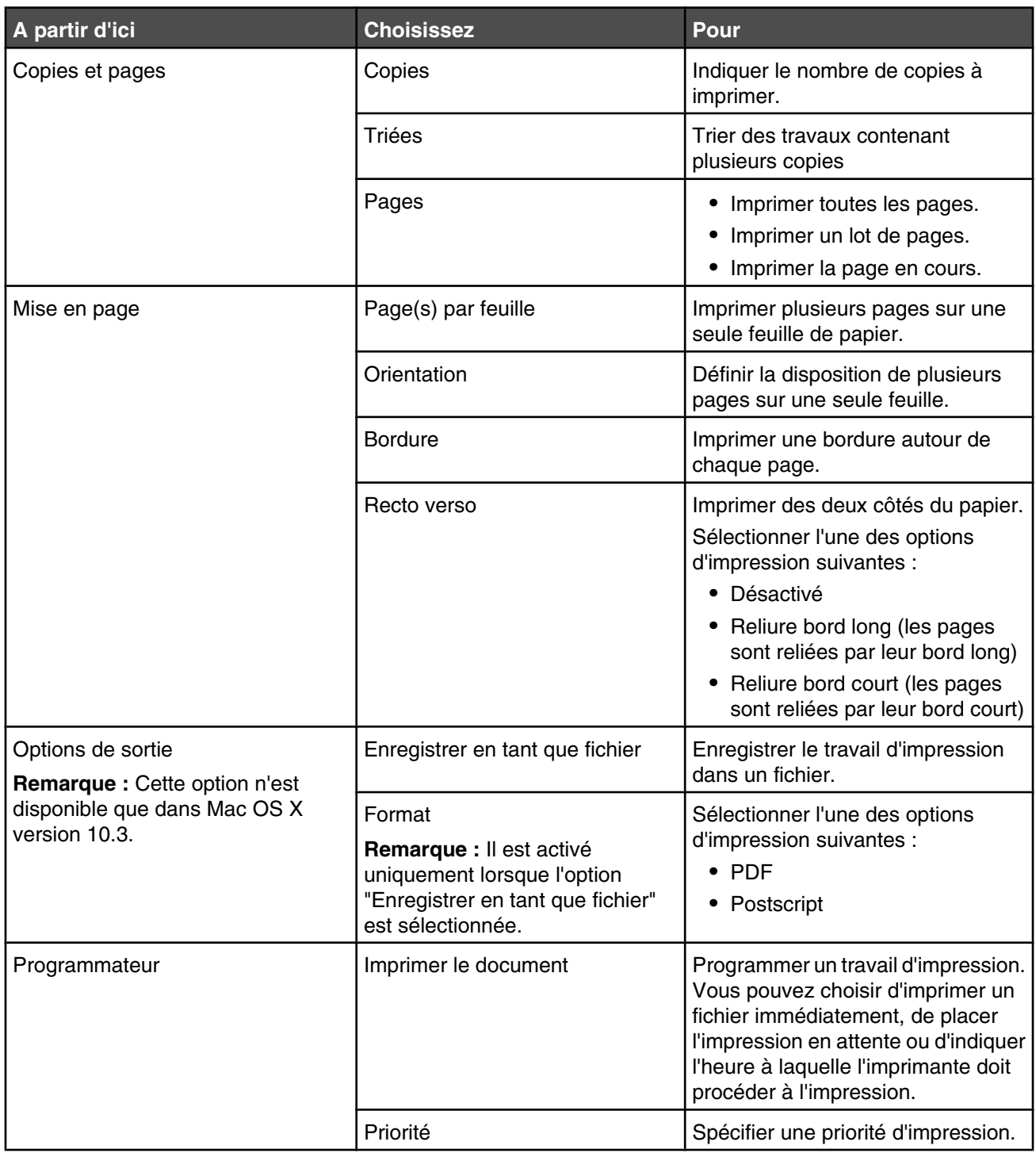

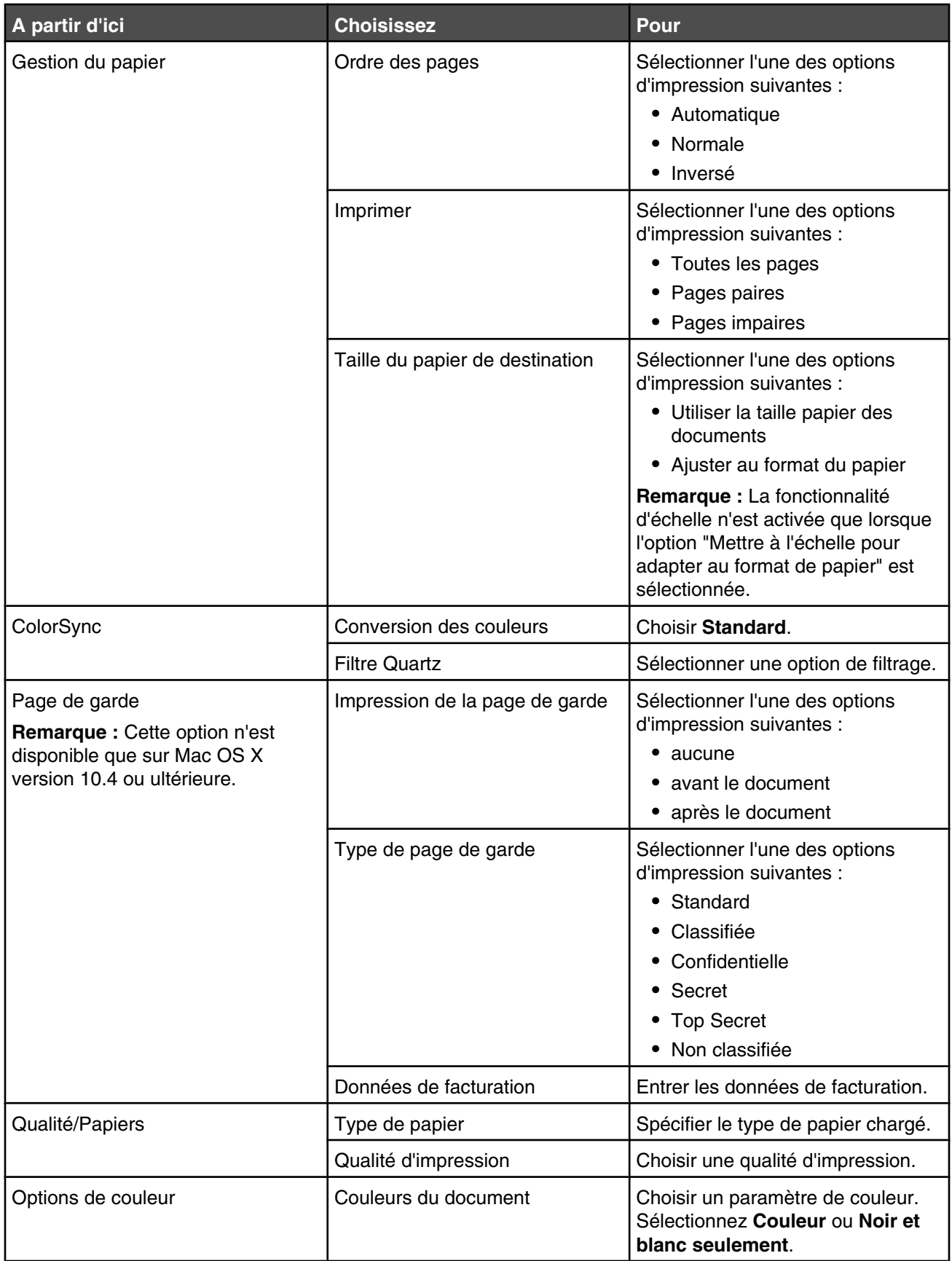

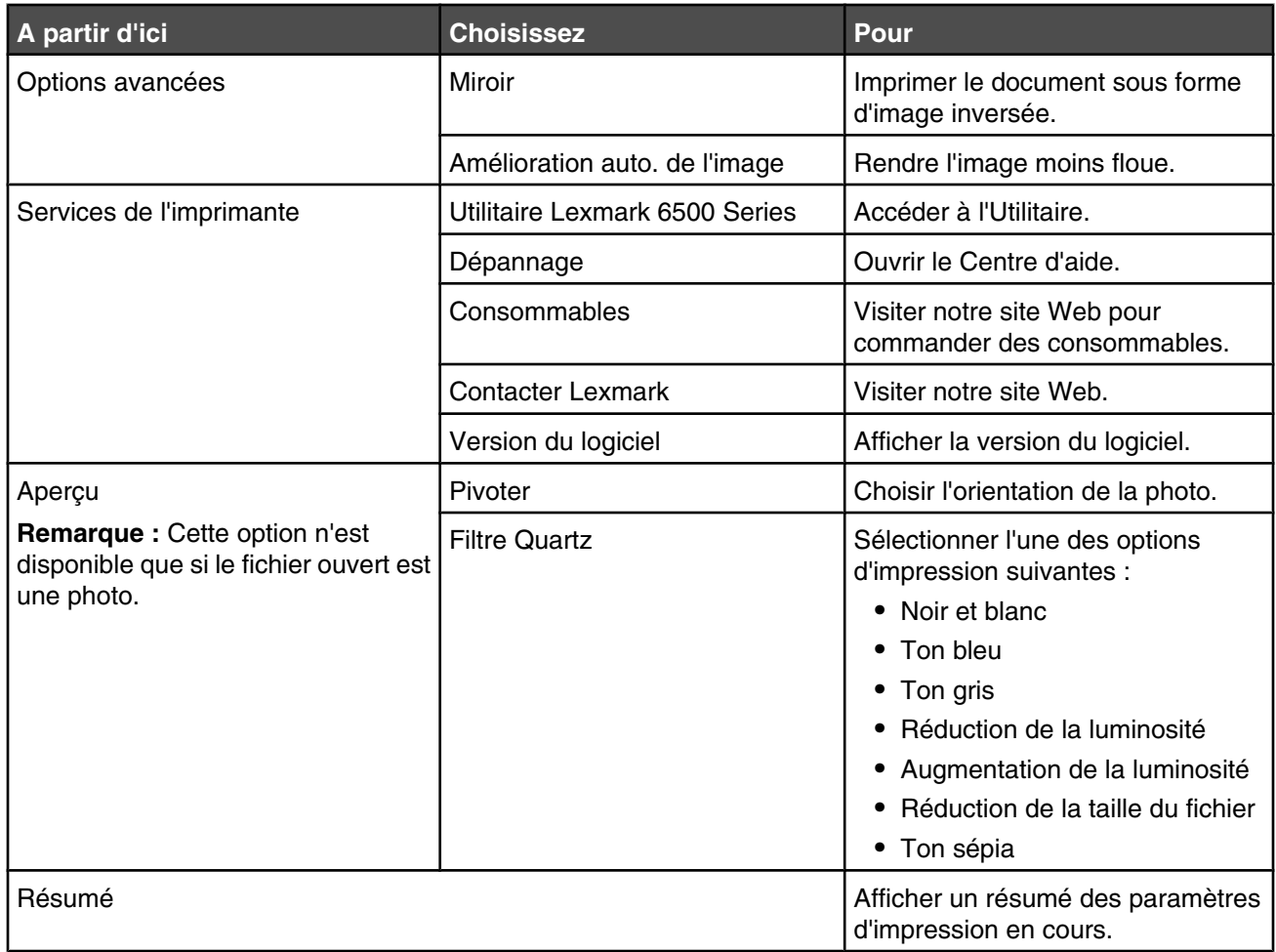

Les boutons de contrôle suivants sont situés en bas de la boîte de dialogue Imprimer :

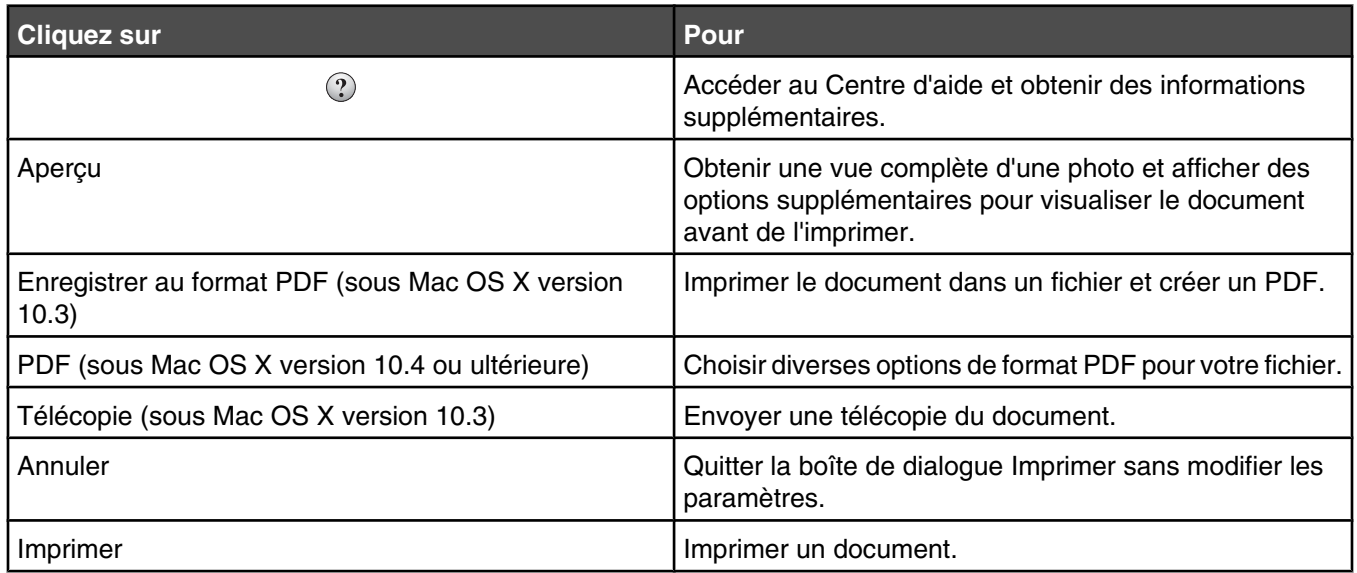

# **Voir aussi :**

**•** [« Utilisation de la boîte de dialogue Mise en page », page 129](#page-128-0)

# <span id="page-133-0"></span>*Utilisation des services de l'imprimante*

Les services de l'imprimante fournissent des liens Web et des informations utiles. A partir de ce menu, vous pouvez :

- **•** Accéder à l'utilitaire.
- **•** Accéder au dépannage.
- **•** Commander des consommables.
- **•** Contacter l'assistance clientèle.
- **•** Obtenir des informations de version du logiciel.

Pour accéder aux services de l'imprimante :

- **1** Dans un document ouvert, cliquez sur **Fichier Imprimer**.
- **2** A partir du menu qui s'affiche, choisissez **Services d'impression**.

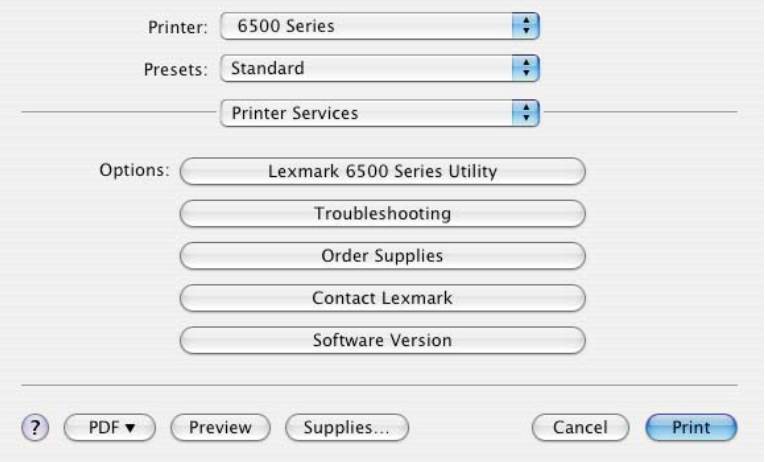

### **Voir aussi :**

- **•** [« Utilisation de la boîte de dialogue Imprimer », page 130](#page-129-0)
- **•** [« Utilisation de l'Utilitaire », page 138](#page-137-0)

# *Utilisation du Centre Tout en un*

Le Centre Tout en un offre les fonctions de base applicables à la plupart des travaux de numérisation. Vous pouvez personnaliser les paramètres dans la boîte de dialogue du Centre Tout en un, en fonction du type de projet que vous voulez créer. Les paramètres par défaut de cette boîte de dialogue sont les suivants :

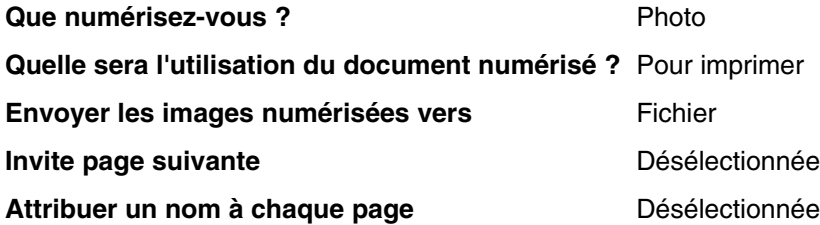

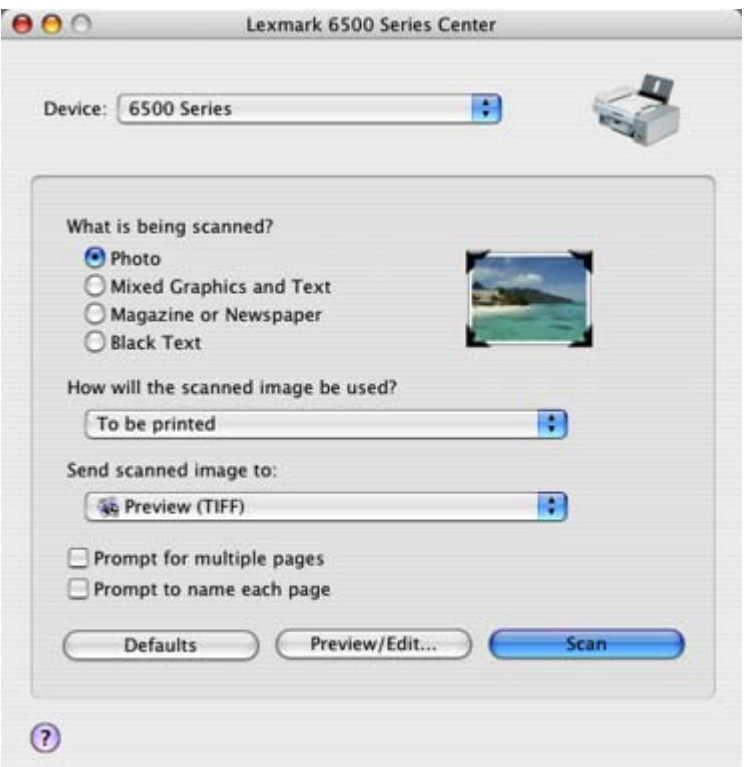

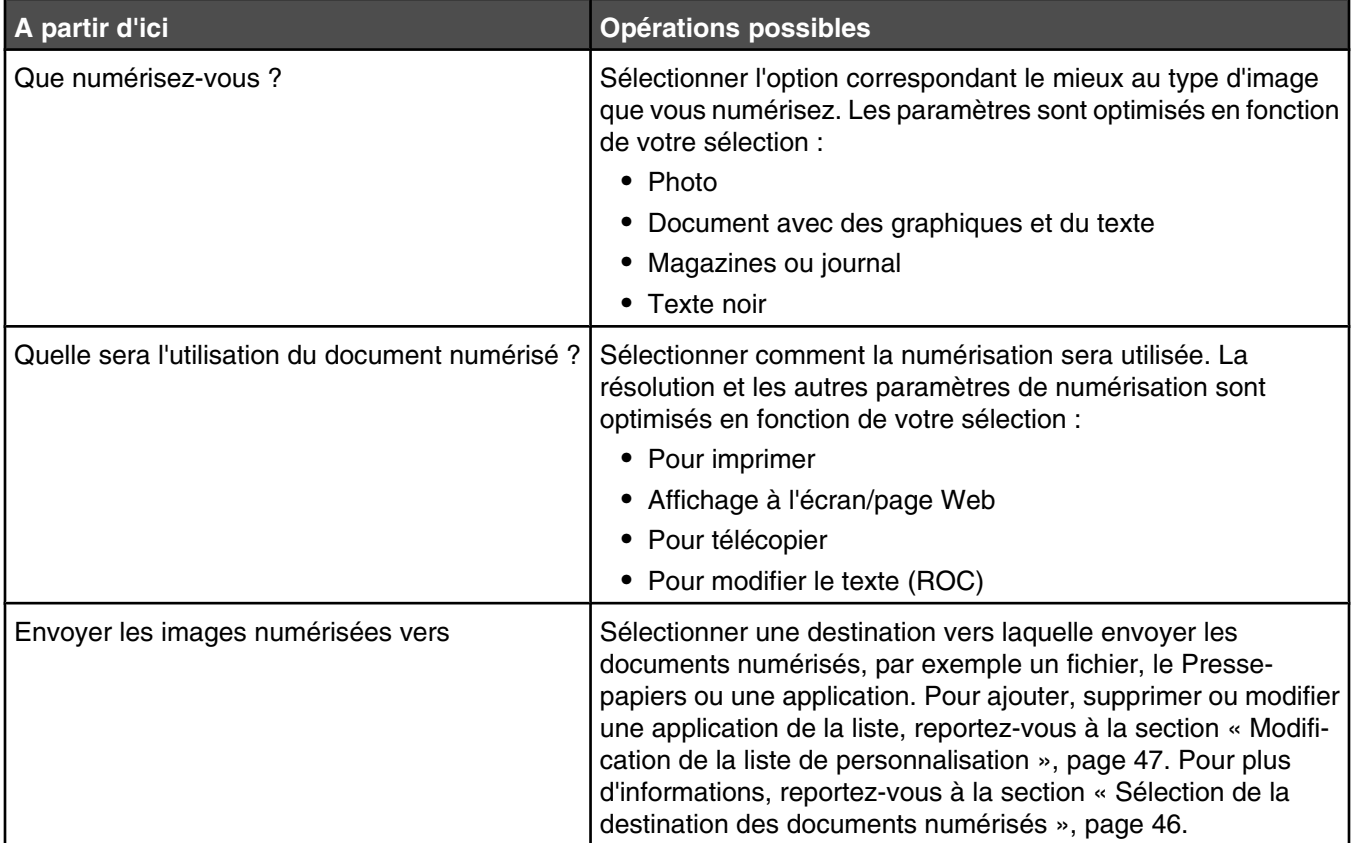

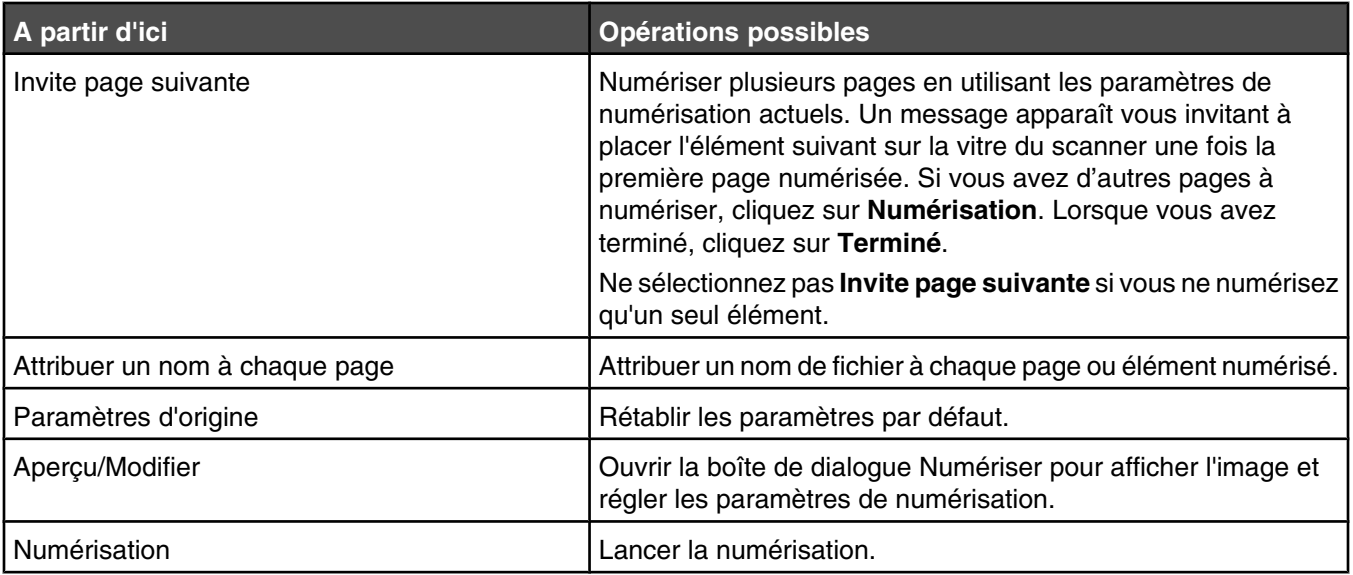

Cliquez sur  $\mathbb Q$  pour accéder au Centre d'aide afin d'obtenir des informations supplémentaires.

### **Voir aussi :**

- **•** [« Numérisation », page 44](#page-43-0)
- **•** [« Traitement de photos à l'aide de l'ordinateur », page 100](#page-99-0)

# *Utilisation du lecteur de carte réseau*

Lorsqu'une carte mémoire est insérée dans l'imprimante, le logiciel Lecteur de carte réseau permet de vous connecter à l'imprimante réseau, d'afficher les miniatures des photos ou images sur la carte mémoire et de transférer les images sur l'ordinateur.

Pour ouvrir le lecteur de carte réseau, utilisez l'une des trois méthodes suivantes :

**•** Depuis la fenêtre du Finder, double-cliquez sur le dossier **Lexmark 6500 Series** .

Double-cliquez sur l'icône **Lecteur de carte réseau Lexmark**.

**•** Accédez au disque Mac OS X où le logiciel de l'imprimante est installé.

Choisissez **Bibliothèque Imprimantes Lexmark Lexmark 6500 Series** .

Double-cliquez sur l'icône **Lecteur de carte réseau Lexmark**.

- **•** Insérez une carte mémoire ou un autre lecteur flash dans l'imprimante.
	- **1** Sur le panneau de commandes, appuyez sur  $\Xi$ .
	- 2 Appuyez sur  $\triangleleft$  ou sur  $\triangleright$  à plusieurs reprises jusqu'à ce que l'option **Enregistrer les photos** s'affiche.
	- **3** Appuyez sur  $\sqrt{ }$ .
	- 4 Si nécessaire, appuyez sur  $\triangleleft$  ou  $\triangleright$  à plusieurs reprises jusqu'à ce que l'option **Ordinateur** apparaisse.
	- **5** Appuyez sur  $\sqrt{ }$ .
		- Si vous avez défini un code PIN au cours de la configuration réseau et que le système vous le demande :
		- **a** Entrez le code PIN à l'aide du pavé numérique du panneau de commandes.
		- **b** Appuyez sur  $\sqrt{ }$ .

La boîte de dialogue du lecteur de carte réseau apparaît à l'écran.

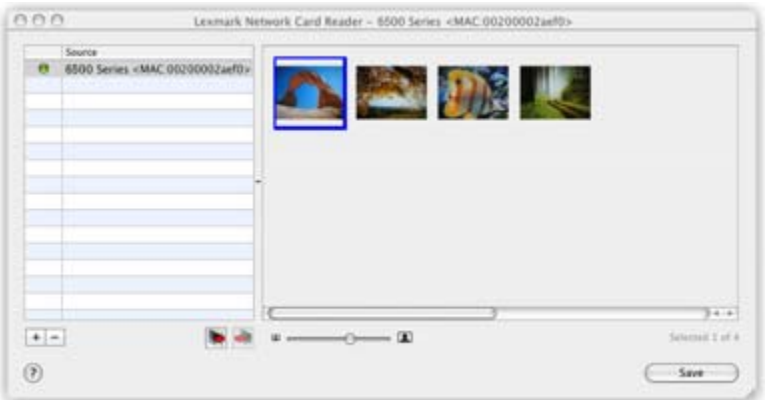

Pour ajuster les paramètres du lecteur de carte réseau :

- **1** Choisissez **Lecteur de carte réseau Lexmark Préférences**.
- **2** Si nécessaire, cliquez sur **Général**
- **3** Indiquez si une boîte de dialogue de notification doit s'afficher chaque fois qu'une carte mémoire est insérée dans l'imprimante.
- **4** Cliquez sur **Paramètres**.
- **5** Attribuez un nom à l'ordinateur.
- **6** Indiquez s'il faut spécifier un code confidentiel pour pouvoir accéder à votre ordinateur.

**Remarque :** Le code confidentiel doit être une combinaison de quatre chiffres compris entre 1 et 9.

**7** Cliquez sur **Appliquer**.

Les boutons de contrôle suivants sont situés en bas de la boîte de dialogue Lecteur de carte réseau :

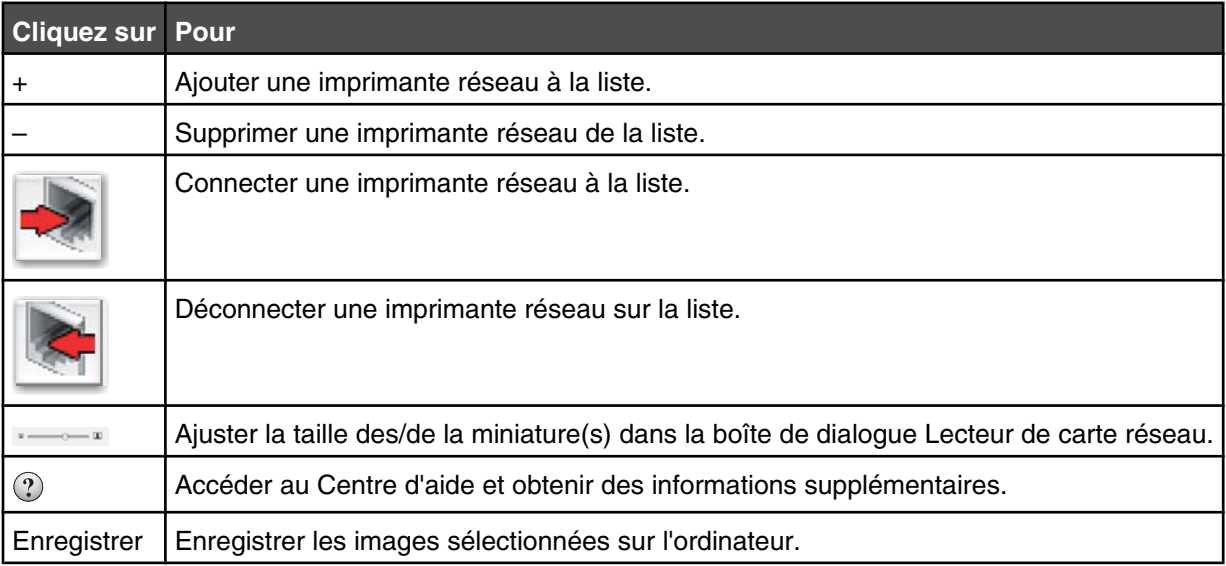

# <span id="page-137-0"></span>*Utilisation de l'Utilitaire*

L'Utilitaire est la source centrale de maintenance de l'imprimante. Il contient des liens Web utiles. A partir de ce menu, vous pouvez :

- **•** Installer les cartouches d'encre.
- **•** Imprimer une page de test.
- **•** Imprimer une page d'alignement.
- **•** Nettoyer les buses des cartouches.
- **•** Commander des cartouches d'encre ou des consommables.
- **•** Enregistrer l'imprimante.
- **•** Contacter l'assistance clientèle.
- **•** Rechercher les offres spéciales.

Pour ouvrir l'Utilitaire, utilisez l'une des deux méthodes suivantes :

**•** Depuis la fenêtre du Finder, double-cliquez sur le dossier **Lexmark 6500 Series** .

Double-cliquez sur l'icône du **Utilitaire Lexmark 6500 Series** .

**•** A partir d'une application :

Mac OS X version 10.3 et ultérieure :

- **1** Dans un document ouvert, cliquez sur **Fichier Imprimer**.
- **2** A partir du menu qui s'affiche, choisissez **Services d'impression**.
- **3** Cliquez sur **Utilitaire Lexmark 6500 Series**.

Mac OS X version 10.4 et ultérieure :

- **1** Dans un document ouvert, cliquez sur **Fichier Imprimer**.
- **2** Cliquez sur **Avancé**.
- **3** A partir du menu qui s'affiche, choisissez **Services d'impression**.
- **4** Cliquez sur **Utilitaire Lexmark 6500 Series**.

L'Utilitaire dispose de deux onglets contenant chacun différents liens :

**–** Onglet Maintenance

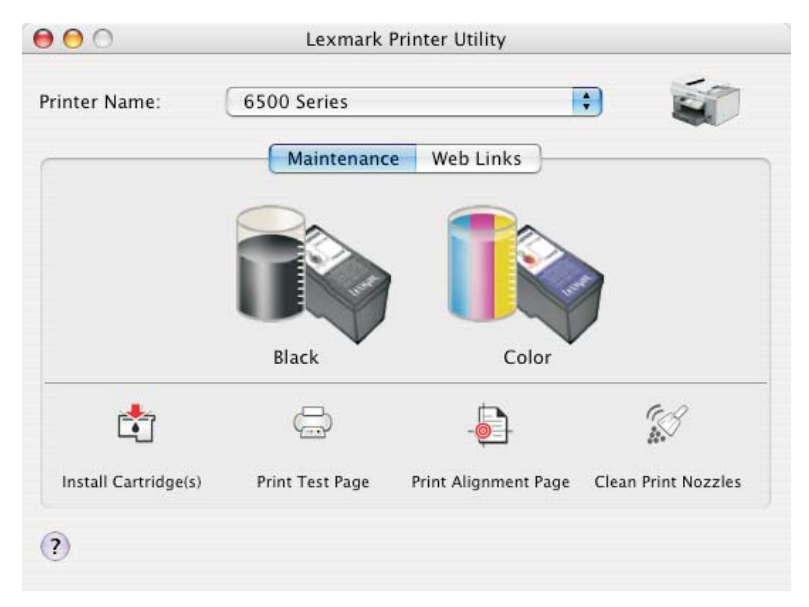

### **–** Onglet Liens Web

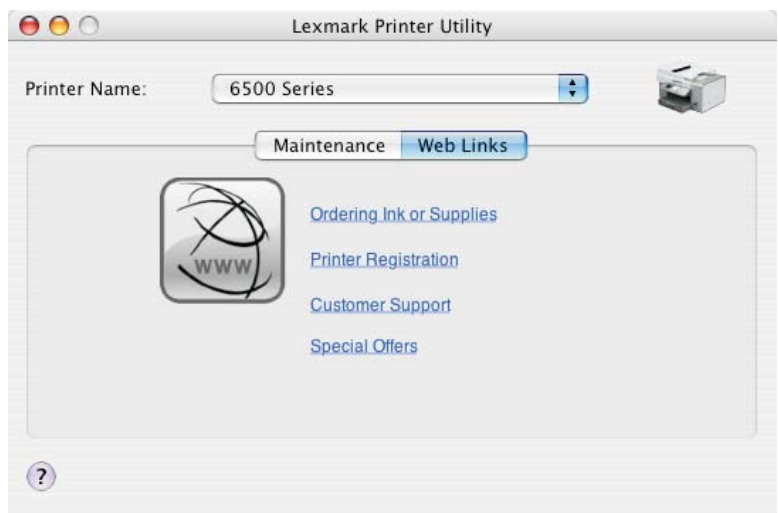

# **Voir aussi :**

**•** [« Utilisation des services de l'imprimante », page 134](#page-133-0)

# <span id="page-139-0"></span>**Maintenance de l'imprimante**

# **Cartouches d'impression**

# *Installation des cartouches*

- **1** Retirez la/les cartouche(s) usagée(s). Pour plus d'informations, reportez-à la section [« Retrait d'une cartouche](#page-140-0) [usagée », page 141](#page-140-0).
- **2** S'il s'agit de cartouches neuves, retirez la bande protectrice située à l'arrière, au bas de la cartouche noire, puis insérez cette dernière dans le chariot de gauche.

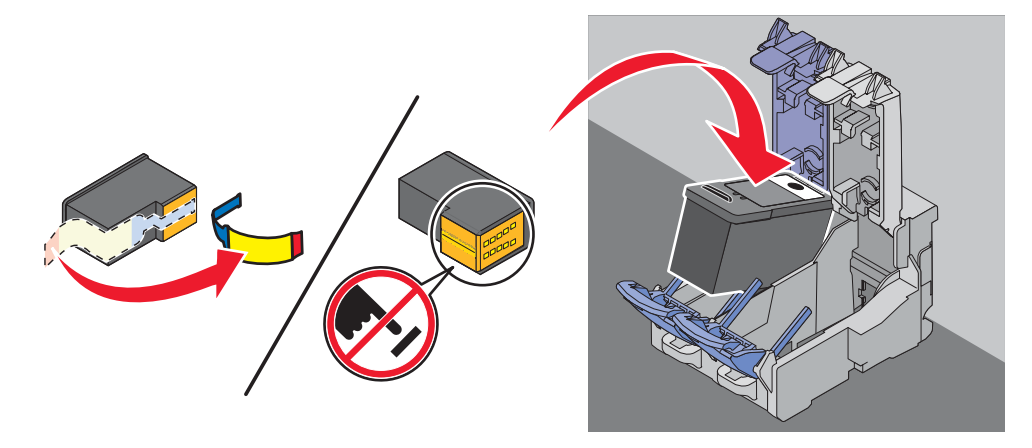

**Avertissement :** Ne touchez *pas* la zone de contact dorée qui se trouve au dos de la cartouche ni les buses que vous trouverez au bas de celle-ci.

**3** Fermez le couvercle du chariot de la cartouche noire.

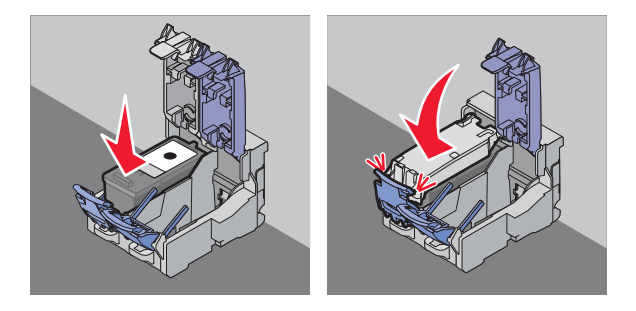

<span id="page-140-0"></span>**4** Retirez et la bande protectrice située à l'arrière, au bas de la cartouche couleur, puis insérez cette dernière cdans le chariot de droite.

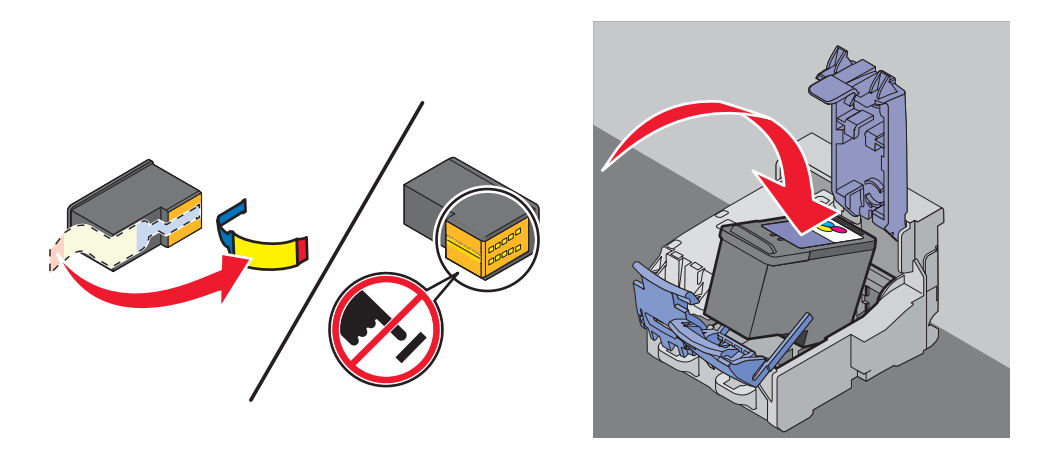

**Avertissement :** Ne touchez *pas* la zone de contact dorée qui se trouve au dos de la cartouche ni les buses que vous trouverez au bas de celle-ci.

**5** Fermez le couvercle du chariot de la cartouche couleur.

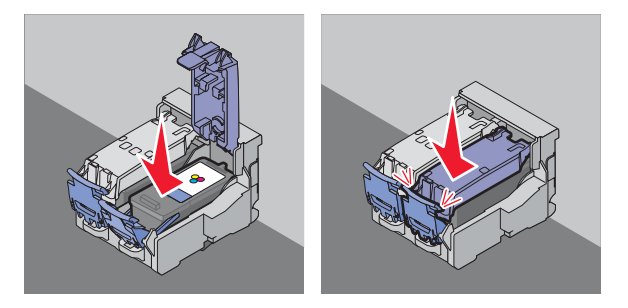

**6** Fermez l'unité du scanner, en veillant à ne pas mettre les mains en dessous de l'unité.

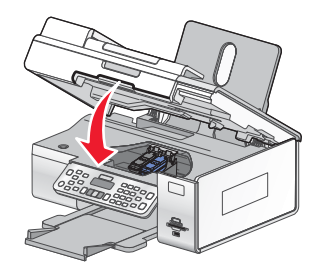

Un message apparaît sur l'affichage du panneau de commandes. Appuyez sur  $\sqrt{ }$  pour que vous imprimiez une page d'alignement.

**Remarque :** L'unité du scanner doit être refermée pour numériser, imprimer, copier un document ou l'envoyer par télécopie.

### **Voir aussi :**

- **•** « Retrait d'une cartouche usagée », page 141
- **•** [« Alignement de cartouches », page 142](#page-141-0)

# *Retrait d'une cartouche usagée*

- **1** Assurez-vous que l'imprimante est sous tension.
- **2** Ouvrez l'unité du scanner.

<span id="page-141-0"></span>Le chariot des cartouches se place en position de chargement, sauf si l'imprimante est occupée.

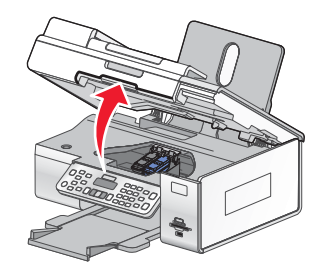

**3** Appuyez sur le loquet du chariot pour ouvrir son couvercle.

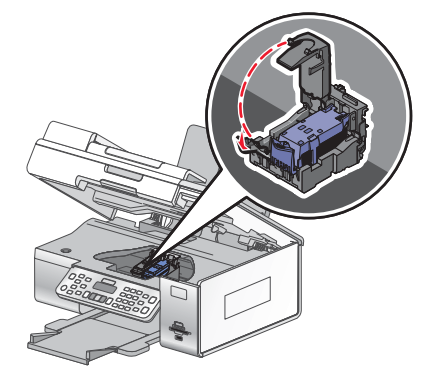

**4** Retirez la cartouche usagée.

**Remarque :** Si vous retirez les deux cartouches, répétez les étapes 3 et 4 pour la seconde cartouche.

### **Voir aussi :**

**•** [« Installation des cartouches », page 140](#page-139-0)

## *Alignement de cartouches*

- **1** Chargez du papier ordinaire.
- **2** A partir du panneau de commandes, appuyez sur **Paramètres**.
- **3** Appuyez sur  $\triangleq$  ou sur  $\triangleright$  jusqu'à ce que **Maintenance** s'affiche.
- 4 Appuyez sur  $\sqrt{ }$ .
- **5** Appuyez sur  $\triangleleft$  ou sur  $\triangleright$  jusqu'à ce que **Aligner** les cartouches s'affiche.
- **6** Appuyez sur  $\sqrt{ }$ .

Une page d'alignement s'imprime.

Si vous avez aligné les cartouches pour améliorer la qualité d'impression, imprimez à nouveau le document. Si la qualité ne s'est pas améliorée, nettoyez les buses des cartouches.

### **Voir aussi :**

- **•** [« Nettoyage des buses des cartouches », page 143](#page-142-0)
- **•** [« Essuyage des buses et des contacts des cartouches », page 143](#page-142-0)
- **•** [« Conservation des cartouches », page 144](#page-143-0)
- **•** [« Amélioration de la qualité d'impression », page 145](#page-144-0)

Maintenance de l'imprimante

# <span id="page-142-0"></span>*Nettoyage des buses des cartouches*

- **1** Chargez du papier ordinaire.
- **2** Appuyez sur **Paramètres**.
- **3** Appuyez sur  $\triangle$  ou sur  $\triangleright$  jusqu'à ce que **Maintenance** s'affiche.
- 4 Appuyez sur  $\sqrt{ }$ .
- **5** Appuyez sur  $\triangleleft$  ou sur  $\triangleright$  jusqu'à ce que **Nettoyer** les cartouches s'affiche.
- **6** Appuyez sur  $\sqrt{ }$ .

Une page s'imprime et de l'encre est projetée dans les buses des cartouches afin de les nettoyer.

- **7** Relancez l'impression du document pour vérifier si la qualité d'impression s'est améliorée.
- **8** Si la qualité d'impression ne présente pas d'amélioration, répétez l'opération deux fois supplémentaires.

### **Voir aussi :**

- **•** « Essuyage des buses et des contacts des cartouches », page 143
- **•** [« Amélioration de la qualité d'impression », page 145](#page-144-0)

# *Essuyage des buses et des contacts des cartouches*

- **1** Retirez les cartouches.
- **2** Humidifiez un chiffon propre et sans peluches, puis placez-le sur une surface plane.
- **3** Maintenez le chiffon humide contre les buses pendant environ trois secondes, puis essuyez-les dans le sens indiqué.

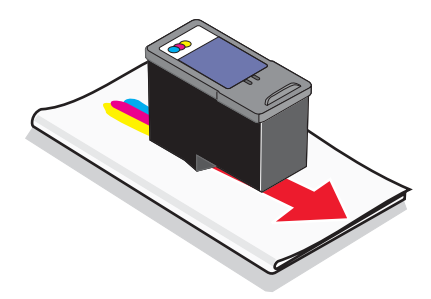

<span id="page-143-0"></span>**4** Utilisez une autre portion propre du chiffon et maintenez ce dernier contre les contacts pendant environ trois secondes, puis essuyez dans la direction indiquée.

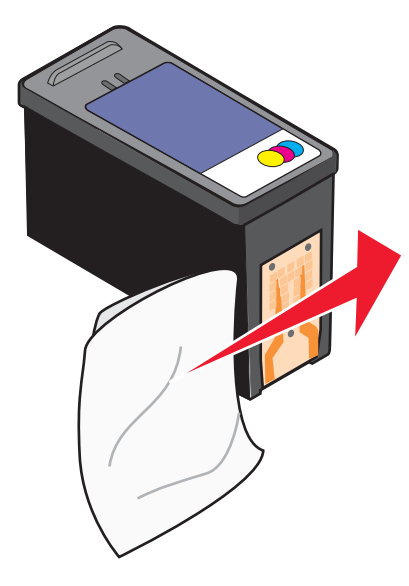

- **5** Utilisez une autre portion propre du chiffon et répétez l'[étape 3](#page-142-0) et l'étape 4.
- **6** Laissez les buses et les contacts sécher complètement.
- **7** Réinsérez les cartouches.
- **8** Réimprimez le document.
- **9** Si la qualité ne s'améliore pas, nettoyez les buses d'impression. Pour plus d'informations, reportez-à la section [« Nettoyage des buses des cartouches », page 143](#page-142-0).
- **10** Répétez les opérations de l'étape 9 encore une ou deux fois.
- **11** Si la qualité laisse toujours à désirer, remplacez les cartouches.

### **Voir aussi :**

- **•** [« Nettoyage des buses des cartouches », page 143](#page-142-0)
- **•** « Conservation des cartouches », page 144

## *Conservation des cartouches*

- **•** N'ouvrez l'emballage des cartouches qu'au moment de les installer.
- **•** Ne retirez une cartouche de l'imprimante que si vous souhaitez la remplacer, la nettoyer ou la conserver dans un récipient hermétique. Si vous réutilisez des cartouches restées à l'air libre pendant une période prolongée, des problèmes d'impression risquent de survenir.
<span id="page-144-0"></span>**•** Conservez la cartouche photo dans son unité de stockage lorsqu'elle n'est pas utilisée.

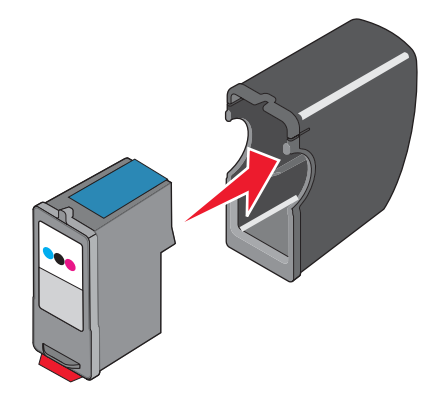

### **Voir aussi :**

- **•** [« Nettoyage des buses des cartouches », page 143](#page-142-0)
- **•** [« Essuyage des buses et des contacts des cartouches », page 143](#page-142-0)

# **Impression d'une page de test à l'aide de l'ordinateur**

- **1** Chargez du papier ordinaire.
- **2** Depuis la fenêtre du Finder, double-cliquez sur le dossier **Lexmark 6500 Series** .
- **3** Double-cliquez sur l'icône du **Utilitaire Lexmark 6500 Series** .
- **4** Dans l'onglet Maintenance, cliquez sur **Imprimer une page de test**.

Une page s'imprime.

Si la page de test ne s'imprime pas ou présente des problèmes de qualité, suivez les instructions des messages d'erreur qui s'affichent à l'écran.

### *Voir aussi :*

- **•** [« Utilisation de l'Utilitaire », page 138](#page-137-0)
- **•** [« La page de test ne s'imprime pas », page 157](#page-156-0)

# **Amélioration de la qualité d'impression**

Les solutions sont multiples. Essayez une ou plusieurs d'entre elles présentées ci-dessous.

### *Vérifiez le papier*

- **•** Utilisez du papier adapté au document. Si vous imprimez des photos ou d'autres images de grande qualité, utilisez les papiers photo Lexmark ou Lexmark PerfectFinish pour de meilleurs résultats. N'utilisez *pas* du papier photo Lexmark Premium. Vos cartouches d'impression ne sont pas compatibles avec ce type de papier.
- **•** Utilisez un papier ayant un grammage plus élevé ou un papier plus blanc.

### *Vérifiez les cartouches d'impression*

Si la qualité d'impression du document n'est toujours pas satisfaisante, procédez comme suit :

**1** Alignez les cartouches. Pour plus d'informations, reportez-vous à la section [« Alignement de cartouches »,](#page-141-0) [page 142.](#page-141-0)

Si la qualité ne s'est pas améliorée, passez à l'étape 2.

**2** Nettoyez les buses des cartouches. Pour plus d'informations, reportez-vous à la section [« Nettoyage des buses](#page-142-0) [des cartouches », page 143](#page-142-0).

Si la qualité ne s'est pas améliorée, passez à l'étape 3.

**3** Retirez et réinsérez les cartouches. Pour plus d'informations, reportez-vous aux sections [« Retrait d'une](#page-140-0) [cartouche usagée », page 141](#page-140-0) et [« Installation des cartouches », page 140](#page-139-0).

Si la qualité ne s'est pas améliorée, passez à l'étape 4.

**4** Essuyez les buses et les contacts de la cartouche. Pour plus d'informations, reportez-vous à la section [« Essuyage des buses et des contacts des cartouches », page 143.](#page-142-0)

Si la qualité laisse toujours à désirer, remplacez les cartouches. Pour plus d'informations, reportez-vous à la section [« Commande de cartouches », page 147.](#page-146-0)

# **Nettoyage de la vitre du scanner**

- **1** Humidifiez un chiffon propre et sans peluches.
- **2** Essuyez délicatement la vitre du scanner pour la nettoyer.

**Remarque :** Vérifiez que l'encre et/ou tout fluide de correction sont bien secs avant de placer le document sur la vitre du scanner.

### *Voir aussi :*

- **•** [« Amélioration de la qualité d'impression », page 145](#page-144-0)
- **•** [« Maintenance de l'imprimante », page 140](#page-139-0)

## **Nettoyage de l'extérieur de l'imprimante**

**1** Vérifiez que l'imprimante est hors tension et débranchée de la prise murale.

**ATTENTION :** Pour éviter tout risque d'électrocution, débranchez le cordon d'alimentation de la prise et déconnectez tous les câbles de l'imprimante avant de continuer.

- **2** Retirez tout papier placé sur le support papier et le bac de sortie du papier.
- **3** Humidifiez un chiffon propre et sans peluches.

**Avertissement :** N'utilisez pas de nettoyants ni de détergents de ménage, car ils peuvent détériorer le fini de l'imprimante.

**4** N'essuyez que l'extérieur de l'imprimante, en veillant à éliminer les résidus d'encre accumulés sur le bac de sortie du papier.

**Avertissement :** L'utilisation d'un chiffon pour nettoyer l'intérieur peut endommager votre imprimante.

**5** Vérifiez que le support papier et le bac de sortie du papier sont secs avant de lancer une nouvelle impression.

# <span id="page-146-0"></span>**Utilisation de véritables cartouches de marque Lexmark**

Les imprimantes, cartouches d'impression et papiers photo Lexmark sont conçus pour donner des résultats d'impression optimaux.

Si vous recevez un message **Cartouche Lexmark vide**, cela signifie que les cartouches Lexmark d'origine sont vides.

Si vous pensez avoir acheté une cartouche Lexmark mais que le message **Cartouche Lexmark vide** apparaît :

- **1** Cliquez sur **En savoir davantage** dans la fenêtre du message.
- **2** Cliquez sur **Signaler une cartouche d'impression non Lexmark**.

Pour que ce message ne s'affiche plus pour les cartouches indiquées :

- **•** Remplacez votre ou vos cartouches par de nouvelles cartouches Lexmark.
- **•** Si vous imprimez à partir d'un ordinateur, cliquez sur **En savoir davantage** dans la fenêtre du message, cochez la case appropriée et cliquez sur **Fermer**.
- **•** Si vous utilisez l'imprimante sans ordinateur, appuyez sur **Annuler**.

La garantie de l'imprimante Lexmark ne couvre pas les dommages causés par des cartouches autres que Lexmark.

# **Utilisation de cartouches recyclées**

La garantie ne couvre pas les réparations des pannes ou des dommages causés par des cartouches recyclées. Lexmark déconseille l'utilisation de cartouches recyclées. Celles-ci risquent en effet de nuire à la qualité de l'impression et d'endommager l'imprimante. Pour des résultats optimaux, utilisez toujours des consommables Lexmark.

# **Commande de cartouches**

#### **Modèles Lexmark 6500 Series**

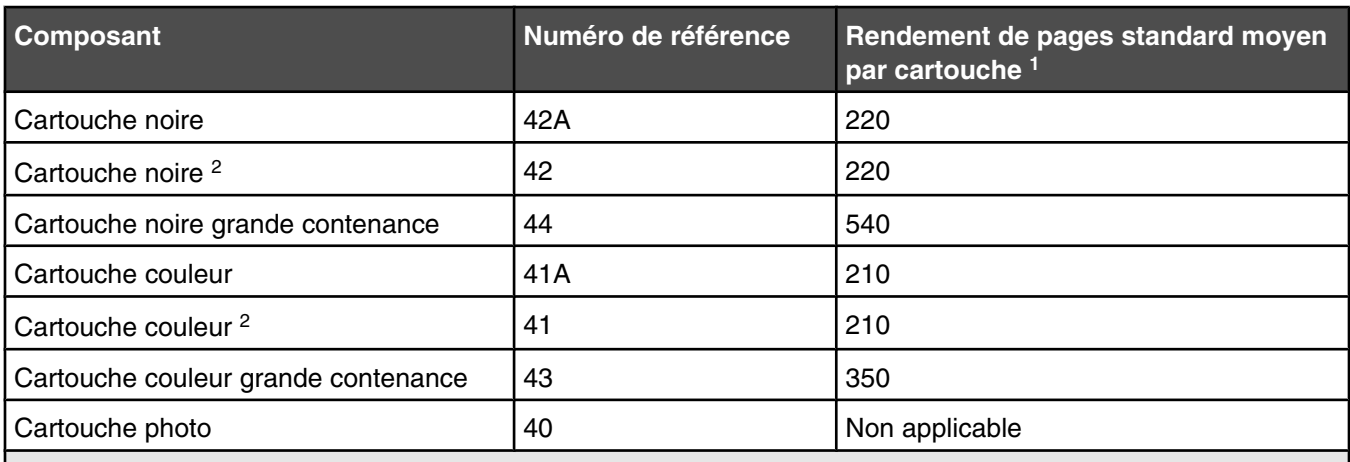

1 Valeurs obtenues dans le cadre d'une impression en continu. Valeur de rendement déclarée conforme à la norme ISO/IEC 24711.

<sup>2</sup> Cartouche sous licence du programme de retour

# **Commandes de papier et d'autres consommables**

Pour commander des consommables pour l'imprimante ou pour rechercher le revendeur le plus proche de chez vous, visitez notre site Web à l'adresse suivante : **[www.lexmark.com](http://www.lexmark.com)**.

#### **Remarques :**

- **•** Pour obtenir un résultat optimal, utilisez des cartouches Lexmark.
- **•** Pour des résultats optimaux, utilisez du papier photo Lexmark ou Lexmark PerfectfinishTM pour l'impression de photos ou d'autres images de qualité. N'utilisez *pas* du papier photo Lexmark Premium. Vos cartouches d'impression ne sont pas compatibles avec ce type de papier.
- **•** Pour éviter toute bavure ou rayure, évitez de toucher la surface imprimée avec les doigts ou avec des objets pointus. Pour obtenir un résultat optimal, enlevez les feuilles imprimées du bac de sortie papier et laissez-les sécher au moins 24 heures avant de les empiler, de les afficher ou de les ranger.

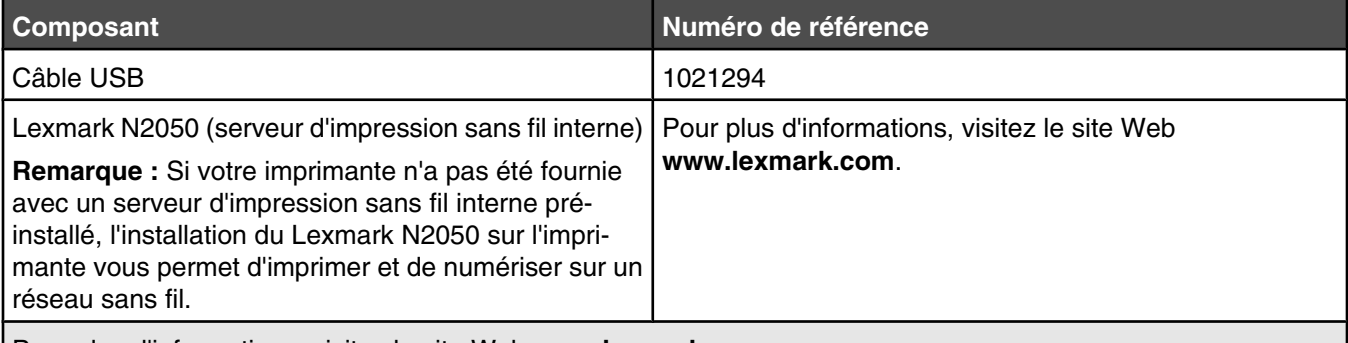

Pour plus d'informations, visitez le site Web **[www.lexmark.com](http://www.lexmark.com/)**

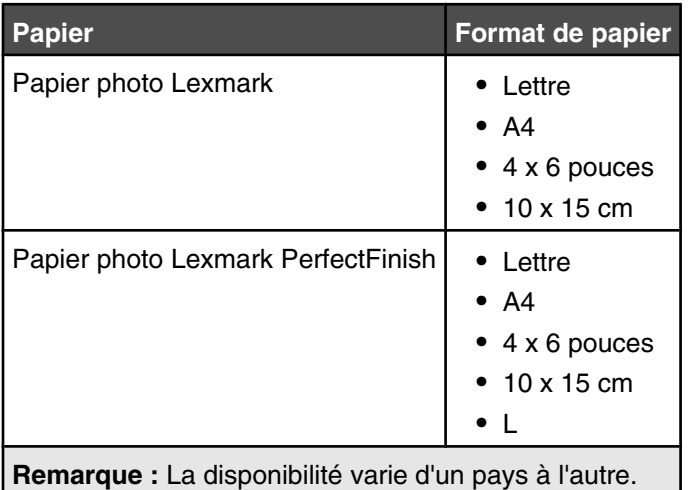

Pour plus d'informations sur la commande de papier photo Lexmark ou Lexmark PerfectFinish dans votre pays, accédez au site : **[www.lexmark.com](http://www.lexmark.com)**.

# **Recherche d'informations sur l'imprimante**

### *Feuille d'installation rapide*

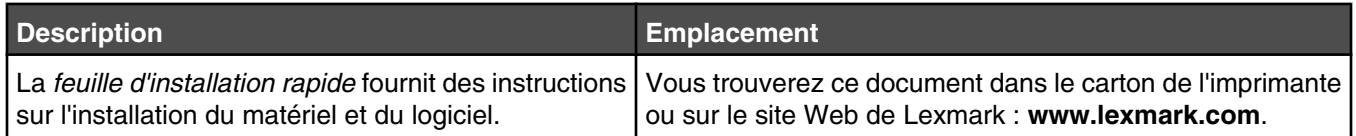

### *Guide de l'utilisateur*

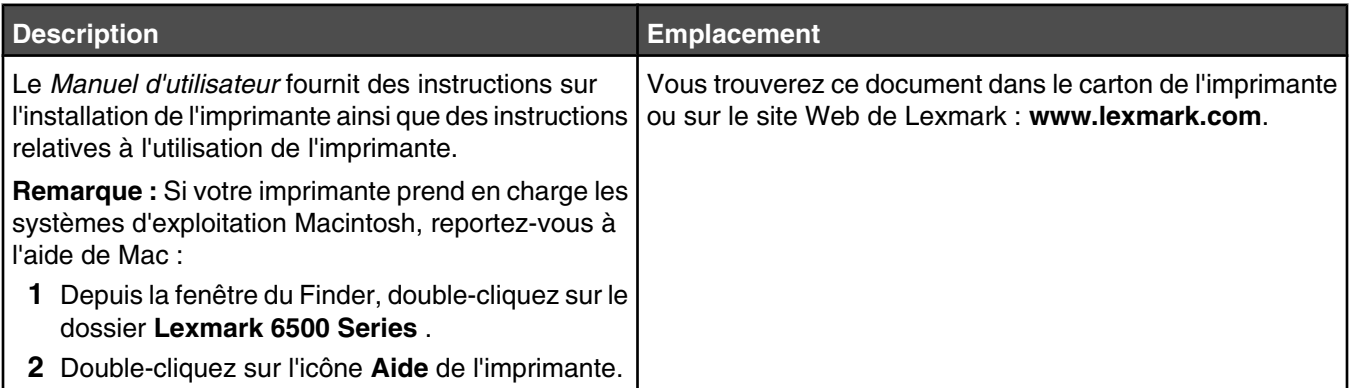

### *Utilitaire et services de l'imprimante*

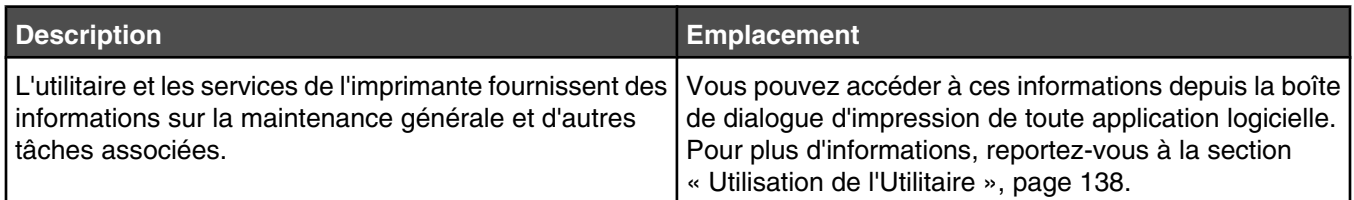

### **Aide**

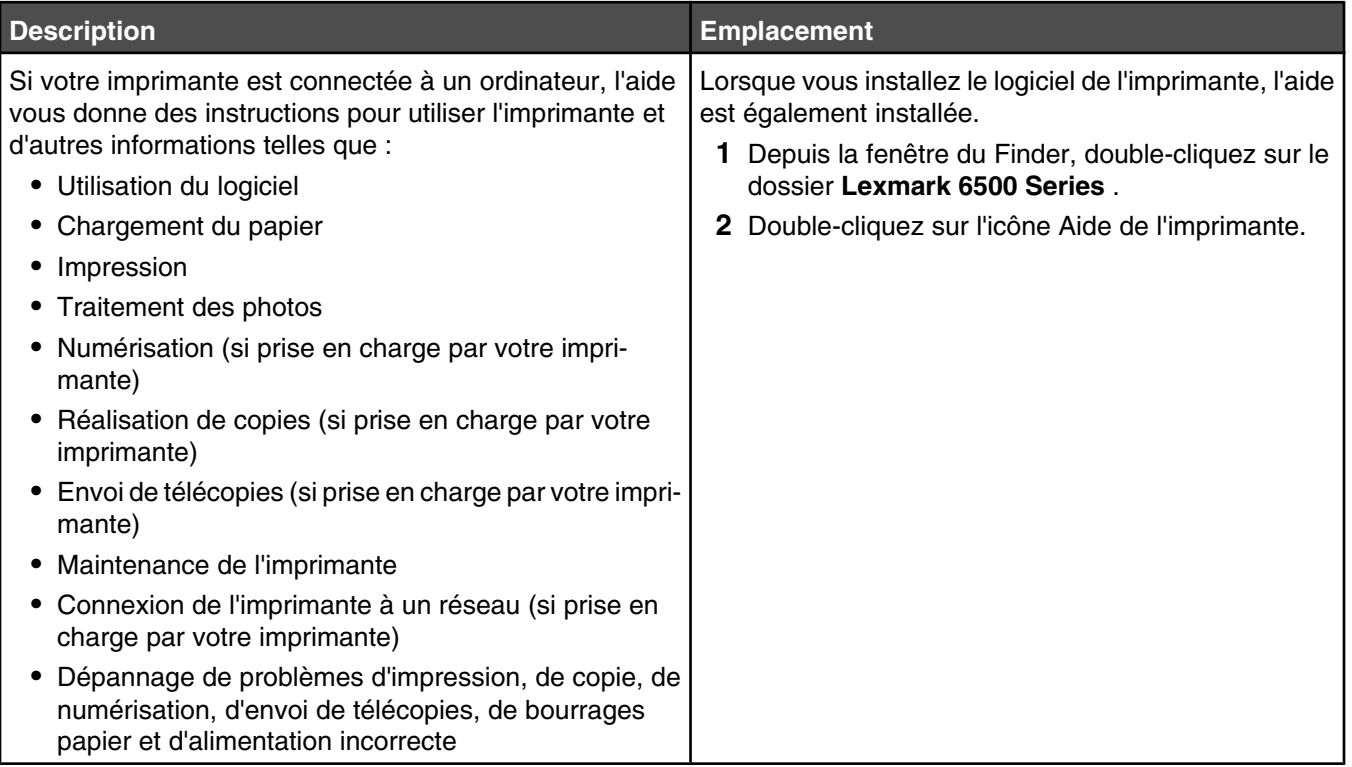

### **Assistance clientèle**

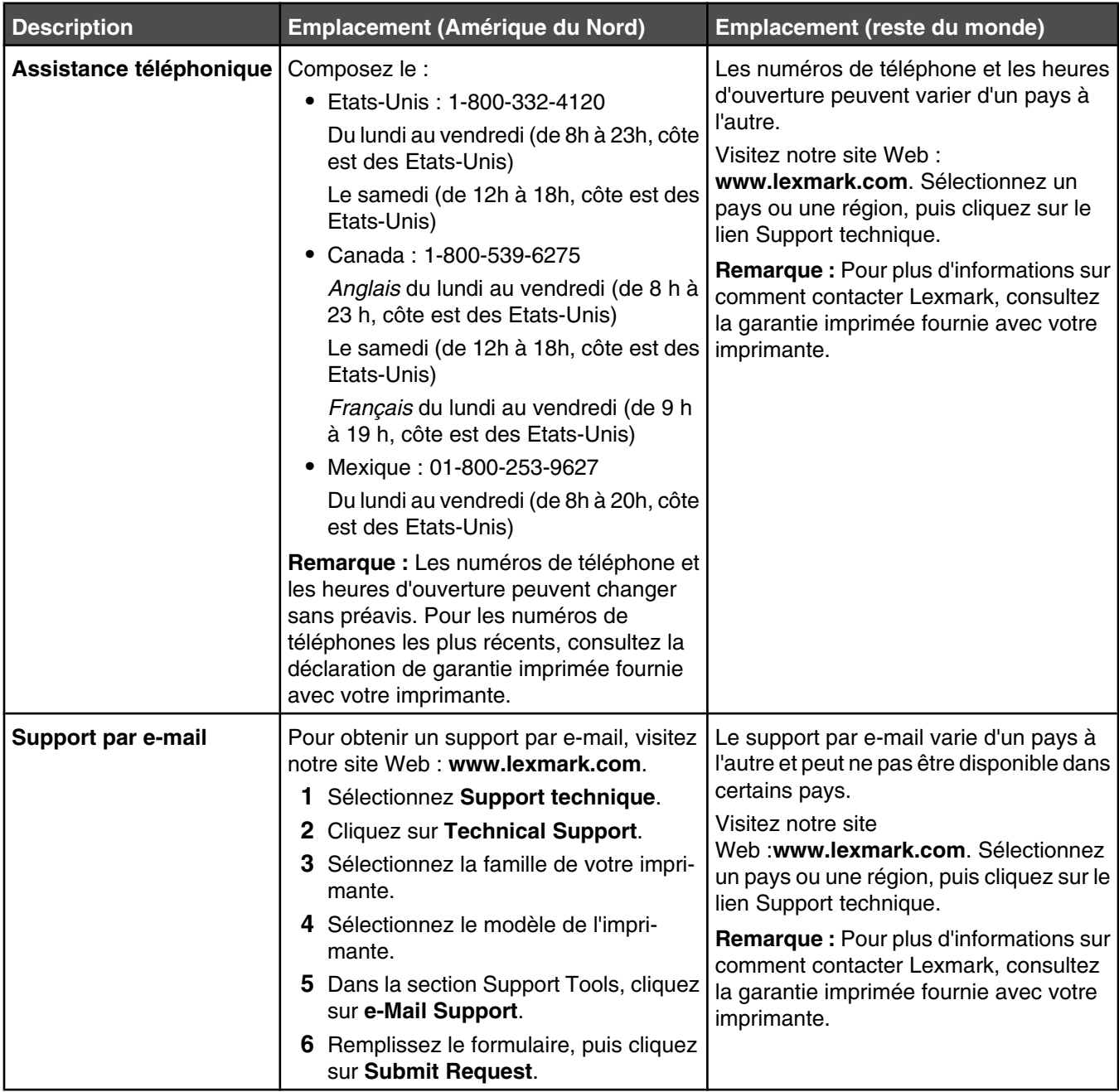

### **Garantie limitée**

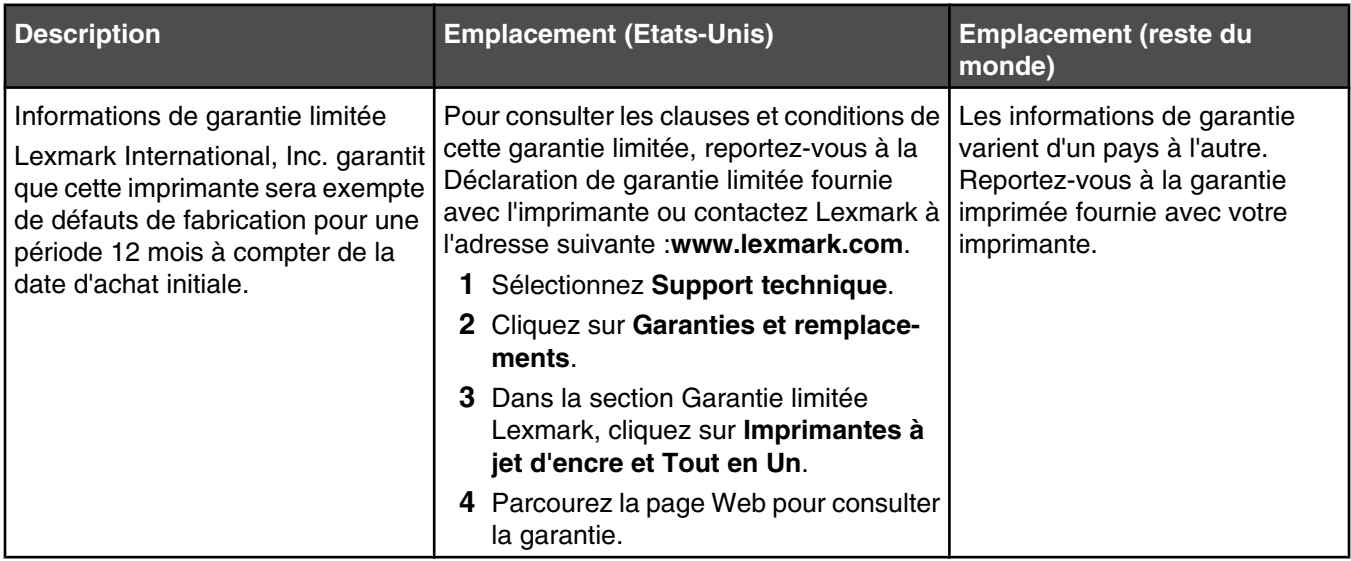

Notez les informations suivantes (fournies sur la facture du magasin et à l'arrière de l'imprimante) et ayez-les à portée de main lorsque vous nous contactez pour que nous puissions vous servir plus rapidement :

- **•** Numéro de type de machine
- **•** Numéro de série
- **•** Date d'achat
- **•** Magasin d'achat

### *Voir aussi :*

- **•** [« Utilisation de l'Utilitaire », page 138](#page-137-0)
- **•** [« Recyclage des produits Lexmark », page 209](#page-208-0)
- **•** « Contact de l'assistance clientèle », page 151

# **Contact de l'assistance clientèle**

#### **Comment contacter l'assistance clientèle de Lexmark ?**

Contactez-nous :

**•** Etats-Unis : 1-800-332-4120

Lundi–Vendredi (8:00 –23:00 ET)

Samedi (Midi–18:00 ET)

**•** Canada : 1-800-539-6275

*Anglais* Lundi–Vendredi (08:00:00 –23:00 ET)

Samedi (Midi–18:00 ET)

*Français* Lundi–Vendredi (9:00 –19:00 ET)

**•** Mexique : 01-800-253-9627 Lundi–Vendredi (8:00 – 20:00 ET)

**Remarque :** Les numéros de téléphone et les heures de fonctionnement du service peuvent changer sans préavis.

### **Les informations de contact sont-elles disponibles en ligne ?**

Oui. Vous pouvez accéder à la page d'accueil de Lexmark sur le Web : **[www.lexmark.com](http://www.lexmark.com)**.

# <span id="page-152-0"></span>**Dépannage**

# **Dépannage lié à l'installation**

### *Une langue incorrecte apparaît sur l'écran*

Les solutions sont multiples. Essayez l'une d'entre elles présentées ci-dessous :

### **Corrigez la sélection de la langue pendant la configuration initiale**

Une fois la langue sélectionnée, l'option **Langue** apparaît de nouveau à l'écran. Pour changer la sélection :

- **1** Appuyez sur  $\triangleleft$  ou  $\triangleright$  jusqu'à ce que la langue voulue apparaisse à l'écran.
- **2** Appuyez sur  $\sqrt{\ }$  pour enregistrer.

### **Sélectionnez une autre langue après la configuration initiale**

- **1** Sur le panneau de commandes, appuyez sur le bouton **Paramètres**.
- **2** Appuyez sur  $\triangleleft$  ou  $\triangleright$  jusqu'à ce que l'option **Conf.** périphérique apparaisse.
- **3** Appuyez sur  $\sqrt{ }$ .
- **4** Appuyez sur ◀ ou ▶ jusqu'à ce que **Langue** apparaisse.
- **5** Appuyez sur  $\sqrt{ }$ .
- **6** Appuyez sur  $\triangleleft$  ou  $\triangleright$  jusqu'à ce que la langue voulue apparaisse à l'écran.
- **7** Appuyez sur  $\sqrt{ }$ .
- **8** Appuyez sur  $\triangleleft$  ou  $\triangleright$  jusqu'à ce que **Oui** apparaisse.
- **9** Appuyez sur ✔ pour enregistrer.

**Remarque :** Si vous ne comprenez pas la langue affichée à l'écran, reportez-vous à la section [« Restauration des](#page-206-0) [paramètres d'origine de l'imprimante », page 207.](#page-206-0)

### *Le voyant de mise sous tension n'est pas allumé*

Les solutions sont multiples. Essayez une ou plusieurs d'entre elles présentées ci-dessous.

#### **Appuyez sur le bouton Marche/arrêt.**

Assurez-vous que l'imprimante est sous tension en appuyant sur  $\circledcirc$ .

### **Déconnectez et reconnectez le câble d'alimentation.**

- **1** Débranchez le câble d'alimentation électrique de la prise murale et de l'imprimante.
- **2** Branchez le câble dans le port d'alimentation situé sur l'imprimante.

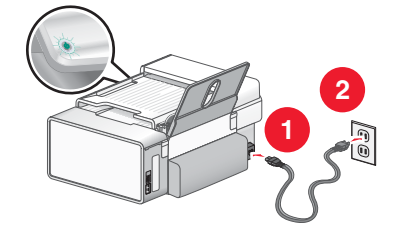

- **3** Branchez le câble sur une prise électrique déjà utilisée par d'autres appareils.
- **4** Si le voyant  $\circled{0}$  n'est pas allumé, appuyez sur  $\circled{0}$ .

### *Le câble n'est pas connecté, est mal connecté ou est endommagé*

Pour une communication correcte, le câble de l'imprimante doit être entièrement connecté et en bon état.

### **Vérifiez que le câble USB est connecté au port USB situé à l'arrière de l'ordinateur**

Ce port est indiqué par  $\overline{\mathbb{C}}$  . Branchez l'extrémité longue et plate du câble USB dans ce port.

### **Vérifiez que l'autre extrémité du câble USB est connectée à l'arrière de l'imprimante**

Branchez l'extrémité plus petite et carrée du câble USB à l'arrière de l'imprimante.

### **Assurez-vous que le câble n'est ni endommagé ni mal branché**

Vérifiez les points suivants :

- **•** Le câble USB n'est pas endommagé.
- Le voyant d'alimentation  $\textcircled{9}$  est allumé.

Pour plus d'informations, voir la rubrique ci-dessous.

### *Impossible d'installer le logiciel*

Les solutions sont multiples. Essayez une ou plusieurs d'entre elles présentées ci-dessous :

### **Vérifiez le système d'exploitation utilisé**

Les systèmes d'exploitation pris en charge sont les suivants :

- **•** Windows Vista
- **•** Windows XP
- **•** Windows 2000 avec Service Pack 3 ou version ultérieure
- **•** Mac OS X

### **Vérifiez la configuration système requise**

Vérifiez que votre ordinateur possède la configuration système minimale requise indiquée sur l'emballage de l'imprimante.

### **Vérifiez votre connexion USB**

Suivez les étapes ci-dessous si vous n'utilisez pas l'imprimante sur un réseau sans fil :

- **1** Vérifiez que le câble USB n'a pas été endommagé.
- **2** Branchez l'extrémité carrée du câble USB à l'arrière de l'imprimante.
- **3** Branchez l'extrémité rectangulaire du câble USB dans le port USB de l'ordinateur.

Ce port est signalé par le symbole USB  $\stackrel{\bullet}{\longleftrightarrow}$ .

### **Reconnectez l'alimentation**

- **1** Appuyez sur  $\circledcirc$  pour mettre l'imprimante hors tension.
- **2** Débranchez le câble d'alimentation de la prise murale.
- **3** Retirez délicatement le câble d'alimentation de l'imprimante.
- **4** Rebranchez-le à l'imprimante.
- **5** Branchez le câble d'alimentation à la prise murale.
- **6** Appuyez sur **(b)** pour mettre l'imprimante sous tension.

#### **Désinstallez et réinstallez le logiciel**

Désinstallez le logiciel de l'imprimante et réinstallez-le. Pour plus d'informations, reportez-vous à la section [« Désinstallation et réinstallation du logiciel », page 208](#page-207-0).

### *L'imprimante ne figure pas dans la boîte de dialogue Sélection de l'imprimante*

La boîte de dialogue Sélection de l'imprimante s'affiche dans l'Assistant d'installation Lexmark pendant la configuration. Si elle ne s'affiche pas, essayez une ou plusieurs des solutions ci-dessous.

#### **L'imprimante est-elle connectée à un réseau sans fil ?**

- **•** Vérifiez que l'imprimante réseau se trouve sur le même réseau que l'ordinateur.
- **•** Assurez-vous que l'antenne du serveur d'impression sans fil interne est redressée.
- **•** Si vous vous connectez à un réseau sans fil sécurisé, vérifiez que vous avez entré le bon numéro SSID, le bon type BSS ou les informations WEP ou WPA appropriées.
- Cliquez sur **D** pour actualiser la liste.

### **L'imprimante est-elle connectée à l'ordinateur à l'aide d'un câble USB ?**

- **•** Vérifiez que la première extrémité du câble USB est correctement branchée à l'imprimante et que l'autre extrémité est correctement reliée à l'ordinateur.
- **•** Vérifiez que votre câble USB n'est pas endommagé.
- **•** Assurez-vous que l'imprimante est allumée. Branchez l'imprimante à une prise électrique qui fonctionne, puis appuyez sur  $\circledcirc$  pour allumer l'ordinateur.
- Cliquez sur **9**.

#### **Connectez-vous l'imprimante sur un sous-réseau distant ?**

Pour plus d'informations, reportez-à la section [« Sélection d'une imprimante réseau », page 13](#page-12-0).

### **Plusieurs imprimantes réseau sont-elles affichées ?**

Toutes les imprimantes Lexmark connectées à votre réseau doivent être affichées dans la boîte de dialogue Sélection de l'imprimante. Si plusieurs imprimantes du même modèle sont installées sur votre réseau, vous devez connaître l'adresse MAC de l'imprimante réseau à laquelle vous souhaitez vous connecter, puis sélectionner l'imprimante associée à cette adresse. Pour plus d'informations, reportez-à la section [« Recherche de](#page-7-0) [l'adresse MAC », page 8](#page-7-0).

### *La page ne s'imprime pas*

Les solutions sont multiples. Essayez une ou plusieurs d'entre elles présentées ci-dessous :

### **Vérifiez l'alimentation**

Si le voyant  $\circledcirc$  n'est pas allumé, reportez-vous à la section [« Le voyant de mise sous tension n'est pas allumé »,](#page-152-0) [page 153.](#page-152-0)

#### **Chargez correctement le papier**

Retirez le papier du support papier, puis rechargez-le.

#### **Vérifier les niveaux d'encre.**

Vérifiez les niveaux d'encre et installez une nouvelle cartouche si nécessaire.

#### **Retirez la bande adhésive des cartouches**

- **1** Retirez les cartouches.
- **2** Assurez-vous que l'autocollant et la bande adhésive ont été retirés.

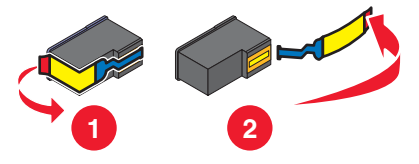

**3** Réinstallez les cartouches.

### **Vérifiez que l'imprimante est définie en tant qu'imprimante par défaut et qu'elle n'est pas suspendue**

#### **Pour définir l'imprimante en tant qu'imprimante par défaut :**

- **1** Dans la fenêtre du Finder, sélectionnez **Applications Utilitaires Centre d'impression** ou **Configuration d'imprimante**, en fonction de la version du système d'exploitation que vous utilisez.
- **2** Dans la boîte de dialogue Liste des imprimantes, sélectionnez votre imprimante.
- **3** Cliquez sur l'icône **Désigner par défaut**.

#### **Pour reprendre un travail d'impression**

- **1** Dans la fenêtre du Finder, sélectionnez **Applications Utilitaires Centre d'impression** ou **Utilitaire de configuration de l'imprimante**, en fonction de la version du système d'exploitation que vous utilisez.
- **2** Dans la liste des imprimantes, double-cliquez sur votre imprimante.

Le menu local Imprimante apparaît.

<span id="page-156-0"></span>**3** Si vous souhaitez reprendre tous les travaux d'impression en file d'attente, cliquez sur **Lancer les tâches**.

Si vous souhaitez relancer un travail d'impression spécifique, sélectionnez le nom du document, puis cliquez sur **Reprendre**.

#### **Reconnectez l'alimentation**

- **1** Appuyez sur  $\odot$  pour mettre l'imprimante hors tension.
- **2** Débranchez le câble d'alimentation de la prise murale.
- **3** Retirez délicatement le câble d'alimentation de l'imprimante.
- **4** Rebranchez-le sur l'imprimante.
- **5** Branchez le câble d'alimentation sur la prise murale.
- **6** Appuyez sur la touche **the pour remettre l'imprimante sous tension.**

#### **Réinstallez le logiciel**

- **1** Désinstallez le logiciel de l'imprimante et réinstallez-le. Pour plus d'informations, reportez-à la section [« Désinstallation et réinstallation du logiciel », page 208](#page-207-0).
- **2** Si le logiciel ne s'installe toujours pas correctement, visitez notre site Web **[www.lexmark.com](http://www.lexmark.com)** pour rechercher les logiciels les plus récents.
	- **a** Pour tous les pays, à l'exception des Etats-Unis, sélectionnez votre pays.
	- **b** Cliquez sur les liens menant à la page des pilotes ou des téléchargements.
	- **c** Sélectionnez la famille de votre imprimante.
	- **d** Sélectionnez le modèle de l'imprimante.
	- **e** Sélectionnez le système d'exploitation utilisé.
	- **f** Sélectionnez le fichier à télécharger et suivez les instructions à l'écran.

### *La page de test ne s'imprime pas*

Les solutions sont multiples. Essayez une ou plusieurs d'entre elles présentées ci-dessous :

#### **Vérifiez les messages**

Si un message d'erreur s'affiche, reportez-vous à la section [« Messages d'erreur », page 198](#page-197-0).

#### **Assurez-vous que l'imprimante est alimentée**

Si le voyant  $\circledcirc$  n'est pas allumé, l'imprimante n'est peut-être pas alimentée.

- Si nécessaire, appuyez sur *v* pour mettre l'imprimante hors tension.
- **•** Branchez l'imprimante sur une autre prise électrique.
- **•** Si l'imprimante est branchée sur un parasurtenseur, débranchez-la et branchez-la directement sur une prise électrique.
- Appuyez sur  $\textcircled{\tiny{\textcircled{\tiny{1}}}}$  de nouveau pour remettre l'imprimante sous tension.

#### **Vérifiez que l'autocollant et la bande protectrice ont été retirés des cartouches**

- **1** Ouvrez l'unité du scanner.
- **2** Sortez la cartouche d'impression de son chariot.

**3** Vérifiez que vous avez retiré l'autocollant et la bande adhésive situés au dos et en dessous des cartouches.

### **Assurez-vous que les cartouches sont installées correctement**

Placez-vous face à l'imprimante et vérifiez que les cartouches sont correctement installées. Si vous utilisez une cartouche couleur, vérifiez qu'elle est correctement installée dans le chariot de droite. Si vous utilisez une cartouche noire ou photo, vérifiez qu'elle est correctement installée dans le chariot de gauche.

Pour plus d'informations, voir la rubrique ci-dessous.

### **Vérifiez que l'imprimante Lexmark est définie en tant qu'imprimante par défaut et qu'elle n'est pas suspendue**

#### **Pour définir l'imprimante en tant qu'imprimante par défaut :**

- **1** Dans la fenêtre du Finder, sélectionnez **Applications Utilitaires Centre d'impression** ou **Utilitaire de configuration de l'imprimante**.
- **2** Dans la boîte de dialogue Liste des imprimantes, sélectionnez votre imprimante.
- **3** Cliquez sur l'icône **Désigner par défaut**.

#### **Pour reprendre un travail d'impression**

- **1** Dans la fenêtre du Finder, sélectionnez **Applications Utilitaires Centre d'impression** ou **Utilitaire de configuration de l'imprimante**.
- **2** Dans la liste des imprimantes, double-cliquez sur votre imprimante.
- **3** Dans le menu local de Imprimante, cliquez sur **Lancer les tâches** pour relancer tous les travaux d'impression en file d'attente ; si vous souhaitez relancer un travail d'impression spécifique, sélectionnez le nom du document, puis cliquez sur **Reprendre**.

#### **Vérifiez votre connexion USB**

- **1** Vérifiez que le câble USB n'a pas été endommagé.
- **2** Branchez l'extrémité carrée du câble USB à l'arrière de l'imprimante.
- **3** Branchez l'extrémité rectangulaire du câble USB dans le port USB de l'ordinateur.

Ce port est signalé par le symbole USB  $\leftarrow$ .

### *Impossible d'imprimer à partir d'un appareil photo numérique en utilisant PictBridge*

Les solutions sont multiples. Essayez une ou plusieurs d'entre elles présentées ci-dessous :

#### **Activez l'impression PictBridge à partir de l'appareil photo**

Activez l'impression PictBridge sur l'appareil en sélectionnant le mode USB adéquat. Pour plus d'informations, reportez-vous à la documentation fournie avec l'appareil photo.

### **Vérifiez que l'appareil photo est compatible PictBridge**

- **1** Débranchez l'appareil.
- **2** Branchez un appareil photo numérique compatible PictBridge sur le port PictBridge. Reportez-vous à la documentation de l'appareil photo numérique pour savoir s'il est compatible PictBridge.

### **Vérifiez le câble USB**

Utilisez uniquement le câble USB fourni avec l'appareil photo numérique.

### **Retirez les cartes mémoire**

Retirez toute carte mémoire de l'imprimante.

### **Vérifiez les messages**

Si un message d'erreur s'affiche, reportez-vous à la section [« Messages d'erreur », page 198](#page-197-0).

### *L'imprimante ne parvient pas à communiquer avec l'ordinateur*

L'imprimante et l'ordinateur ne parviennent pas à échanger des données. Vérifiez que l'imprimante est branchée et que le voyant  $\circledcirc$  est allumé.

### *Vérification des cartouches d'encre*

### **Les cartouches sont-elles correctement installées ?**

Pour plus d'informations, reportez-vous à la section [« Installation des cartouches », page 140](#page-139-0).

### **L'autocollant et la bande adhésive ont-ils été retirés des cartouches ?**

Soulevez le capot. Appuyez sur le levier du chariot pour ouvrir le couvercle du chariot.

### **Le niveau d'encre des cartouches est-il bas ?**

- **1** Depuis la fenêtre du Finder, double-cliquez sur le dossier **Lexmark 6500 Series** .
- **2** Double-cliquez sur l'icône du **Utilitaire Lexmark 6500 Series** .
- **3** Dans l'onglet Maintenance, vérifiez les niveaux d'encre des cartouches.

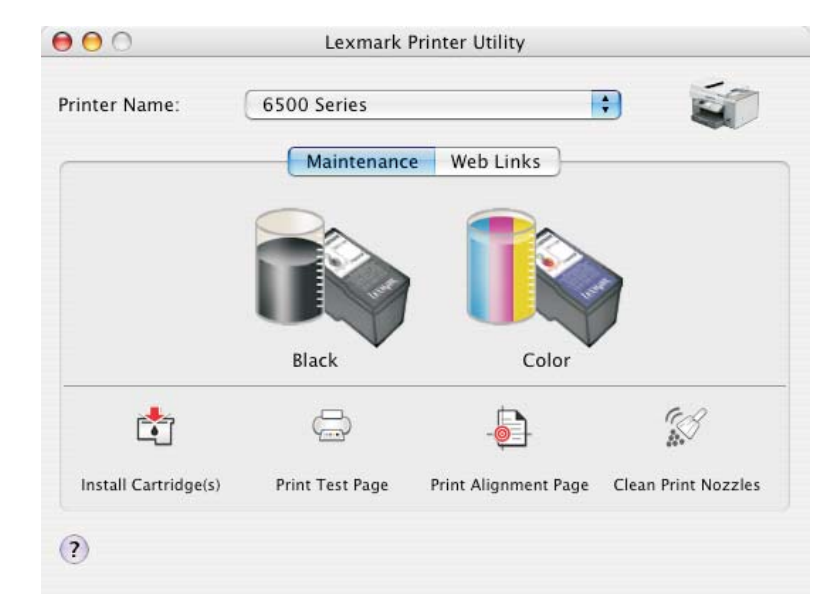

Si un point d'exclamation (!) apparaît sur une cartouche, le niveau d'encre est bas. Installez une nouvelle cartouche. Pour plus d'informations, reportez-vous à la section [« Installation des cartouches », page 140.](#page-139-0)

Pour obtenir des informations sur la commande de cartouches, reportez-vous à la section [« Commande de](#page-146-0) [cartouches », page 147.](#page-146-0)

### <span id="page-159-0"></span>*Le niveau d'encre des cartouches semble incorrect*

Les solutions sont multiples. Essayez une ou plusieurs d'entre elles présentées ci-dessous :

### **Imprimez-vous des graphiques ou des photos ?**

Si vous imprimez des documents contenant de nombreux graphiques ou si vous utilisez Photo comme paramètre de qualité d'impression, l'imprimante utilise une plus grande quantité d'encre. La qualité d'impression sélectionnée, ainsi que le type de document imprimé, ont une influence sur la quantité d'encre que l'imprimante utilise.

### **Imprimez-vous un fichier volumineux ?**

Les niveaux d'encre affichés dans le logiciel de l'imprimante ne sont pas mis à jour au cours des tâches d'impression : ils représentent le niveau d'encre au début de l'impression. Le niveau d'encre peut sembler incohérent dans la fenêtre Etat de l'imprimante lorsque vous imprimez un fichier volumineux.

### *Les niveaux d'encre semblent baisser trop rapidement*

Il existe plusieurs solutions. Essayez une ou plusieurs d'entre elles présentées ci-dessous :

### **Imprimez-vous des photos ou des documents contenant de nombreux graphiques ?**

L'impression des photos et des images nécessitant plus d'encre que les documents texte, la quantité d'encre utilisée est plus importante.

### **Imprimez-vous avec le paramètre de qualité d'impression Excellente ?**

Pour réduire l'utilisation de l'encre sélectionnez **Excellente** uniquement lorsque vous imprimez sur du papier photo ou du papier à grammage élevé. Avec tous les autres types de papier, un paramètre Qualité d'impression inférieur permet d'obtenir une meilleure impression. Utilisez le paramètre d'impression Rapide ou Normale pour imprimer la plupart des documents texte.

# **Dépannage relatif à l'installation sans fil**

### *Vérification de vos clés de sécurité*

Une clé de sécurité est comme un mot de passe. Tous les appareils d'un même réseau partagent la même clé de sécurité.

**Remarque :** Assurez-vous que vous avez bien copié la clé de sécurité, y compris les lettres majuscules, et conservez-la en lieu sûr pour future référence.

La clé de sécurité doit satisfaire les critères suivants.

### **Clé WEP**

- **•** 10 ou 26 caractères hexadécimaux précisément. Les caractères hexadécimaux sont A–F et 0–9.
- **•** 5 ou 13 caractères ASCII précisément. Les caractères ASCII sont les lettres, les chiffres et les symboles du clavier.

### **Clé WPA-PSK ou WPA2-PSK**

- **•** Jusqu'à 64 caractères hexadécimaux. Les caractères hexadécimaux sont A–F et 0–9.
- **•** Entre 8 et 64 caractères ASCII. Les caractères ASCII sont les lettres, les chiffres et les symboles du clavier.

#### **Voir aussi :**

**•** [« Familiarisation avec vos clés de sécurité », page 11](#page-10-0)

### *Comment trouver le type de sécurité utilisée par mon réseau ?*

Vous devez connaître la clé et le mode de sécurité pour installer l'imprimante correctement sur le réseau sans fil. Pour obtenir ces informations, consultez la documentation fournie avec votre routeur sans fil, la page Web associée au routeur ou la personne chargée d'installer votre réseau sans fil.

### **Voir aussi :**

**•** [« Vérification de vos clés de sécurité », page 160](#page-159-0)

### *L'imprimante est correctement configurée mais reste introuvable sur le réseau*

Vérifiez les points suivants :

- L'imprimante est alimentée et le voyant  $\circledcirc$  est allumé.
- **•** L'imprimante est située à portée du réseau sans fil.
- **•** L'imprimante est éloignée de tout autre appareil électrique susceptible d'interférer avec le signal sans fil.
- **•** Votre réseau sans fil utilise un nom de réseau unique (SSID). Si tel n'est pas le cas, il est possible que l'imprimante/le serveur d'impression communique sur un autre réseau situé à proximité et disposant du même nom de réseau.
- **•** L'imprimante dispose d'une adresse IP correcte sur le réseau.

### *L'imprimante du réseau sans fil n'imprime pas*

Les solutions sont multiples. Essayez une ou plusieurs d'entre elles présentées ci-dessous.

### **Vérifiez l'alimentation**

Assurez-vous que le voyant de l'imprimante  $\circledcirc$  est allumé.

#### **Vérifiez le câble**

- **•** Vérifiez que le câble d'alimentation est branché à l'imprimante et à la prise de courant.
- **•** Vérifiez que le câble USB ou le câble d'installation n'est pas branché.

### **Vérifiez le voyant Wi-Fi**

Vérifiez que le voyant WiFi est vert.

### **Vérifiez que le pilote de l'imprimante est installé**

Vérifiez que le pilote de l'imprimante est installé sur l'ordinateur à partir duquel vous lancez les tâches d'impression.

**1** Vérifiez si le dossier de l'imprimante est présent sur le bureau.

Si tel est le cas, le pilote de l'imprimante est installé.

- **2** S'il n'est pas installé, insérez le CD du logiciel de l'imprimante dans votre ordinateur.
- **3** Suivez les instructions qui s'affichent à l'écran.

**Remarque :** Vous devez installer le pilote de l'imprimante sur chaque ordinateur utilisant l'imprimante réseau.

### **Vérifiez si l'imprimante est connectée au réseau sans fil**

- **1** Imprimez une page de configuration réseau.
- **2** Vérifiez si "l'état : Connecté" apparaît sous la carte réseau.

### **Redémarrez l'ordinateur**

Eteignez, puis rallumez l'ordinateur.

### **Vérifiez les ports de l'imprimante**

Vérifiez que le port d'imprimante sélectionné est le bon.

### **Réinstallez le logiciel**

Désinstallez puis réinstallez le logiciel de l'imprimante.

**Remarque :** Si la liste "Sélectionnez votre imprimante" comporte plus d'une imprimante, choisissez celle ayant la même adresse MAC que celle inscrite à l'arrière de votre imprimante.

### *Le voyant Wi-Fi n'est pas allumé*

### **Vérifiez l'alimentation**

Si le voyant  $\circledcirc$  n'est pas allumé, reportez-vous à la section [« Le voyant de mise sous tension n'est pas allumé »,](#page-152-0) [page 153.](#page-152-0)

### **Supprimez et réinstallez le serveur d'impression interne**

**1** Mettez votre imprimante hors tension, puis débranchez le cordon d'alimentation de la prise.

**Avertissement :** Si vous ne débranchez pas l'imprimante, vous risquez de l'endommager, ainsi que le serveur d'impression sans fil interne. Vérifiez que l'imprimante est éteinte et que le cordon d'alimentation est débranché avant de continuer.

**2** Tout en tenant fermement l'imprimante d'une main, tenez le serveur d'impression interne de l'autre main, puis dégagez-le de l'imprimante.

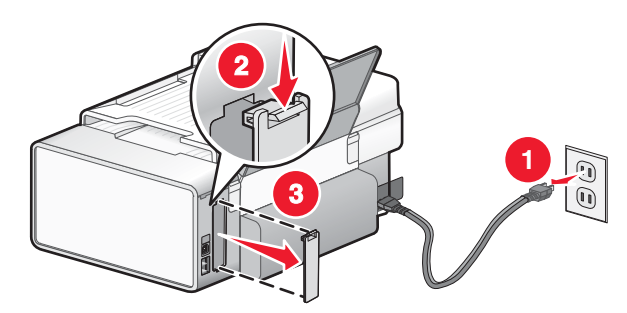

**3** Réinstallez le serveur d'impression interne.

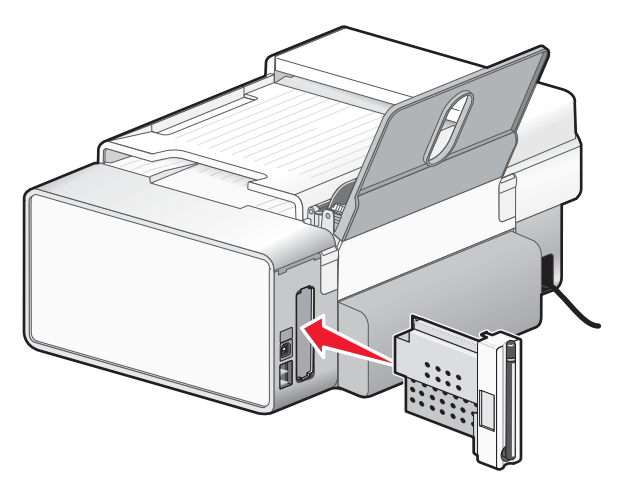

**Avertissement :** Les serveurs d'impression sans fil peuvent être facilement endommagés par l'électricité statique. Touchez un élément en métal (boîtier de l'imprimante, par exemple) avant de toucher le serveur d'impression sans fil.

### *L'imprimante réseau ne s'affiche pas dans la liste de sélection des imprimantes lors de l'installation*

### **Vérifiez que l'imprimante figure sur le même réseau sans fil que l'ordinateur**

Le SSID de l'imprimante doit correspondre à celui du réseau sans fil.

- **1** Si vous ne connaissez pas le SSID du réseau, exécutez les étapes suivantes pour vérifier l'état de AirPort et obtenir le SSID avant de réexécuter l'Assistant de configuration sans fil.
	- **a** Dans la fenêtre du Finder, cliquez sur **Applications**.
	- **b** Dans Applications, double-cliquez sur **Internet Connect**.
	- **c** Dans la barre d'outils, cliquez sur **AirPort**.

Le SSID du réseau auquel l'ordinateur est connecté s'affiche dans le menu local Réseau.

- **d** Notez le SSID.
- **2** Reconfigurez les paramètres de l'imprimante.
- **3** Insérez le CD pour Macintosh.
- **4** Depuis la fenêtre du Finder, double-cliquez sur l'icône **Lexmark 6500 Series** .
- **5** Double-cliquez sur **Installer**.
- **6** Cliquez sur **Continuer**.
- **7** Suivez les instructions qui s'affichent à l'écran.

**Remarque :** Stockez le SSID dans un emplacement sûr pour pouvoir le consulter ultérieurement.

### *L'imprimante sans fil ne fonctionne plus*

Les solutions sont multiples. Essayez une ou plusieurs d'entre elles présentées ci-dessous.

#### **Vérifiez l'alimentation**

- **•** Assurez-vous que le voyant de mise sous tension de l'imprimante est allumé. Pour plus d'informations, reportezvous à la section « Le voyant de mise sous tension n'est pas allumé » du chapitre « Dépannage ».
- **•** Vérifiez que le point d'accès sans fil (routeur sans fil) est activé.

### **Déplacez votre point d'accès sans fil (routeur sans fil) pour minimiser les interférences**

Des interférences temporaires peuvent provenir d'autres appareils tels que les micro-ondes ou autres appareils électroménagers, les téléphones sans fil, les interphones pour bébés et les systèmes de vidéo surveillance. Vérifiez que votre point d'accès sans fil (routeur sans fil) n'est pas placé à un endroit trop proche de ces appareils.

### **Déplacez votre ordinateur et/ou votre imprimante**

Rapprochez l'ordinateur et/ou l'imprimante du point d'accès sans fil (routeur sans fil). Bien que la distance possible entre les périphériques soit de 300 pieds (environ 91 m) sur les réseaux 802.11b ou 802.11g, la plage correspondant à des performances optimales se situe généralement entre 100 et 150 pieds (30 à 45 m environ).

Vous pouvez identifier la puissance du signal du réseau sur la page de configuration de ce dernier. Pour plus d'informations, reportez-vous à la section « Impression d'une page de configuration réseau » du chapitre « Networking » (Mise en réseau).

### **Essayez d'ajuster les antennes externes**

En général, les antennes fonctionnent mieux en position verticale. Toutefois, vous pouvez constater que la réception s'améliore si vous essayez différentes positions pour les antennes de l'imprimante et/ou du point d'accès sans fil (routeur sans fil).

### **Vérifiez le nom de réseau**

Le nom de réseau ou SSID est un paramètre de périphérique sans fil qui permet à des péripéhriques de se connecter au même réseau sans fil.

Pour plus d'informations, reportez-vous à la partie « Vérification de votre nom de réseau » pour Windows ou Mac dans la section « Dépannage relatif à l'installation sans fil ».

### **Redémarrez l'ordinateur**

Eteignez, puis rallumez l'ordinateur.

### **Exécutez un ping sur le point d'accès sans fil**

Exécutez un ping sur le point d'accès sans fil (routeur sans fil) pour vérifier que le réseau fonctionne.

Pour plus d'informations, reportez-vous à la partie « Exécution d'un ping sur le point d'accès » pour Windows ou Mac dans la section « Dépannage relatif à l'installation sans fil ».

### **Exécutez un ping sur l'imprimante**

Exécutez un ping sur l'imprimante pour vérifier qu'elle est connectée au réseau.

Pour plus d'informations, reportez-vous à la partie « Exécution d'un ping sur l'imprimante » pour Windows ou Mac dans la section « Dépannage relatif à l'installation sans fil ».

### **Exécutez à nouveau la configuration sans fil**

Si vos paramètres sans fil ont été modifiés, vous devez exécuter à nouveau la configuration sans fil de l'imprimante. Plusieurs causes peuvent être à l'origine de la modification de vos paramètres : vous avez changé manuellement vos clés WEP ou WPA, le canal ou d'autres paramètres réseau, ou vous avez restauré les paramètres par défaut du point d'accès sans fil (routeur sans fil).

#### **Remarques :**

- **•** Si vous modifiez les paramètres réseau, modifiez-les sur tous les périphériques réseau avant de les modifier pour le point d'accès sans fil (routeur sans fil).
- **•** Si vous avez déjà modifié les paramètres réseau sans fil sur votre point d'accès sans fil (routeur sans fil), vous devez faire de même sur tous les autres périphériques réseau pour pouvoir les afficher sur le réseau.

Pour plus d'informations, reportez-vous aux sections « Run the Wireless Setup Utility » (Exécution de l'utilitaire de configuration sans fil) pour Windows ou « Run the Wireless Setup Assistant » (Exécution de l'Assistant de configuration sans fil) pour Mac.

### *L'imprimante ne parvient pas à se connecter au réseau sans fil*

Les solutions sont multiples. Essayez une ou plusieurs d'entre elles présentées ci-dessous.

#### **Vérifiez que votre ordinateur est connecté à votre point d'accès sans fil (routeur sans fil)**

- **•** Si vous ne connaissez pas le SSID du réseau, exécutez les étapes suivantes pour vérifier l'état de AirPort et obtenir le SSID.
	- **1** Dans la fenêtre du Finder, cliquez sur **Applications**.
	- **2** Dans Applications, double-cliquez sur **Internet Connect**.
	- **3** Dans la barre d'outils, cliquez sur **AirPort**.

Le SSID du réseau auquel l'ordinateur est connecté s'affiche dans le menu local Réseau.

- **4** Notez le SSID.
- **•** S'il y a d'autres ordinateurs ou ressources sur votre réseau sans fil, vérifiez si vous pouvez y accéder à partir de votre ordinateur.

#### **Rapprochez l'ordinateur et/ou l'imprimante du routeur sans fil**

Bien que la distance possible entre les périphériques dans les réseaux 802.11b ou 802.11g soit de 300 pieds (91 mètres), la plage effective pour des performances optimales est généralement comprise entre 100 et 150 pieds (30 et 45 mètres).

Essayez de réinstaller l'imprimante en réexécutant l'Assistant de configuration sans fil.

#### **Vérifiez que l'imprimante figure sur le même réseau sans fil que l'ordinateur**

Le SSID de l'imprimante doit correspondre à celui du réseau sans fil.

Si vous ne connaissez pas le SSID du réseau, exécutez les étapes suivantes pour l'obtenir avant de réexécuter l'Assistant de configuration sans fil pour réinstaller l'imprimante.

**1** Entrez l'adresse IP de votre point d'accès sans fil (routeur sans fil) dans le champ d'adresse Web de votre navigateur.

Si vous ne connaissez pas l'adresse IP du point d'accès sans fil (routeur sans fil) :

- **a** Cliquez sur le **menu Pomme Préférences Système**.
- **b** Cliquez sur **Réseau**.
- **c** Dans le menu local affiché, sélectionnez **AirPort**.
- **d** Cliquez sur **TCP/IP**. L'entrée "Routeur" est généralement le point d'accès sans fil (routeur sans fil).
- **2** Entrez vos nom d'utilisateur et mot de passe si vous y êtes invité.
- **3** Cliquez sur **OK**.
- **4** Sur la page principale, cliquez sur **Sans fil** ou sur une autre sélection où les paramètres sont enregistrés. Le SSID s'affiche.
- **5** Notez-le, ainsi que le type de sécurité et les clés de sécurité s'ils s'affichent.

#### **Remarques :**

- **•** Assurez-vous que vous les avez bien copiés, y compris les lettres majuscules
- **•** Conservez-les en lieu sûr pour future référence.

### **Vérifiez vos clés de sécurité**

Une clé de sécurité est comme un mot de passe. Tous les appareils d'un même réseau partagent la même clé de sécurité.

- **•** Si vous utilisez le type de sécurité WPA, vérifiez que vous avez saisi la bonne clé. Les clés de sécurité sont sensibles à la casse.
- **•** Si vous utilisez le type de sécurité WEP, vous devez saisir la clé en tant que succession de chiffres (0–9) et de lettres (A–F).

**Remarque :** Si vous ne disposez pas de ces informations, consultez la documentation fournie avec le réseau sans fil ou adressez-vous à la personne qui a configuré votre réseau sans fil.

### **Vérifiez vos paramètres de sécurité avancés**

- **•** Si vous utilisez le filtrage par adresse MAC pour limiter l'accès à votre réseau sans fil, vous devez ajouter l'adresse MAC de l'imprimante à la liste des adresses pouvant se connecter à votre point d'accès sans fil (routeur sans fil).
- **•** Si votre point d'accès sans fil (routeur sans fil) est configuré pour fournir un nombre limité d'adresses IP, vous devez changer cette option pour permettre l'ajout de l'imprimante.

**Remarque :** Si vous ne savez pas comment effectuer ces changements, consultez la documentation fournie avec le réseau sans fil ou adressez-vous à la personne qui a configuré votre réseau sans fil.

### *Le voyant Wi-Fi est orange*

Les solutions sont multiples. Essayez une ou plusieurs d'entre elles présentées ci-dessous.

### **Vérifiez le câble**

Assurez-vous que le câble d'installation n'est pas connecté à l'imprimante.

### **Configurez le serveur d'impression sans fil interne en option**

**Remarque :** Cette solution ne s'applique pas aux imprimantes disposant d'un serveur d'impression sans fil interne pré-installé.

Si vous avez acheté le serveur d'impression interne sans fil en option alors que votre imprimante était déjà installée, reportez-vous à la section « Configuration d'un serveur d'impression interne sans fil » du chapitre « Installation de l'imprimante ».

### **Vérifiez le nom de réseau**

Assurez-vous que votre réseau ne porte pas le même nom qu'un autre réseau voisin. Par exemple, si vous et votre voisin utilisez tous deux le nom de réseau par défaut d'un fabricant, votre imprimante peut être connectée sur le réseau de votre voisin.

Si vous n'utilisez pas un nom de réseau unique, consultez la documentation relative à votre point d'accès sans fil (routeur sans fil) pour savoir comment définir un nom de réseau.

Si vous définissez un nouveau nom de réseau, vous devez redéfinir l'imprimante et le SSID de l'ordinateur sur le même nom de réseau.

Pour plus d'informations, reportez-vous à la partie « Vérification de votre nom de réseau » dans la section « Dépannage relatif à l'installation sans fil ».

### **Vérifiez les clés de sécurité**

Vérifiez que les clés de sécurité sont correctes. Pour plus d'informations, reportez-vous à la section [« Vérification](#page-159-0) [de vos clés de sécurité », page 160](#page-159-0).

#### **Déplacez votre ordinateur et/ou votre imprimante**

Rapprochez l'ordinateur et/ou l'imprimante du point d'accès sans fil (routeur sans fil). Bien que la distance possible entre les périphériques soit de 300 pieds (environ 91 m) sur les réseaux 802.11b ou 802.11g, la plage correspondant à des performances optimales se situe généralement entre 100 et 150 pieds (30 à 45 m environ).

Vous pouvez identifier la puissance du signal du réseau sur la page de configuration de ce dernier. Pour savoir comment imprimer une page de configuration, reportez-vous à la section [« Impression d'une page de configuration](#page-8-0) [réseau », page 9](#page-8-0).

### **Vérifiez l'adresse MAC**

Si votre réseau utilise le filtrage par adresses MAC, indiquez-lui l'adresse MAC correspondant à l'imprimante. Si vous avez besoin d'aide pour rechercher l'adresse MAC, reportez-vous à la section [« Recherche de l'adresse MAC »,](#page-7-0) [page 8.](#page-7-0)

### *Le voyant Wi-Fi clignote en orange pendant l'installation*

Lorsque le voyant Wi-Fi clignote en orange, cela indique que l'imprimante a été configurée pour la mise en réseau sans fil mais qu'elle ne peut pas se connecter au réseau pour lequel elle a été configurée. Il se peut que l'imprimante ne parvienne pas à joindre le réseau en raison d'interférences ou de la distance qui la sépare du point d'accès sans fil (routeur sans fil), ou tant que ses paramètres ne sont pas modifiés.

Les solutions sont multiples. Essayez une ou plusieurs d'entre elles présentées ci-dessous :

#### **Assurez-vous que le point d'accès est activé**

Vérifiez le point d'accès et activez-le si nécessaire.

#### **Déplacez votre point d'accès sans fil (routeur sans fil) pour réduire les interférences**

Des interférences temporaires peuvent provenir d'autres appareils tels que les micro-ondes ou autres appareils électroménagers, les téléphones sans fil, les interphones pour bébés et les systèmes de vidéo surveillance. Assurezvous que votre point d'accès sans fil (routeur sans fil) n'est pas trop proche de ces appareils.

#### **Essayez de régler les antennes externes**

En général, les antennes fonctionnent mieux lorsqu'elles sont droites. En testant différentes inclinaisons, vous pouvez noter, toutefois, une amélioration de la réception de votre imprimante et/ou des antennes du point d'accès sans fil (routeur sans fil).

### **Déplacez votre ordinateur et/ou imprimante**

Rapprochez votre ordinateur et/ou imprimante du point d'accès sans fil (routeur sans fil). Bien que la distance possible entre les périphériques soit de 300 pieds (environ 91 m) sur les réseaux 802.11b ou 802.11g, la plage correspondant à des performances optimales se situe généralement entre 100 et 150 pieds (30 à 45 m environ).

Vous pouvez obtenir la puissance du signal du réseau sur la page de configuration réseau.

### **Vérifiez les clés de sécurité**

Vérifiez que les clés de sécurité sont correctes.

### **Vérifiez l'adresse MAC**

Si votre réseau utilise le filtrage par adresses MAC, indiquez-lui l'adresse MAC correspondant à l'imprimante.

### **Exécutez un ping sur le point d'accès sans fil (routeur sans fil) pour vérifier que le réseau fonctionne**

- **1** Vérifiez l'état de AirPort et, si vous ne la connaissez pas déjà, recherchez l'adresse IP du point d'accès sans fil (routeur sans fil).
	- **a** Cliquez sur le **menu Pomme Préférences Système**.
	- **b** Cliquez sur **Réseau**.
	- **c** Si nécessaire, sélectionnez **Etat du réseau** dans le menu local affiché. L'indicateur d'état AirPort doit être vert. L'indicateur vert signifie que le port est actif (allumé) et connecté.

#### **Remarques :**

- **•** L'indicateur jaune signifie que le port est actif mais non connecté.
- **•** L'indicateur rouge signifie que le port n'a pas été configuré.
- **d** Dans le menu local Afficher, sélectionnez **AirPort**.
- **e** Cliquez sur **TCP/IP**.
	- **•** L'adresse IP apparaît sous la forme de quatre jeux de chiffres séparés par des points, par exemple 192.168.0.100.
	- **•** L'entrée "Routeur" est généralement le point d'accès sans fil (routeur sans fil).
- **2** Exécutez un ping sur le point d'accès sans fil (routeur sans fil).
	- **a** Dans la fenêtre du Finder, cliquez sur **Applications**.
	- **b** Dans Applications, double-cliquez sur **Utilitaires**.
	- **c** Double-cliquez sur **Utilitaire de réseau**, puis cliquez sur **Ping**.
	- **d** Tapez l'adresse IP du point d'accès sans fil (routeur sans fil) dans le champ réservé à l'adresse de réseau. Par exemple :

10.168.0.100

- **e** Cliquez sur **Ping**.
- **3** Si le point d'accès sans fil (routeur sans fil) répond, plusieurs lignes s'affichent, indiquant le nombre d'octets reçus du point d'accès sans fil (routeur sans fil). Cela garantit que l'ordinateur est connecté au point d'accès sans fil (routeur sans fil).
- **4** Si le point d'accès sans fil (routeur sans fil) ne répond pas, aucune information ne s'affiche. Vous pouvez utiliser Network Diagnostics (Diagnostic réseau) pour vous aider à résoudre le problème.

### **Réexécutez l'assistant de configuration sans fil**

Si vos paramètres sans fil ont été modifiés, vous devez exécuter à nouveau la configuration sans fil de l'imprimante. Plusieurs causes peuvent être à l'origine de la modification de vos paramètres : vous avez changé manuellement vos clés WEP ou WPA, le canal ou d'autres paramètres réseau, ou vous avez restauré les paramètres par défaut du point d'accès sans fil (routeur sans fil).

#### **Remarques :**

- **•** Si vous modifiez les paramètres réseau, modifiez-les sur tous les périphériques réseau avant de les modifier pour le point d'accès sans fil (routeur sans fil).
- **•** Si vous avez déjà modifié les paramètres réseau sans fil sur votre point d'accès sans fil (routeur sans fil), vous devez faire de même sur tous les autres périphériques réseau pour pouvoir les afficher sur le réseau.
- **1** Depuis la fenêtre du Finder, double-cliquez sur le dossier **Lexmark 6500 Series** .
- **2** Double-cliquez sur l'**Assistant de configuration sans fil**.
- **3** Suivez les instructions qui s'affichent à l'écran.

### *L'assistant de configuration sans fil n'arrive pas à communiquer avec l'imprimante lors de l'installation*

Les solutions sont multiples. Essayez une ou plusieurs d'entre elles présentées ci-dessous :

### **Vérifiez l'alimentation**

Assurez-vous que le voyant  $\circledcirc$  est allumé.

### **Vérifiez le câble d'installation**

- **1** Déconnectez le câble d'installation et vérifiez qu'il n'a pas été endommagé.
- **2** Branchez l'extrémité rectangulaire du câble USB dans le port USB de l'ordinateur.

Ce port est signalé par le symbole USB  $\leftarrow$ .

- **3** Branchez l'extrémité carrée du câble USB dans le port USB, à l'arrière de l'imprimante.
- **4** Depuis la fenêtre du Finder, double-cliquez sur le dossier **Lexmark 6500 Series** .
- **5** Double-cliquez sur l'**asssistant de configuration sans fil**.
- **6** Suivez les instructions qui s'affichent à l'écran.

### *Modification des paramètres sans fil après l'installation*

Utilisez l'assistant de configuration sans fil pour modifier le mot de passe, le nom de réseau (SSID) ou un autre paramètre sans fil.

- **1** Depuis la fenêtre du Finder, double-cliquez sur le dossier **Lexmark 6500 Series** .
- **2** Double-cliquez sur l'**Assistant de configuration sans fil**.
- **3** Suivez les instructions qui s'affichent à l'écran.

### *Vérification de votre nom de réseau*

Assurez-vous que votre réseau ne porte pas le même nom qu'un autre réseau voisin. Par exemple, si vous et votre voisin utilisez tous deux le nom de réseau par défaut d'un fabricant, votre imprimante peut être connectée sur le réseau de votre voisin.

Si vous n'utilisez pas un nom de réseau unique, consultez la documentation relative à votre point d'accès sans fil (routeur sans fil) pour savoir comment définir un nom de réseau.

Si vous définissez un nouveau nom de réseau, vous devez redéfinir l'imprimante et le SSID de l'ordinateur sur le même nom de réseau.

- **•** Pour redéfinir le SSID de l'ordinateur, consultez la documentation fournie avec l'ordinateur.
- **•** Pour redéfinir le SSID de l'imprimante :
	- **1** Depuis la fenêtre du Finder, double-cliquez sur le dossier **Lexmark 6500 Series** .
	- **2** Double-cliquez sur l'**Assistant de configuration sans fil**.
	- **3** Suivez les instructions qui s'affichent à l'écran.

### *Exécution d'un ping sur le point d'accès*

- **1** Vérifiez l'état de AirPort et, si vous ne connaissez pas déjà l'adresse IP du point d'accès sans fil (routeur sans fil), recherchez-la.
	- **a** Cliquez sur le **menu Pomme Préférences Système**.
	- **b** Cliquez sur **Réseau**.
	- **c** Si nécessaire, sélectionnez **Etat du réseau** dans le menu local affiché.

Le voyant d'état AirPort doit être vert. L'indicateur vert signifie que le port est actif (allumé) et connecté.

#### **Remarques :**

- **•** La couleur jaune indique que le port est actif mais qu'il n'est pas connecté.
- **•** La couleur rouge indique que le port n'a pas été configuré.
- **d** Dans le menu local affiché, sélectionnez **AirPort**.
- **e** Cliquez sur **TCP/IP**.
	- **•** L'adresse IP apparaît sous la forme de quatre jeux de chiffres séparés par des points, par exemple 192.168.0.100.
	- **•** L'entrée "Routeur" est généralement le point d'accès sans fil (routeur sans fil).
- **2** Exécutez un ping sur le point d'accès sans fil (routeur sans fil).
	- **a** Dans la fenêtre du Finder, cliquez sur **Applications**.
	- **b** Dans Applications, double-cliquez sur **Utilitaires**.
	- **c** Double-cliquez sur **Utilitaire de réseau**, puis cliquez sur **Ping**.
	- **d** Tapez l'adresse IP du point d'accès sans fil (routeur sans fil) dans le champ réservé à l'adresse de réseau. Par exemple :
		- 10.168.0.100
	- **e** Cliquez sur **Ping**.
- **3** Si le point d'accès sans fil (routeur sans fil) répond, plusieurs lignes s'affichent, indiquant le nombre d'octets reçus du point d'accès sans fil (routeur sans fil). Ainsi, vous êtes sûr que votre ordinateur est connecté au point d'accès sans fil (routeur sans fil).
- **4** Si le point d'accès sans fil (routeur sans fil) ne répond pas, rien ne s'affiche. Vous pouvez utiliser Network Diagnostics (Diagnostic réseau) pour vous aider à résoudre le problème.

### *Exécution d'un ping sur l'imprimante*

- **1** Dans la fenêtre du Finder, cliquez sur **Applications**.
- **2** Dans Applications, cliquez sur **Utilitaires**.
- **3** Double-cliquez sur **Utilitaire de réseau**, puis cliquez sur **Ping**.

**4** Entrez l'adresse IP de l'imprimante dans le champ d'adresse du réseau. Par exemple :

10.168.0.101

- **5** Cliquez sur **Ping**.
- **6** Si l'imprimante répond, vous verrez plusieurs lignes affichant le nombre d'octets reçus de l'imprimante. L'ordinateur peut ainsi communiquer avec l'imprimante.
- **7** Si l'imprimante ne répond pas, rien ne s'affiche.
	- **•** Il se peut que votre ordinateur ne soit pas connecté au réseau. Vous pouvez utiliser Network Diagnostics (Diagnostic réseau) pour vous aider à résoudre le problème.
	- **•** Vous devez peut-être modifier les paramètres sans fil de votre imprimante.

### *Exécution de l'assistant de configuration sans fil*

- **1** Depuis la fenêtre du Finder, double-cliquez sur le dossier **Lexmark 6500 Series** .
- **2** Double-cliquez sur l'**Assistant de configuration sans fil**.
- **3** Suivez les instructions qui s'affichent à l'écran.

### *Rétablissement des paramètres par défaut du serveur d'impression interne sans fil*

Vous devrez peut-être sélectionner un autre réseau sans fil pendant l'installation.

- **1** Appuyez sur **Paramètres**.
- **2** Appuyez sur  $\triangleq$  ou  $\triangleright$  jusqu'à ce que l'option **Configuration** réseau apparaisse.
- **3** Appuyez sur  $\sqrt{ }$ .
- **4** Appuyez sur  $\triangleleft$  ou  $\triangleright$  jusqu'à ce que l'option **Configuration sans fil** apparaisse.
- **5** Appuyez sur  $\sqrt{ }$ .
- **6** Appuyez sur  $\triangleq$  ou  $\triangleright$  jusqu'à ce que l'option Réinitialiser l'adaptateur réseau aux paramètres **d'usine** apparaisse.
- **7** Appuyez sur  $\sqrt{ }$ .

Le message suivant apparaît : **Vous êtes sur le point de réinitialiser tous les paramètres réseau sans fil. Etes-vous sûr de vouloir réinitialiser tous les paramètres réseau sans fil ?**

- **8** Appuyez plusieurs fois sur  $\triangleleft$  ou sur  $\triangleright$  jusqu'à ce que l'option **oui** apparaisse.
- **9** Appuyez sur  $\sqrt{ }$ .

L'option \$\$**Clearing wireless settings** (Suppression des paramètres sans fil) apparaît.

**Remarques :**

- **•** La suppression des paramètres peut prendre 30 à 60 secondes.
- **•** Le voyant Wi-Fi devient orange.

### **Voir aussi :**

**•** [« Utilisation du panneau de commandes », page 115](#page-114-0)

# **Dépannage lié à l'impression**

### *Amélioration de la qualité d'impression*

Les solutions sont multiples. Essayez une ou plusieurs d'entre elles présentées ci-dessous.

#### **Vérifiez le papier**

- **•** Utilisez du papier adapté au document. Si vous imprimez des photos ou d'autres images de grande qualité, utilisez les papiers photo Lexmark ou Lexmark PerfectFinish pour de meilleurs résultats. N'utilisez *pas* du papier photo Lexmark Premium. Vos cartouches d'impression ne sont pas compatibles avec ce type de papier.
- **•** Utilisez un papier ayant un grammage plus élevé ou un papier plus blanc.

### **Vérifiez les cartouches d'impression**

Si la qualité d'impression du document n'est toujours pas satisfaisante, procédez comme suit :

**1** Alignez les cartouches. Pour plus d'informations, reportez-vous à la section [« Alignement de cartouches »,](#page-141-0) [page 142.](#page-141-0)

Si la qualité ne s'est pas améliorée, passez à l'étape 2.

**2** Nettoyez les buses des cartouches. Pour plus d'informations, reportez-vous à la section [« Nettoyage des buses](#page-142-0) [des cartouches », page 143](#page-142-0).

Si la qualité ne s'est pas améliorée, passez à l'étape 3.

**3** Retirez et réinsérez les cartouches. Pour plus d'informations, reportez-vous aux sections [« Retrait d'une](#page-140-0) [cartouche usagée », page 141](#page-140-0) et [« Installation des cartouches », page 140](#page-139-0).

Si la qualité ne s'est pas améliorée, passez à l'étape 4.

**4** Essuyez les buses et les contacts de la cartouche. Pour plus d'informations, reportez-vous à la section [« Essuyage des buses et des contacts des cartouches », page 143.](#page-142-0)

Si la qualité laisse toujours à désirer, remplacez les cartouches. Pour plus d'informations, reportez-vous à la section [« Commande de cartouches », page 147.](#page-146-0)

### *La qualité d'impression du texte et des images est médiocre*

- **•** Pages vierges
- **•** Impression foncée
- **•** Impression pâle
- **•** Couleurs incorrectes
- **•** Traits non rectilignes
- **•** Bavures
- **•** Rayures
- **•** Lignes blanches
- **•** Des bandes claires et foncées apparaissent sur l'impression

Les solutions sont multiples. Essayez une ou plusieurs d'entre elles présentées ci-dessous :

#### **Vérifiez l'encre**

Vérifiez les niveaux d'encre et installez une nouvelle cartouche si nécessaire.

### **Passez en revue les étapes permettant d'améliorer la qualité d'impression**

Reportez-vous à la section [« Amélioration de la qualité d'impression », page 145](#page-144-0).

### **Retirez les feuilles au fur et à mesure de leur sortie**

Pour éviter les bavures lorsque vous utilisez les supports suivants, retirez les feuilles au fur et à mesure qu'elles sortent de l'imprimante et laissez-les sécher :

- **•** Document contenant des graphiques ou des images
- **•** Papier photo
- **•** Papier mat à grammage élevé ou papier glacé
- **•** Transparents
- **•** Etiquettes
- **•** Enveloppes
- **•** Transferts sur tissu

**Remarque :** Le séchage des transparents peut prendre jusqu'à 15 minutes.

#### **Changez de marque de papier**

Chaque marque traite les encres de manière différente, ce qui entraîne des variations de couleurs à l'impression. Si vous imprimez des photos ou d'autres images de grande qualité, utilisez les papiers photo Lexmark ou Lexmark PerfectFinish pour de meilleurs résultats. N'utilisez *pas* du papier photo Lexmark Premium. Vos cartouches d'impression ne sont pas compatibles avec ce type de papier.

### **Vérifiez la qualité du papier**

Utilisez uniquement du papier neuf et non froissé.

### **Désinstallation et réinstallation du logiciel**

Le logiciel n'est peut-être pas correctement installé. Pour plus d'informations, reportez-vous à la section [« Désinstallation et réinstallation du logiciel », page 208](#page-207-0).

### *La qualité d'impression est médiocre sur les bords de la page*

Les causes comme les solutions sont multiples. Essayez une ou plusieurs des solutions ci-dessous.

#### **Vérifiez les paramètres d'impression minimum**

Sauf si vous utilisez la fonctionnalité d'impression sans bordures, utilisez les paramètres de marge minimum suivants :

- **•** Marges gauche et droite :
	- **–** 6,35 mm (0,25 po) pour un format lettre
	- **–** 3,37 mm (0,133 po) pour tous les formats de papier, à l'exception du format Lettre
- **•** Marge supérieure : 1,7 mm (0,067 po)
- **•** Marge inférieure : 12,7 mm (0,5 po)

#### **Sélectionnez la fonction Impression sans bordure**

- **1** Après avoir ouvert le document, sélectionnez **Fichier Format d'impression**.
- **2** Dans le menu local "Format pour", sélectionnez **6500 Series**.
- **3** Dans le menu local Format de papier, sélectionnez le format du papier chargé dans l'imprimante.

**Remarque :** Veillez à choisir une option contenant la mention « (Sans bordure) ». Par exemple, si vous avez chargé du papier photo au format lettre, sélectionnez **US Lettre (sans bordure)**.

- **4** Choisissez une orientation.
- **5** Cliquez sur **OK**.

### **Vérifiez que le format de papier correspond aux paramètres de l'imprimante.**

- **1** Dans l'application utilisée, cliquez sur **Fichier Format d'impression**.
- **2** Dans le menu local "Format pour", sélectionnez **6500 Series**.
- **3** Dans le menu local Format de papier, vérifiez le format de papier.

### **Nettoyez les buses des cartouches**

Pour plus d'informations, reportez-vous à la section [« Nettoyage des buses des cartouches », page 143](#page-142-0).

### *L'impression est lente*

Les solutions sont multiples. Essayez une ou plusieurs d'entre elles présentées ci-dessous.

### **Augmentez la vitesse de traitement de l'ordinateur**

- **•** Fermez toutes les applications non utilisées.
- **•** Essayez de réduire le nombre et la taille des graphiques et des images figurant dans le document.
- **•** Supprimez les polices inutilisées du système.

### **Ajoutez de la mémoire à votre ordinateur**

Envisagez d'acheter de la mémoire vive supplémentaire.

### **Sélectionnez une qualité d'impression plus basse**

- **1** Dans l'application utilisée, cliquez sur **Fichier Imprimer**.
- **2** Dans le troisième menu déroulant à partir du haut, choisissez **Qualité et Papiers**.
- **3** Dans le menu Qualité d'impression, sélectionnez **Normale**.

### **Désinstallez et réinstallez le logiciel**

Il peut s'avérer parfois utile de supprimer le logiciel d'imprimante existant et de le réinstaller. Pour plus d'informations, reportez-vous à la section [« Désinstallation et réinstallation du logiciel », page 208.](#page-207-0)

### *Impressions partielles de documents ou de photos*

Les causes comme les solutions sont multiples. Essayez une ou plusieurs des solutions ci-dessous.

#### **Vérifiez le positionnement du document**

Assurez-vous de bien placer le document ou la photo face vers le bas sur la vitre du scanner et dans le coin inférieur droit.

### **Vérifiez le format du papier**

Assurez-vous que le format du papier utilisé correspond au format sélectionné.

### *Bavures ou rayures sur les photos*

Pour éviter toute bavure ou rayure sur les photos, veillez à ne pas toucher la surface imprimée avec les doigts ou avec des objets pointus. Pour obtenir un résultat optimal, enlevez les feuilles imprimées du bac de sortie papier et laissez-les sécher au moins 24 heures avant de les empiler, de les afficher ou de les ranger.

### *Impressions partielles de photos 4 x 6 po. (10 x 15 cm) avec un appareil photo numérique compatible PictBridge*

### **Vérifier que la taille de la photo et le format de papier sont correctement définis**

L'imprimante affiche le message**Erreur de format papier ou photo** lorsque le format de photo indiqué ne correspond pas au format de papier défini. Cela se produit généralement lorsque vous tentez d'imprimer depuis votre appareil photo numérique compatible PictBridge. Le paramètre de l'option de menu Format de photo, disponible depuis le panneau de commande de l'imprimante, est peut-être toujours défini sur le format

**8.5 x 11 pouces** ou sur **5 x 7 pouces** alors que votre appareil photo est configuré pour le format d'impression **4 x 6 pouces** ou sur **L**. Vous devez vérifier que le format de photo sélectionné sur l'imprimante est

**4 x 6 pouces** ou sur **10 x 15 cm**, en fonction du format généralement utilisé dans votre pays ou région.

- **•** Assurez-vous que le papier photo 4 x 6 po. (10 x 15 cm) est correctement chargé dans le support papier.
- **•** Si votre appareil photo numérique compatible PictBridge vous permet de modifier le paramètre du format d'impression, définissez-le sur 4 x 6 po. (10 x 15 cm).
- **•** Si votre appareil photo ne vous permet pas de modifier le paramètre du format de photo, changez le format du papier à partir du panneau de commandes en sélectionnant le format 4 x 6 po. (10 x 15 cm).
	- **1** Insérez une extrémité du câble USB fourni avec l'appareil photo dans ce dernier, puis introduisez l'autre extrémité dans le port PictBridge situé à l'avant de l'imprimante.
	- **2** Allumez l'appareil photo et choisissez la première photo à l'aide du panneau de commandes de l'appareil.
	- **3** Attendez que**Impress. PictBridge** apparaisse sur l'écran du panneau de commande de l'imprimante.

**Remarque :** Si l'option **Erreur de format papier ou photo** apparaît, appuyez sur **X** pour effacer le message d'erreur.

- 4 Appuyez sur  $\equiv$ .
- **5** Appuyez sur  $\triangleleft$  ou sur  $\triangleright$  jusqu'à ce que **Format de photo** s'affiche.
- **6** Appuyez sur  $\sqrt{ }$ .
- **7** Appuyez sur  $\triangleleft$  ou sur  $\triangleright$  jusqu'à ce que  $4 \times 6$  pouces ou sur 10  $\times$  15 cm s'affiche.
- 8 Appuyez sur  $\sqrt{ }$ .
- 9 Appuyez sur  $\triangleleft$  ou sur  $\triangleright$  jusqu'à ce que **Config.** papier s'affiche.
- **10** Appuyez sur  $\sqrt{ }$ .
- 11 Appuyez sur  $\triangleleft$  ou sur  $\triangleright$  jusqu'à ce que **Format du papier** s'affiche.
- **12** Appuyez sur  $\sqrt{ }$ .
- **13** Appuyez sur  $\triangleleft$  ou sur  $\triangleright$  jusqu'à ce que **10** x **15** cm s'affiche.
- **14** Appuyez sur  $\sqrt{ }$ .
- **15** Appuyez sur **Démarrer Couleur** ou sur **Démarrer Noir**.

### *Une page vierge ou incorrecte a été imprimée*

#### **Retirez l'autocollant et la bande protectrice des cartouches**

Soulevez l'unité du scanner et retirez les cartouches du chariot. Assurez-vous que l'autocollant et la bande protégeant les buses d'impression situées en dessous des cartouches ont bien été retirés.

### **Assurez-vous que les cartouches sont installées correctement**

Placez-vous face à l'imprimante et vérifiez que les cartouches sont correctement installées. Si vous utilisez une cartouche couleur, vérifiez qu'elle est correctement installée dans le chariot de droite. Si vous utilisez une cartouche noire ou photo, vérifiez qu'elle est correctement installée dans le chariot de gauche.

### **Vérifiez la connexion USB**

- **1** Vérifiez que le câble USB est connecté à l'ordinateur. Ce port est signalé par le symbole USB  $\overrightarrow{C_{\bullet}}$ . Branchez l'extrémité longue et plate du câble USB dans ce port.
- **2** Branchez l'extrémité la plus petite et carrée du câble à l'arrière de l'imprimante.
- **3** Vérifiez que le câble USB n'est pas endommagé et que le voyant  $\circledcirc$  est allumé.

### **Fermez les autres fichiers ouverts avant de lancer l'impression**

Avant de lancer l'impression d'un fichier, fermez tous les autres fichiers ouverts dans le programme que vous utilisez. L'imprimante imprime une page vierge lorsque trop de fichiers sont ouverts dans le même programme.

### *Les couleurs imprimées sont sans éclat ou diffèrent de celles affichées à l'écran*

Vérifiez les points suivants. Lorsque vous pensez avoir résolu le problème, effectuez un essai en lançant l'impression du document.

### **Règlez la couleur et la vitesse d'impression**

Vous devez peut-être régler les paramètres de couleur et de vitesse d'impression.

### **Vérifiez le niveau d'encre des cartouches d'impression**

- **1** Depuis la fenêtre du Finder, double-cliquez sur le dossier **Lexmark 6500 Series** .
- **2** Double-cliquez sur l'icône du **Utilitaire Lexmark 6500 Series** .
- **3** Dans l'onglet Maintenance, vérifiez les niveaux d'encre des cartouches.

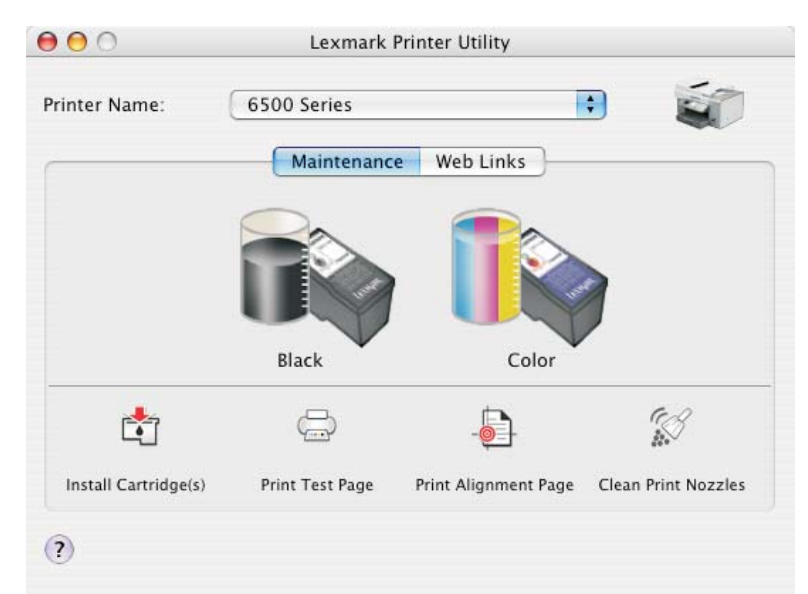

Si un point d'exclamation (!) apparaît sur une cartouche, le niveau d'encre est bas. Installez une nouvelle cartouche.

### *Les papiers glacés pour photos ou les transparents adhèrent entre eux*

### **Les papiers photo ou les transparents sèchent-ils et adhèrent-ils les uns aux autres dans le bac de sortie du papier ?**

Retirez les photos ou les transparents du bac de sortie du papier au fur et à mesure qu'ils sortent de l'imprimante. Laissez-les sécher avant de les empiler. L'encre qui se trouve à la surface du papier photo est plus longue à sécher que celle de la plupart des impressions.

### **Utilisez-vous un transparent ou un papier photo conçu pour une imprimante à jet d'encre ?**

Pour plus d'informations sur la commande de consommables, reportez-vous à la section [« Choix de types de papier](#page-20-0) [spéciaux compatibles », page 21.](#page-20-0)

### *La page s'imprime avec des polices différentes*

### **Vérifiez que l'imprimante appropriée est sélectionnée**

Lorsque vous imprimez à partir d'une application, vérifiez que l'imprimante sélectionnée est l'imprimante appropriée que vous souhaitez utiliser pour imprimer votre travail.

Il est utile de définir l'imprimante que vous utilisez le plus souvent comme étant l'imprimante par défaut.

### **Vérifiez que la police TrueType est disponible sur l'ordinateur**

La police que vous essayez d'imprimer n'est peut-être pas disponible dans la zone de sélection des polices du programme utilisé. Toutes les polices ne sont pas conçues pour être imprimées. Assurez-vous que la police utilisée est une police TrueType. Reportez-vous à la documentation du programme pour de plus amples informations.

### **Vérifiez que les polices sont correctement appliquées dans l'application**

La plupart des programmes n'impriment pas les polices étendues ou redimensionnées.

### *L'impression est trop foncée ou présente des bavures*

Les solutions sont multiples. Essayez une ou plusieurs d'entre elles présentées ci-dessous.

### **Vérifiez que l'encre est sèche avant de manipuler le papier**

Retirez le papier au fur et à mesure qu'il sort de l'imprimante et laissez l'encre sécher avant de le manipuler.

### **Vérifiez que le paramètre Qualité d'impression correspond au type de papier chargé dans l'imprimante**

Le paramètre Qualité d'impression Excellente peut provoquer des bavures s'il est utilisé avec du papier ordinaire. Si vous utilisez du papier ordinaire, essayez d'imprimer avec le paramètre Normale.

### **Vérifiez que les buses des cartouches sont propres**

Il peut être nécessaire de nettoyer les buses des cartouches d'encre.

### *Les caractères sont mal formés ou ne sont pas alignés correctement*

Les solutions sont multiples. Essayez une ou plusieurs d'entre elles présentées ci-dessous :

### **Alignez les cartouches d'encre**

Les cartouches ne sont peut-être pas alignées correctement.

- **1** Chargez du papier ordinaire.
- **2** Depuis la fenêtre du Finder, double-cliquez sur le dossier **Lexmark 6500 Series** .
- **3** Double-cliquez sur l'icône du **Utilitaire Lexmark 6500 Series** .
- **4** Dans l'onglet Maintenance, cliquez sur **Imprimer page align.**.
- **5** Suivez les instructions qui s'affichent à l'écran.

### **Nettoyez les cartouches d'encre**

Il peut être nécessaire de nettoyer les buses des cartouches d'encre.

# *Des lignes blanches apparaissent sur les transparents ou les photos* **Modifiez les paramètres de Qualité d'impression**

- **1** Dans un document ouvert, cliquez sur **Fichier Imprimer**.
- **2** Dans le menu local Imprimante, choisissez **6500 Series**.
- **3** Dans le troisième menu local, choisissez **Qualité/Papiers**.
- **4** Dans le menu Qualité d'impression, sélectionnez la qualité d'impression appropriée pour le document :
	- **• Automatique** : sélection par défaut.
	- **• Rapide** : recommandée pour les documents ne contenant que du texte. La qualité d'impression est réduite mais la vitesse d'impression accrue.
	- **• Normale** : recommandée pour la plupart des documents.
	- **• Excellente** : recommandée pour les photos et les documents contenant des graphiques.
- **5** Cliquez sur **Imprimer**.

### **Règlez les paramètres de l'application pour le document**

Utilisez un motif de remplissage différent dans l'application que vous utilisez pour imprimer les graphiques. Pour plus d'informations, reportez-vous à la documentation fournie avec l'application.

#### **Effectuez des tâches de maintenance sur les cartouches**

Il peut être nécessaire de nettoyer les buses des cartouches d'encre.

### *Les lignes verticales ne sont pas régulières*

### **Modifiez les paramètres de Qualité d'impression**

- **1** Dans un document ouvert, cliquez sur **Fichier Imprimer**.
- **2** Dans le menu local Imprimante, choisissez **6500 Series**.
- **3** Dans le troisième menu local, choisissez **Qualité/Papiers**.
- **4** Dans le menu Qualité d'impression, sélectionnez la qualité d'impression appropriée pour le document :
	- **• Automatique** : sélection par défaut.
	- **• Rapide** : recommandée pour les documents ne contenant que du texte. La qualité d'impression est réduite mais la vitesse d'impression accrue.
	- **• Normale** : recommandée pour la plupart des documents.
	- **• Excellente** : recommandée pour les photos et les documents contenant des graphiques.
- **5** Cliquez sur **Imprimer**.

### **Aligner les cartouches d'encre**

- **1** Chargez du papier ordinaire.
- **2** Depuis la fenêtre du Finder, double-cliquez sur le dossier **Lexmark 6500 Series** .
- **3** Double-cliquez sur l'icône du **Utilitaire Lexmark 6500 Series** .
- **4** Dans l'onglet Maintenance, cliquez sur **Imprimer page align.**.
- **5** Suivez les instructions qui s'affichent à l'écran.

# *Des lignes blanches apparaissent dans les graphiques ou les zones noires*

### **Modifiez les paramètres de Qualité d'impression**

- **•** Pour obtenir une qualité d'impression excellente et une vitesse d'impression réduite, sélectionnez **Excellente**.
- **•** Pour obtenir une qualité d'impression satisfaisante et une vitesse d'impression moyenne, sélectionnez **Normale**.
- **•** Pour obtenir une qualité d'impression moins bonne et une vitesse d'impression plus élevée, sélectionnez **Rapide**.
- **•** Pour la qualité d'impression par défaut, sélectionnez **Automatique**. Le détecteur du type de papier déterminer la qualité d'impression en fonction du type de papier identifié et chargé dans le support papier.

### **Réglez les paramètres de l'application pour le document**

Utilisez un motif de remplissage différent dans l'application que vous utilisez pour imprimer les graphiques. Pour plus d'informations, reportez-vous à la documentation fournie avec l'application.

### **Effectuez des tâches de maintenance sur les cartouches**

Il peut être nécessaire de nettoyer les buses des cartouches d'encre.

### *L'imprimante est connectée mais n'imprime pas*

Les solutions sont multiples. Essayez une ou plusieurs d'entre elles présentées ci-dessous :

### **Vérifiez que l'imprimante est définie en tant qu'imprimante par défaut**

Essayez d'imprimer une page de test.

### **Vérifiez que la file d'attente d'impression est prête à imprimer**

Vérifiez que l'imprimante est définie en tant qu'imprimante par défaut et n'est pas en attente ou en pause.

### *L'imprimante ne parvient pas à communiquer avec des ordinateurs installés sur un réseau entre homologues*

Les solutions sont multiples. Essayez une ou plusieurs d'entre elles présentées ci-dessous :

### **Vérifiez l'état de l'ordinateur hôte et de l'imprimante**

Vérifiez les points suivants :

- **•** L'ordinateur hôte est directement connecté à l'imprimante.
- **•** L'ordinateur hôte est en mesure d'imprimer vers l'imprimante.
- **•** L'imprimante s'affiche comme étant **Partagée** dans la liste Explorateur d'imprimantes.

### **Vérifiez l'état de l'imprimante**

Pour vérifiez si l'imprimante est partagée et ajoutée à la liste des imprimantes :

- **1** Double-cliquez sur l'icône **Préférences Système**.
- **2** Double-cliquez sur **Imprimer & Télécopie**.
- **3** Dans l'onglet Impression, cliquez sur le signe **+** pour lancer l'Explorateur d'imprimantes.
- **4** Dans l'onglet du navigateur par défaut, sous Connexions, vérifiez que l'imprimante à laquelle vous souhaitez vous connecter est partagée. Le cas échéant, double-cliquez sur le nom de l'imprimante.
- **5** Cliquez sur **Ajouter**.

### **Redémarrez l'ordinateur hôte et l'ordinateur distant**

Relancez l'impression.

### *Impossible d'imprimer à partir d'un appareil photo numérique en utilisant PictBridge*

Les solutions sont multiples. Essayez une ou plusieurs d'entre elles présentées ci-dessous :

#### **Activez l'impression PictBridge à partir de l'appareil photo**

Activez l'impression PictBridge sur l'appareil en sélectionnant le mode USB adéquat. Pour plus d'informations, reportez-vous à la documentation fournie avec l'appareil photo.

### **Vérifiez que l'appareil photo est compatible PictBridge**

- **1** Débranchez l'appareil.
- **2** Branchez un appareil photo numérique compatible PictBridge sur le port PictBridge. Reportez-vous à la documentation de l'appareil photo numérique pour savoir s'il est compatible PictBridge.

### **Vérifiez le câble USB**

Utilisez uniquement le câble USB fourni avec l'appareil photo numérique.

#### **Retirez les cartes mémoire**

Retirez toute carte mémoire de l'imprimante.

#### **Vérifiez les messages**

Si un message d'erreur s'affiche, reportez-vous à la section [« Messages d'erreur », page 198](#page-197-0).

# *Impossible d'imprimer des documents à partir d'un lecteur flash*

#### **Vérifiez le type des fichiers inclus dans le lecteur flash**

L'imprimante reconnaît les éléments suivants :

- **•** Fichiers portant l'extension \*.DOC, \*.XLS, \*.PPT, \*.PDF, \*.RTF, \*.DOCX, \*.XLSX, \*.PPTX, \*.WPS et \*.WPD
- **•** Photos

**Remarque :** Si le lecteur flash contient uniquement des fichiers portant les extensions \*.DOC, \*.XLS, \*.PPT, \*.PDF, \*.RTF, \*.DOCX, \*.XLSX, \*.PPTX, \*.WPS, or \*.WPD, le menu **Imprimer les fichiers** apparaît à l'écran. Si le lecteur flash contient des photos, le message **Que souhaitez-vous imprimer ?** s'affiche. Appuyez sur ou jusqu'à ce que **Documents** apparaisse.
Lorsque l'option **Documents** s'affiche, appuyez sur  $\sqrt{ }$ , puis sur  $\triangleleft$  ou  $\blacktriangleright$  pour afficher les fichiers contenus dans le lecteur flash.

#### **Vérifiez le branchement et l'alimentation du réseau**

Vérifiez que l'imprimante est connectée à l'ordinateur via un câble USB et que l'imprimante et l'ordinateur sont tous deux sous tension. Vérifiez également que l'ordinateur contient les applications prenant en charge les formats de fichier souhaités.

# *L'unité d'impression recto verso ne fonctionne pas correctement*

Les solutions sont multiples. Essayez une ou plusieurs d'entre elles présentées ci-dessous :

#### **Vérifiez le format et le type de papier**

Vérifiez le format et le type de papier pour vous assurer que le papier est pris en charge par l'imprimante. Si vous utilisez l'impression recto verso automatique, utilisez uniquement le papier ordinaire au format A4.

#### **Vérifiez si un bourrage papier s'est produit**

Recherchez et dégagez tout bourrage papier. Pour plus d'informations, reportez-vous à la section [« Bourrage papier](#page-192-0) [dans l'unité d'impression recto verso », page 193.](#page-192-0)

#### **Assurez-vous que l'unité d'impression recto verso est correctement installée**

Retirez l'unité d'impression recto verso et réinstallez-la. Pour plus d'informations, reportez-à la section [« Bourrage](#page-192-0) [papier dans l'unité d'impression recto verso », page 193](#page-192-0).

# *Contrôle de la disponibilité de l'imprimante*

L'imprimante n'est peut-être pas prête. Vérifiez les points suivants. Lorsque vous pensez avoir résolu le problème, effectuez un essai en lançant l'impression du document.

#### **Vérifiez que l'imprimante est correctement alimentée en papier**

Vérifiez que vous avez respecté les instructions de chargement pour votre imprimante.

#### **Retirez l'autocollant et la bande protectrice des cartouches**

- **1** Soulevez le capot.
- **2** Sortez la cartouche d'impression de son chariot.
- **3** Vérifiez que l'autocollant et la bande adhésive situés à l'arrière et en-dessous des cartouches ont été retirés.

#### **Les cartouches contiennent-elles de l'encre ?**

- **1** Depuis la fenêtre du Finder, double-cliquez sur le dossier **Lexmark 6500 Series** .
- **2** Double-cliquez sur l'icône du **Utilitaire Lexmark 6500 Series** .

**3** Dans l'onglet Maintenance, vérifiez les niveaux d'encre des cartouches.

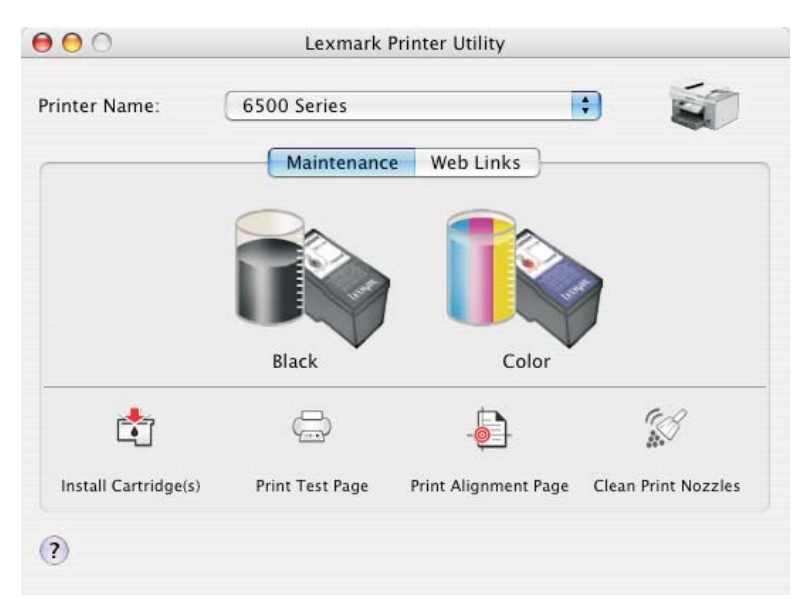

Si un point d'exclamation (!) apparaît sur une cartouche, le niveau d'encre est bas. Installez une nouvelle cartouche. Pour plus d'informations, reportez-à la section [« Installation des cartouches », page 140.](#page-139-0)

Pour obtenir des informations sur la commande de cartouches, reportez-vous à la section [« Commande de](#page-146-0) [cartouches », page 147.](#page-146-0)

#### **Vérifiez la connexion USB**

- 1 Vérifiez que le câble USB est connecté à l'ordinateur. Ce port est signalé par le symbole USB  $\stackrel{\bullet}{\leq}$ . Branchez l'extrémité longue et plate du câble USB dans ce port.
- **2** Branchez l'extrémité la plus petite et carrée du câble à l'arrière de l'imprimante.
- **3** Vérifiez que le câble USB n'est pas endommagé et que le voyant  $\circledcirc$  est allumé.

## *Vérification des ports de l'imprimante*

Vérifiez que le port d'imprimante sélectionné est le bon.

- **1** Dans la fenêtre du Finder, cliquez sur **Applications**.
- **2** Dans Applications, double-cliquez sur **Utilitaires**.
- **3** Double-cliquez sur **l'utilitaire de configuration de l'imprimante**.

La boîte de dialogue Liste des imprimantes apparaît.

- **4** Verifiez que **XXXX Series <MAC:nnnnnnnnnnnn>** est l'imprimante par défaut, où XXXX correspond au numéro de modèle de votre imprimante et nnnnnnnnnnnn aux douze chiffres de l'adresse MAC de votre imprimante.
- **5** Si USB est sélectionné à la place :
	- **a** Sélectionnez **XXXX Series** où XXXX correspond au numéro de modèle de votre imprimante.
	- **b** Cliquez sur **Définir par défaut**.
	- **c** Fermez la fenêtre et essayez d'imprimer à nouveau.

# **Dépannage lié à la copie**

# *La photocopieuse ne répond pas*

Les solutions sont multiples. Essayez une ou plusieurs d'entre elles présentées ci-dessous :

#### **Vérifiez les messages**

Si un message d'erreur s'affiche, reportez-vous à la section [« Messages d'erreur », page 198](#page-197-0).

#### **Vérifiez l'alimentation**

Si le voyant <sup>®</sup> n'est pas allumé, reportez-vous à la section [« Le voyant de mise sous tension n'est pas allumé »,](#page-152-0) [page 153.](#page-152-0)

#### **Désinstallation et réinstallation du logiciel**

Pour plus d'informations, reportez-vous à la section [« Désinstallation et réinstallation du logiciel », page 208](#page-207-0).

## *Impossible de fermer l'unité du scanner*

- **1** Ouvrez l'unité du scanner.
- **2** Retirez ce qui la maintient ouverte.
- **3** Refermez l'unité du scanner.

# *La qualité de la copie est médiocre*

**•** Pages vierges

**•** Traits non rectilignes

**•** Caractères inattendus

**•** Motif à damiers

- **•** Bavures
- **•** Graphiques ou images déformés **•** Rayures
- **•** Caractères manquants
	- **•** Lignes blanches
- **•** Impression pâle **•** Impression foncée

Les solutions sont multiples. Essayez une ou plusieurs d'entre elles présentées solutions ci-dessous :

#### **Vérifiez les messages**

Si un message d'erreur s'affiche, reportez-vous à la section [« Messages d'erreur », page 198](#page-197-0).

#### **Vérifiez l'encre**

Vérifiez les niveaux d'encre et installez une nouvelle cartouche si nécessaire.

#### **Nettoyez la vitre du scanner**

Essuyez délicatement la vitre du scanner avec un chiffon humide, propre et sans peluches.

#### **Passez en revue les étapes permettant d'améliorer la qualité d'impression**

Reportez-vous à la section [« Amélioration de la qualité d'impression », page 145](#page-144-0).

#### **Ajustez la luminosité de la copie**

- **1** Placez le document face vers le bas sur la vitre du scanner.
- **2** Sur le panneau de commandes, appuyez sur **Mode Copie**.
- **3** Appuyez sur **Plus clair/Plus foncé**.
- **4** Appuyez sur  $\triangleleft$  ou  $\triangleright$  à plusieurs reprises pour éclaircir ou assombrir la copie.
- **5** Appuyez sur **Démarrer Couleur** ou **Démarrer Noir**.

#### **Vérifiez la qualité du document original**

Si la qualité de l'original n'est pas satisfaisante, essayez d'utiliser une version plus claire du document ou de l'image.

#### **Effectuez-vous une numérisation à partir de papier photo ou glacé, d'un journal ou d'un magazine ?**

Pour la copie ou la numérisation à partir de papier photo ou glacé, d'un magazine ou d'un journal, reportez-vous la section [« Numérisation d'images de magazines et de journaux », page 56](#page-55-0).

#### **Vérifiez le positionnement du document**

Assurez-vous que vous placez bien le document ou la photo face vers le bas sur la vitre du scanner et dans l'angle inférieur droit.

## *Copies partielles de documents ou de photos*

Les solutions sont multiples. Essayez une ou plusieurs d'entre elles présentées ci-dessous :

#### **Vérifiez le positionnement du document**

Assurez-vous que vous placez bien le document ou la photo face vers le bas sur la vitre du scanner et dans l'angle inférieur droit.

#### **Vérifiez le format du papier**

Assurez-vous que le format du papier utilisé correspond au format sélectionné.

#### **Vérifiez le paramètre Taille d'origine**

Vérifiez que le paramètre Taille d'origine est défini sur **Automatique** ou sur la taille de l'original que vous copiez.

#### *Le document copié ne correspond pas à l'original*

#### **L'original est-il placé correctement sur la vitre du scanner ?**

- **•** Assurez-vous que l'original est placé dans l'angle inférieur droit de la vitre du scanner.
- **•** Placez le document sur la vitre du scanner, face à copier vers le bas.

**•** Vérifiez que l'angle supérieur gauche du *recto* du document est aligné sur les flèches situées dans l'angle inférieur droit de la vitre du scanner.

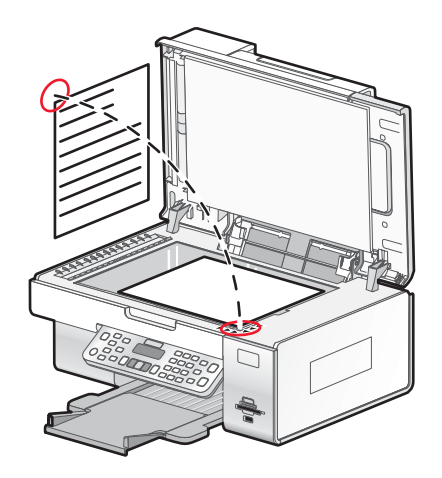

# **Dépannage lié à la numérisation**

# *Le scanner ne répond pas*

Les solutions sont multiples. Essayez une ou plusieurs d'entre elles présentées ci-dessous :

#### **Vérifiez les messages**

Si un message d'erreur s'affiche, reportez-vous à la section [« Messages d'erreur », page 198](#page-197-0).

#### **Vérifiez l'alimentation**

Si le voyant  $\circledcirc$  n'est pas allumé, reportez-vous à la section [« Le voyant de mise sous tension n'est pas allumé »,](#page-152-0) [page 153.](#page-152-0)

#### **Assurez-vous que l'imprimante est définie en tant qu'imprimante par défaut et n'est pas en attente ou en pause**

#### **Pour définir une imprimante comme imprimante par défaut :**

- **1** Dans la fenêtre du Finder, sélectionnez **Applications Utilitaires Print Center** ou sur **Utilitaire de configuration de l'imprimante**.
- **2** Dans la boîte de dialogue Liste des imprimantes, sélectionnez votre imprimante.
- **3** Cliquez sur l'icône **Désigner par défaut** .

#### **Pour reprendre un travail d'impression :**

- **1** Dans la fenêtre du Finder, sélectionnez **Applications Utilitaires Centre d'impression** ou sur **Utilitaire de configuration de l'imprimante**.
- **2** Dans la liste des imprimantes, double-cliquez sur le nom de votre imprimante.
- **3** Dans le menu local Imprimante, cliquez sur **Lancer les tâches** pour relancer tous les travaux d'impression en file d'attente ; si vous souhaitez relancer un travail d'impression spécifique, sélectionnez le nom du document, puis cliquez sur **Reprendre**.

#### **Désinstaller et réinstaller des logiciels**

Pour plus d'informations, reportez-vous à la section [« Désinstallation et réinstallation du logiciel », page 208](#page-207-0).

# *La numérisation du document a échoué*

Les solutions sont multiples. Essayez une ou plusieurs d'entre elles présentées ci-dessous :

#### **Vérifiez la connexion du câble USB**

Si l'imprimante est connectée à l'ordinateur à l'aide d'une connexion USB :

- **1** Vérifiez que le câble USB n'a pas été endommagé.
- **2** Branchez l'extrémité carrée du câble USB à l'arrière de l'imprimante.
- **3** Branchez l'extrémité rectangulaire du câble USB dans le port USB de l'ordinateur.

Ce port est signalé par le symbole USB  $\leftarrow$ .

#### **Vérifiez que l'imprimante communique avec l'ordinateur approprié**

Si l'ordinateur est connecté à un réseau à plusieurs ordinateurs, vous pouvez sélectionner, à l'aide du panneau de commandes, l'ordinateur à partir duquel vous envoyez la numérisation.

#### **Vérifiez que l'imprimante est définie en tant qu'imprimante par défaut et qu'elle n'est pas suspendue**

#### **Pour définir l'imprimante en tant qu'imprimante par défaut :**

- **1** Dans la fenêtre du Finder, sélectionnez **Applications Utilitaires Centre d'impression** ou **Utilitaire de configuration de l'imprimante**.
- **2** Dans la boîte de dialogue Liste des imprimantes, sélectionnez votre imprimante.
- **3** Cliquez sur l'icône **Désigner par défaut**.

#### **Pour reprendre un travail d'impression :**

- **1** Dans la fenêtre du Finder, sélectionnez **Applications Utilitaires Centre d'impression** ou **Utilitaire de configuration de l'imprimante**.
- **2** Dans la liste des imprimantes, double-cliquez sur le nom de votre imprimante.
- **3** Dans le menu local Imprimante, cliquez sur **Lancer les tâches** pour relancer tous les travaux d'impression en file d'attente ; si vous souhaitez relancer un travail d'impression spécifique, sélectionnez le nom du document, puis cliquez sur **Reprendre**.

#### **Redémarrez l'ordinateur**

Eteignez, puis rallumez votre ordinateur.

#### **Désinstallez et réinstallez le logiciel**

Pour plus d'informations, reportez-à la section [« Désinstallation et réinstallation du logiciel », page 208](#page-207-0).

## *La numérisation est trop lente ou bloque l'ordinateur*

Les solutions sont multiples. Essayez une ou plusieurs d'entre elles présentées ci-dessous :

#### **Fermez toutes les applications non utilisées**

Fermez tous les programmes inutilisés pour accélérer les performances de votre ordinateur.

#### **Affectez une valeur moins importante à la résolution**

- **1** Depuis la fenêtre du Finder, double-cliquez sur le dossier **Lexmark 6500 Series** .
- **2** Double-cliquez sur l'icône du **Centre Lexmark 6500 Series** .
- **3** Cliquez sur **Aperçu/Modifier** pour ouvrir la boîte de dialogue Numériser.
- **4** Cliquez sur **pour ouvrir le tiroir Paramètres de numérisation.**
- **5** Dans le menu local Résolution (PPP) de l'onglet Paramètres, choisissez une valeur plus basse pour la résolution des numérisations.
- **6** Cliquez sur **P**.

## *Qualité d'image numérisée médiocre*

Les solutions sont multiples. Essayez une ou plusieurs des solutions ci-dessous.

#### **Vérifiez les messages**

Si un message d'erreur s'affiche, reportez-vous à la section [« Messages d'erreur », page 198](#page-197-0).

#### **Nettoyez la vitre du scanner**

Essuyez délicatement la vitre du scanner avec un chiffon humide, propre et sans peluches.

#### **Affectez une valeur plus importante à la résolution**

- **1** Depuis la fenêtre du Finder, double-cliquez sur le dossier **Lexmark 6500 Series** .
- **2** Double-cliquez sur l'icône du **Centre Lexmark 6500 Series** .
- **3** Cliquez sur **Aperçu/Modifier** pour ouvrir la boîte de dialogue Numériser.
- **4** Cliquez sur **pour ouvrir le tiroir Paramètres de numérisation.**
- **5** Dans le menu local Résolution (PPP) de l'onglet Paramètres, choisissez une valeur plus élevée pour la résolution des numérisations.
- **6** Cliquez sur **P**.

#### **Effectuez-vous une numérisation à partir d'un magazine ou d'un journal ?**

Pour la copie ou la numérisation à partir d'un magazine ou d'un journal, reportez-vous à la section [« Numérisation](#page-55-0) [d'images de magazines et de journaux », page 56](#page-55-0).

#### **Vérifiez la qualité du document original**

Si la qualité de l'original n'est pas satisfaisante, essayez d'utiliser une version plus claire du document ou de l'image.

#### **Vérifiez le positionnement du document**

Assurez-vous de bien placer le document ou la photo face vers le bas sur la vitre du scanner et dans le coin inférieur droit.

#### *Impossible de fermer l'unité du scanner*

- **1** Ouvrez l'unité du scanner.
- **2** Retirez ce qui la maintient ouverte.

**3** Refermez l'unité du scanner.

## *Numérisations partielles de documents ou de photos*

Les solutions sont multiples. Essayez une ou plusieurs d'entre elles présentées ci-dessous :

#### **Vérifiez le positionnement du document**

Assurez-vous que vous placez bien le document ou la photo face vers le bas sur la vitre du scanner et dans l'angle inférieur droit.

#### **Vérifiez le format du papier**

Assurez-vous que le format du papier utilisé correspond au format sélectionné.

#### **Vérifiez le paramètre Taille d'origine**

Vérifiez que le paramètre Taille d'origine est défini sur **Automatique** ou sur la taille de l'original que vous numérisez.

## *Impossible de numériser vers une application*

#### **Sélectionnez une autre application**

- **1** Dans la boîte de dialogue du message d'erreur, cliquez sur**Annuler**.
- **2** Dans le Centre Tout en un, sélectionnez une autre application dans le menu "Envoyer les images numérisées vers".
- **3** Numérisez le document.

#### *Impossible de numériser sur un ordinateur du réseau*

Reportez-vous à la section [« Numérisation vers un ordinateur installé en réseau », page 60](#page-59-0).

# **Dépannage lié à la télécopie**

## *Impossible d'envoyer ou de recevoir une télécopie*

Les solutions sont multiples. Essayez l'une d'entre elles présentées ci-dessous :

#### **Vérifiez les messages**

Si un message d'erreur s'affiche, reportez-vous à la section [« Messages d'erreur », page 198](#page-197-0).

#### **Vérifiez l'alimentation**

Si le voyant  $\circledcirc$  n'est pas allumé, reportez-vous à la section [« Le voyant de mise sous tension n'est pas allumé »,](#page-152-0) [page 153.](#page-152-0)

#### **Vérifiez le branchement des câbles**

Vérifiez que les câbles des éléments matériels suivants sont correctement branchés, le cas échéant :

- **•** Unité d'alimentation
- **•** Téléphone
- **•** Répondeur

#### **Vérifiez la prise téléphonique murale**

- **1** Branchez un téléphone dans la prise murale.
- **2** Vérifiez si vous entendez la tonalité.
- **3** Si vous n'entendez pas la tonalité, branchez un autre téléphone dans la prise murale.
- **4** Si vous n'entendez toujours pas de tonalité, branchez un téléphone différent dans une autre prise murale.
- **5** Si vous entendez une tonalité, connectez l'imprimante à cette prise murale.

#### **Vérifiez la liste de contrôle du service de téléphone numérique**

Le modem du télécopieur est un périphérique analogique. Certains périphériques peuvent être connectés à l'imprimante pour permettre l'utilisation de services téléphoniques numériques.

- **•** Si vous disposez d'une ligne RNIS, connectez l'imprimante à un port de téléphone analogique (port d'interface R) sur un adaptateur de terminal RNIS. Pour obtenir plus d'informations et vous procurer un port d'interface R, contactez votre fournisseur de services RNIS.
- **•** Si vous utilisez une ligne DSL, connectez un routeur ou un filtre DSL qui permet l'utilisation d'un appareil analogique. Pour obtenir des informations supplémentaires, contactez votre fournisseur DSL.
- **•** Si vous utilisez un service PBX, vérifiez que vous utilisez une connexion analogique sur le PBX. S'il n'y en a pas, installez une ligne téléphonique analogique pour le télécopieur. Pour plus d'informations sur l'envoi de télécopie à l'aide d'un service PBX, reportez-vous à la section [« Préparation pour l'envoi de télécopie en amont](#page-81-0) [d'un PBX », page 82](#page-81-0).

#### **Vérifiez la tonalité**

- **•** Essayez d'appeler le numéro auquel vous voulez envoyer une télécopie pour vous assurer que la ligne fonctionne correctement.
- **•** Si la ligne téléphonique est occupée, attendez que l'autre appareil ait fini de l'utiliser avant d'envoyer une télécopie.
- **•** Si vous utilisez la fonction de composition avec combiné raccroché, augmentez le volume pour entendre la tonalité.

#### **Débranchez temporairement tous les autres appareils**

Pour vérifier que l'imprimante fonctionne correctement, connectez-la directement à la ligne téléphonique. Débranchez tout répondeur, ordinateur équipé de modem ou répartiteur de ligne téléphonique.

#### **Vérifiez si un bourrage papier s'est produit**

Recherchez et dégagez tout bourrage papier. Pour plus d'informations, reportez-vous à la section [« Dépannage lié](#page-192-0) [aux bourrages et aux problèmes d'alimentation papier », page 193.](#page-192-0)

#### **Désactivez la fonction d'appel en attente temporairement**

La fonction d'appel en attente peut perturber la transmission de télécopies. Désactivez-la avant d'envoyer ou de recevoir une télécopie. Appelez votre opérateur de téléphonie pour obtenir le code permettant de désactiver temporairement cette fonction.

#### **Utilisez-vous le service de messages vocaux ?**

Le service de messages vocaux offert par votre opérateur téléphonique local peut perturber la transmission de télécopies. Pour activer en même temps les messages vocaux et la prise des appels par l'imprimante :

- **•** Reportez-vous à la rubrique [« Sélection de la sonnerie spéciale », page 82.](#page-81-0) Les sélections disponibles sont sonnerie normale, double, triple ou indifférente.
- **•** Envisagez d'ajouter une deuxième ligne téléphonique pour l'imprimante.

#### **Vérifiez le code de votre pays**

Vérifiez que le code pays défini correspond au pays ou à la région où vous vous trouvez :

- **1** Sur le panneau de commandes, appuyez sur le bouton **Paramètres**.
- **2** Appuyez sur  $\triangleleft$  ou  $\triangleright$  jusqu'à ce que l'option **Conf.** périphérique apparaisse.
- **3** Appuyez sur  $\sqrt{ }$ .
- **4** Appuyez sur  $\triangleleft$  ou  $\triangleright$  jusqu'à ce que l'option **Pays** apparaisse.
- **5** Appuyez sur  $\sqrt{ }$ .
- **6** Appuyez sur  $\triangleleft$  ou  $\triangleright$  jusqu'à ce que le pays dans lequel vous vous trouvez apparaisse.
- **7** Appuyez sur  $\sqrt{ }$ .

#### **La mémoire est-elle saturée ?**

- **1** Composez le numéro de réception.
- **2** Numérisez une page du document d'origine à la fois.

#### *Vous pouvez envoyer des télécopies mais pas en recevoir*

Les causes comme les solutions sont multiples. Essayez une ou plusieurs d'entre elles présentées ci-dessous.

#### **Chargez du papier**

Chargez du papier pour imprimer les télécopies stockées dans l'imprimante.

#### **Vérifiez l'état du bouton Réponse auto**

Si le voyant Réponse auto est allumé :

- **•** L'imprimante répond après le nombre de sonneries prédéfini.
- **•** Si vous utilisez une sonnerie spéciale, reportez-vous à la section [« Sélection de la sonnerie spéciale »,](#page-81-0) [page 82](#page-81-0).

#### **Vérifiez l'encre**

Vérifiez les niveaux d'encre et installez une nouvelle cartouche si nécessaire.

#### **Vérifiez si l'option de transfert de télécopie est sélectionnée**

- **1** Sur le panneau de commandes, appuyez sur la touche **Mode Télécopie**.
- **2** Appuyez sur  $\equiv$ .
- **3** Appuyez sur  $\triangleleft$  ou  $\triangleright$  jusqu'à ce que l'option **Configuration télécopie** apparaisse.
- 4 Appuyez sur  $\sqrt{ }$ .
- **5** Appuyez sur  $\triangleleft$  ou  $\triangleright$  jusqu'à ce que l'option **Sonnerie et réponse** apparaisse.
- **6** Appuyez sur  $\sqrt{ }$ .
- **7** Appuyez sur  $\triangleleft$  ou  $\triangleright$  jusqu'à ce que l'option **Transfert de télécopies** apparaisse.
- 8 Appuyez sur  $\sqrt{ }$ .
- 9 Appuyez sur  $\triangleleft$  ou  $\triangleright$  jusqu'à ce que le paramètre de transfert de télécopies en cours soit affiché.
- 10 Pour désactiver la fonction Transfert de télécopies, appuyez sur  $\triangleleft$  ou  $\triangleright$  jusqu'à ce que **Désactivé** apparaisse.
- **11** Appuyez sur la touche  $\sqrt{\ }$  pour enregistrer ce paramètre.

## *Vous pouvez recevoir des télécopies mais pas en envoyer*

Les solutions sont multiples. Essayez une ou plusieurs d'entre elles présentées ci-dessous :

#### **Vérifiez le mode sélectionné**

Pour vérifier que l'imprimante est configurée pour la télécopie, appuyez sur la touche **Mode Télécopie**.

#### **Vérifiez le positionnement du document**

Chargez l'original face vers le haut dans le bac du dispositif d'alimentation automatique ou placez-le face vers le bas sur la vitre du scanner.

#### **Vérifiez le paramètre Préfixe de composition**

- **1** Sur le panneau de commandes, appuyez sur la touche **Mode Télécopie**.
- **2** Appuyez sur  $\Xi$ .
- **3** Appuyez sur  $\triangleleft$  ou  $\triangleright$  jusqu'à ce que l'option **Configuration télécopie** apparaisse.
- 4 Appuyez sur  $\sqrt{ }$ .
- **5** Appuyez sur  $\triangleleft$  ou  $\triangleright$  jusqu'à ce que l'option **Composition et envoi** apparaisse.
- **6** Appuyez sur  $\sqrt{ }$ .
- **7** Appuyez sur  $\triangleleft$  ou  $\triangleright$  jusqu'à ce que l'option **Préfixe** apparaisse.
- **8** Appuyez sur  $\sqrt{ }$ .
- **9** Pour modifier les paramètres, appuyez de nouveau sur  $\sqrt{ }$ .
- **10** Appuyez sur  $\triangleleft$  jusqu'à ce que tous les numéros soient supprimés.
- **11** A l'aide du pavé numérique, entrez le nouveau préfixe à composer avant chaque numéro de téléphone.
- **12** Appuyez sur  $\sqrt{\ }$  pour enregistrer et quitter.

#### **Vérifiez le numéro de composition abrégée**

- **•** Vérifiez que l'option Composition abrégée a été programmée pour le numéro que vous voulez composer. Reportez-vous à la rubrique [« Définition d'une liste de composition abrégée à l'aide de l'ordinateur », page 81](#page-80-0).
- **•** Vous pouvez également composer le numéro de téléphone manuellement.

#### **Vérifiez que l'imprimante détecte la tonalité**

- **•** Reportez-vous à la rubrique [« Envoi d'une télécopie en entendant la tonalité de la ligne téléphonique](#page-76-0) [\(Composition avec téléphone raccroché\) », page 77.](#page-76-0)
- **•** Vérifiez le paramètre Méthode de composition.
	- **1** Vérifiez si vous entendez la tonalité. Si vous entendez la tonalité mais que l'imprimante raccroche sans composer, cela signifie qu'elle ne reconnaît pas la tonalité.
	- **2** Sur le panneau de commandes, appuyez sur la touche **Mode Télécopie**.
	- **3** Appuyez sur  $\equiv$ .
	- **4** Appuyez sur  $\triangleleft$  ou  $\triangleright$  jusqu'à ce que l'option **Configuration télécopie** apparaisse.
	- **5** Appuyez sur  $\sqrt{ }$ .
	- **6** Appuyez sur  $\triangleleft$  ou  $\triangleright$  jusqu'à ce que l'option **Composition et envoi** apparaisse.
	- **7** Appuyez sur  $\sqrt{ }$ .
	- 8 Appuyez sur  $\triangleleft$  ou  $\triangleright$  jusqu'à ce que l'option **Méthode de composition** apparaisse.
	- **9** Appuyez sur  $\sqrt{ }$ .
	- 10 Appuyez sur  $\triangleleft$  ou  $\triangleright$  jusqu'à ce que **Derrière** PBX apparaisse.
	- 11 Appuyez sur la touche  $\sqrt{ }$  pour enregistrer ce paramètre.

## *L'imprimante reçoit une télécopie vierge*

Les causes comme les solutions sont multiples. Essayez une ou plusieurs d'entre elles présentées ci-dessous.

#### **Vérifiez le document d'origine**

Demandez à l'expéditeur de vérifier que le document d'origine a été chargé correctement.

#### **Vérifiez l'encre**

Vérifiez les niveaux d'encre et installez une nouvelle cartouche si nécessaire.

#### **Vérifiez les cartouches**

- **1** Retirez les cartouches.
- **2** Assurez-vous que l'autocollant et la bande adhésive ont été retirés.

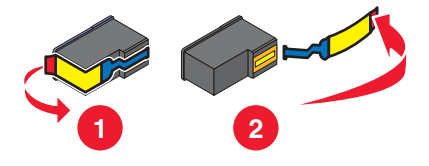

**3** Réinsérez les cartouches.

# *La qualité d'impression de la télécopie reçue est médiocre*

Les causes comme les solutions sont multiples. Essayez une ou plusieurs d'entre elles présentées ci-dessous.

#### **Vérifiez la liste de contrôle associée à l'expéditeur**

- **•** Vérifiez que la qualité du document d'origine est satisfaisante.
- **•** Renvoyez la télécopie. La qualité de la connexion téléphonique est peut-être en cause.
- **•** Augmentez la résolution de numérisation de la télécopie.

## <span id="page-192-0"></span>**Vérifiez l'encre**

Vérifiez les niveaux d'encre et installez une nouvelle cartouche si nécessaire.

# *Informations de l'ID appelant non affichées*

#### **La sonnerie de l'ID appelant n'est peut-être pas définie correctement**

L'imprimante prend en charge deux modèles de présentation du numéro : modèle 1 (FSK) et modèle 2 (DTMF). Selon la région ou le pays dans lequel vous vivez et la société de télécommunications que vous utilisez, vous serez peut-être amené à changer de sonnerie pour que l'imprimante affiche les informations de l'ID appelant. Pour plus d'informations, reportez-vous à la section [« Utilisation de la fonction de présentation du numéro à partir du panneau](#page-78-0) [de commandes », page 79](#page-78-0).

# **Dépannage lié aux bourrages et aux problèmes d'alimentation papier**

## *Bourrage papier dans l'imprimante*

#### **Retirez le papier manuellement de l'imprimante.**

- **1** Appuyez sur  $\circledcirc$  pour mettre l'imprimante hors tension.
- **2** Tenez fermement le papier et extrayez-le délicatement.
- **3** Appuyez sur la touche  $\textcircled{9}$  pour remettre l'imprimante sous tension.

# *Bourrage papier dans le dispositif d'alimentation automatique de documents*

- **1** Soulevez le DAAD à l'aide de l'encoche située sur la gauche afin de l'ouvrir.
- **2** Tenez fermement le papier et extrayez-le délicatement.
- **3** Fermez le DAAD.
- 4 Appuyez sur  $\sqrt{ }$ .

# *Bourrage papier dans l'unité d'impression recto verso*

**1** Appuyez sur le loquet de l'unité d'impression recto verso tout en tirant sur cette dernière.

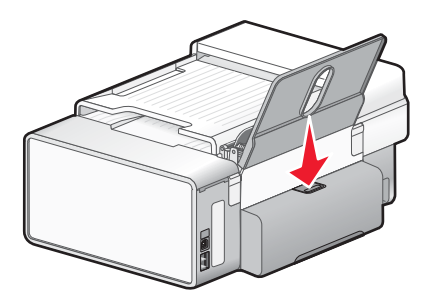

**2** Retirez l'unité d'impression recto verso.

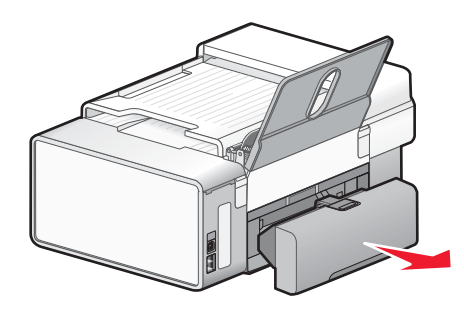

**3** Tenez fermement le papier et extrayez-le délicatement.

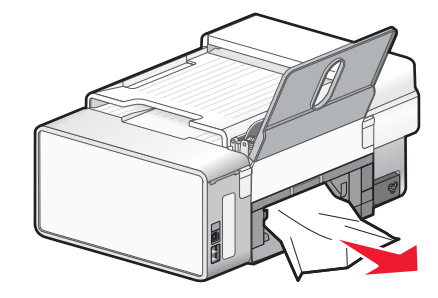

**4** Appuyez sur le loquet de l'unité d'impression recto verso tout en réinstallant cette dernière.

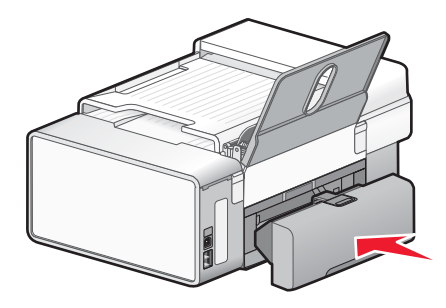

- **5** Appuyez sur  $\sqrt{ }$ .
- **6** Sur votre ordinateur, supprimez ou interrompez la tâche d'impression, puis essayez de la relancer.

#### *Bourrage papier dans le support papier*

- **1** Appuyez sur  $\textcircled{}$  pour mettre l'imprimante hors tension.
- **2** Tenez fermement le papier et extrayez-le délicatement.
- **3** Appuyez sur  $\textcircled{}$  pour remettre l'imprimante sous tension.

## *Alimentation incorrecte du papier ou du support spécial*

Les solutions sont multiples. Essayez une ou plusieurs d'entre elles présentées ci-dessous.

#### **Vérifiez la qualité du papier**

Utilisez uniquement du papier neuf et non froissé.

#### **Vérifiez le chargement du papier**

- **•** Ne chargez que quelques feuilles dans l'imprimante.
- **•** Chargez du papier avec la face à imprimer tournée vers vous. Si vous n'êtes pas sûr du côté, reportez-vous aux instructions fournies avec le papier.

Reportez-vous à la section « Mise en route » du chapitre « Impression » pour plus d'informations sur :

- **•** la quantité maximale à charger par type de papier
- **•** les instructions de chargement spécifiques aux supports spéciaux et aux papiers pris en charge

#### **Retirez les pages au fur et à mesure de l'impression**

Retirez les pages au fur et à mesure qu'elles sortent de l'imprimante et laissez-les sécher avant de les empiler.

#### **Ajustez les guides papier**

Ajustez les guides papier :

- **•** Lorsque vous utilisez un support de moins de 215,9 mm (8,5 pouces) de largeur
- **•** Contre le bord du papier ou du support, en vérifiant qu'il ne plie pas.

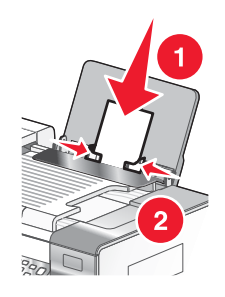

# *Impossible d'insérer du papier, des enveloppes ou des supports spéciaux dans l'imprimante*

Les solutions sont multiples. Essayez une ou plusieurs d'entre elles présentées ci-dessous :

#### **Vérifiez si un bourrage papier s'est produit**

Recherchez et dégagez tout bourrage papier. Pour plus d'informations, reportez-vous à la section [« Dépannage lié](#page-192-0) [aux bourrages et aux problèmes d'alimentation papier », page 193.](#page-192-0)

#### **Vérifiez le chargement du support**

- **•** Vérifiez que le support spécial est correctement chargé.
- **•** Essayez de charger une page, une enveloppe ou une feuille de support spécial à la fois.

Pour plus d'informations, reportez-vous à la section « Mise en route » du chapitre « Impression ».

#### **Vérifiez que l'imprimante est définie en tant qu'imprimante par défaut et qu'elle n'est pas suspendue**

#### **Pour définir l'imprimante en tant qu'imprimante par défaut :**

- **1** Dans la fenêtre du Finder, sélectionnez **Applications Utilitaires Centre d'impression** ou **Utilitaire de configuration de l'imprimante**, en fonction de la version du système d'exploitation que vous utilisez.
- **2** Dans la boîte de dialogue Liste des imprimantes, sélectionnez votre imprimante.
- **3** Cliquez sur l'icône **Désigner par défaut**.

#### **Pour reprendre un travail d'impression :**

- **1** Dans la fenêtre du Finder, sélectionnez **Applications Utilitaires Centre d'impression** ou **Utilitaire de configuration de l'imprimante**, en fonction de la version du système d'exploitation que vous utilisez.
- **2** Dans la liste des imprimantes, double-cliquez sur votre imprimante.

Le menu local Imprimante apparaît.

**3** Si vous souhaitez reprendre tous les travaux d'impression en file d'attente, cliquez sur **Lancer les tâches**.

Si vous souhaitez relancer un travail d'impression spécifique, sélectionnez le nom du document, puis cliquez sur **Reprendre**.

# *Bourrages papier continu*

Les causes comme les solutions sont multiples. Essayez une ou plusieurs des solutions ci-dessous.

#### **Dégagez les bourrages de papier continu**

- **1** Appuyez sur  $\circledcirc$  pour mettre l'imprimante hors tension.
- **2** Retirez le papier continu coincé dans l'imprimante.

#### **Ajustez les paramètres relatifs au type de papier**

Pour empêcher les bourrages lors d'une impression sur papier continu :

- **•** N'utilisez que le nombre de feuilles dont vous avez besoin.
- **•** Sélectionnez les paramètres suivants pour permettre à l'imprimante d'alimenter du papier en continu sans provoquer de bourrage :
	- **1** Après avoir ouvert le document, sélectionnez **Fichier Format d'impression**.
	- **2** Dans le menu local Paramètres, sélectionnez **Attributs de page**.
	- **3** Dans le menu local Format pour, sélectionnez l'imprimante.
	- **4** Dans le menu local Format de papier, sélectionnez **Papier continu A4** ou **Format U.S. Lettre continu**.
	- **5** Sélectionnez une orientation.
	- **6** Cliquez sur **OK**.

# *Le bourrage papier persiste*

#### **Utilisez-vous du papier conçu pour une imprimante à jet d'encre ?**

Vérifiez le type de papier utilisé. Certains papiers de qualité médiocre peuvent être trop fins ou trop lisses pour pouvoir pénétrer correctement dans l'imprimante. Pour plus d'informations, reportez-vous à la section [« Choix de](#page-20-0) [types de papier spéciaux compatibles », page 21.](#page-20-0)

#### **Chargez-vous le papier correctement ?**

Pour plus d'informations, reportez-vous à la section [« Chargement du papier », page 18.](#page-17-0)

**Remarque :** N'enfoncez pas le papier dans l'imprimante.

# <span id="page-196-0"></span>**Dépannage lié à la carte mémoire**

# *Impossible d'insérer la carte mémoire*

Les solutions sont multiples. Essayez une ou plusieurs d'entre elles présentées ci-dessous :

#### **Vérifiez le type de carte mémoire**

Vérifiez que le type de carte mémoire utilisé est compatible avec l'imprimante. Pour plus d'informations, reportezvous à la section [« Insertion d'une carte mémoire », page 91](#page-90-0).

#### **Vérifiez l'emplacement de la carte mémoire**

Vérifiez que vous avez inséré la carte mémoire dans le logement approprié. Pour plus d'informations, reportez-vous à la section [« Insertion d'une carte mémoire », page 91](#page-90-0).

## *Il ne se passe rien lorsqu'une carte mémoire est insérée*

Les solutions sont multiples. Essayez une ou plusieurs d'entre elles présentées ci-dessous :

#### **Réinsérez la carte mémoire**

La carte mémoire a peut-être été insérée trop lentement. Retirez et réinsérez la carte mémoire rapidement.

#### **Vérifiez l'emplacement de la carte mémoire**

Vérifiez que vous avez inséré la carte mémoire dans le logement approprié. Pour plus d'informations, reportez-à la section [« Insertion d'une carte mémoire », page 91](#page-90-0).

#### **Vérifiez le type de carte mémoire**

Vérifiez que le type de carte mémoire utilisé est compatible avec l'imprimante. Pour plus d'informations, reportez-à la section [« Insertion d'une carte mémoire », page 91.](#page-90-0)

#### **Vérifiez que la carte mémoire n'est pas endommagée**

Vérifiez que la carte mémoire n'a pas été endommagée.

#### **Vérifiez que la carte mémoire contient des photos**

Insérez une carte mémoire contenant des photos.

#### **Vérifiez les connexions du câble USB**

Si l'imprimante est connectée à l'ordinateur à l'aide d'un câble USB :

- **1** Vérifiez que le câble USB n'a pas été endommagé.
- **2** Branchez l'extrémité carrée du câble USB à l'arrière de l'imprimante.
- **3** Branchez l'extrémité rectangulaire du câble USB dans le port USB de l'ordinateur.

Ce port est signalé par le symbole USB  $\leftarrow$ .

#### **Vérifiez la connexion réseau**

Si l'imprimante et l'ordinateur sont connectés en réseau, vérifiez que l'hôte et le périphérique appropriés communiquent. Sélectionnez l'imprimante à partir de l'ordinateur ou vice versa.

# <span id="page-197-0"></span>*Les photos ne peuvent pas être transférées à partir d'une carte mémoire sur un réseau sans fil*

Les solutions sont multiples. Essayez une ou plusieurs d'entre elles présentées ci-dessous.

#### **Sélectionnez l'imprimante sur votre réseau sans fil**

- **1** Depuis la fenêtre du Finder, double-cliquez sur le dossier **Lexmark 6500 Series** .
- **2** Double-cliquez sur l'icône **Lecteur de carte réseau**.
- **3** Sélectionnez votre imprimante sans fil, puis cliquez sur **Se connecter**.
- **4** Insérez la carte mémoire dans l'imprimante.

Vos photos sont téléchargées et s'affichent sous forme d'images miniatures.

- **5** Sélectionnez les images miniatures que vous voulez enregistrer, puis cliquez sur **Enregistrer**.
- **6** Ouvrez vos images téléchargées à l'aide d'une application telle que iPhoto ou l'application de prévisualisation.
- **7** Dans le menu de l'application, cliquez sur **Imprimer**.

#### **Vérifiez l'emplacement de la carte mémoire**

Vérifiez que vous avez inséré la carte mémoire dans le logement approprié. Pour plus d'informations, voir la rubrique ci-dessous.

#### **Vérifiez le type de carte mémoire**

Vérifiez que le type de carte mémoire utilisé est compatible avec l'imprimante. Pour plus d'informations, voir la rubrique ci-dessous.

#### **Vérifiez que la carte mémoire n'est pas endommagée**

Assurez-vous que la carte mémoire n'a pas été endommagée. Retirez les cartes mémoire de l'imprimante pour éviter une altération des données. Pour plus d'informations, voir la rubrique ci-dessous.

# **Messages d'erreur**

# **Problème d'alignement**

Les solutions sont multiples. Essayez une ou plusieurs d'entre elles présentées ci-dessous :

#### **Retirez la bande protectrice des cartouches**

- **1** Retirez les cartouches.
- **2** Assurez-vous que l'autocollant et la bande adhésive ont été retirés.

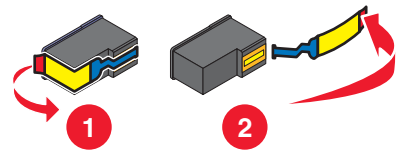

- **3** Réinsérez les cartouches.
- **4** Appuyez sur  $\sqrt{ }$  pour aligner les cartouches.

Pour plus d'informations, reportez-vous à la section [« Alignement de cartouches », page 142](#page-141-0).

#### **Utilisez du papier neuf**

Ne chargez que du papier ordinaire, sans marque, pour l'alignement des cartouches.

L'imprimante détecte la présence de toute marque sur le papier utilisé, ce qui peut être à l'origine d'un message d'erreur d'alignement.

# **Erreur de cartouche (1102, 1203, 1204 ou 120F)**

- **1** Retirez les cartouches d'impression, puis fermez le couvercle du chariot des cartouches.
- **2** Fermez l'unité du scanner.
- **3** Débranchez le cordon d'alimentation de la prise de courant.
- **4** Rebranchez le cordon d'alimentation à la prise de courant.
- **5** Si la touche  $\circledcirc$  ne s'allume pas, appuyez sur  $\circledcirc$ .
- **6** Réinsérez les cartouches d'impression, puis fermez le couvercle des chariots des cartouches.
- **7** Fermez l'unité du scanner.

Si l'erreur ne réapparaît pas, le problème a été corrigé.

Si le problème réapparaît, une des cartouches ne fonctionne pas correctement. Suivez la procédure ci-après pour déterminer quelle cartouche ne fonctionne pas correctement.

- **1** Retirez les cartouches d'impression, puis fermez le couvercle du chariot des cartouches.
- **2** Fermez l'unité du scanner.
- **3** Débranchez le cordon d'alimentation de la prise de courant.
- **4** Rebranchez le cordon d'alimentation à la prise de courant.
- **5** Si la touche  $\circledcirc$  ne s'allume pas, appuyez sur  $\circledcirc$ .
- **6** Réinsérez les cartouches d'impression noires (ou photo), puis fermez le couvercle du chariot des cartouches.
- **7** Fermez l'unité du scanner.
- **8** Si l'erreur :
	- **•** Réapparaît, installez une nouvelle cartouche noire (ou photo), fermez le couvercle du chariot des cartouches, puis fermez l'unité du scanner.
	- **•** Ne réapparaît pas, réinsérez la cartouche couleur, fermez le couvercle du chariot des cartouches, puis fermez l'unité du scanner.
- **9** Si l'erreur réapparaît, installez une nouvelle cartouche couleur, fermez le couvercle du chariot des cartouches, puis fermez l'unité du scanner.

# **Niveau d'encre noire bas/Niveau d'encre couleur bas/Niveau d'encre photo bas**

**1** Vérifiez les niveaux d'encre et, si nécessaire, remplacez-les cartouches.

Pour commander des consommables, reportez-vous à la section [« Commandes de papier et d'autres](#page-146-0) [consommables », page 147.](#page-146-0)

**2** Appuyez sur la touche  $\sqrt{\ }$  pour continuer.

# **Déblocage du chariot**

Les solutions sont multiples. Essayez une ou plusieurs d'entre elles présentées ci-dessous :

#### **Dégager toute obstruction**

- **1** Soulevez l'unité du scanner.
- **2** Retirez tout objet bloquant le chemin du chariot des cartouches.
- **3** Vérifiez que les couvercles des chariots de cartouches sont fermés.

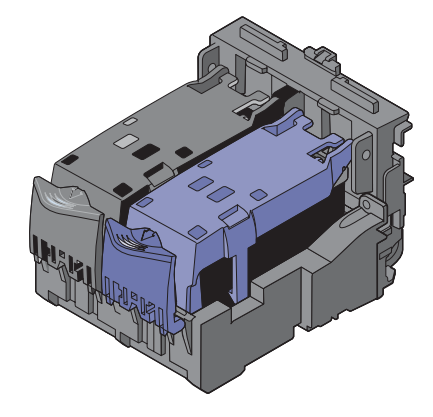

- **4** Fermez l'unité du scanner.
- **5** Appuyez sur  $\sqrt{ }$ .

#### **Retirer les cartouches d'impression**

- **1** Assurez-vous que l'imprimante est sous tension.
- **2** Soulevez l'unité du scanner.
- **3** Retirez les deux cartouches.
- **4** Vérifiez que les couvercles des chariots de cartouches sont fermés.
- **5** Fermez l'unité du scanner.
- **6** Appuyez sur  $\textcircled{}$  pour mettre l'imprimante hors tension.
- **7** Débranchez le câble d'alimentation de la prise murale.
- **8** Rebranchez le câble d'alimentation à la prise murale.
- **9** Appuyez sur  $\textcircled{}$  pour mettre l'imprimante sous tension.

**10** Réinstallez les cartouches. Pour plus d'informations, reportez-vous à la section [« Installation des cartouches »,](#page-139-0) [page 140.](#page-139-0)

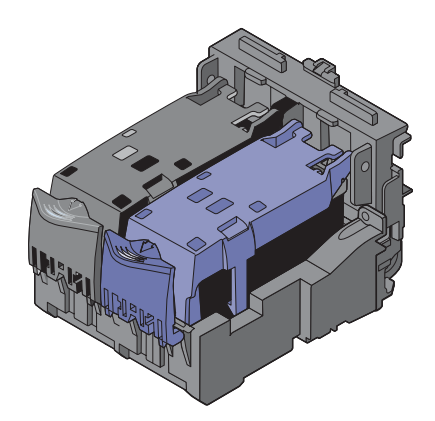

- **11** Fermez l'unité du scanner.
- **12** Branchez le câble d'alimentation à la prise murale.
- **13** Appuyez sur **(b)** pour mettre l'imprimante sous tension.
- **14** Réinstallez les cartouches. Pour plus d'informations, reportez-vous à la section [« Installation des cartouches »,](#page-139-0) [page 140.](#page-139-0)

#### **Ordinateur non connecté**

Les solutions sont multiples. Essayez une ou plusieurs d'entre elles présentées ci-dessous :

#### **Vérifier la connexion de l'ordinateur**

Vérifiez que votre ordinateur est connecté à l'imprimante et qu'il est sous tension.

#### **Vérifiez le câble USB**

- **1** Vérifiez que le câble USB n'a pas été endommagé.
- **2** Branchez l'extrémité carrée du câble USB dans le port USB, à l'arrière de l'imprimante.
- **3** Branchez l'extrémité rectangulaire du câble USB dans le port USB de l'ordinateur.

Ce port est signalé par le symbole USB $\leftarrow$ .

#### **Vérifier le serveur d'impression externe**

Si vous utilisez un serveur d'impression externe, vérifiez qu'il est connecté. Pour plus d'informations, reportez-vous à la documentation relative au serveur d'impression.

#### **Impossible de détecter une épreuve**

Le document placé sur la vitre du scanner n'est pas une épreuve correcte. Pour plus d'informations, reportez-vous à la section [« Impression de photos enregistrées sur la carte mémoire à l'aide d'une épreuve », page 94](#page-93-0).

## **Erreur 1104**

- **1** Retirez les cartouches.
- **2** Insérez la cartouche noire ou la cartouche photo dans le chariot de gauche.
- **3** Insérez la cartouche couleur dans le chariot de droite.

# **Erreur télécopie**

Toute communication entre les télécopieurs a été interrompue.

Renvoyez la télécopie. La qualité de la connexion téléphonique est peut-être en cause.

## **Mode Télécopie non pris en charge**

Le télécopieur de réception ne prend pas en charge le type de télécopie que vous avez essayé d'envoyer. S'il ne prend pas en charge :

- **•** Votre résolution de numérisation : réduisez-la.
	- **1** Sur le panneau de commandes, appuyez sur la touche **Mode Télécopie**.
	- **2** Appuyez sur  $\equiv$ .
	- **3** Appuyez sur  $\triangleq$  ou  $\triangleright$  jusqu'à ce que l'option **Qualité** apparaisse.
	- 4 Appuyez sur  $\sqrt{ }$ .
	- **5** Appuyez sur  $\triangleleft$  ou  $\triangleright$  à plusieurs reprises jusqu'à ce qu'une qualité inférieure apparaisse.
	- **6** Appuyez sur  $\sqrt{ }$ .
- **•** Le format de papier Légal : reformatez le document sur du format Lettre.

## **Fichier non pris en charge**

L'ordinateur n'a pas pu trouver une application pour prendre en charge le fichier que vous souhaitez imprimer.

Vérifiez que la carte mémoire ou le lecteur flash inséré dans l'imprimante contient les fichiers dotés des extensions DOC, XLS, PPT, PDF, RTF, DOCX, XLSX, PPTX, WPS ou WPD.

Pour plus d'informations, reportez-vous à la section [« Impression de documents depuis une carte mémoire ou un](#page-28-0) [lecteur flash », page 29.](#page-28-0)

## **Erreur Cartouche gauche/Erreur Cartouche droite**

Ce message peut également apparaître en tant qu'Erreur 1205 (Cartouche gauche) ou Erreur 1206 (Cartouche droite).

- **1** Retirez les cartouches d'impression indiquées, puis fermez le couvercle du chariot des cartouches.
- **2** Fermez l'unité du scanner.
- **3** Débranchez le cordon d'alimentation de la prise de courant.
- **4** Rebranchez le cordon d'alimentation à la prise de courant.
- **5** Si la touche  $\circledcirc$  ne s'allume pas, appuyez sur  $\circledcirc$ .
- **6** Réinsérez les cartouches d'impression, puis fermez le couvercle du chariot des cartouches.
- **7** Fermez l'unité du scanner.
- **8** Si l'erreur :
	- **•** ne réapparaît pas, le problème a été corrigé.
	- **•** réapparaît, installez une nouvelle cartouche, fermez le couvercle du chariot des cartouches, puis fermez l'unité du scanner.

## **Cartouche gauche incorrecte/Cartouche droite incorrecte**

- **1** Retirez les cartouches d'impression indiquées, puis fermez le couvercle du chariot des cartouches.
- **2** Fermez l'unité du scanner.
- **3** Débranchez le cordon d'alimentation de la prise de courant.
- **4** Rebranchez le cordon d'alimentation à la prise de courant.
- **5** Si la touche  $\textcircled{9}$  ne s'allume pas, appuyez sur  $\textcircled{9}$ .
- **6** Réinsérez les cartouches d'impression, puis fermez le couvercle du chariot des cartouches.
- **7** Fermez l'unité du scanner.
- **8** Si l'erreur :
	- **•** ne réapparaît pas, le problème a été corrigé.
	- **•** réapparaît, installez une nouvelle cartouche, fermez le couvercle du chariot des cartouches, puis fermez l'unité du scanner.

## **Cartouche gauche manquante/Cartouche droite manquante**

Une ou les deux cartouches font défaut ou ne sont pas installées correctement. Pour plus d'informations, reportezvous à la section [« Installation des cartouches », page 140.](#page-139-0)

#### **Remarques :**

- **•** Vous pouvez effectuer une copie couleur en ayant uniquement installé la cartouche couleur.
- **•** Vous pouvez imprimer un document en noir et blanc en ayant uniquement installé la cartouche noire.
- **•** Vous ne pouvez pas copier ou imprimer si vous n'avez installé que la cartouche photo.
- Pour supprimer le message d'erreur, appuyez sur **X**

## **Aucune image sélectionnée**

Vous n'avez sélectionné aucune option à l'étape 1 pour l'épreuve photo imprimée et numérisée.

- **1** Vérifiez que vous avez rempli le ou les cercles sélectionnés.
- **2** Appuyez sur **X** pour continuer.

# **Aucune sélection de format papier/photo effectuée**

Vous n'avez sélectionné aucune option à l'étape 2 pour l'épreuve photo imprimée et numérisée.

- **1** Vérifiez que vous avez rempli le ou les cercles sélectionnés.
- **2** Appuyez sur  $\times$  pour continuer.

# **Aucune informations sur l'épreuve**

L'épreuve imprimée et numérisée n'est plus valide.

Il se peut que vous ayez retiré la carte mémoire ou le lecteur flash de l'imprimante ou que vous ayez mis l'imprimante hors tension avant de numériser l'épreuve photo.

Pour plus d'informations, reportez-vous à la section [« Impression de photos enregistrées sur la carte mémoire à](#page-93-0) [l'aide d'une épreuve », page 94.](#page-93-0)

# **Aucun fichier d'image photo détecté**

Aucune image prise en charge n'a été détectée sur la carte mémoire ou sur le lecteur flash.

L'imprimante lit les photos créées au format JPEG. Pour plus d'informations, reportez-vous à la documentation fournie avec l'appareil photo numérique.

# **Seule une amélioration de photo peut être choisie en même temps**

Vous avez sélectionné plusieurs options à l'étape 2 pour l'épreuve photo imprimée et numérisée.

- **1** Vérifiez que vous ne remplissez qu'un seul cercle pour chaque option.
- **2** Appuyez sur **X** pour continuer.

## **Seule une sélection de photo/format peut être effectuée en même temps**

Vous avez sélectionné plusieurs options à l'étape 2 pour l'épreuve photo imprimée et numérisée.

- **1** Vérifiez que vous ne remplissez qu'un seul cercle pour chaque option.
- **2** Appuyez sur **X** pour continuer.

#### **Erreur de format papier ou photo**

Une ou plusieurs photos sont plus grandes que la taille du papier sélectionnée dans le menu de l'imprimante.

- **1** Appuyez sur  $\times$  pour effacer le message d'erreur.
- 2 Appuyez sur  $\triangleleft$  ou  $\triangleright$  à plusieurs reprises jusqu'à ce que l'option **Config.** papier s'affiche.
- **3** Appuyez sur  $\sqrt{ }$ .
- **4** Appuyez sur  $\triangleleft$  ou  $\triangleright$  jusqu'à ce que **Format de papier** apparaisse.
- **5** Appuyez sur  $\sqrt{ }$ .
- **6** Appuyez sur  $\triangleq$  ou  $\triangleright$  jusqu'à ce que l'option de taille correspondant à la photo la plus grande s'affiche.
- **7** Appuyez sur la touche **Démarrer couleur** ou **Démarrer noir** pour lancer l'impression.

## **Ligne téléphonique occupée**

Les causes comme les solutions sont multiples. Essayez une ou plusieurs d'entre elles présentées ci-dessous.

#### **Modifiez les paramètres de recomposition**

L'imprimante recompose automatiquement le numéro à trois reprises et à deux minutes d'intervalle. Vous pouvez modifier les paramètres par défaut pour recomposer le numéro jusqu'à cinq fois et jusqu'à 8 minutes d'intervalle.

Pour modifier les paramètres de recomposition, procédez comme suit :

- **1** Sur le panneau de commandes, appuyez sur la touche **Mode Télécopie**.
- **2** Appuyez sur  $\equiv$ .
- **3** Appuyez sur  $\triangleleft$  ou  $\triangleright$  jusqu'à ce que l'option **Configuration télécopie** apparaisse.
- 4 Appuyez sur  $\sqrt{ }$ .
- **5** Appuyez sur  $\triangleleft$  ou  $\triangleright$  jusqu'à ce que l'option **Composition et envoi** apparaisse.
- **6** Appuyez sur  $\sqrt{\ }$ .
- **7** Pour modifier le nombre de fois où l'imprimante recomposera le numéro :
	- **a** Appuyez sur  $\triangleleft$  ou  $\triangleright$  jusqu'à ce que l'option **Tentatives** de recomposition apparaisse.
	- **b** Appuyez sur  $\sqrt{ }$ .
- **c** Appuyez sur  $\triangleleft$  ou  $\triangleright$  jusqu'à ce que le paramètre voulu apparaisse.
- **d** Appuyez sur  $\sqrt{ }$ .
- **8** Pour modifier le délai entre deux recompositions :
	- **a** Appuyez sur  $\triangleleft$  ou  $\triangleright$  jusqu'à ce que l'option **Intervalle de recomposition** apparaisse.
	- **b** Appuyez sur  $\sqrt{ }$ .
	- **c** Appuyez sur  $\triangleleft$  ou  $\triangleright$  jusqu'à ce que le paramètre voulu apparaisse.
	- **d** Appuyez sur  $\sqrt{ }$ .

#### **Planifiez de renvoyer la télécopie ultérieurement**

Reportez-vous à la section [« Envoi d'une télécopie à diffusion générale à une heure programmée », page 76](#page-75-0).

# **Erreur de ligne téléphonique**

Les causes comme les solutions sont multiples. Essayez une ou plusieurs d'entre elles présentées ci-dessous.

#### **Vérifiez la liste de contrôle du service de téléphone numérique**

Le modem du télécopieur est un périphérique analogique. Certains périphériques peuvent être connectés à l'imprimante pour permettre l'utilisation de services téléphoniques numériques.

- **•** Si vous disposez d'une ligne RNIS, connectez l'imprimante à un port de téléphone analogique (port d'interface R) sur un adaptateur de terminal RNIS. Pour obtenir plus d'informations et vous procurer un port d'interface R, contactez votre fournisseur de services RNIS.
- **•** Si vous utilisez une ligne DSL, connectez un routeur ou un filtre DSL qui permet l'utilisation d'un appareil analogique. Pour obtenir des informations supplémentaires, contactez votre fournisseur DSL.
- **•** Si vous utilisez un service PBX, vérifiez que vous utilisez une connexion analogique sur le PBX. S'il n'y en a pas, installez une ligne téléphonique analogique pour le télécopieur. Pour plus d'informations sur l'envoi de télécopie à l'aide d'un service PBX, reportez-vous à la section [« Préparation pour l'envoi de télécopie en amont](#page-81-0) [d'un PBX », page 82](#page-81-0).

#### **Vérifiez la ligne téléphonique**

Si la ligne téléphonique est utilisée par un autre appareil, attendez que ce dernier ait fini de l'utiliser avant d'envoyer une télécopie.

#### **Vérifiez le branchement des câbles**

Vérifiez que les câbles des éléments matériels suivants sont correctement branchés, le cas échéant :

- **•** Unité d'alimentation
- **•** Téléphone
- **•** Combiné
- **•** Répondeur

# **Erreur de communication PictBridge**

Retirez, puis réinsérez le câble USB accompagnant l'appareil photo dans le port PictBridge qui se trouve à l'avant de l'imprimante.

# **Retirer la carte de l'appareil photo.**

L'imprimante peut lire les données d'un appareil photo numérique compatible PictBridge ou d'une carte mémoire (mais pas les deux en même temps).

- **1** Retirez l'appareil photo numérique compatible PictBridge et la carte mémoire.
- **2** Réinsérez seulement un des supports mentionnés ci-dessus.

## **Erreur Télécopie distante**

Les causes comme les solutions sont multiples. Essayez une ou plusieurs d'entre elles présentées ci-dessous.

#### **Vérifiez la ligne téléphonique**

Renvoyez la télécopie. La qualité de la connexion téléphonique est peut-être en cause.

#### **Diminuez la vitesse de transmission**

- **1** Sur le panneau de commandes, appuyez sur la touche **Mode Télécopie**.
- **2** Appuyez sur  $\equiv$ .
- **3** Appuyez sur  $\triangleleft$  ou  $\triangleright$  jusqu'à ce que l'option **Configuration télécopie** apparaisse.
- 4 Appuyez sur  $\sqrt{ }$ .
- **5** Appuyez sur  $\triangleq$  ou  $\triangleright$  jusqu'à ce que l'option **Composition et envoi** apparaisse.
- **6** Appuyez sur  $\sqrt{ }$ .
- 7 Appuyez sur  $\triangleleft$  ou  $\triangleright$  jusqu'à ce que l'option **vitesse d'envoi maximale** apparaisse.
- 8 Appuyez sur  $\sqrt{ }$ .
- **9** Appuyez sur  $\triangleleft$  ou  $\triangleright$  à plusieurs reprises jusqu'à ce qu'une vitesse inférieure apparaisse.
- **10** Appuyez sur  $\sqrt{ }$ .

**Remarques :**

- **•** Plus la vitesse de transmission est basse, plus le temps d'envoi de la télécopie augmente.
- **•** Tant que vous ne la réinitialisez pas, la vitesse de transmission de toutes les télécopies est réduite.
- **11** Renvoyez la télécopie.
- **12** Si le problème persiste, répétez les précédentes étapes pour envoyer la télécopie à des vitesses de transmission plus lentes.

**Remarque :** 2400 bps correspond à la vitesse de transmission la plus basse.

## **Certaines photos ont été supprimées de la carte par l'hôte.**

Certaines photos de l'épreuve ont été supprimées de la carte mémoire par l'ordinateur.

Vous devez imprimer une nouvelle épreuve photo.

Pour plus d'informations, reportez-vous à la section [« Impression de photos enregistrées sur la carte mémoire à](#page-93-0) [l'aide d'une épreuve », page 94.](#page-93-0)

# **Problèmes de lecture de la carte mémoire**

- **•** Reportez-vous à la rubrique [« Impossible d'insérer la carte mémoire », page 197](#page-196-0).
- **•** Reportez-vous à la rubrique [« Il ne se passe rien lorsqu'une carte mémoire est insérée », page 197](#page-196-0).

# **Format de papier non pris en charge**

Le format de papier que vous avez sélectionné dans l'appareil photo numérique compatible PictBridge n'est pas pris en charge par l'imprimante.

- **1** Dans le panneau de commandes, appuyez sur **X** pour effacer le message d'erreur.
- **2** Appuyez sur  $\equiv$ .
- **3** Appuyez sur  $\triangleleft$  ou  $\triangleright$  jusqu'à ce que **Config.** papier apparaisse.
- 4 Appuyez sur  $\sqrt{ }$ .
- **5** Appuyez sur  $\triangleleft$  ou  $\triangleright$  jusqu'à ce que **Format de papier** apparaisse.
- **6** Appuyez sur  $\sqrt{ }$ .
- **7** Appuyez sur  $\triangleleft$  ou  $\triangleright$  jusqu'à ce que le format voulu apparaisse.
- 8 Appuyez sur  $\sqrt{ }$ .
- **9** Appuyez sur la touche **Démarrer couleur** ou **Démarrer noir** pour lancer l'impression.

# **Les paramètres ne sont pas enregistrés**

Les solutions sont multiples. Essayez une ou plusieurs d'entre elles présentées ci-dessous :

## *Modifiez les paramètres de délai*

Si vous appuyez sur  $\sqrt{ }$  pour sélectionner un paramètre, un symbole  $^*$  apparaît en regard du paramètre en question. L'imprimante restaure le paramètre par défaut après deux minutes d'inactivité ou si elle est mise hors tension.

# *Enregistrez les paramètres*

Si vous appuyez sur  $\sqrt{ }$  pour sélectionner un paramètre, un symbole  $*$  apparaît en regard du paramètre en question.

# **Restauration des paramètres d'origine de l'imprimante**

Vous pouvez restaurer les paramètres d'origine de votre imprimante sans passer par les menus de l'imprimante.

**Remarque :** La restauration des paramètres par défaut supprime tous les paramètres de l'imprimante que vous avez précédemment sélectionnés.

Assurez-vous que l'imprimante est sous tension.

- 1 Appuyez sur **X** et **Démarrer couleur** simultanément et maintenez la pression jusqu'à ce que l'option **Langue** s'affiche à l'écran.
- **2** Appuyez sur  $\triangleleft$  ou  $\triangleright$  jusqu'à ce que la langue voulue apparaisse.
- **3** Appuyez sur  $\sqrt{ }$ .
- <span id="page-207-0"></span>4 Appuyez sur  $\triangleleft$  ou  $\triangleright$  jusqu'à ce que le pays ou la région souhaité apparaisse.
- **5** Appuyez sur  $\sqrt{ }$ .

# *Voir aussi :*

**•** [« Utilisation du panneau de commandes », page 115](#page-114-0)

# **Désinstallation et réinstallation du logiciel**

Si l'imprimante ne fonctionne pas correctement ou si un message d'erreur de communication apparaît lorsque vous essayez d'utiliser l'imprimante, désinstallez puis réinstallez le logiciel de l'imprimante.

- **1** Fermez toutes les applications logicielles.
- **2** Depuis la fenêtre du Finder, double-cliquez sur le dossier **Lexmark 6500 Series** .
- **3** Cliquez deux fois sur l'icône du **programme de désinstallation**.
- **4** Suivez les instructions qui s'affichent sur l'écran de l'ordinateur pour désinstaller le logiciel de l'imprimante.
- **5** Redémarrez l'ordinateur avant de réinstaller le logiciel.
- **6** Insérez le CD et suivez les instructions qui s'affichent à l'écran pour réinstaller le logiciel.

# *Voir aussi :*

**•** [« Installation des cartouches », page 140](#page-139-0)

# **Recyclage des produits Lexmark**

Pour renvoyer des produits Lexmark en vue de leur recyclage :

- **1** Visitez notre site Web **[www.lexmark.com/recycle](http://www.lexmark.com/recycle)**.
- **2** Suivez les instructions qui s'affichent à l'écran.

# **Avis sur l'édition**

Mai 2007

**Le paragraphe suivant ne s'applique pas aux pays dans lesquels lesdites clauses ne sont pas conformes à la législation en vigueur :** LEXMARK INTERNATIONAL, INC. FOURNIT CETTE PUBLICATION « TELLE QUELLE », SANS GARANTIE D'AUCUNE SORTE, EXPLICITE OU IMPLICITE, Y COMPRIS, MAIS SANS SE LIMITER AUX GARANTIES IMPLICITES DE COMMERCIABILITE OU DE CONFORMITE A UN USAGE SPECIFIQUE. Certains Etats n'admettent pas la renonciation aux garanties explicites ou implicites pour certaines transactions ; c'est pourquoi il se peut que cette déclaration ne vous concerne pas.

Cette publication peut contenir des imprécisions techniques ou des erreurs typographiques. Des modifications sont périodiquement apportées aux informations contenues dans ce document ; ces modifications seront intégrées dans les éditions ultérieures. Des améliorations ou modifications des produits ou programmes décrits dans cette publication peuvent intervenir à tout moment.

Dans la présente publication, les références à des produits, programmes ou services n'impliquent nullement la volonté du fabricant de les rendre disponibles dans tous les pays où celui-ci exerce une activité. Toute référence à un produit, programme ou service n'affirme ou n'implique nullement que seul ce produit, programme ou service puisse être utilisé. Tout produit, programme ou service équivalent par ses fonctions, n'enfreignant pas les droits de propriété intellectuelle, peut être utilisé à la place. L'évaluation et la vérification du fonctionnement en association avec d'autres produits, programmes ou services, à l'exception de ceux expressément désignés par le fabricant, se font aux seuls risques de l'utilisateur.

Pour contacter l'assistance technique de Lexmark, consultez la page **[support.lexmark.com](http://support.lexmark.com)**.

Pour obtenir des informations sur les consommables et les produits à télécharger, consultez la page **[www.lexmark.com](http://www.lexmark.com)**.

Si vous ne disposez pas d'un accès à Internet, vous pouvez contacter Lexmark par courrier, à l'adresse suivante :

Lexmark International, Inc. Bldg 004-2/CSC 740 New Circle Road NW Lexington, KY 40550

#### **© 2007 Lexmark International, Inc.**

**Tous droits réservés.**

# **UNITED STATES GOVERNMENT RIGHTS**

This software and any accompanying documentation provided under this agreement are commercial computer software and documentation developed exclusively at private expense.

Avis

**209**

# **Marques commerciales**

Lexmark et le nom Lexmark accompagné du dessin d'un losange sont des marques de Lexmark International, Inc. déposées aux Etats-Unis et dans d'autres pays.

evercolor et PerfectFinish sont des marques de Lexmark International, Inc.

TrueType est une marque d'Apple Inc.

Les autres marques sont la propriété de leurs détenteurs respectifs.

# **Conventions**

**Remarque :** Une *Remarque* fournit des informations pouvant vous être utiles. **Avertissement :** Un *Avertissement* signale un danger risquant d'endommager le logiciel ou le matériel.

**ATTENTION :** Une *Mise en garde* signale un danger pouvant engendrer des blessures corporelles.

**ATTENTION :** Ce type de *Mise en garde* indique que vous ne *devez pas toucher* la zone spécifiée.

**ATTENTION :** Ce type de *Mise en garde* signale une *surface brûlante*.

**ATTENTION :** Ce type de *Mise en garde* indique un *risque d'électrocution*.

**ATTENTION :** Ce type de *Mise en garde* indique un *risque de basculement*.

# **Informations sur le produit**

Nom du produit : Lexmark 6500 Series Type de machine : 4429 Modèle(s) : 021, W12, W1E

# **Déclaration d'information de conformité de la Commission fédérale des communications (FCC)**

Ce produit a été testé et déclaré conforme aux limites imposées pour les appareils numériques de classe B conformément à l'article 15 de la réglementation FCC. Son fonctionnement est soumis aux deux conditions suivantes : (1) cet appareil ne doit pas causer d'interférences nuisibles et (2) doit accepter toute interférence reçue, y compris les interférences pouvant entraîner un fonctionnement indésirable.

Les limites de classe A définies par la FCC sont conçues pour apporter une protection raisonnable contre les interférences nuisibles survenant dans une installation résidentielle. Ce matériel génère, utilise et peut émettre de l'énergie sous forme de fréquences radio et, s'il n'est pas installé en respectant les consignes d'utilisation, peut provoquer des interférences perturbant les communications radio. Nous ne pouvons cependant pas garantir qu'aucune interférence ne se produira dans une installation donnée. Si cet appareil interfère avec la réception radiophonique ou télévisuelle, ce qui se vérifie en allumant et éteignant successivement l'appareil, l'utilisateur est invité à corriger ces interférences en prenant l'une des mesures suivantes :

- **•** Changez l'orientation ou la position de l'antenne de réception.
- **•** Augmentez la distance entre l'appareil et le récepteur.
- **•** Branchez l'appareil sur une prise de courant se trouvant sur un circuit différent de celui sur lequel le récepteur est branché.
- **•** Consultez votre fournisseur ou votre revendeur pour plus d'informations.

Le fabricant n'est responsable d'aucune interférence sur réception radiophonique ou télévisuelle entraînée par l'utilisation de câbles autres que ceux recommandés ou par des modifications non autorisées de l'appareil. Des modifications non autorisées de l'appareil peuvent rendre son utilisation illégale.

**Remarque :** Pour assurer la conformité avec les règlements de la FCC sur les interférences électromagnétiques pour un appareil informatique de classe B, utilisez un câble correctement blindé et mis à la terre tel que le câble Lexmark n°•1021294 pour les connexions USB. L'utilisation d'un câble qui ne serait pas correctement blindé ou relié à la terre risque d'enfreindre les règles de la FCC.

Veuillez envoyer toute question relative à ces dispositions à l'adresse suivante :

Director of Lexmark Technology & Services Lexmark International, Inc. 740 West New Circle Road Lexington, KY 40550 (859) 232–3000

# **Exposition aux radiations de fréquences radio**

L'avis suivant s'applique si une carte réseau sans fil est installée sur votre imprimante.

Le courant de sortie rayonné de cet appareil est bien inférieur aux limites d'exposition aux fréquences radio définies par la FCC et les autres organismes de réglementation. Une distance minimale de 20 cm (8 pouces) doit séparer l'antenne de toute personne pour que cet appareil réponde aux exigences définies par la FCC et les autres organismes de réglementation en matière d'exposition aux fréquences radio.

# **Industry Canada compliance statement**

This Class B digital apparatus meets all requirements of the Canadian Interference-Causing Equipment Standard ICES-003.

# **Avis de conformité aux normes de l'industrie du Canada**

Cet appareil numérique de classe B est conforme aux exigences de la norme canadienne relative aux équipements pouvant causer des interférences NMB-003.

Avis

# **Japanese VCCI notice**

製品にこのマークが表示されている場合、 次の要件を満たしています。

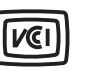

この装置は、情報処理装置等電波障害自主規制協議会(VCCI)の基準に 基づくクラスB情報技術装置です。この装置は、家庭環境で使用するこ とを目的としていますが、この装置がラジオやテレビジョン受信機に 近接して使用されると、受信障害を引き起こすことがあります。 取扱説明書に従って正しい取り扱いをしてください。

# **Déclaration du ministère de l'information et de la communication coréen**

제품에 이 기호가 있는 경우 다음 문구가 적용됩니다.

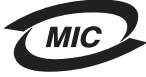

B급 기기 (가정용 정보통신기기)

이 기기는 가정용으로 전자파적합등록을 한 기기로서 주거지역에서는 물론 모든 지역에서 사용할 수 있습니다.

# **Industry Canada notice**

The following notices are applicable if your printer has a wireless network card installed.

# *Industry Canada (Canada)*

This device complies with Industry Canada specification RSS-210. Operation is subject to the following two conditions: (1) this device may not cause interference, and (2) this device must accept any interference, including interference that may cause undesired operation of the device.

This device has been designed to operate only with the antenna provided. Use of any other antenna is strictly prohibited per regulations of Industry Canada.

To prevent radio interference to the licensed service, this device is intended to be operated indoors and away from windows to provide maximum shielding. Equipment (or its transmit antenna) that is installed outdoors is subject to licensing.

The installer of this radio equipment must ensure that the antenna is located or pointed such that it does not emit RF fields in excess of Health Canada limits for the general population; consult Safety Code 6, obtainable from Health Canada's Web site www.hc-sc.gc.ca/rpb.

The term "IC:" before the certification/registration number only signifies that the Industry Canada technical specifications were met.

# *Industry Canada (Canada)*

Cet appareil est conforme à la norme RSS-210 d'Industry Canada. Son fonctionnement est soumis aux deux conditions suivantes :

(1) cet appareil ne doit pas provoquer d'interférences et (2) il doit accepter toute interférence reçue, y compris celles risquant d'altérer son fonctionnement.

Cet appareil a été conçu pour fonctionner uniquement avec l'antenne fournie. L'utilisation de toute autre antenne est strictement interdite par la réglementation d'Industry Canada.

En application des réglementations d'Industry Canada, l'utilisation d'une antenne de gain supérieur est strictement interdite.

Avis

**212**

Pour empêcher toute interférence radio au service faisant l'objet d'une licence, cet appareil doit être utilisé à l'intérieur et loin des fenêtres afin de garantir une protection optimale.

Si le matériel (ou son antenne d'émission) est installé à l'extérieur, il doit faire l'objet d'une licence.

L'installateur de cet équipement radio doit veiller à ce que l'antenne soit implantée et dirigée de manière à n'émettre aucun champ HF dépassant les limites fixées pour l'ensemble de la population par Santé Canada. Reportez-vous au Code de sécurité 6 que vous pouvez consulter sur le site Web de Santé Canada www.hc-sc.gc.ca/rpb.

Le terme « IC » précédant le numéro de d'accréditation/inscription signifie simplement que le produit est conforme aux spécifications techniques d'Industry Canada.

# **Conformité aux directives de la Communauté européenne (CE)**

Ce produit est conforme aux exigences de protection énoncées par les directives 89/336/EEC, 2006/95/EEC et 1999/5/EEC du Conseil européen sur le rapprochement et l'harmonisation des lois des Etats membres concernant la compatibilité électromagnétique et la sécurité des équipements électriques conçus pour être utilisés sous certaines limites de tension et sur des appareils radio et de télécommunication.

Une déclaration de conformité à ces directives a été signée par le Directeur de la fabrication et de l'assistance technique, Lexmark International, Inc., S.A., Boigny, France.

Ce produit est conforme aux limites des périphériques de classe B EN 55022 et aux exigences en matière de sécurité EN 60950.

# **Déclaration de conformité aux directives de l'UE pour les produits à fréquence radio**

#### **Les avis suivants sont applicables si votre imprimante dispose d'une carte réseau sans fil**

Ce produit est conforme aux exigences de protection énoncées par les directives 89/336/EEC, 2006/95/EEC et 1999/5/EEC du Conseil européen sur le rapprochement et l'harmonisation des lois des Etats membres concernant la compatibilité électromagnétique et la sécurité des équipements électriques conçus pour être utilisés sous certaines limites de tension et sur des appareils radio et de télécommunication.

La conformité du produit est indiquée par la mention CE.

# $C \in \mathbb{O}$

Le symbole d'alerte indique que des restrictions sont appliquées dans certains Etats membres.

Une déclaration de conformité à la Directive est disponible auprès du Directeur de la fabrication et du support technique, Lexmark International, S.A., Boigny, France.

Les restrictions appliquées sont les suivantes :

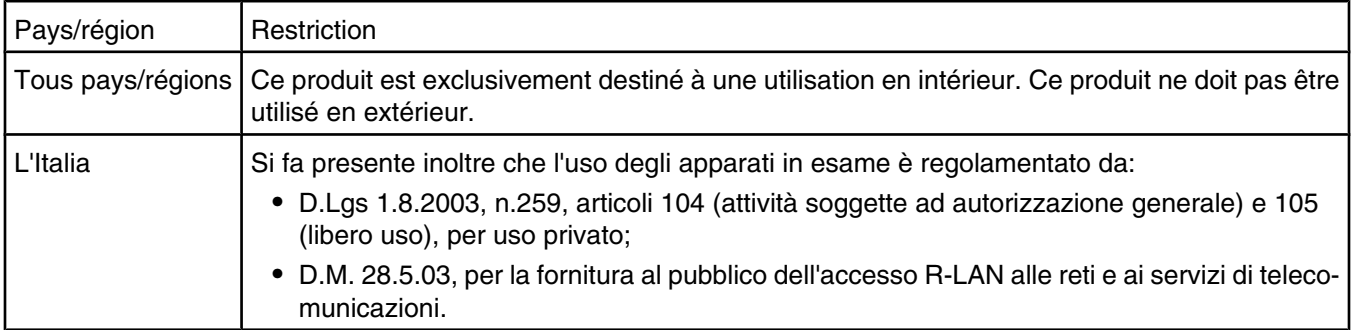

Ce produit satisfait aux limites EN 55022 ; aux exigences de sécurité EN 60950 ; aux exigences en matière de spectre des radiofréquences ETSI EN 300 328 et aux exigences en matière de compatibilité électromagnétique EN 55024, ETSI EN 301 489-1 et ETSI EN 301 489-17.

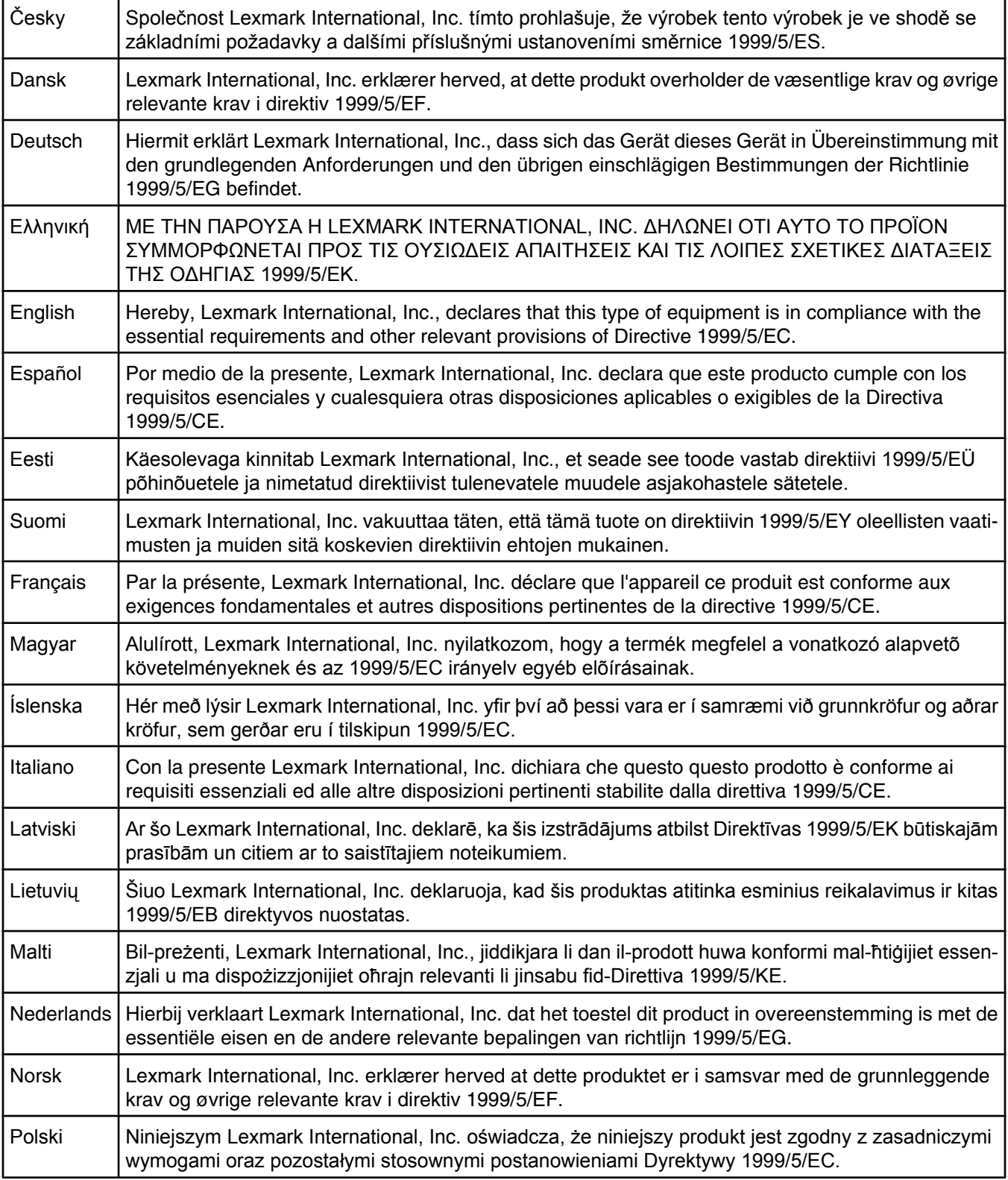

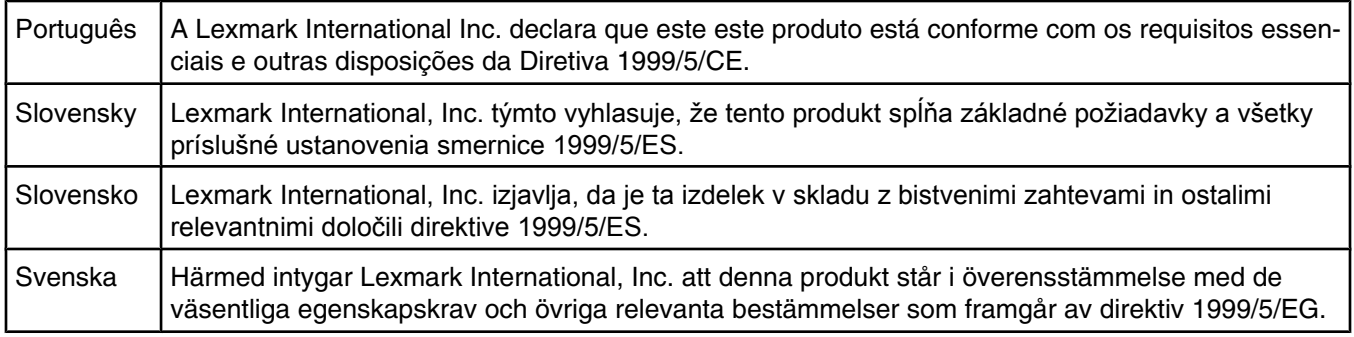

# **Niveaux d'émission sonore**

Les mesures ci-dessous ont été prises conformément à la norme ISO 7779 et sont rapportées conformément à la norme ISO 9296.

**Remarque :** Certains modes peuvent ne pas s'appliquer à votre produit.

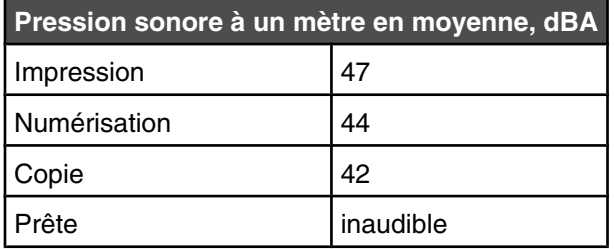

Les valeurs peuvent être modifiées. Consultez le site **[www.lexmark.com](http://www.lexmark.com)** pour connaître les valeurs actuelles.

# **Directive WEEE (Déchets issus d'équipements électriques et électroniques)**

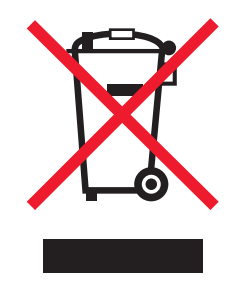

Le logo WEEE indique des procédures et des programmes de recyclage spécifiques aux produits électroniques dans les pays de l'Union Européenne. Nous encourageons le recyclage de nos produits. Si vous avez d'autres questions sur les options de recyclage, visitez le site Web de Lexmark à l'adresse suivante : **[www.lexmark.com](http://www.lexmark.com)** pour obtenir le numéro de téléphone de votre distributeur local.

# **Mise au rebut des produits**

Ne mettez pas au rebut l'imprimante et les consommables de la même façon que les déchets ménagers habituels. Veuillez contacter les collectivités locales afin de connaître les solutions de mise au rebut et de recyclage à votre disposition.

# **Informations de température**

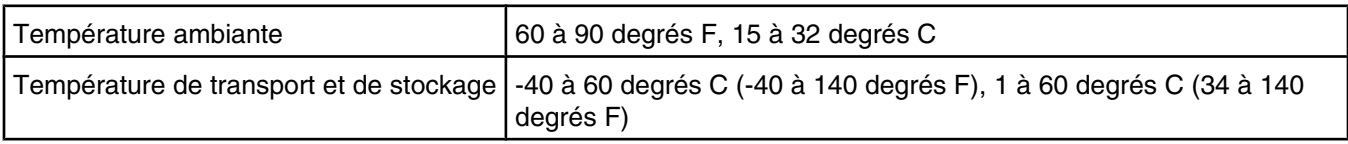

# **Informations pour le programme RoHS chinois**

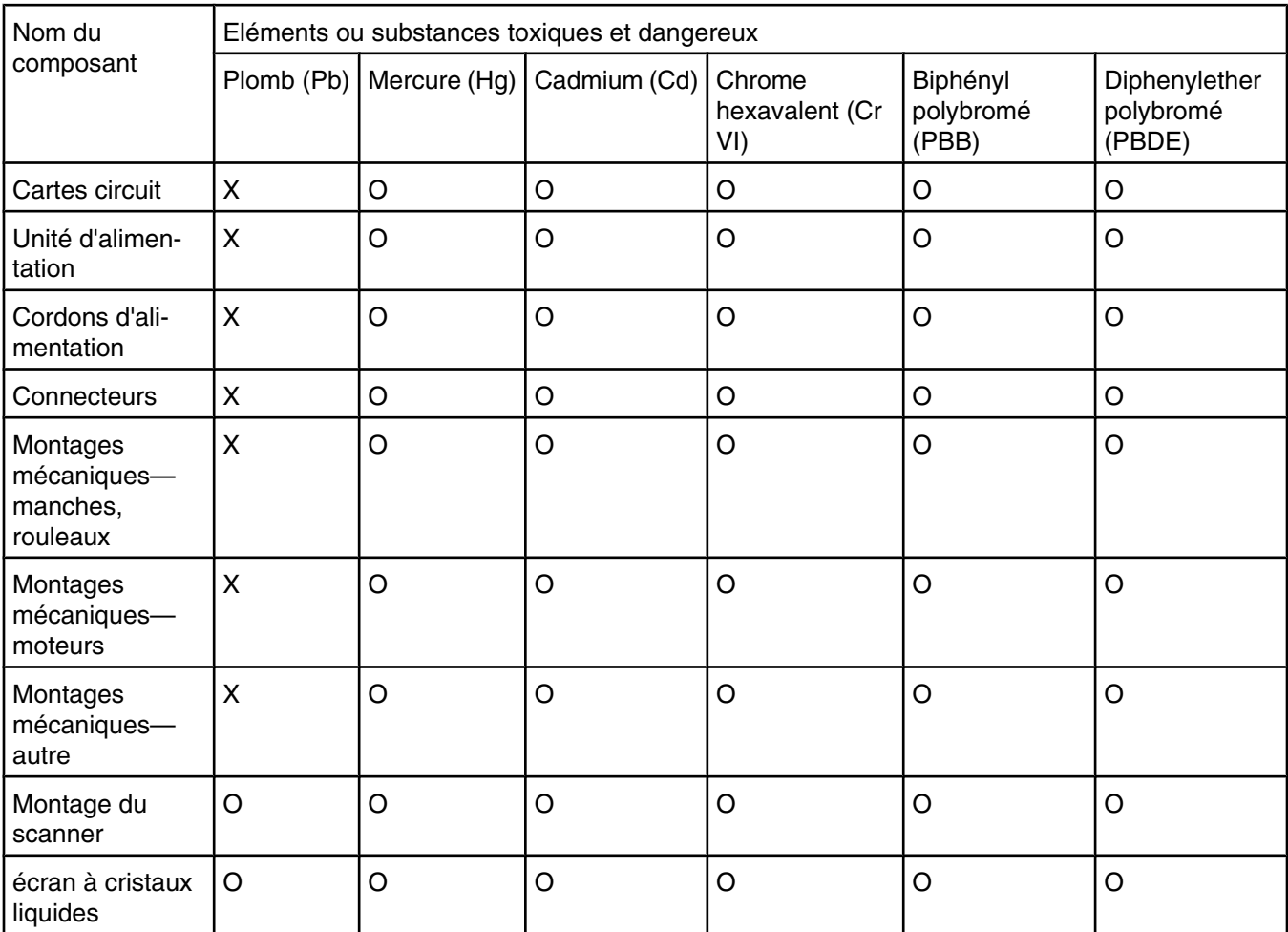

O : Indique que le contenu de la substance toxique et dangereuse dans tous les matériaux homogènes de la pièce est inférieur à la limite de concentration autorisée et décrite dans SJ/T11363-2006.

X : Indique que le contenu de la substance toxique et dangereuse dans au moins un matériel homogène de la pièce dépasse la limite de concentration autorisée et décrite dans SJ/T11363-2006.

Ce produit est conforme à la directive 2002/95/EC de l'Union Européenne relative à la restriction d'utilisation de certaines substances dangereuses.

# **Federal Communications Commission (FCC) compliance information statement**

This equipment complies with Part 68 of the FCC rules and the requirements adopted by the Administrative Council for Terminal Attachments (ACTA). On the back of this equipment is a label that contains, among other information, a product identifier in the format US:AAAEQ##TXXXX. If requested, this number must be provided to your telephone company.

Avis

**216**
This equipment uses the RJ-11C Universal Service Order Code (USOC) jack.

A plug and jack used to connect this equipment to the premises' wiring and telephone network must comply with the applicable FCC Part 68 rules and requirements adopted by the ACTA. A compliant telephone cord and modular plug is provided with this product. It is designed to be connected to a compatible modular jack that is also compliant. See your setup documentation for more information.

The Ringer Equivalence Number (REN) is used to determine the number of devices that may be connected to a telephone line. Excessive RENs on a telephone line may result in the devices not ringing in response to an incoming call. In most but not all areas, the sum of RENs should not exceed five (5.0). To be certain of the number of devices that may be connected to a line, as determined by the total RENs, contact your local telephone company. For products approved after July 23, 2001, the REN for this product is part of the product identifier that has the format US:AAAEQ##TXXXX. The digits represented by ## are the REN without a decimal point (for example, 03 is a REN of 0.3). For earlier products, the REN is shown separately on the label.

If this equipment causes harm to the telephone network, the telephone company will notify you in advance that temporary discontinuance of service may be required. If advance notice is not practical, the telephone company will notify the customer as soon as possible. You will also be advised of your right to file a complaint with the FCC.

The telephone company may make changes in its facilities, equipment, operations or procedures that could affect the operation of this equipment. If this happens, the telephone company will provide advance notice in order for you to make necessary modifications to maintain uninterrupted service.

If you experience trouble with this equipment, for repair or warranty information, contact Lexmark International, Inc. at **[www.lexmark.com](http://www.lexmark.com)** or your Lexmark representative. If the equipment is causing harm to the telephone network, the telephone company may request that you disconnect the equipment until the problem is resolved.

This equipment contains no user serviceable parts. For repair and warranty information, contact Lexmark International, Inc. See the previous paragraph for contact information.

Connection to party line service is subject to state tariffs. Contact the state public utility commission, public service commission, or corporation commission for information.

If your home has specially wired alarm equipment connected to the telephone line, ensure the installation of this equipment does not disable your alarm equipment. If you have questions about what will disable alarm equipment, consult your telephone company or a qualified installer.

Telephone companies report that electrical surges, typically lightning transients, are very destructive to customer terminal equipment connected to AC power sources. This has been identified as a major nationwide problem. It is recommended that the customer install an appropriate AC surge arrestor in the AC outlet to which this device is connected. An appropriate AC surge arrestor is defined as one that is suitably rated, and certified by UL (Underwriter's Laboratories), another NRTL (Nationally Recognized Testing Laboratory), or a recognized safety certification body in the country/region of use. This is to avoid damage to the equipment caused by local lightning strikes and other electrical surges.

The Telephone Consumer Protection Act of 1991 makes it unlawful for any person to use a computer or other electronic device, including fax machines, to send any message unless said message clearly contains in a margin at the top or bottom of each transmitted page or on the first page of the transmission, the date and time it is sent and an identification of the business or other entity, or other individual sending the message, and the telephone number of the sending machine or such business, other entity, or individual. (The telephone number provided may not be a 900 number or any other number for which charges exceed local or long-distance transmission charges.)

See your user documentation in order to program this information into your fax machine.

## **Notice to users of the Canadian telephone network**

This product meets the applicable Industry Canada technical specifications. The Ringer Equivalence Number (REN) is an indication of the maximum number of terminals allowed to be connected to a telephone interface. The terminus of an interface may consist of any combination of devices, subject only to the requirement that the sum of the RENs of all the devices does not exceed five. The modem REN is located on the rear of the equipment on the product labeling.

Telephone companies report that electrical surges, typically lightning transients, are very destructive to customer terminal equipment connected to AC power sources. This has been identified as a major nationwide problem. It is recommended that the customer install an appropriate AC surge arrestor in the AC outlet to which this device is connected. An appropriate AC surge arrestor is defined as one that is suitably rated, and certified by UL (Underwriter's Laboratories), another NRTL (Nationally Recognized Testing Laboratory), or a recognized safety certification body in the country/region of use. This is to avoid damage to the equipment caused by local lightning strikes and other electrical surges.

This equipment uses CA11A telephone jacks.

#### *Avis réservé aux utilisateurs du réseau téléphonique du Canada*

Ce produit est conforme aux spécifications techniques d'Industrie Canada. Le numéro REN (ringer equivalence number : numéro d'équivalence de sonnerie) fournit une indication du nombre maximum de terminaux pouvant être connectés à l'interface téléphonique. En bout de ligne, le nombre d'appareils qui peuvent être connectés n'est pas directement limité, mais la somme des REN de ces appareils ne doit pas dépasser cinq. Le numéro REN du modem est indiqué sur l'étiquette produit située à l'arrière de l'équipement.

Les compagnies de téléphone constatent que les surtensions électriques, en particulier celles dues à la foudre, entraînent d'importants dégâts sur les terminaux privés connectés à des sources d'alimentation CA. Il s'agit-là d'un problème majeur d'échelle nationale. En conséquence, il vous est recommandé de brancher un parasurtenseur dans la prise de courant à laquelle l'équipement est connecté. Utilisez un parasurtenseur répondant à des caractéristiques nominales satisfaisantes et certifié par le laboratoire d'assureurs UL (Underwriter's Laboratories), un autre laboratoire agréé de type NRTL (Nationally Recognized Testing Laboratory) ou un organisme de certification agréé dans votre région ou pays. Ceci prévient tout endommagement de l'équipement causé par les orages et autres surtensions électriques.

Cet équipement utilise des prises de téléphone CA11A.

## **Notice to users of the New Zealand telephone network**

The following are special conditions for the Facsimile User Instructions. The grant of a telepermit for any item of terminal equipment indicates only that Telecom has accepted that the item complies with minimum conditions for connection to its network. It indicates no endorsement of the product by Telecom, nor does it provide any sort of warranty. Above all, it provides no assurance that any item will work correctly in all respects with another item of telepermitted equipment of a different make or model, nor does it imply that any product is compatible with all of Telecom's network services.

This equipment shall not be set up to make automatic calls to the Telecom's 111 Emergency Service.

This equipment may not provide for the effective hand-over of a call to another device connected to the same line.

This equipment should not be used under any circumstances that may constitute a nuisance to other Telecom customers.

Some parameters required for compliance with Telecom's telepermit requirements are dependent on the equipment associated with this device. The associated equipment shall be set to operate within the following limits for compliance to Telecom's specifications:

- **•** There shall be no more than 10 call attempts to the same number within any 30 minute period for any single manual call initiation, and
- **•** The equipment shall go on-hook for a period of not less than 30 seconds between the end of one attempt and the beginning of the next call attempt.
- **•** The equipment shall be set to ensure that automatic calls to different numbers are spaced such that there is not less than 5 seconds between the end of one call attempt and the beginning of another.

## **South Africa telecommunications notice**

This modem must be used in conjunction with an approved surge protection device when connected to the PSTN.

# **Verwendung dieses Produkts in Deutschland**

Für dieses Produkt muss ein deutscher Billing Tone Filter zur Zählzeichenübertragung (Lexmark Teilenummer 80D1888) für jede Leitung installiert werden, über die in Deutschland Zeitsteuertakte übertragen werden. Zeitsteuertakte sind in analogen Leitungen in Deutschland möglicherweise nicht vorhanden. Der Teilnehmer kann die Bereitstellung von Zeitsteuertakten veranlassen oder beim deutschen Netzanbieter telefonisch deren Deaktivierung beantragen. Im Regelfall werden Zeitsteuertakte nur dann bereitgestellt, wenn dies vom Teilnehmer bei der Installation ausdrücklich erwünscht wird.

# **Using this product in Switzerland**

This product requires a Swiss billing tone filter (Lexmark part number 14B5109) to be installed on any line which receives metering pulses in Switzerland. The Lexmark filter must be used, as metering pulses are present on all analog telephone lines in Switzerland.

## **Utilisation de ce produit en Suisse**

Cet appareil nécessite l'utilisation d'un filtre de tonalité de facturation suisse (nº de référence Lexmark : 14B5123) devant être installé sur toute ligne recevant des impulsions de comptage en Suisse. Ce filtre doit être utilisé pour toute installation car ces impulsions existent sur toutes les lignes téléphoniques suisses.

## **Verwendung dieses Produkts in der Schweiz**

Für dieses Produkt muss ein schweizerischer Billing Tone Filter zur Zählzeichenübertragung (Lexmark Teilenummer 14B5109) für jede Leitung installiert werden, über die in der Schweiz Zeitsteuertakte übertragen werden. Die Verwendung des Lexmark Filters ist obligatorisch, da in allen analogen Telefonleitungen in der Schweiz Zeitsteuertakte vorhanden sind.

## **Uso del prodotto in Svizzera**

Questo prodotto richiede un filtro toni Billing svizzero, (codice Lexmark 14B5109), da installare su tutte le linee che ricevono impulsi remoti in Svizzera. È necessario utilizzare il filtro Lexmark poiché gli impulsi remoti sono presenti su tutte le linee analogiche in Svizzera.

# **ENERGY STAR**

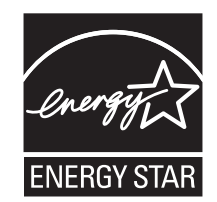

## **Consommation électrique**

#### *Consommation électrique du produit*

Le tableau ci-dessous donne des détails sur les caractéristiques de consommation électrique du produit. **Remarque :** Certains modes peuvent ne pas s'appliquer à votre produit.

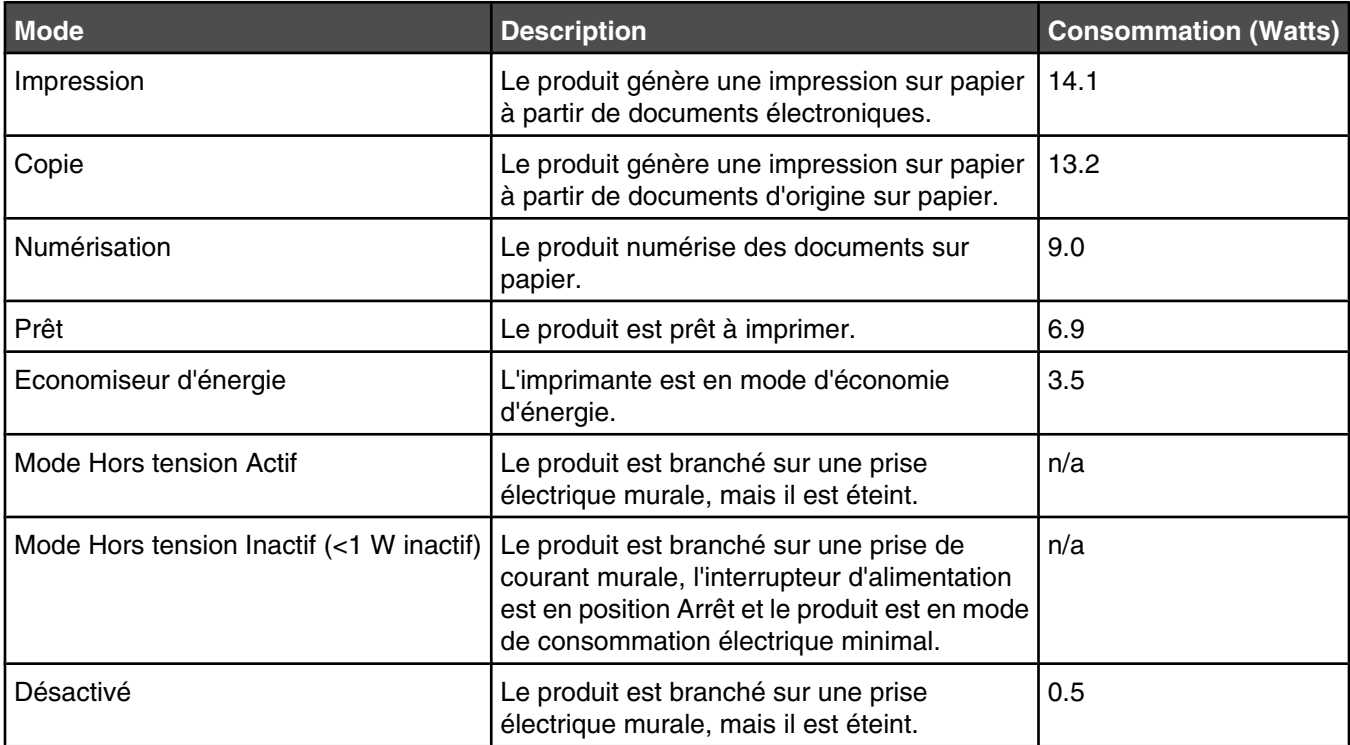

Les niveaux de consommation indiqués dans le tableau précédent représentent des mesures effectuées sur une durée d'utilisation moyenne. Une consommation électrique instantanée peut donner un résultat supérieur à la moyenne.

Les valeurs peuvent être modifiées. Consultez le site **[www.lexmark.com](http://www.lexmark.com)** pour connaître les valeurs actuelles.

#### *Economiseur d'énergie*

Ce produit est doté d'un mode d'économie d'énergie appelé Economiseur d'énergie. Le mode Economiseur d'énergie est équivalent au mode de veille défini par l'agence américaine de protection de l'environnement (EPA, Environmental Protection Agency). Le mode Economiseur d'énergie économise l'énergie en réduisant la consommation électrique pendant des longues périodes d'inactivité. Le mode Economiseur d'énergie se déclenche automatiquement lorsque ce produit n'est pas utilisé pendant une certaine période, appelée délai d'inactivité de l'Economiseur d'énergie.

Délai d'inactivité de l'Economiseur d'énergie par défaut (en minutes) : 60

Avis

**220**

#### *Mode de désactivation*

Si ce produit est en mode de désactivation (consommation minime de courant), vous pouvez complètement l'éteindre en débranchant le cordon d'alimentation de la prise de courant.

#### *Utilisation d'énergie totale*

Il peut s'avérer parfois utile de calculer l'utilisation d'énergie totale du produit. Etant donné que les mesures de consommation d'énergie électrique sont exprimées en Watts, la consommation d'électricité doit être multipliée par la durée que le produit passe dans chaque mode pour calculer l'utilisation d'énergie. L'utilisation d'énergie totale du produit est la somme de l'utilisation d'énergie de chaque mode.

# **CONTRATS DE LICENCE LEXMARK**

VEUILLEZ LIRE ATTENTIVEMENT : EN UTILISANT CE PRODUIT, VOUS ACCEPTEZ D'ETRE LIE PAR L'ENSEMBLE DES TERMES ET CONDITIONS STIPULES AUX PRESENTS CONTRATS DE LICENCE. SI VOUS N'ETES PAS D'ACCORD AVEC LES TERMES DE CES CONTRATS DE LICENCE, RETOURNEZ RAPIDEMENT LE PRODUIT ET DEMANDEZ LE REMBOURSEMENT DE LA SOMME VERSEE. SI VOUS INSTALLEZ CE PRODUIT POUR UNE UTILISATION PAR DES TIERCES PERSONNES, VOUS ACCEPTEZ D'INFORMER CES UTILISATEURS QUE L'UTILISATION DU PRODUIT IMPLIQUE L'ACCEPTION DE CES TERMES.

### *CONTRAT DE LICENCE DES CARTOUCHES*

J'accepte que les/la cartouche(s) d'impression brevetée(s) livrée(s) avec ce périphérique d'impression soient vendue (s) aux termes du contrat ou de la licence suivant(e) : Les cartouches d'impression brevetées contenues dans ce colis sont destinées à une utilisation unique et sont conçues de telle sorte qu'elles arrêtent de fonctionner lorsqu'une certaine quantité d'encre a été délivrée. Lorsque leur remplacement est nécessaire, une quantité variable d'encre reste dans la cartouche. Après cette utilisation unique, la licence d'utilisation de la cartouche d'impression arrive à expiration et la cartouche utilisée doit être exclusivement retournée à Lexmark pour être renvoyée en fabrication, à nouveau remplie ou bien recyclée. Si par la suite j'achète une cartouche soumise aux clauses susmentionnés, j'accepte que ces clauses s'appliquent à cette cartouche. Si vous n'acceptez pas les termes de ce contrat de licence impliquant une utilisation unique, rapportez ce produit dans son emballage d'origine à votre fournisseur. Une cartouche de remplacement vendue sans tenir compte des conditions ci-dessus est disponible sur le site www.lexmark.com.

## *CONTRAT DE LICENCE DE LOGICIEL LEXMARK*

Le présent Contrat de Licence de logiciel (« Contrat de Licence ») est un contrat passé entre vous (personne physique ou morale) et Lexmark International, Inc. (« Lexmark »). Il régit l'utilisation de tout logiciel installé avec votre produit Lexmark ou fourni par Lexmark en vue de son utilisation conjointe avec votre produit, à condition que votre produit ou logiciel Lexmark ne soit pas soumis à un autre Contrat de Licence de logiciel passé entre vous et Lexmark ou ses fournisseurs. Le terme « Logiciel » fait référence au programme lui-même, mais aussi aux instructions lisibles par l'ordinateur, au contenu audio/vidéo (images, enregistrements, etc.) et aux supports associés, notamment la documentation au format papier et électronique, qu'elle soit incorporée, distribuée ou destinée à être utilisée avec le produit Lexmark.

- **1 DECLARATION DE GARANTIE LIMITEE**. Lexmark garantit que les supports (par exemple disquette ou disque compact) sur lesquels le logiciel (le cas échéant) est fourni sont exempts de défaut de matériau et de fabrication dans des conditions normales d'utilisation pendant la période de garantie. La période de garantie est de quatrevingt-dix (90) jours et commence à partir de la date de livraison du Logiciel à l'utilisateur final d'origine. Cette garantie limitée s'applique uniquement au support du Logiciel acheté à l'état neuf auprès de Lexmark ou d'un Revendeur ou Distributeur Lexmark agréé. Lexmark remplacera le Logiciel s'il est avéré que le support n'est pas conforme à cette garantie limitée.
- **2 DECHARGE DE RESPONSABILITE ET LIMITATION DE GARANTIE**. SAUF MENTION CONTRAIRE PRECISEE DANS LE PRESENT CONTRAT DE LICENCE ET DANS LES LIMITES AUTORISEES PAR LA LOI APPLICABLE, LEXMARK ET SES FOURNISSEURS LIVRENT LE LOGICIEL « TEL QUEL » ET, PAR LE PRESENT CONTRAT, REJETTENT TOUTE AUTRE GARANTIE ET CONDITION, EXPLICITE OU IMPLICITE CONCERNANT LE LOGICIEL, NOTAMMENT, MAIS SANS QUE CE SOIT LIMITATIF, EN MATIERE DE PROPRIETE, DE NON-ATTEINTE AUX DROITS D'UN TIERS, DE QUALITE MARCHANDE ET D'ADEQUATION A UN USAGE PARTICULIER, AINSI QU'EN TERMES D'ABSENCE DE VIRUS. Le présent contrat doit être lu conjointement avec certaines clauses prévues par la loi, telles qu'elles peuvent être en vigueur à une date donnée, qui impliquent des garanties ou des conditions ou imposent à Lexmark des obligations ne pouvant être ni exclues, ni modifiées. Si de telles clauses sont applicables et dans la limite acceptable pour la société Lexmark, celle-ci limite, par le présent document, sa responsabilité en cas de non-respect de ces clauses pour le remplacement du Logiciel ou le remboursement du prix payé pour le Logiciel.
- **3 OCTROI DE LICENCE**. Lexmark vous concède les droits suivants, pourvu que vous vous conformiez à l'ensemble des termes et conditions du présent Contrat de Licence.
	- **a Utilisation**. Vous pouvez utiliser une (1) copie du Logiciel. Le terme « Utiliser » signifie stocker, charger, installer, exécuter ou afficher le logiciel. Si Lexmark a autorisé une utilisation simultanée du Logiciel, vous devez limiter le nombre d'utilisateurs autorisé au nombre indiqué dans votre contrat avec Lexmark. Vous ne pouvez pas dissocier les composants du Logiciel pour les utiliser sur plusieurs ordinateurs. Vous acceptez de ne pas utiliser le Logiciel, en tout ou partie, de quelque manière que ce soit qui aurait pour effet d'écraser, modifier, éliminer, masquer, altérer ou réduire l'apparence visuelle de toute marque, nom de marque, logo ou avis de propriété intellectuelle apparaissant sur les écrans d'affichage normalement générés par ou résultant du Logiciel.
	- **b Copie**. Vous pouvez réaliser une (1) copie du Logiciel, exclusivement en vue de sa sauvegarde, son archivage ou son installation, à condition que la copie contienne l'ensemble des avis de propriété intellectuelle d'origine du logiciel. Vous ne pouvez pas copier le Logiciel sur un réseau public ou distribué.
	- **c Réservation de droits**. Le Logiciel, ce qui comprend l'ensemble des polices de caractères, est protégé par des droits d'auteur et est la propriété de Lexmark International, Inc. et/ou de ses fournisseurs. Lexmark se réserve tous les droits non expressément concédés dans le présent Contrat de Licence.
	- **d Logiciels gratuits**. Nonobstant les termes et conditions du présent Contrat de Licence, toute partie du Logiciel correspondant à des applications concédées sous licence publique par des tiers (« Logiciels gratuits ») vous est concédée sous licence, selon les termes et conditions du Contrat de Licence de logiciel accompagnant lesdits logiciels gratuits au moment du téléchargement, sous la forme d'un contrat individuel, d'un certificat de licence utilisateur final (Shrink-Wrap License, Contrat de Licence présent sur l'emballage et accepté dès ouverture de ce dernier) ou d'une licence électronique. L'utilisation des Logiciels Gratuits est entièrement régie par les termes et conditions de cette licence.
- **4 TRANSFERT**. Vous êtes autorisé à transmettre le Logiciel à un autre utilisateur final. Tout transfert doit inclure l'ensemble des composants logiciels, supports, documents imprimés et le présent Contrat de Licence ; par ailleurs, vous n'êtes pas autorisé à conserver des copies du Logiciel ou de ses composants. Le transfert ne doit pas se faire de façon indirecte, par exemple par le biais d'une expédition. Avant le transfert, l'utilisateur final recevant le logiciel doit accepter l'ensemble des termes du présent Contrat de Licence. Le transfert du Logiciel entraîne automatiquement la résiliation de votre licence. Vous ne pouvez pas louer le Logiciel, le sous-licencier ou le transférer, sauf dans le cadre prévu par le présent Contrat de Licence, et toute tentative allant dans ce sens est nulle de plein droit.
- **5 MISES A NIVEAU**. Pour utiliser un Logiciel identifié comme étant une mise à niveau, vous devez au préalable disposer de la licence du Logiciel initial, identifiée par Lexmark comme étant éligible pour la mise à niveau. Une fois la mise à niveau effectuée, vous ne pourrez plus utiliser le Logiciel initial, qui avait permis de déterminer si vous aviez droit à la mise à niveau.
- **6 RESTRICTIONS RELATIVES A L'INGENIERIE INVERSE**. Vous n'êtes pas autorisé à modifier, décrypter le logiciel, à procéder à des opérations d'ingénierie inverse, d'assemblage inverse, de compilation inverse ou encore de conversion du Logiciel, sauf mention contraire et dans la limite expressément permise par la loi applicable à des fins d'interopérabilité, de correction des erreurs et de test de sécurité. Si vous disposez de ces droits légaux, vous devrez informer Lexmark par écrit de toute intention de procéder à des opérations d'ingénierie inverse, d'assemblage inverse ou de compilation inverse. Vous n'êtes pas autorisé à déchiffrer le Logiciel sauf en cas de nécessité en vue de son utilisation légitime.
- **7 LOGICIELS COMPLEMENTAIRES**. Le présent Contrat de Licence s'applique aux mises à jour ou aux ajouts apportés au Logiciel d'origine fourni par la société Lexmark, sauf si cette dernière fournit d'autres conditions avec la mise à jour ou l'ajout concerné.
- **8 LIMITATION DES SOLUTIONS**. Dans la limite des possibilités offertes par la loi applicable, l'entière responsabilité de Lexmark, de ses fournisseurs, filiales et revendeurs et votre recours exclusif sont spécifiés comme suit : Lexmark fournira la garantie limitée expresse décrite ci-dessus. Si Lexmark ne fournit pas de solution pour le support défectueux comme indiqué dans la garantie, vous pouvez mettre fin à votre licence et récupérer votre argent sous condition que vous retourniez toutes les copies du Logiciel.
- **9 LIMITATION DE RESPONSABILITE**. Dans la limite des possibilités offertes par la loi applicable, pour toute réclamation relevant de la garantie limitée de Lexmark ou pour toute autre réclamation relative à l'objet de ce Contrat de Licence, la responsabilité de Lexmark et de ses fournisseurs pour tout type de dommages, quelle que soit la forme d'action ou l'origine (notamment violation du contrat, « estoppel », négligence, fausse déclaration ou délit), sera limitée à la somme la plus élevée entre 5000 dollars et la somme versée à Lexmark ou à ses revendeurs agréés pour la licence du Logiciel ayant causé les dommages en question ou étant directement liée à la cause du problème.

LEXMARK, SES FOURNISSEURS, SES FILIALES OU SES REVENDEURS NE SAURAIENT EN AUCUN CAS ETRE TENUS RESPONSABLES DE TOUT DOMMAGE SPECIAL, ACCIDENTEL, INDIRECT, EXEMPLAIRE, PUNITIF OU CONSECUTIF (NOTAMMENT, MAIS SANS S'Y LIMITER, LA PERTE DE BENEFICES, DE REVENUS OU D'EPARGNE, L'INTERRUPTION DE L'UTILISATION OU LA PERTE, L'INEXACTITUDE OU L'ENDOMMAGEMENT DES DONNEES OU DES ENREGISTREMENTS, POUR DES RECLAMATIONS FORMULEES PAR DES TIERS, OU LES DOMMAGES CAUSES A UNE PROPRIETE REELLE OU TANGIBLE, POUR LA PERTE DE CONFIDENTIALITE DECOULANT OU ETANT LIEE DE QUELQUE MANIERE QUE CE SOIT A L'UTILISATION OU A L'IMPOSSIBILITE D'UTILISATION DU LOGICIEL, OU EN RAPPORT AVEC L'UNE DES CLAUSES DU PRESENT CONTRAT DE LICENCE), QUELLE QUE SOIT LA NATURE DE LA RECLAMATION, Y COMPRIS, MAIS SANS S'Y LIMITER, LA RUPTURE DE GARANTIE OU DE CONTRAT, LES DELITS (NOTAMMENT LA NEGLIGENCE OU LA RESPONSABILITE STRICTE), ET MEME SI LEXMARK OU SES FOURNISSEURS, AFFILIES OU REVENDEURS ONT ETE INFORMES DE L'EVENTUALITE DE TELS DOMMAGES, OU POUR TOUTE RECLAMATION DEPOSEE PAR VOUS A PARTIR D'UNE RECLAMATION DE TIERS, SAUF SI CETTE EXCLUSION DE DOMMAGES EST RECONNUE COMME ETANT LEGALEMENT IRRECEVABLE. LES RESTRICTIONS SUSMENTIONNEES S'APPLIQUENT MEME SI LES RECOURS CITES CI-DESSUS NE REMPLISSENT PAS LEUR FONCTION ESSENTIELLE.

**10 RESILIATION**. Le présent Contrat de Licence est effectif jusqu'à sa résiliation ou son rejet. Vous pouvez rejeter ou résilier cette licence à tout moment en détruisant toutes les copies du Logiciel, ainsi que l'ensemble des modifications, de la documentation et des éléments fusionnés, quelle que soit leur forme ou tels qu'ils sont décrit dans le présent document. Après notification, Lexmark peut dénoncer votre Licence si vous ne respectez pas l'un des termes du présent contrat. En cas de dénonciation, vous acceptez de détruire toutes les copies du Logiciel, ainsi que l'ensemble des modifications, de la documentation et des éléments fusionnés, quelle que soit leur forme.

- **11 TAXES**. Vous reconnaissez être responsable du paiement de toutes taxes, notamment, mais sans que ce soit limitatif, des taxes liées aux biens et aux services et de celles relatives à la propriété personnelle, résultant du présent contrat ou de votre utilisation du Logiciel.
- **12 RESTRICTIONS RELATIVES AUX ACTIONS EN JUSTICE**. Aucune action en justice, sous quelque forme que ce soit, émanant de ce contrat, ne pourra être engagée par les deux parties plus de deux ans après la survenance du motif de cette action, sauf indication contraire prévue par la loi.
- **13 LOI EN VIGUEUR**. Le présent Contrat est régi par les lois du Commonwealth de l'Etat du Kentucky (Etats-Unis d'Amérique). Aucune sélection de règles de justice ne s'applique dans aucune juridiction. La convention des Nations Unies sur les contrats de vente internationale de marchandises ne s'applique pas.
- **14 DROITS RESTREINTS DU GOUVERNEMENT DES ETATS-UNIS**. Ce Logiciel a été mis au point uniquement à partir de fonds privés. Le droit dont dispose le gouvernement des Etats-Unis d'utiliser ce Logiciel est tel qu'il est stipulé dans le présent Contrat et tel qu'il est restreint par l'article DFARS 252.227-7014 et par les clauses similaires du FAR (ou toute autre clause de contrat ou régulation d'une agence équivalente).
- **15 CONSENTEMENT A L'UTILISATION DES DONNEES**. Vous acceptez que Lexmark, ses filiales et ses agences puissent collecter et utiliser les informations que vous fournissez dans le cadre des services d'assistance fournis concernant le Logiciel et que vous avez sollicités. Lexmark s'engage à ne pas utiliser ces informations d'une façon qui vous identifie personnellement, sauf dans la mesure nécessaire à la prestation de tels services.
- **16 RESTRICTIONS RELATIVES A L'EXPORTATION**. Vous n'êtes pas autorisé à (a) acquérir, expédier, transférer ou réexporter, directement ou indirectement, le Logiciel ou tout produit directement associé à ce dernier, en violation des lois applicables relatives à l'exportation ou (b) permettre au Logiciel d'être utilisé à des fins interdites par ces lois d'exportation incluant, notamment, mais sans que ce soit limitatif, celles relatives à la prolifération des armes nucléaires, chimiques ou biologiques.
- **17 ACCORD DE SIGNATURE DU CONTRAT DE FACON ELECTRONIQUE**. Vous et Lexmark acceptez de signer ce Contrat de Licence de façon électronique. Cela signifie qu'en cliquant sur le bouton « J'accepte » ou « Oui » au bas de cette page, ou en utilisant ce produit, vous reconnaissez accepter les termes et conditions du contrat et faire cela avec l'intention de « signer » un contrat avec Lexmark.
- **18 CAPACITE ET AUTORISATION DE CONTRACTER**. En signant ce Contrat de Licence, vous reconnaissez avoir atteint l'âge de la majorité légale et, le cas échéant, être dûment autorisé par votre employeur ou responsable à passer ce Contrat.
- **19 INTEGRALITE DU CONTRAT**. Le présent Contrat de Licence (y compris tout addendum ou avenant fourni avec le Logiciel) constitue l'intégralité du contrat conclu entre vous et Lexmark concernant le Logiciel. Sauf indication contraire dans le présent document, ces termes et conditions prévalent sur l'ensemble des communications, propositions et représentations préalables, orales ou écrites, concernant le Logiciel ou tout autre objet couvert par ce Contrat de Licence (sauf dans la mesure ou de tels termes extérieurs ne s'opposent pas aux termes de ce Contrat de Licence ou de tout autre contrat écrit signé par vous et par Lexmark concernant votre utilisation du Logiciel). Si des règles ou des programmes Lexmark relatifs aux services d'assistance s'opposent aux termes du présent Contrat de Licence, ce sont ces derniers qui prévalent.

## **Statement of Limited Warranty**

#### *Lexmark International, Inc., Lexington, KY*

This limited warranty applies to the United States. For customers outside the U.S., see the country-specific warranty information that came with your product.

This limited warranty applies to this product only if it was originally purchased for your use, and not for resale, from Lexmark or a Lexmark remarketer, referred to in this statement as "Remarketer."

#### *Limited warranty*

Lexmark warrants that this product:

—Is manufactured from new parts, or new and serviceable used parts, which perform like new parts

—Is, during normal use, free from defects in material and workmanship

If this product does not function as warranted during the warranty period, contact a Remarketer or Lexmark for repair or replacement (at Lexmark's option).

If this product is a feature or option, this statement applies only when that feature or option is used with the product for which it was designed. To obtain warranty service, you may be required to present the feature or option with the product.

If you transfer this product to another user, warranty service under the terms of this statement is available to that user for the remainder of the warranty period. You should transfer proof of original purchase and this statement to that user.

#### *Limited warranty service*

The warranty period starts on the date of original purchase as shown on the purchase receipt. The warranty period ends 12 months later.

To obtain warranty service you may be required to present proof of original purchase. You may be required to deliver your product to the Remarketer or Lexmark, or ship it prepaid and suitably packaged to a Lexmark designated location. You are responsible for loss of, or damage to, a product in transit to the Remarketer or the designated location.

When warranty service involves the exchange of a product or part, the item replaced becomes the property of the Remarketer or Lexmark. The replacement may be a new or repaired item. The replacement item assumes the remaining warranty period of the original product.

Replacement is not available to you if the product you present for exchange is defaced, altered, in need of a repair not included in warranty service, damaged beyond repair, or if the product is not free of all legal obligations, restrictions, liens, and encumbrances.

Before you present this product for warranty service, remove all print cartridges, programs, data, and removable storage media (unless directed otherwise by Lexmark).

For further explanation of your warranty alternatives and the nearest Lexmark authorized servicer in your area, contact Lexmark at (800) 332-4120, or on the World Wide Web at **<http://support.lexmark.com>**.

Remote technical support is provided for this product throughout its warranty period. For products no longer covered by a Lexmark warranty, technical support may not be available or only be available for a fee.

#### *Extent of limited warranty*

We do not warrant uninterrupted or error-free operation of any product.

Warranty service does not include repair of failures caused by:

- —Modification or attachments
- —Accidents or misuse
- —Unsuitable physical or operating environment
- —Maintenance by anyone other than Lexmark or a Lexmark authorized servicer
- —Operation of a product beyond the limit of its duty cycle
- —Use of printing media outside of Lexmark specifications
- —Supplies (such as ink) not furnished by Lexmark

—Products, components, parts, materials, software, or interfaces not furnished by Lexmark

**TO THE EXTENT PERMITTED BY APPLICABLE LAW, NEITHER LEXMARK NOR ITS THIRD PARTY SUPPLIERS OR REMARKETERS MAKE ANY OTHER WARRANTY OR CONDITION OF ANY KIND, WHETHER EXPRESS OR IMPLIED, WITH RESPECT TO THIS PRODUCT, AND SPECIFICALLY DISCLAIM THE IMPLIED WARRANTIES OR CONDITIONS OF MERCHANTABILITY, FITNESS FOR A PARTICULAR PURPOSE, AND SATISFACTORY QUALITY. ANY WARRANTIES THAT MAY NOT BE DISCLAIMED UNDER APPLICABLE LAW ARE LIMITED IN DURATION TO THE WARRANTY PERIOD. NO WARRANTIES, EXPRESS OR IMPLIED, WILL APPLY AFTER THIS PERIOD. ALL INFORMATION, SPECIFICATIONS, PRICES, AND SERVICES ARE SUBJECT TO CHANGE AT ANY TIME WITHOUT NOTICE.**

#### *Limitation of liability*

Your sole remedy under this limited warranty is set forth in this document. For any claim concerning performance or nonperformance of Lexmark or a Remarketer for this product under this limited warranty, you may recover actual damages up to the limit set forth in the following paragraph.

Lexmark's liability for actual damages from any cause whatsoever will be limited to the amount you paid for the product that caused the damages. This limitation of liability will not apply to claims by you for bodily injury or damage to real property or tangible personal property for which Lexmark is legally liable. IN NO EVENT WILL LEXMARK BE LIABLE FOR ANY LOST PROFITS, LOST SAVINGS, INCIDENTAL DAMAGE, OR OTHER ECONOMIC OR CONSEQUENTIAL DAMAGES. This is true even if you advise Lexmark or a Remarketer of the possibility of such damages. Lexmark is not liable for any claim by you based on a third party claim.

This limitation of remedies also applies to claims against any Suppliers and Remarketers of Lexmark. Lexmark's and its Suppliers' and Remarketers' limitations of remedies are not cumulative. Such Suppliers and Remarketers are intended beneficiaries of this limitation.

#### *Additional rights*

Some states do not allow limitations on how long an implied warranty lasts, or do not allow the exclusion or limitation of incidental or consequential damages, so the limitations or exclusions contained above may not apply to you.

This limited warranty gives you specific legal rights. You may also have other rights that vary from state to state.

# **Glossaire**

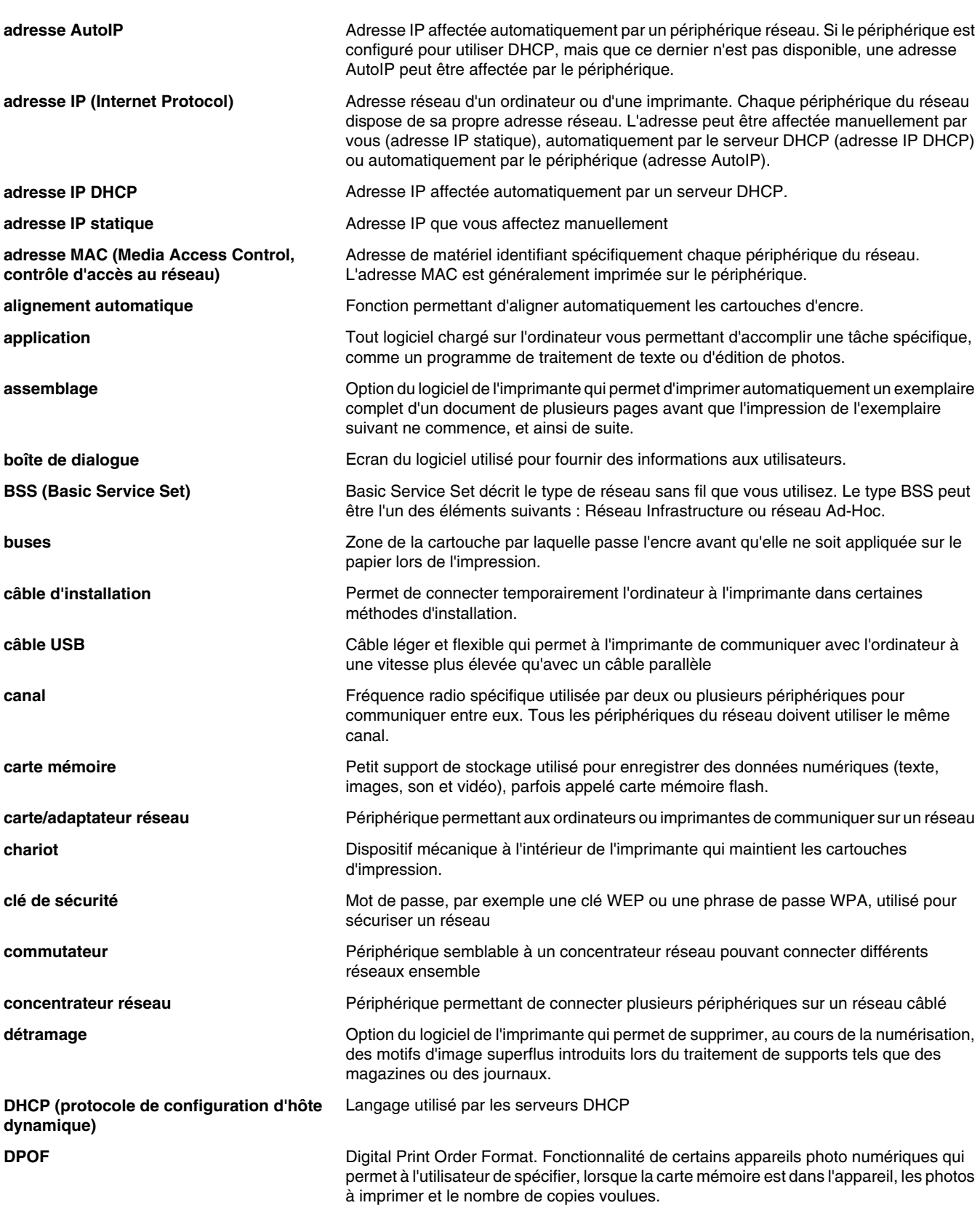

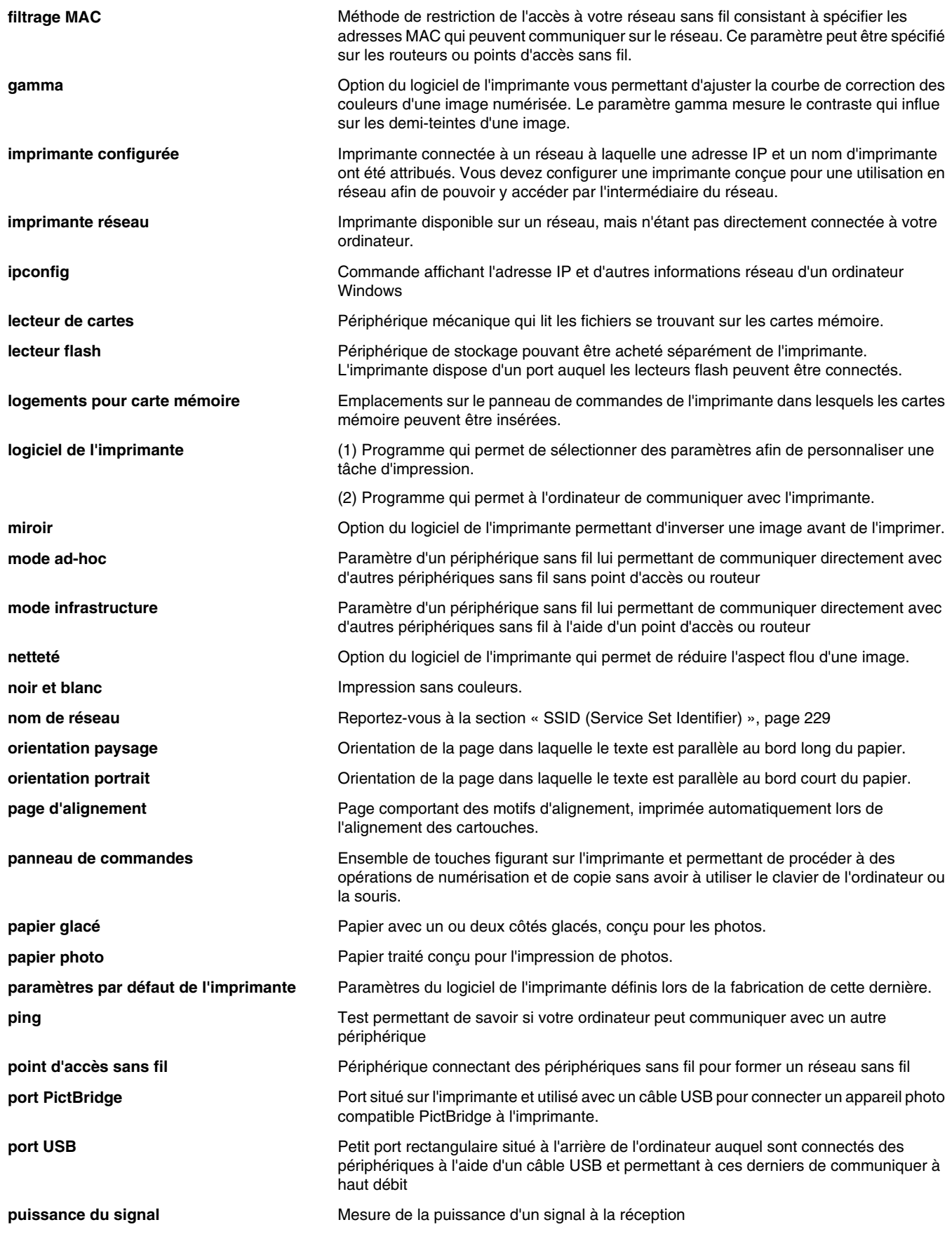

<span id="page-228-0"></span>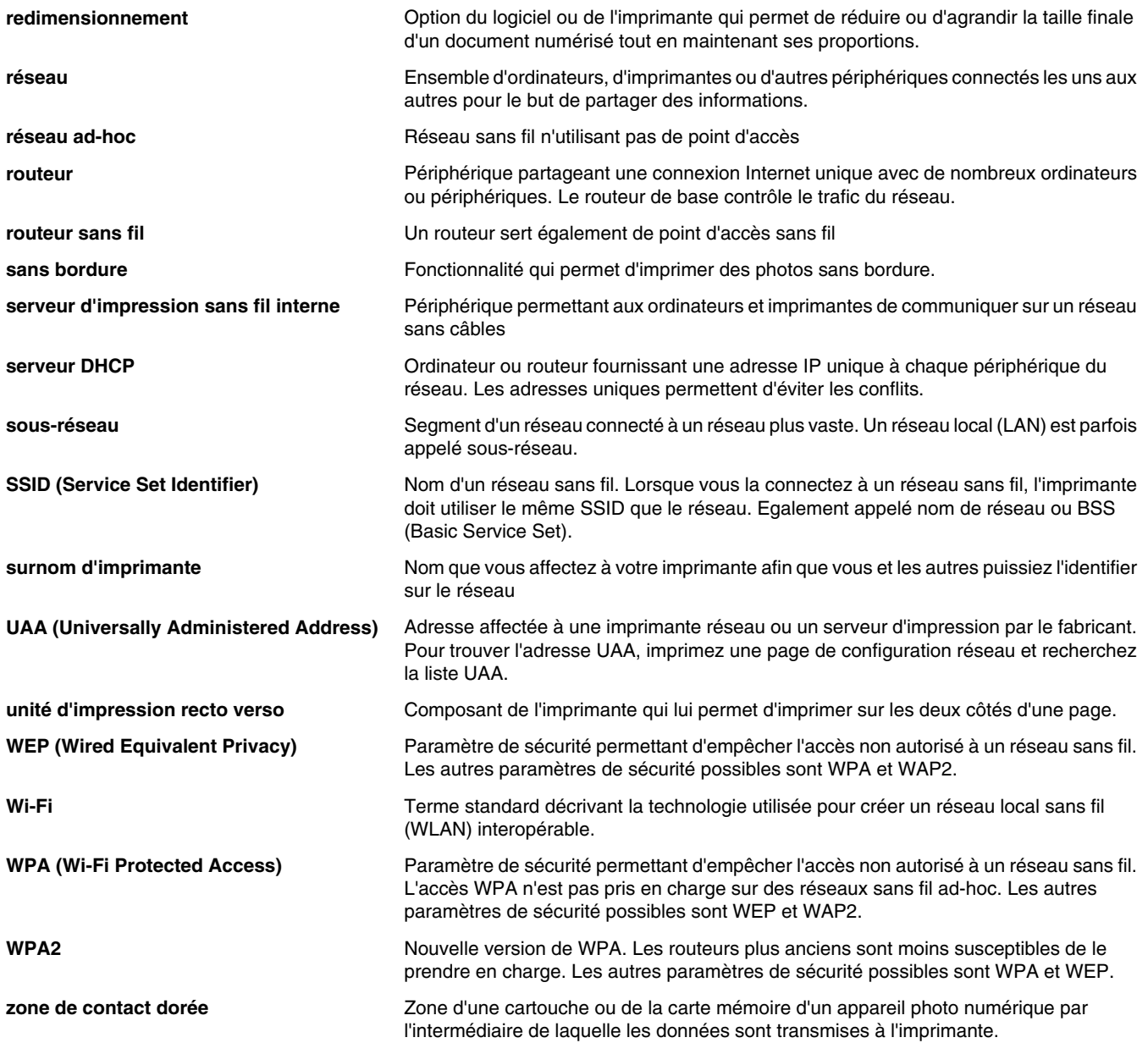